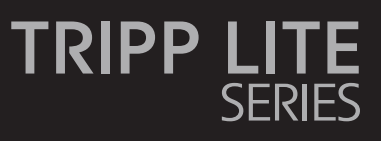

**NetDirector® 16-Port Console Cat5 KVM over IP Switch**

Model: B064C-16-1X1-IP

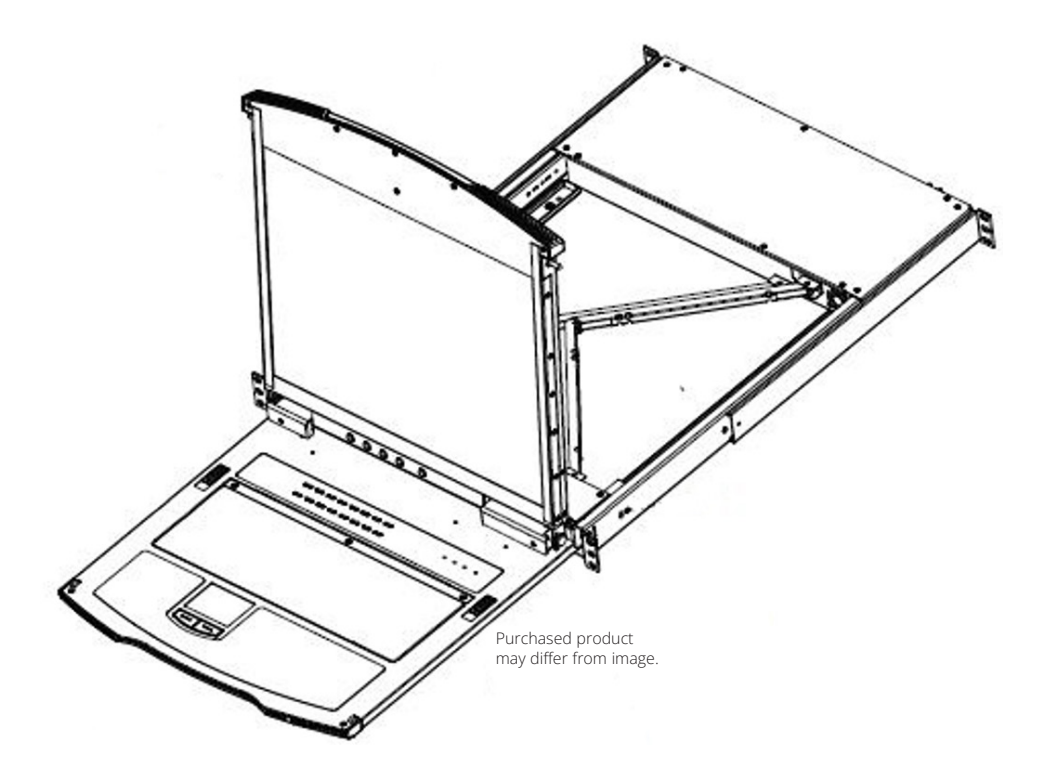

Este manual está disponible en español en la página de Eaton: Tripplite.Eaton.com/support

Ce manuel est disponible en français sur le site Web de Eaton : Tripplite.Eaton.com/support

Dieses Handbuch ist in deutscher Sprache auf der Eaton-Website verfügbar: Tripplite.Eaton.com/support

Questo manuale è disponibile in italiano sul sito web di Eaton: Tripplite.Eaton.com/support

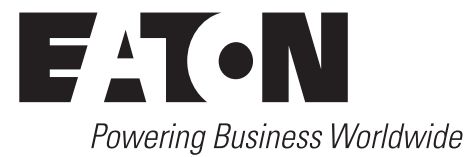

### **PRODUCT REGISTRATION**

Register your product today for a chance to win an ISOBAR® surge protector in our monthly drawing!

**Tripplite.Eaton.com/warranty**

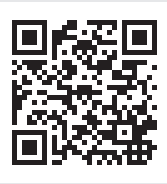

# **Table of Contents**

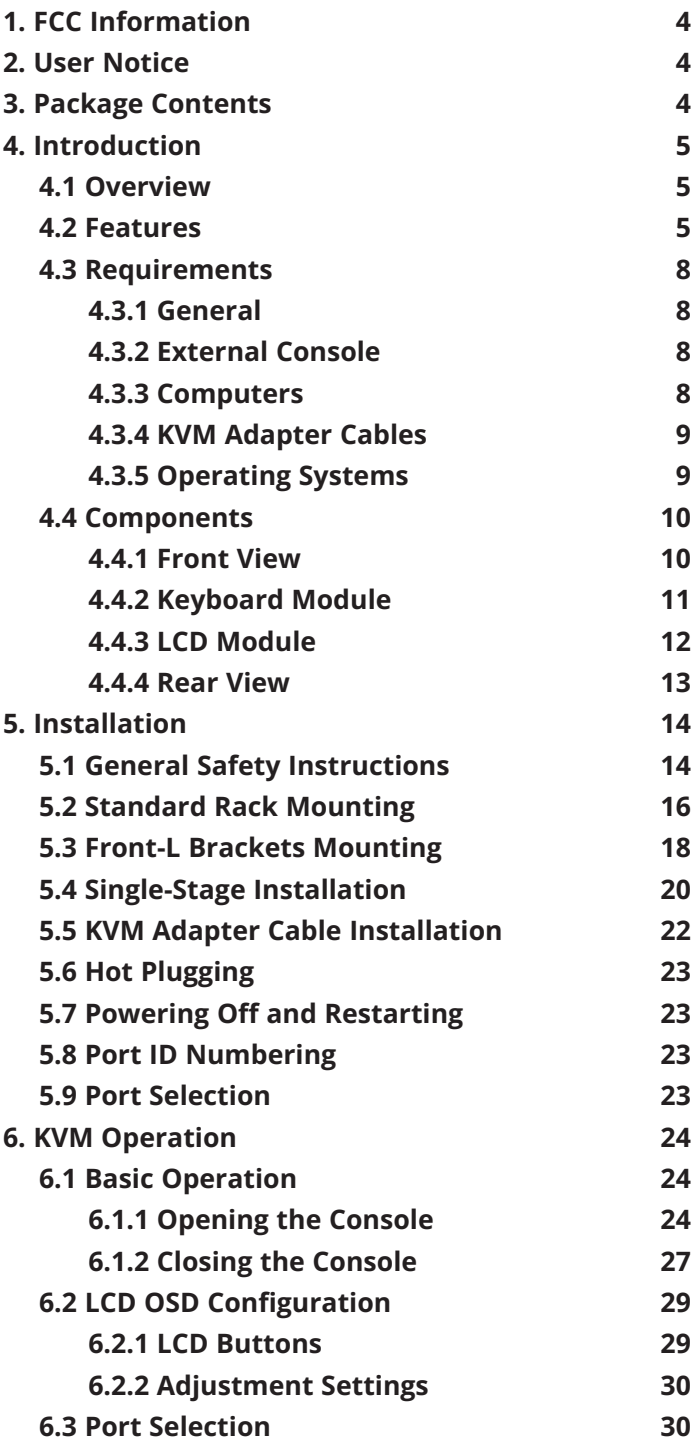

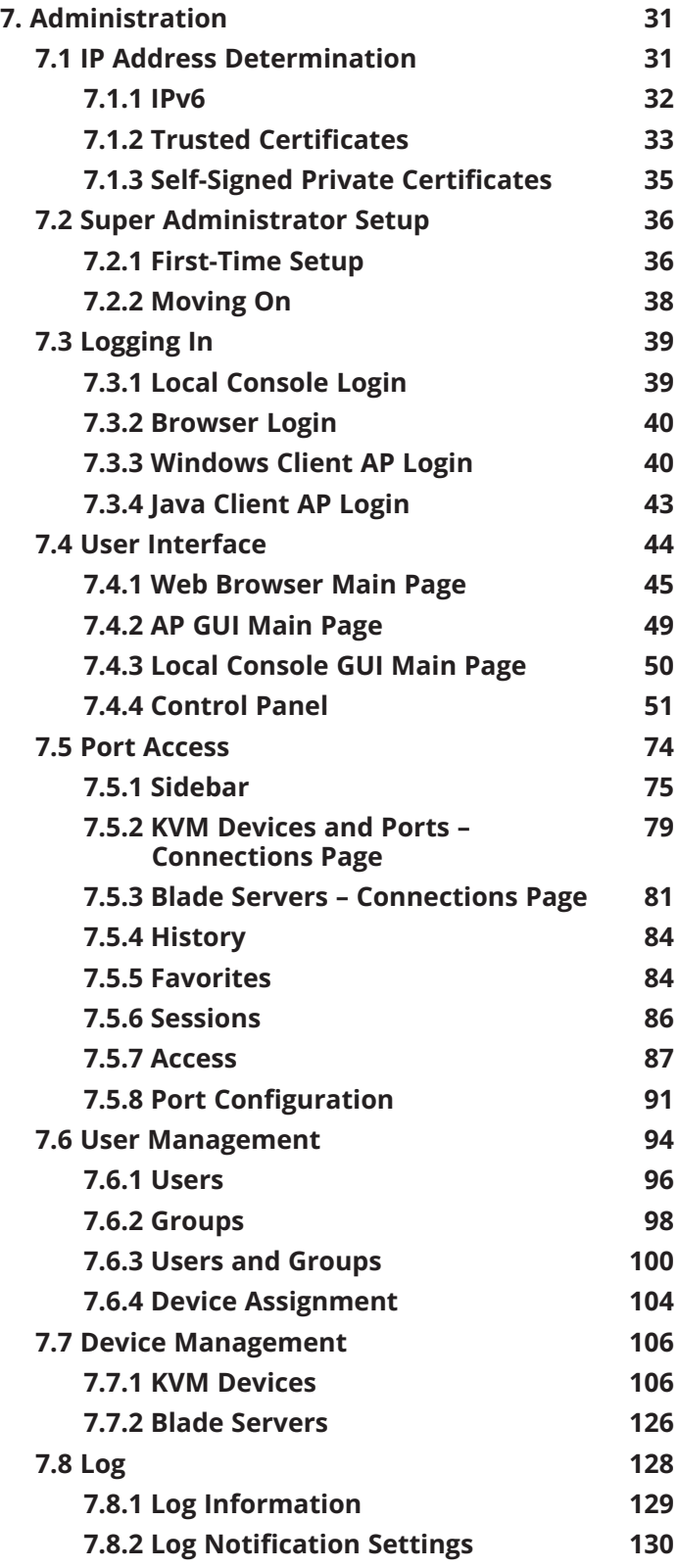

# **Table of Contents**

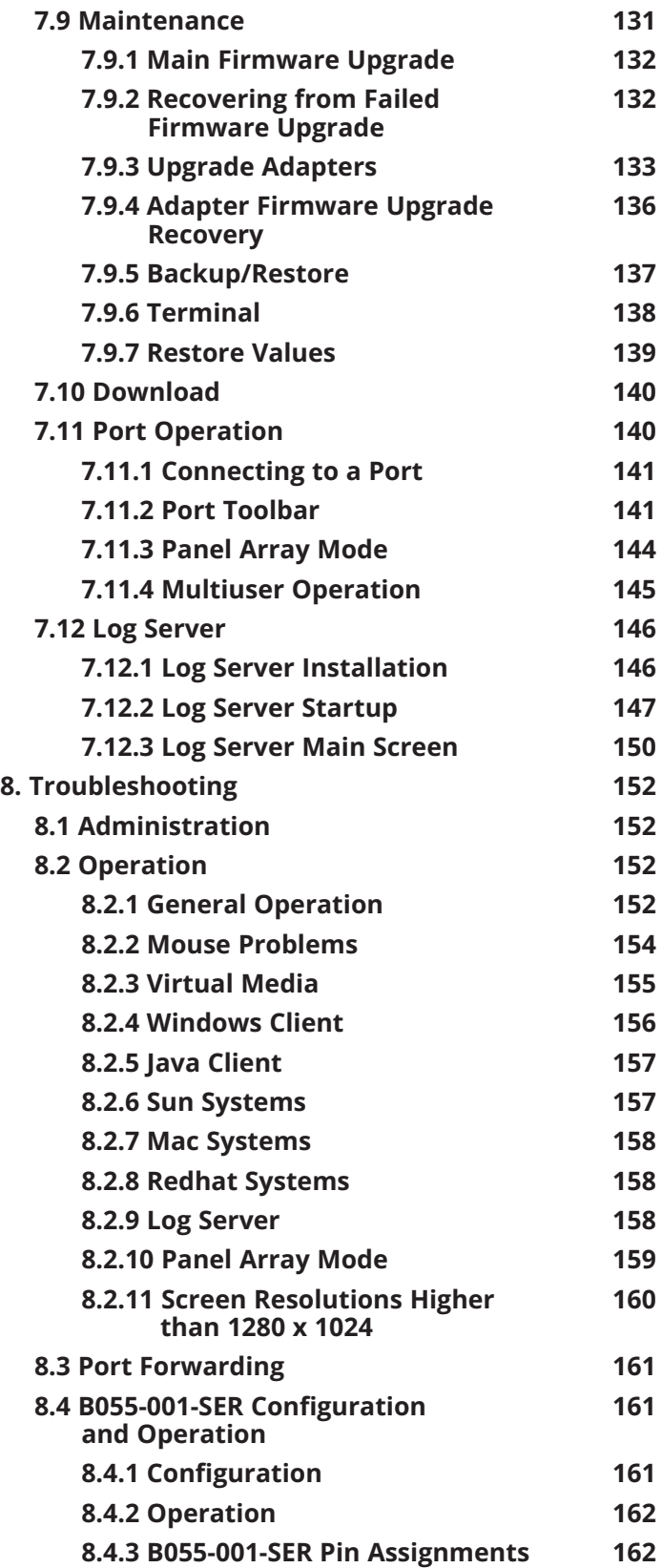

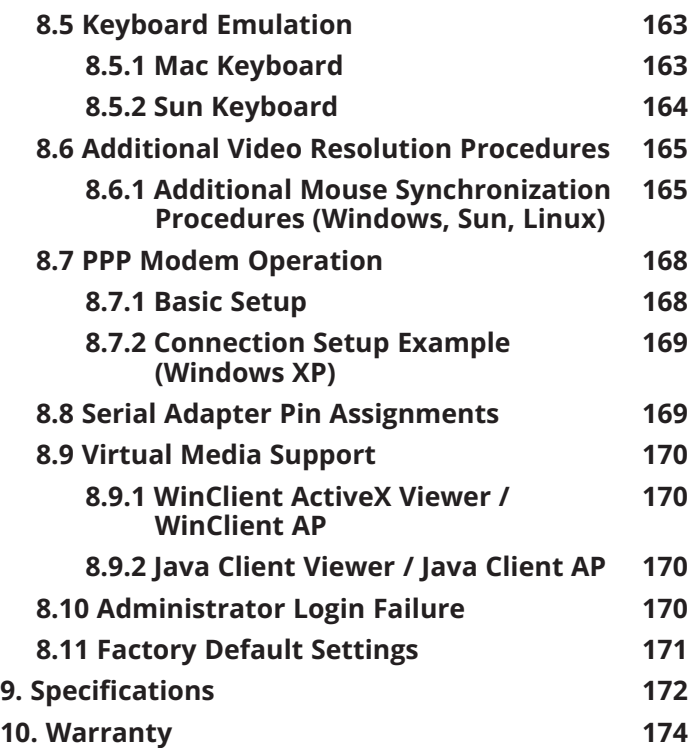

## **1. FCC Information**

This is an FCC Class A product. This device complies with part 15 of the FCC Rules. Operation is subject to the following two conditions: (1) This device may not cause harmful interference, and (2) this device must accept any interference received, including interference that may cause undesired operation.

*Note: This equipment has been tested and found to comply with the limits for a Class A digital device, pursuant to part 15 of the FCC Rules. These limits are designed to provide reasonable protection against harmful interference when the equipment is operated in a commercial environment. This equipment generates, uses, and can radiate radio frequency energy and, if not installed and used in accordance with the instruction manual, may cause harmful interference to radio communications. Operation of this equipment in a residential area is likely to cause harmful interference in which case the user will be required to correct the interference at his own*  expense. The user must use shielded cables and connectors with this equipment. Any changes or modifications to this equipment not *expressly approved by Eaton could void the user's authority to operate this equipment.*

## **2. User Notice**

All information, documentation, and specifications contained in this manual are subject to change without prior notification by the manufacturer. The manufacturer makes no representations or warranties, either expressed or implied, with respect to the contents hereof and specifically disclaims any warranties as to merchantability or fitness for any particular purpose. Any of the manufacturer's software described in this manual is sold or licensed "as is." Should the programs prove defective following their purchase, the buyer (and not the manufacturer, its distributor, or its dealer), assumes the entire cost of all necessary servicing, repair and any incidental or consequential damages resulting from any defect in the software.

The manufacturer of this system is not responsible for any radio and/or TV interference caused by unauthorized modifications to this device. It is the responsibility of the user to correct such interference.

The manufacturer is not responsible for any damage incurred in the operation of this system if the correct operational voltage setting was not selected prior to operation. PLEASE VERIFY THAT THE VOLTAGE SETTING IS CORRECT BEFORE USE.

## **3. Package Contents**

This package consists of:

- B064C-16-1X1-IP Console KVM Switch with Built-in IP
- Rack-Mount Hardware (Preinstalled)
- C13 to C14 Power Cord
- User Documentation

Check to make sure that all of the components are present and in good order. If anything is missing, or was damaged in shipping, contact your dealer.

Read this manual thoroughly and follow the installation and operation procedures carefully to prevent any damage to the switch or to any other devices on the installation.

### **4.1 Overview**

The NetDirector Console KVM Switch IP-based KVM control units allow both a local and remote operator to monitor and access multiple servers from a single KVM (keyboard, video, mouse) console. The B064C-16-1X1-IP can control up to 16 servers in a single-stage setup.

The B064C-16-1X1-IP features IP-based connectivity that allows one local and one remote operator to concurrently monitor and access the computers on your installation. Through TCP/IP, the B064C-16-1X1-IP can be accessed from anywhere via LAN, WAN or Internet — whether it is down the hall, down the street or halfway around the world.

Compact, high-density, RJ45 connectors and CAT 5e/6 cables make for a simple wiring configuration, with the flexibility to use PS/2 and USB KVM adapter cables in any combination to link various types of computers, including PCs, Macs, Sun computers and serial devices.

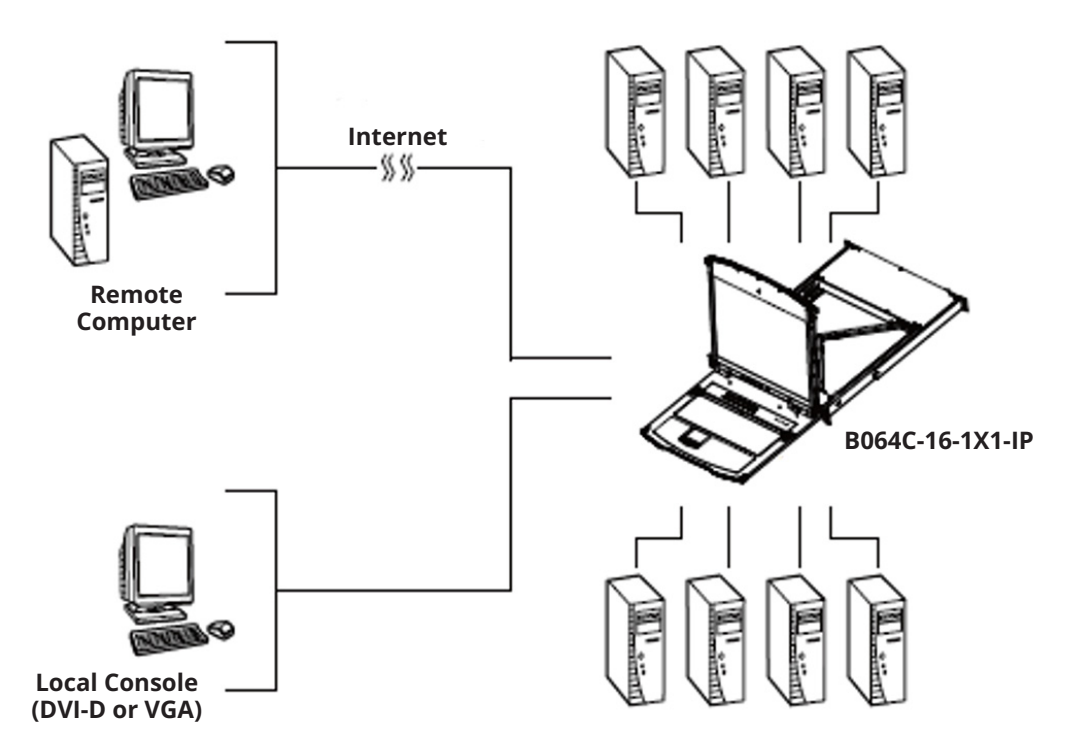

For added convenience, ports for an external keyboard, monitor (DVI-D or VGA), and mouse are provided on the rear panel, allowing you to manage the switch from a local console.

System administrators can handle a multitude of tasks smoothly and efficiently remotely — from installing and running GUI applications, to BIOS-level troubleshooting, routine monitoring, concurrent maintenance, system administration, rebooting and even pre-booting functions.

## **4.2 Features**

#### **Hardware**

- Monitor and control up to 16 computers on a single level.
- High video resolution up to 1920 x 1200 @ 60 Hz with 24-bit color depth at the local console for a distance of up to 164 ft. (50 m) from the computers and up to 1920 x 1200 @ 60 Hz with 24-bit color depth for remote sessions and on the external local console.
- One bus for remote KVM over IP access.
- Space-saving RJ45 connectors and Cat 5e/6 cabling.
- KVM adapter cables to allow flexible interface combinations (PS/2, USB, Sun and serial).
- Extra console port manage computers with the LCD KVM switch from an external console (DVI-D or VGA monitor, USB keyboard and mouse).

- Multiplatform support: PC, Mac, Sun and serial.
- Supports an external USB mouse.
- Dual-rail housing is slightly less than 1U with top and bottom clearance for smooth operation in a 1U rack space.
- Dual rail LCD monitor slides independent of the keyboard / touchpad.

#### **Management**

- Supports 64 user accounts and up to 32 users can be logged in at the same time for control and management.
- End session feature administrators can terminate any running session.
- Adapter ID stores port information allowing administrators to relocate servers to different ports without having to reconfigure the adapters and switch.
- Critical system event notification via SMTP email, SNMP trap and Syslog support.
- Port Share Mode allows multiple users to gain access to a server simultaneously
- Customizable event notification.
- Out-of-Band Access-Modem dial-in/dial out/dial back support.
- Event logging and Windows-based Log Server support.
- Manage browser access (Browser, http, https).
- Local Log Event.
- Firmware upgradeable.
- IPv6 capable.

#### **Easy-to-Use Interface**

- Easy computer selection via pushbuttons, Hotkey Mode, OSD (On-Screen Display) and Browser-based GUI.
- Local Console, Browser and AP GUIs offer a unified multi language interface to minimize user training time and increase productivity
- Multiplatform client support (Windows, Mac OS X, Linux, Sun).
- Multi-browser support: Internet Explorer, Chrome, Firefox, Safari, Opera, Netscape.
- Launch multiple Virtual Remote Desktops to control multiple servers from the same login session Magic Panel.
- Full-screen or sizable and scalable Virtual Remote Desktop.
- Browser-based UI in pure Web technology allows administrators to perform administrative tasks without the need for Java to be pre-installed.
- Panel Array Mode available to both local console and remote access users.
- Video syncing with the local console local console monitor's EDID information is stored on the KVM adapter cables for display resolution optimization.
- Keyboard/Mouse Broadcast keyboard and mouse inputs can be duplicated on all the attached servers.
- Keyboard Language support: English (US); English (UK); German; German (Swiss); French; Spanish; Traditional Chinese; Japanese; Korean; Swedish; Italian; Russian; Hungarian and Greek.

### **Advanced Security**

- Remote authentication support: RADIUS, LDAP, LDAPS and MS Active Directory.
- Supports TLS 1.2 encryption and RSA 2048-bit certificates to secure user logins from browsers.
- Flexible encryption design allows users to choose any combination of 56-bit DES, 168-bit 3DES, 256-bit AES, 128-bit RC4 or Random for independent KB/Mouse, video and virtual media data encryption.
- IP/MAC Filter support for enhanced security.
- Configurable user and group permissions for server access and control.
- Automated CSR creation utility and third-party CA certificate authentication.

### **Virtual Media**

- Virtual media enables remote file transfers, OS patching software installations and diagnostic testing.
- Works with USB enabled servers at the operating system and BIOS level.
- Supports DVD/CD drives, USB mass storage devices, PC hard drives and ISO images.
- Supports smart card readers on connected computers.

### **Virtual Remote Desktop**

- Video quality can be adjusted to optimize data transfer speed. Monochrome color depth setting, threshold and noise settings for compression of the data bandwidth in low bandwidth situations.
- High-performance graphics for optimum image quality.
- Full-screen or sizable and scalable Virtual Remote Desktop.
- Message board feature allows logged in users to communicate.
- Mouse DynaSync automatically synchronizes local and remote mouse movements.
- Exit Macros support.
- On-screen keyboard with multilanguage support.
- BIOS-level access.

#### **V-Series Exclusive**

- Advanced FPGA graphics processor for improved video quality.
- Faster transmission speed (2x) for virtual media devices.
- A separate bus for remote KVM over IP access.
- Supports FIPS 140-2 level 1 security standards.

## **4.3 Requirements**

### **4.3.1 General**

- Computers with at least a Pentium 4 2+ GHz processor and 1 GB RAM.
- Browsers must support TLS 1.2 encryption.
- Network transfer speed of at least 512 kbps is recommended.
- For the *Log Server*, Microsoft Jet OLEDB 4.0 or higher driver installed.

### **4.3.2 External Console**

- DVI-D, VGA, SVGA, or Multisync monitor capable of the highest resolution that you will be using on any computer in the installation.
- USB mouse.
- USB keyboard.

### **4.3.3 Computers**

- VGA, SVGA or Multisync port.
- USB-A port and USB host controller.
- For the browser-based WinClient ActiveX Viewer, DirectX 8 must be present, and at least 150 MB of memory must be available after installation.
- For the browser-based Java Client Viewer, the latest version of the Java Runtime Environment (JRE) must be installed and at least 205 MB of memory must be available after installation.
- For the Windows Client AP, DirectX 8 must be present and at least 90 MB of memory must be available after installation.
- For the Java Client AP, the latest version of the Java Runtime Environment (JRE) must be installed and at least 145 MB of memory must be available after installation.
- For the Log Server, you must have Microsoft Jet OLEDB 4.0 or later.

*Note: The integrated LCD monitor's maximum screen resolution is 1280 x 1024 @ 75 Hz. If you want to use a higher setting for the screen resolutions of the attached computers, see 8.2.11 Screen Resolutions Higher than 1280 x 1024.*

### **4.3.4 KVM Adapter Cables**

- Cat 5e/6 cable is required to connect the B064C-16-1X1-IP to one of the KVM adapters.
- The following KVM adapters are required for use with the B064C-16-1X1-IP:

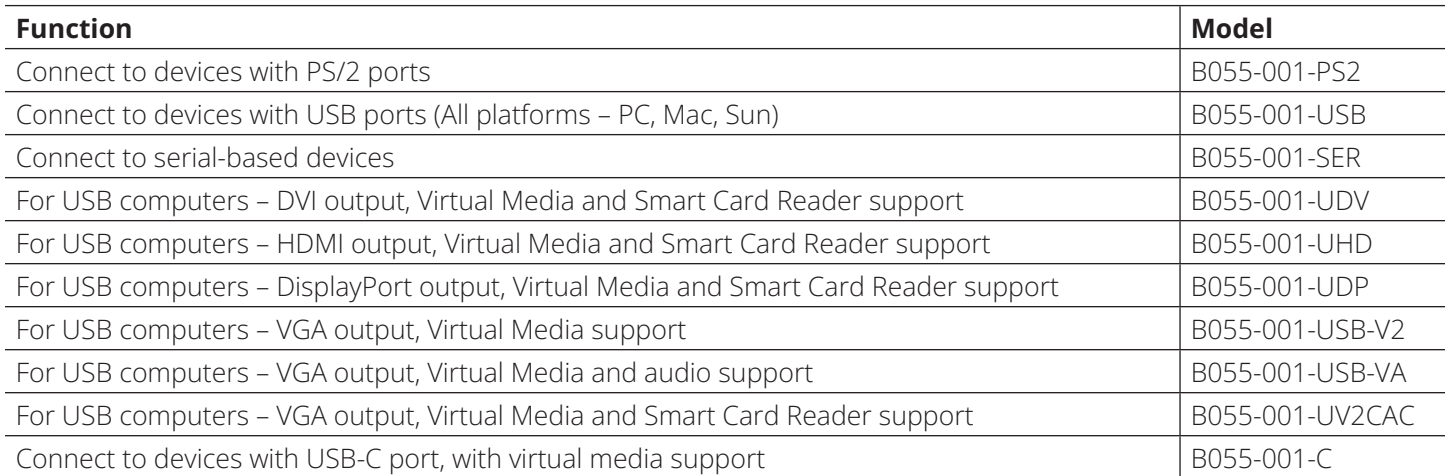

*Note: If you use KVM adapters purchased prior to your switch purchase, you may need to upgrade the adapter's firmware.*

### **4.3.5 Operating Systems**

- Supported operating systems for remote user computers include Windows 2000 or later and those capable of running the Java Runtime Environment (JRE) 6, Update 3 or higher (Linux, Mac, Sun, etc.).
- Supported operating systems for the servers connected to the switch's ports are shown in the table below:

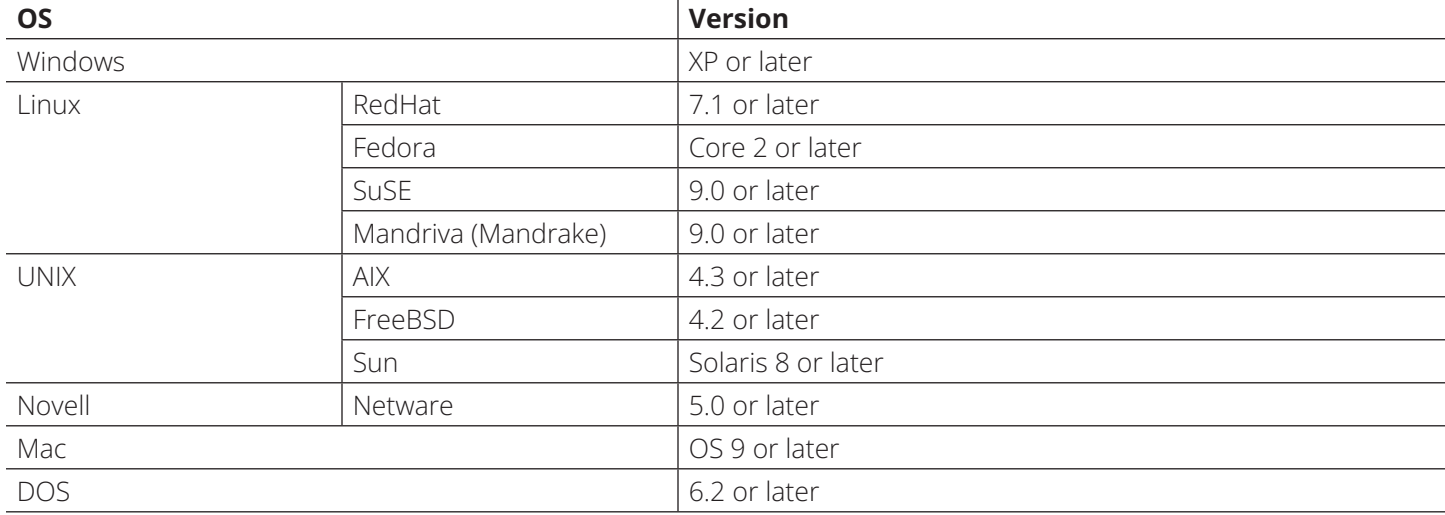

## **4.4 Components**

## **4.4.1 Front View**

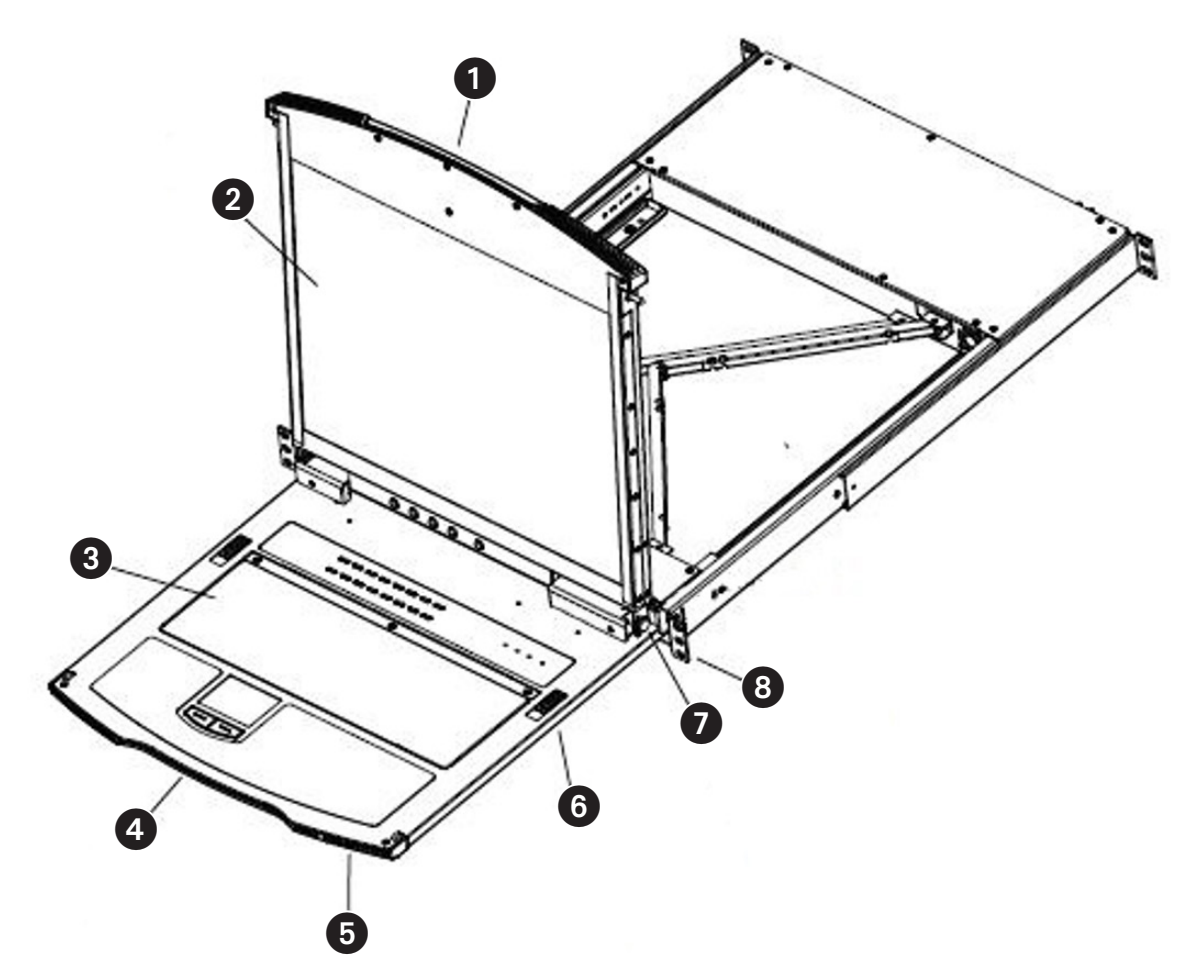

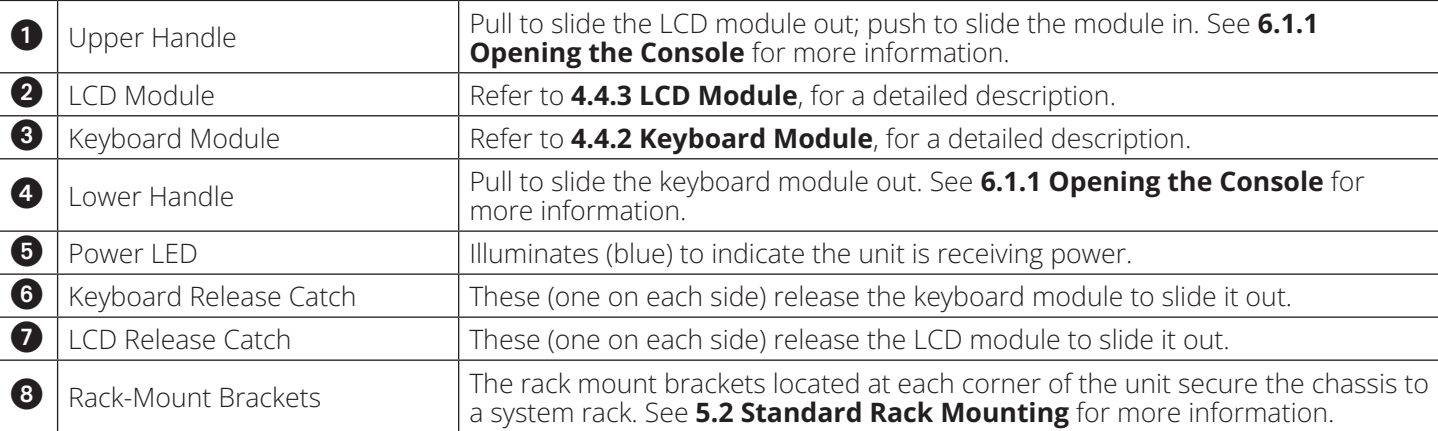

## **4.4.2 Keyboard Module**

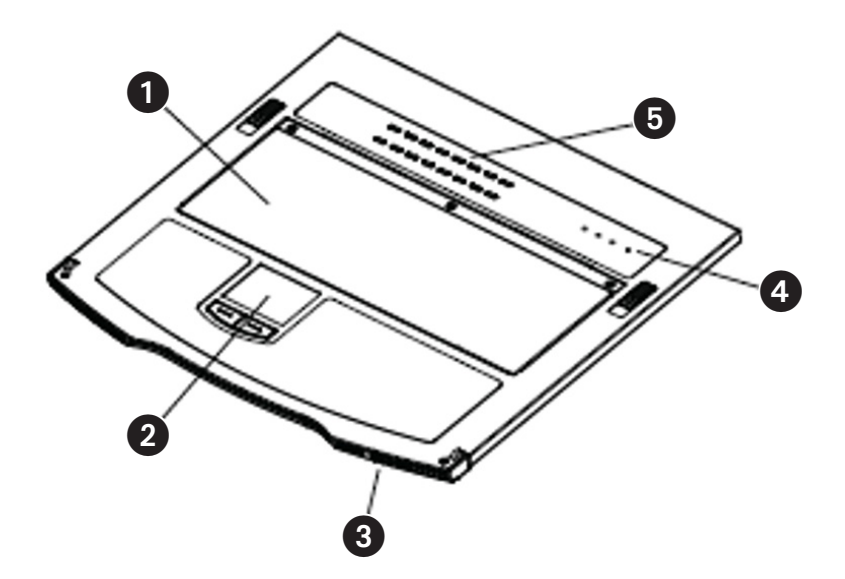

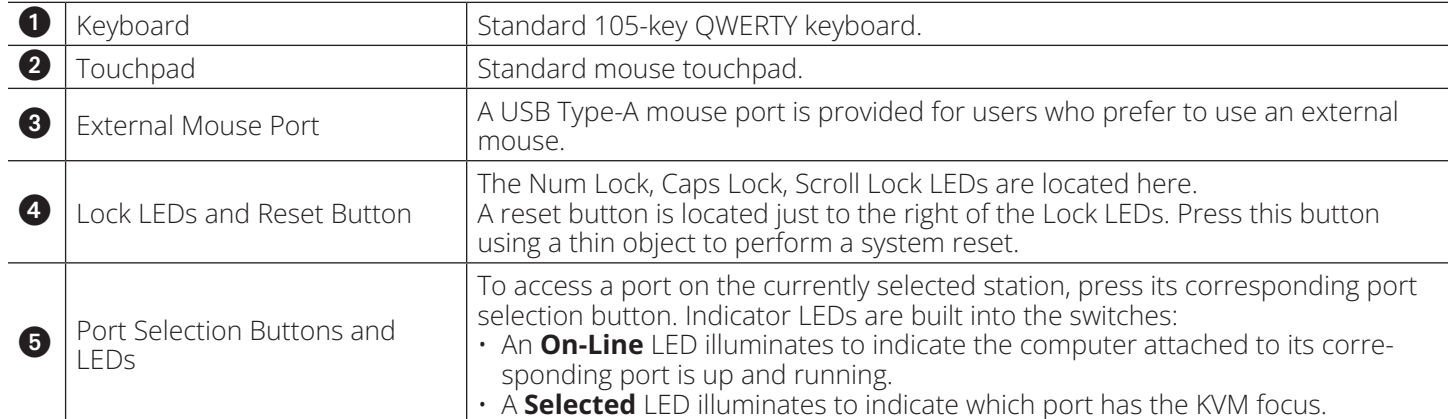

### **4.4.3 LCD Module**

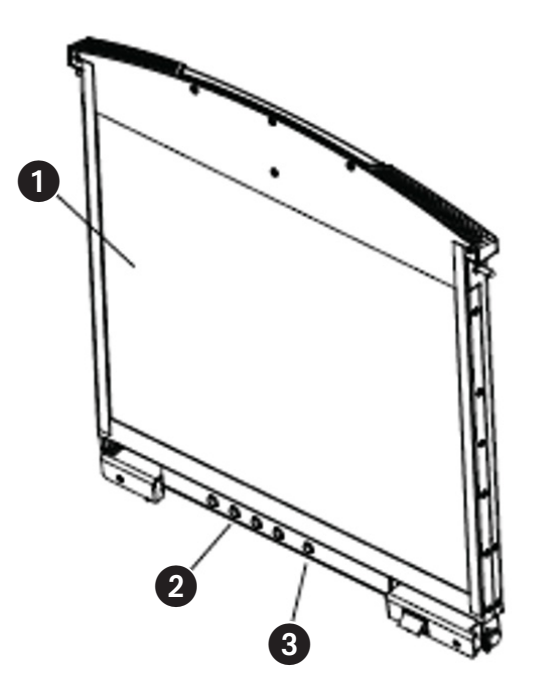

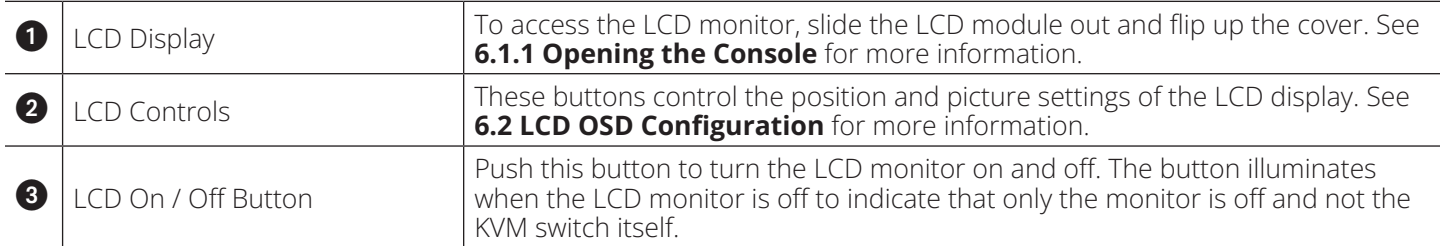

### **4.4.4 Rear View**

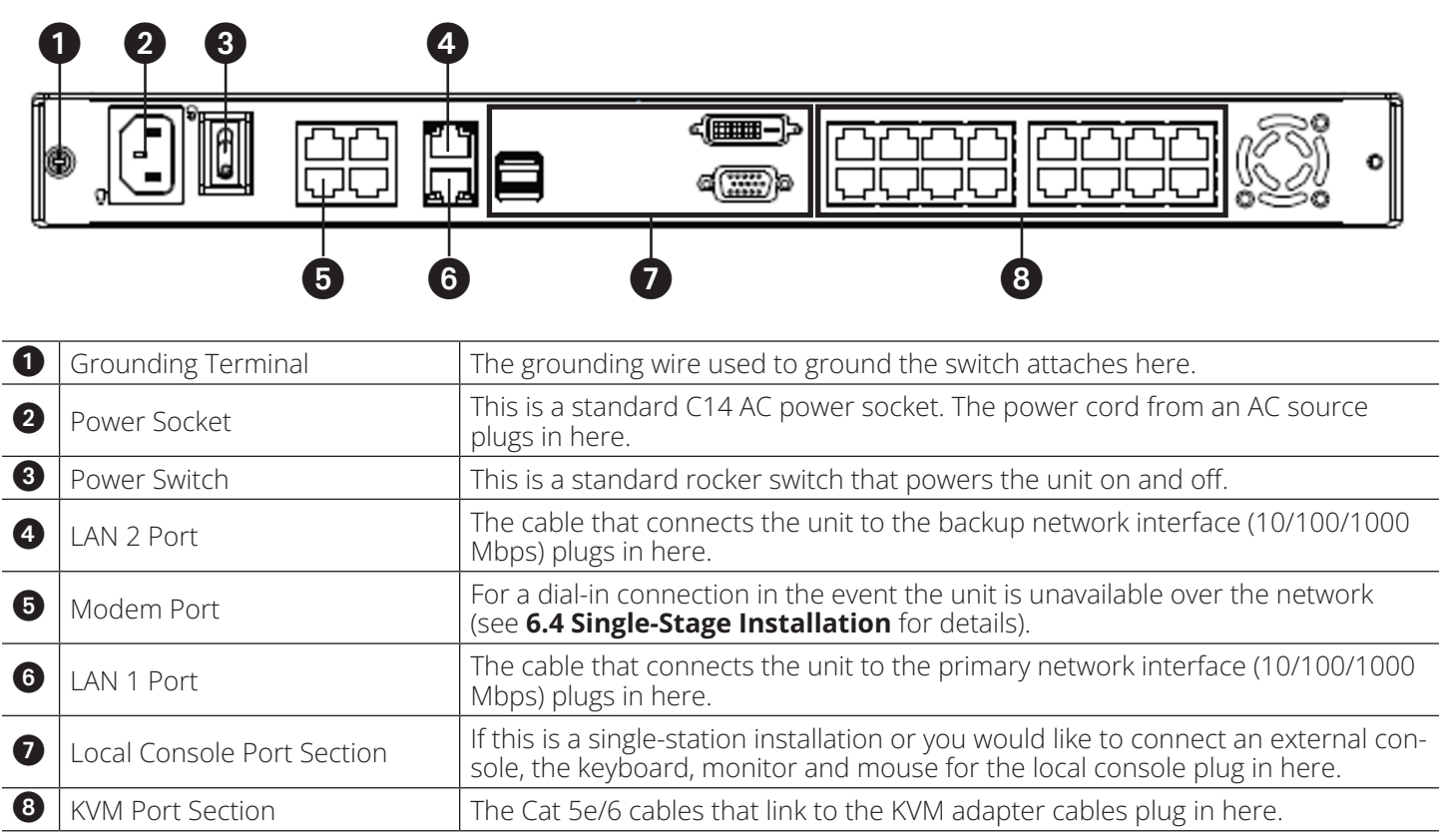

## **5.1 General Safety Instructions**

- Read all of these instructions. Save them for future reference.
- Follow all warnings and instructions marked on the device.
- This product is for indoor use only.
- Do not place the device on any unstable surface (cart, stand, table, etc.). If the device falls, serious damage will result.
- Do not use the device near water.
- Do not place the device near or over radiators or heat registers.
- The device cabinet is provided with slots and openings to allow for adequate ventilation. To ensure reliable operation and to protect against overheating, these openings must never be blocked or covered.
- The device should never be placed on a soft surface (bed, sofa, rug, etc.) as this will block its ventilation openings. Likewise, the device should not be placed in a built-in enclosure unless adequate ventilation has been provided.
- Never spill liquid of any kind on the device.
- Unplug the device from the wall outlet before cleaning. Do not use liquid or aerosol cleaners. Use a damp cloth for cleaning.
- The device should be operated from the type of power source indicated on the marking label. If you are not sure of the type of power available, consult your dealer or local power utility.
- The device is designed for IT power distribution systems with 230V phase-to-phase voltage.
- To prevent damage to your installation, it is important that all devices are properly grounded.
- The device is equipped with a 3-wire grounding type plug. This is a safety feature. If you are unable to insert the plug into the outlet, contact your electrician to replace your obsolete outlet. Always follow your local/national wiring codes.
- Do not allow anything to rest on the power cord or cables. Route the power cord and cables so that they cannot be stepped on or tripped over.
- Avoid circuit overloads. Before connecting equipment to a circuit, know the power supply's limit and never exceed it. Always review the electrical specifications of a circuit to ensure that you are not creating a dangerous condition or that one does not already exist. Circuit overloads can cause a fire and destroy equipment.
- If an extension cord is used with this device make sure that the total of the ampere ratings of all products used on this cord does not exceed the extension cord ampere rating. Make sure that the total of all products plugged into the wall outlet does not exceed 15 amperes.
- To help protect your system from sudden, transient increases and decreases in electrical power, use a surge suppressor, line conditioner or uninterruptible power supply (UPS).
- Position system cables and power cables carefully; be sure nothing rests on any cables.
- Never push objects of any kind into or through cabinet slots. They may touch dangerous voltage points or short out parts, resulting in a risk of fire or electrical shock.
- Do not attempt to service the device yourself. Refer all servicing to qualified service personnel.
- If the following conditions occur, unplug the device from the wall outlet and bring it to qualified service personnel for repair:
	- o The power cord or plug has become damaged or frayed.
	- o Liquid has been spilled into the device.
	- o The device has been exposed to rain or water.
	- o The device has been dropped, or the cabinet has been damaged.
- o The device exhibits a distinct change in performance, indicating a need for service.
- The device does not operate normally when the operating instructions are followed.
- Only adjust those controls that are covered in the operating instructions.
- Improper adjustment of other controls may result in damage that will require extensive work by a qualified technician to repair.
- Do not connect the RJ11 connector marked "UPGRADE" to a public telecommunications network.

### **Rack Mounting Safety Instructions**

- Prior to installation, ensure KVM is powered OFF and de-energized.
- Before working on the rack, make sure the stabilizers are secured to the rack, extended to the floor and that the full weight of the rack rests on the floor. Install front and side stabilizers on a single rack or front stabilizers for joined multiple racks before working on the rack.
- Always load the rack from the bottom to top; load the heaviest item in the rack first.
- Make sure the rack is level and stable before extending a device from the rack.
- Use caution when pressing the device rail release latches and sliding a device into or out of a rack; the slide rails can pinch your fingers.
- After a device is inserted into the rack, carefully extend the rail into a locking position, then slide the device into the rack.
- Do not overload the AC supply branch circuit that provides power to the rack. The total rack load should not exceed 80 percent of the branch circuit rating.
- Make sure that all equipment used on the rack including power strips and other electrical connectors are properly grounded.
- Ensure that proper airflow is provided to devices in the rack.
- Ensure that the operating ambient temperature of the rack environment does not exceed the maximum ambient temperature specified for the equipment by the manufacturer.
- Do not step on or stand on any device when servicing other devices in a rack.
- Caution: Slide/rail (LCD KVM) mounted equipment is not to be used as a shelf or a workspace.

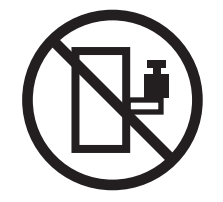

## **5.2 Standard Rack Mounting**

A standard rack mount kit is provided with your B064C-16-1X1-IP. The kit enables the switch to be mounted in a rack with a depth of 15.5-30 in. (40-77 cm).

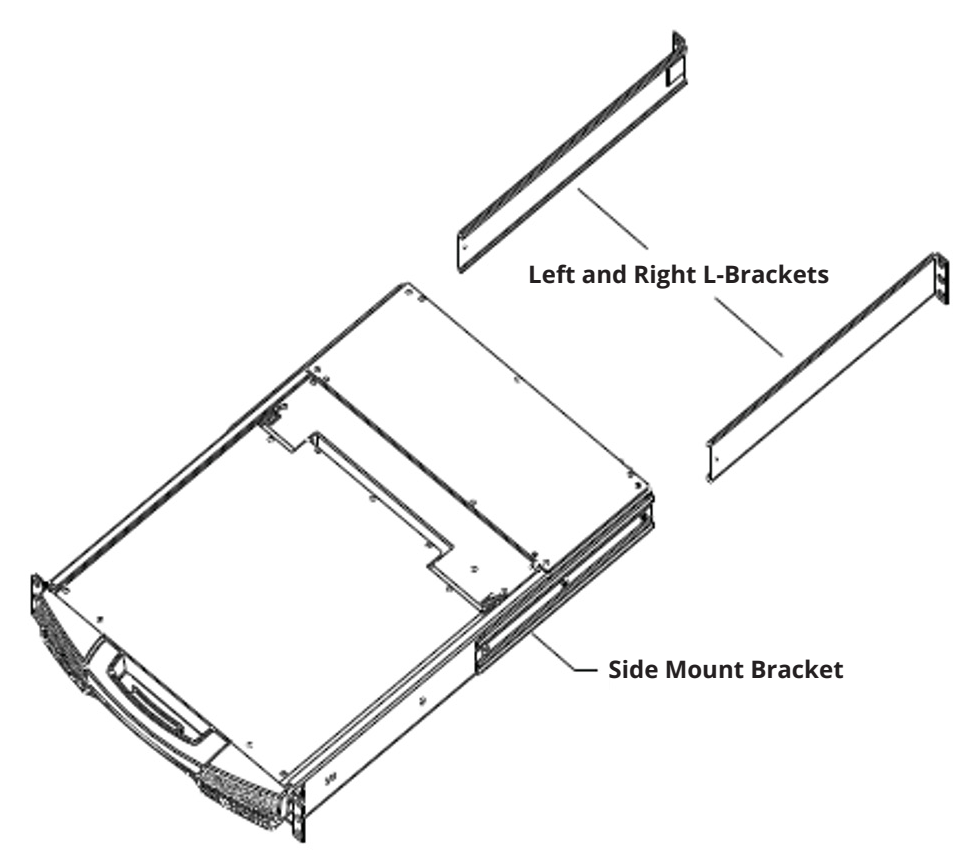

#### *Notes:*

- *• Two people are required to mount the console.*
- *• The standard rack-mount kit does not include screws or cage nuts.*
- *•If you need additional screws or cage nuts, contact your rack dealer.*

#### **To rack mount the switch:**

1. Have one person position the unit in the rack and hold it steady, then the second person attaches the front brackets to the rack.

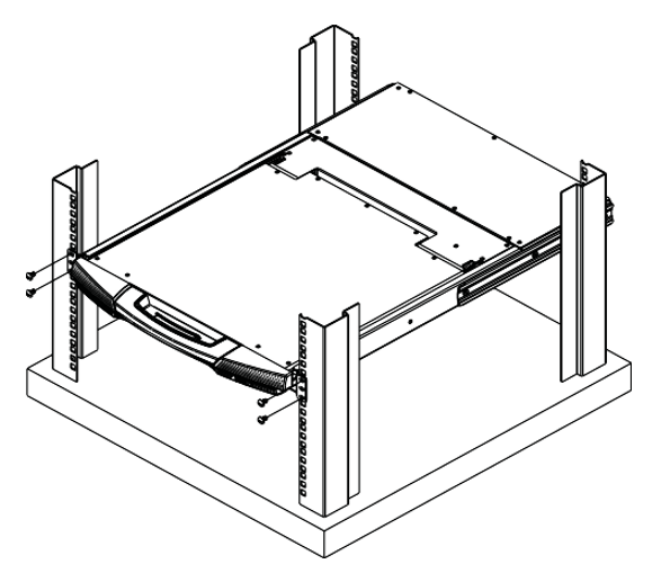

2. While the first person continues to hold the unit in place, the second person slides the left and right L-brackets into the unit's side mount brackets from the rear. Secure the brackets in place using the four screws.

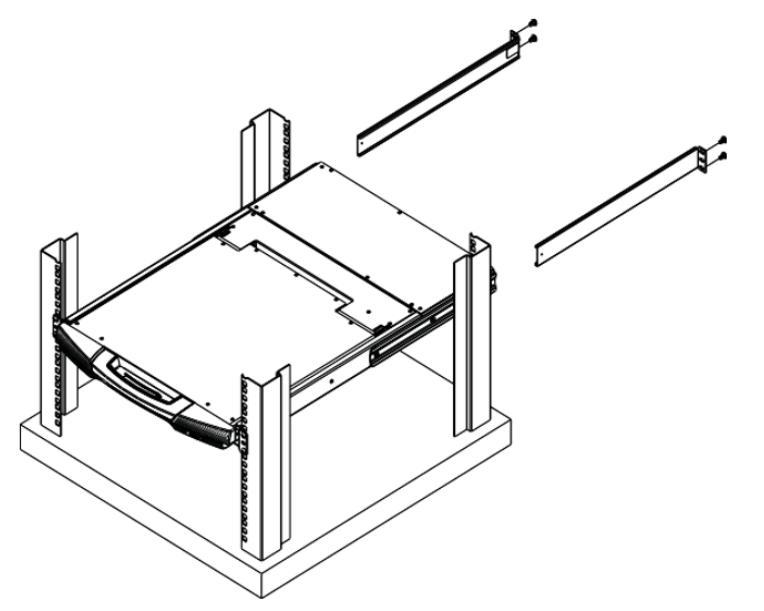

3. Once the L-brackets are secured, tighten all the screws.

Allow at least 2 in. (5.1 cm) on each side for proper ventilation, and at least 5 in. (12.7 cm) at the back for power cord and cable clearance.

## **5.3 Front-L Brackets Mounting**

To better enable the tilt function of the LCD screen, install the front L-brackets at the front of the rack.

1. To attach the left and right front L-brackets to the front of the rack, first place screws in the tabs to secure them in place.

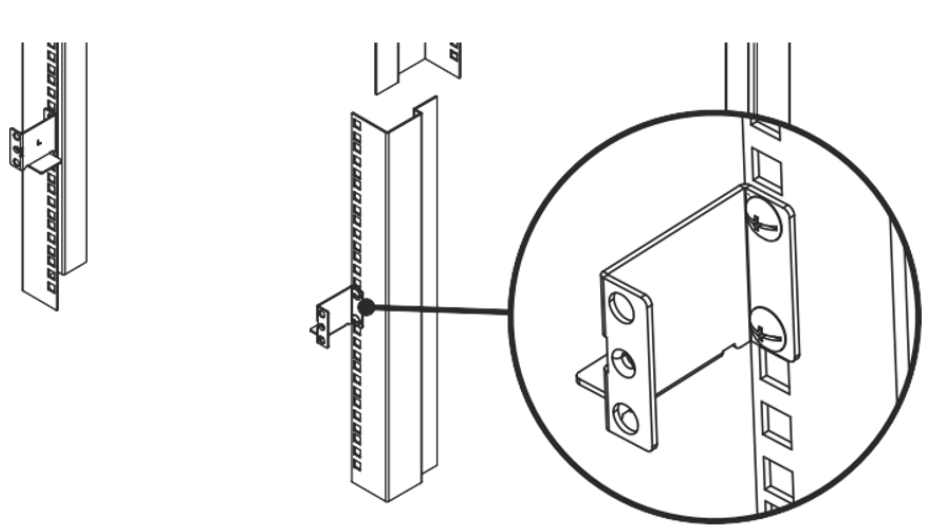

*Note: Rack screws are not provided to mount the unit. We recommend using M5 x P0.8 screws.*

2. Have one person position the unit in the rack and hold it steady. Then have the second person screw the front brackets to the front L-bracket.

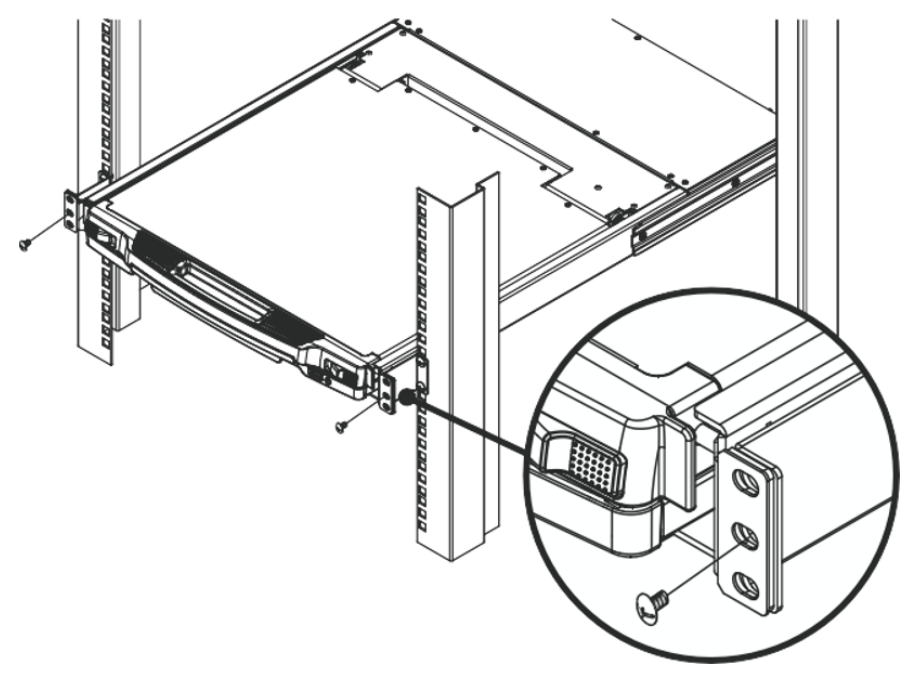

3. While the first person continues to hold the unit in place, the second person slides the left and right L-Brackets into the unit's side mount brackets from the rear. Secure the bracket using four screws.

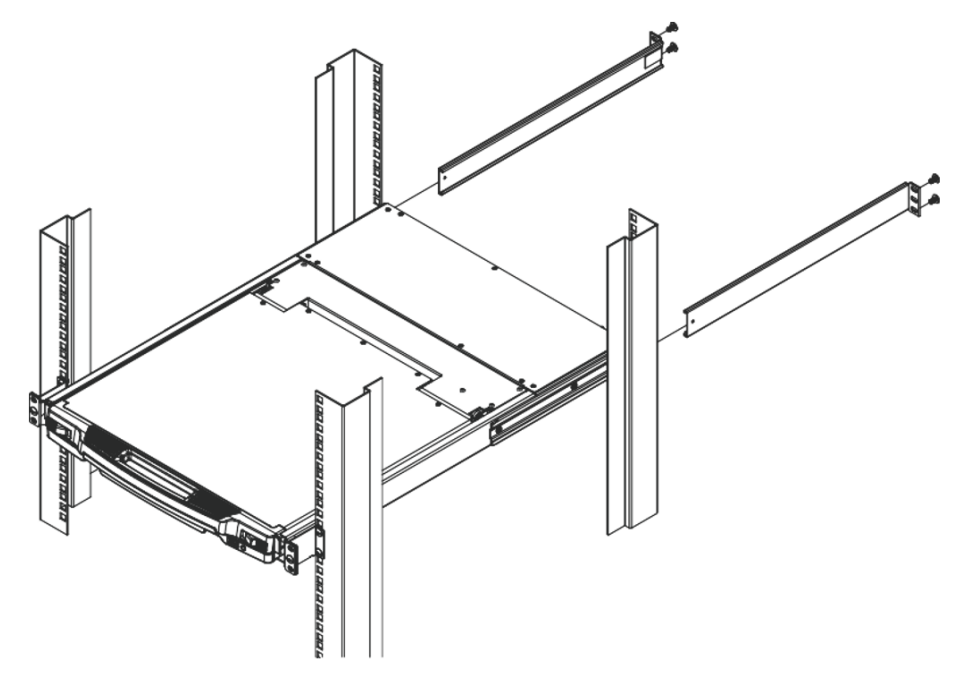

4. Once the L-brackets are secured, tighten all screws.

Allow at least 2 in. (5.1 cm) on each side for proper ventilation, and at least 5 in. (12.7 cm) at the back for power cord and cable clearance.

## **5.4 Single-Stage Installation**

In a single-stage installation, there are no additional switches daisy-chained down from the first unit. To set up your console KVM switch, refer to the following steps and installation diagram.

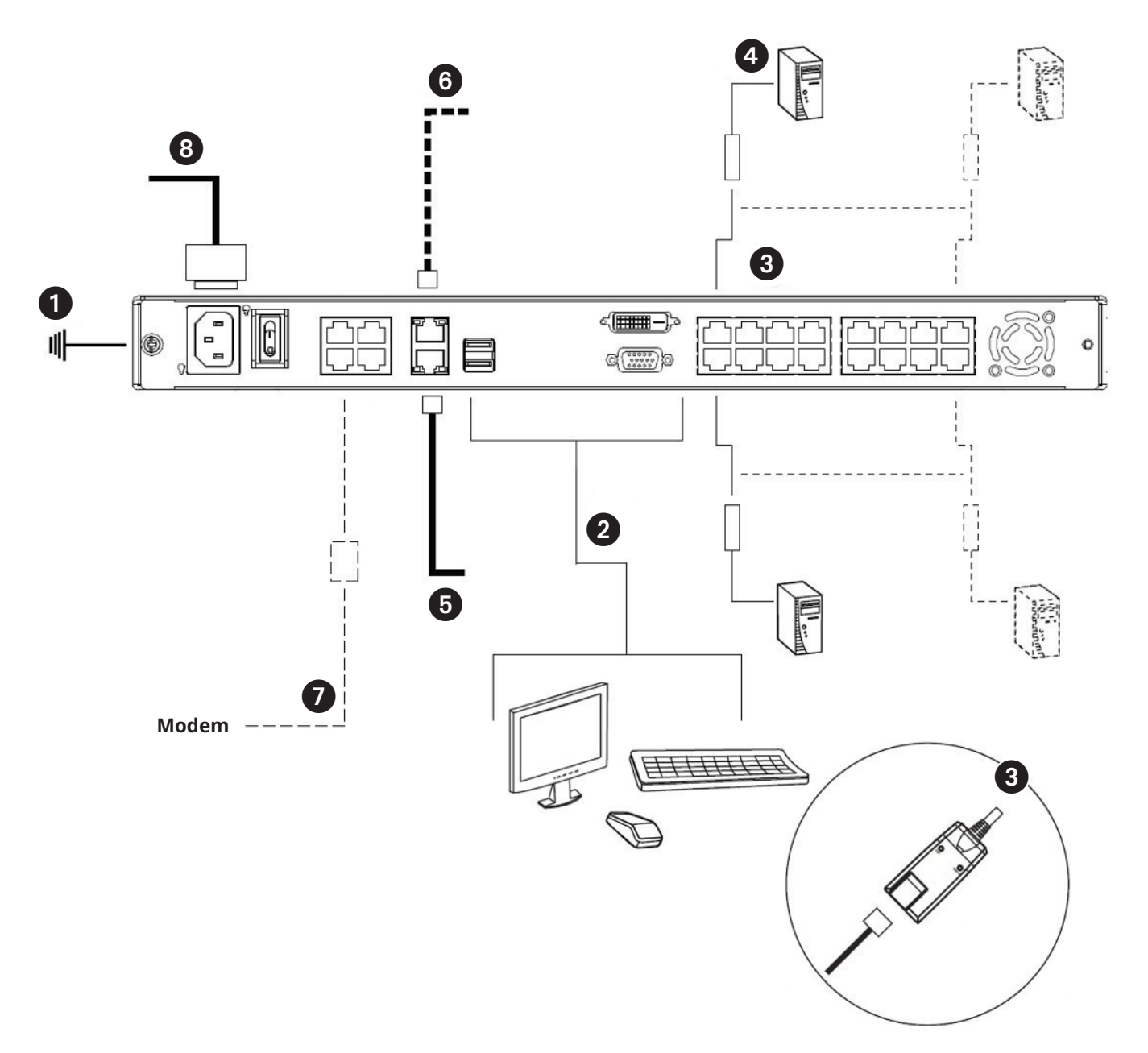

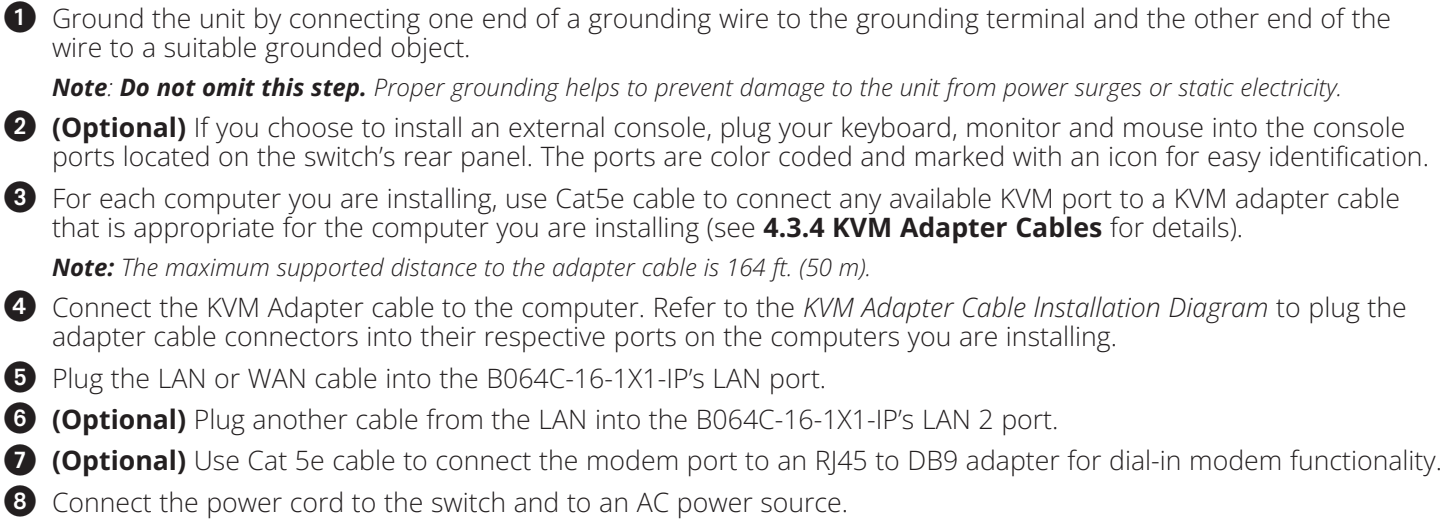

Once the B064C-16-1X1-IP is connected properly, you can turn on the power. After the switch is powered on, then turn on the servers.

## **5.5 KVM Adapter Cable Installation**

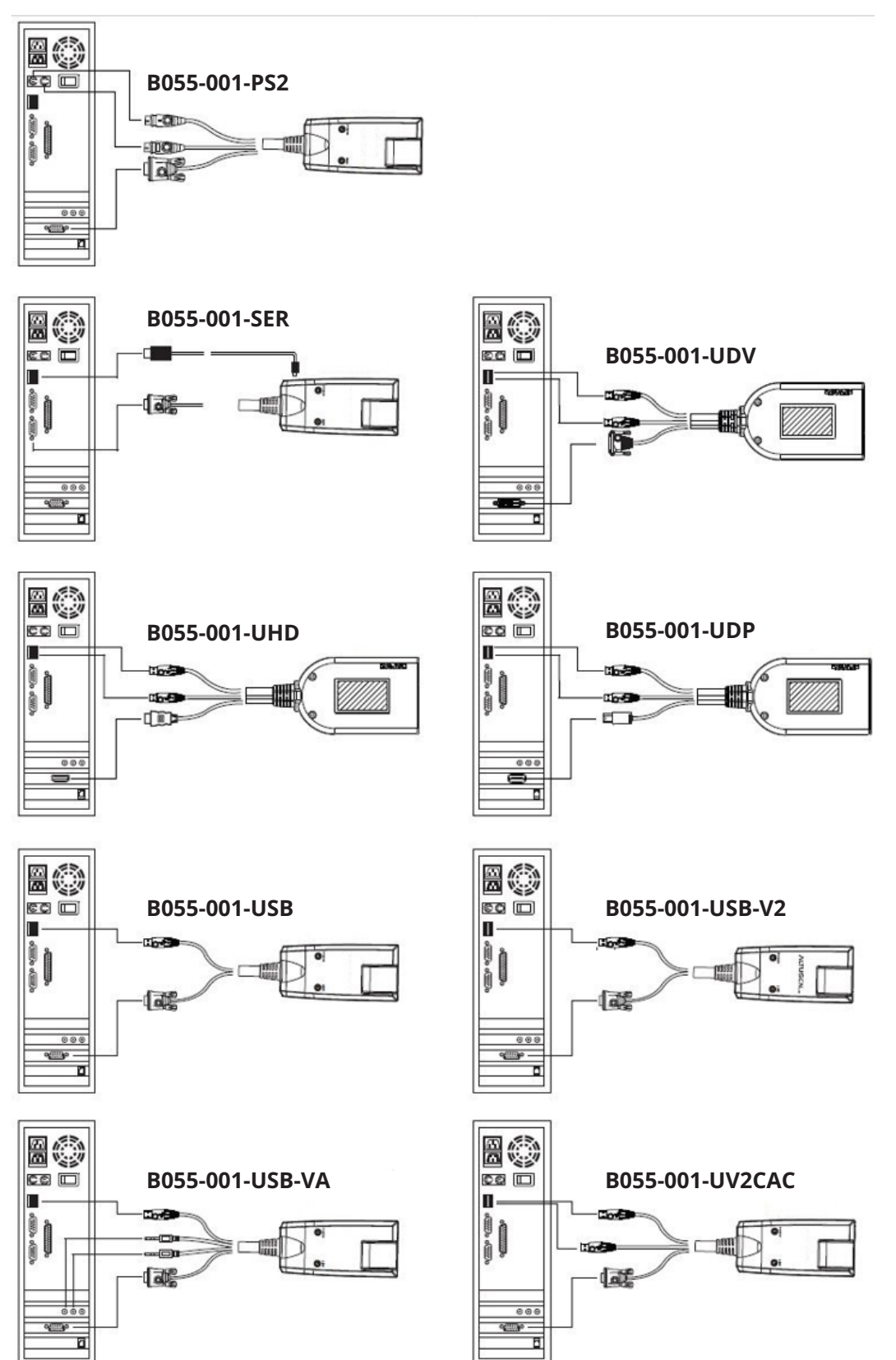

## **5.6 Hot Plugging**

Dual-Rail LCD Over-IP KVM Switches support hot plugging in which components can be removed and added back into the installation by unplugging and replugging cables from the ports without needing to shut the unit down.

*Note: If the server's operating system does not support hot plugging, this function may not work properly.*

### **The Adapter ID Function**

Adapter cable information (the adapter ID, port name, OS, keyboard language, and access mode) is stored on the adapter. The switch's Adapter ID function takes this information and stores it along with the adapter cable's configuration information (access rights, etc.) in its database so when you move a server together with its adapter cable from one port to another, you do not have to reconfigure its settings as the Adapter ID function restores them at the new location. The only change is in the port number.

When moving the server and adapter cable to another switch, however, only the information that is stored on the adapter is retained. For the other settings, you must either reconfigure them or use the *Backup/Restore* function to restore them.

Since port settings are stored with the adapter, if you move a server to a new port without its original adapter or if you connect a different server to the adapter, you must manually reconfigure the port settings for the new server.

## **5.7 Powering Off and Restarting**

If it becomes necessary to power off the switch or if the switch loses power and needs to be restarted, wait 30 seconds before powering it back on. The servers should not be affected by this, but if any of them should fail simply restart them.

## **5.8 Port ID Numbering**

Each server on the installation is assigned a unique Port ID. Its Port ID is a one or two segment number that is determined as:

• A server attached to a First Stage unit has a one segment Port ID (from 1–16) that corresponds to the KVM Port number that it is connected to.

For example, a Port ID of 5 - 3 refers to a server that is connected to KVM Port 3 of a Second Stage unit that links back to KVM Port 5 of the First Stage unit:

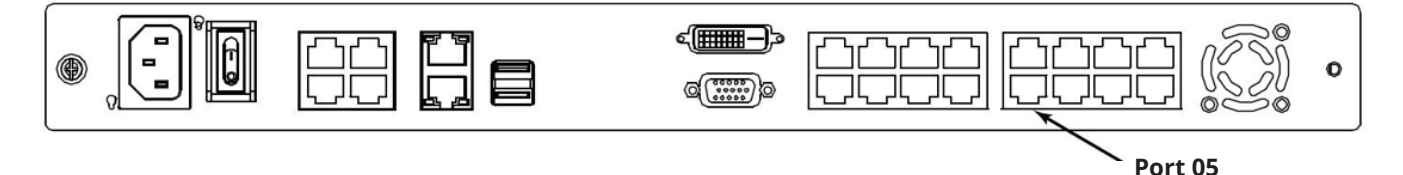

## **5.9 Port Selection**

Port selection is accomplished by means of the GUI. Port selection details are discussed in **7.5 Port Access**.

## **6.1 Basic Operation**

### **6.1.1 Opening the Console**

The B064C-16-1X1-IP consists of two modules: an LCD display module located under the top cover and a keyboard / touchpad module below the LCD module.

The modules can slide together or independently. This allows you to have the LCD display available for viewing while the keyboard / touchpad module is conveniently out of the way when not in use.

### **Opening Separately**

1. Pull the release catch to disengage the console and pull the top panel slightly toward you. Once the console has been released, let go of the release catch.

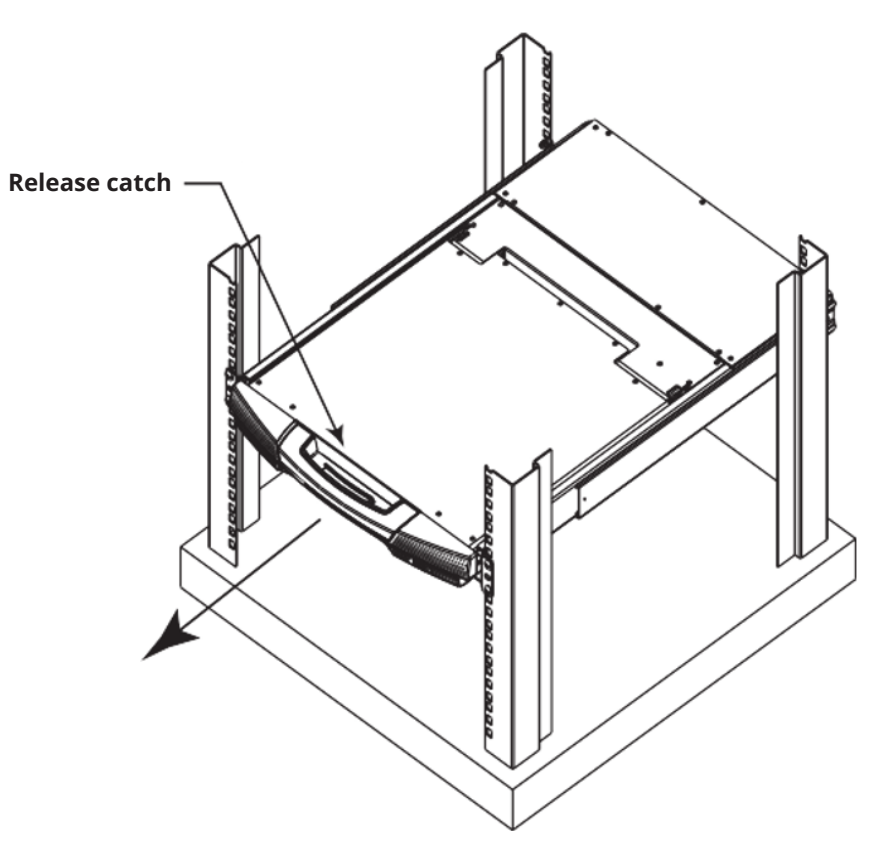

2. Pull out the top panel completely until it clicks into place.

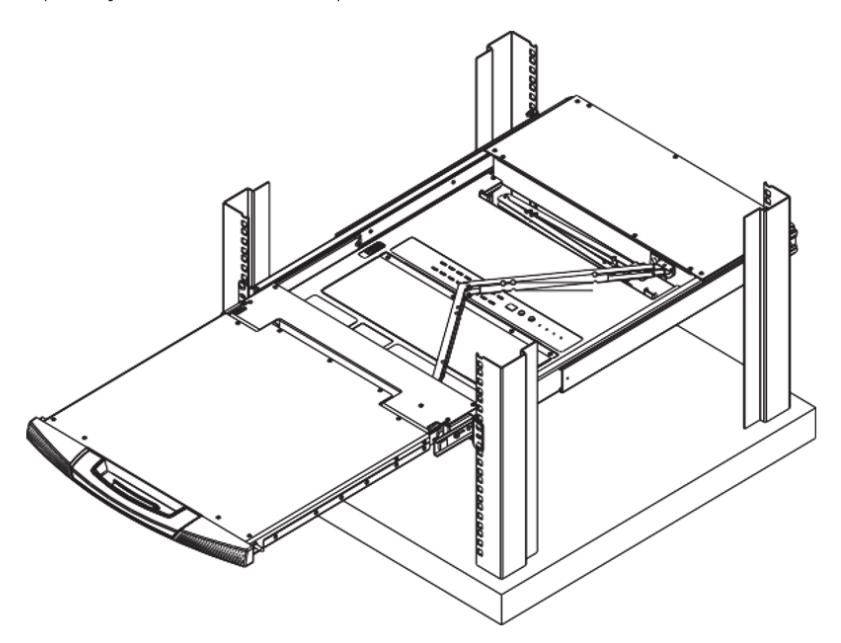

3. Rotate the top panel backward to expose the LCD screen.

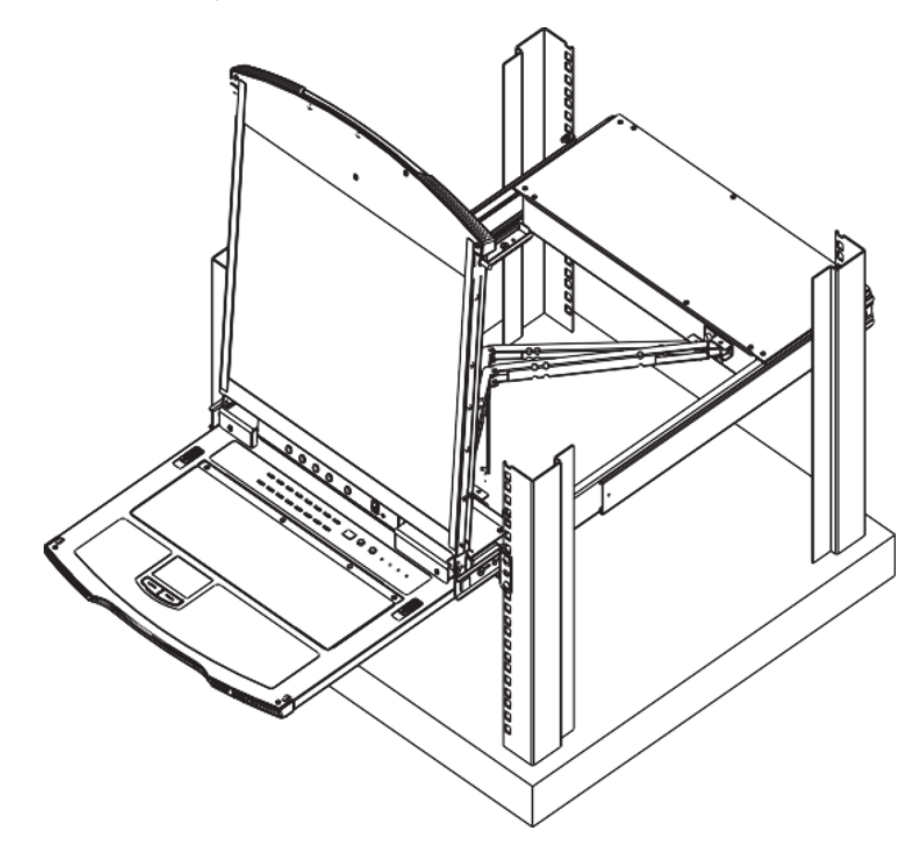

4. Reach underneath and pull out the keyboard module completely until it clicks into place.

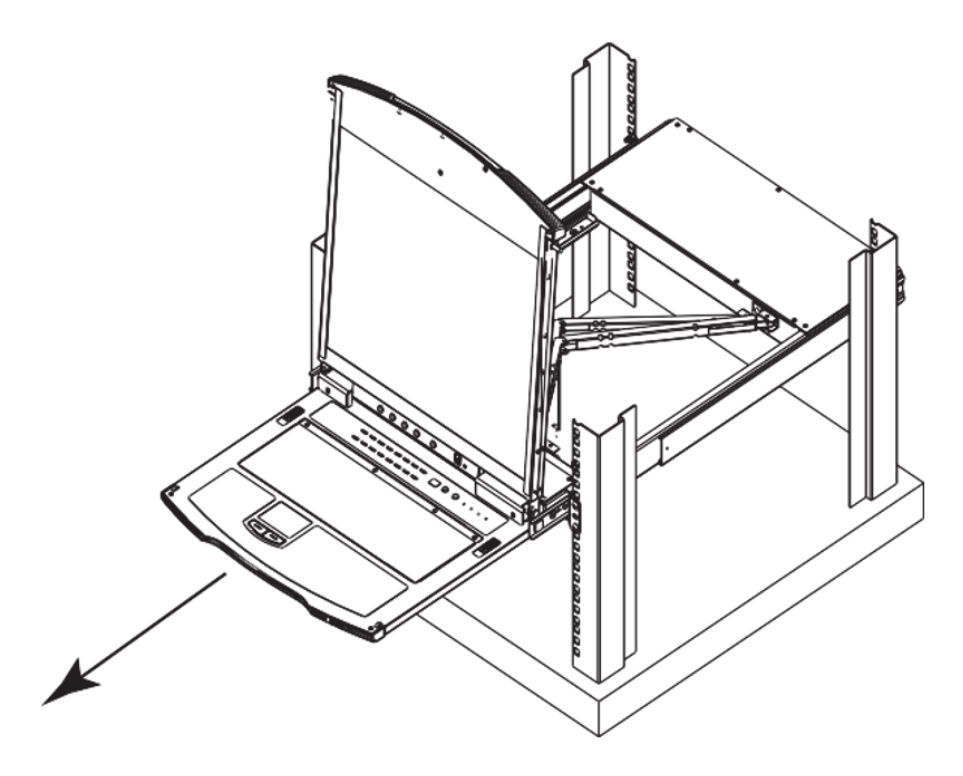

### **Opening Together**

Refer to the diagrams in the **Opening Separately** section as you do the following:

- 1. While holding the release catch, pull the top and bottom panels out until the keyboard module clicks into place. *Note: Once the console has been released, release the release catch.*
- 2. Pull out the top panel the rest of the way out until it clicks into place.
- 3. Rotate the top panel backward to expose the LCD screen.

### **Operating Precautions**

The maximum load bearing capacity of the keyboard module is 44 lb. (20 kg). Failure to heed the following information may result in damage to the keyboard module:

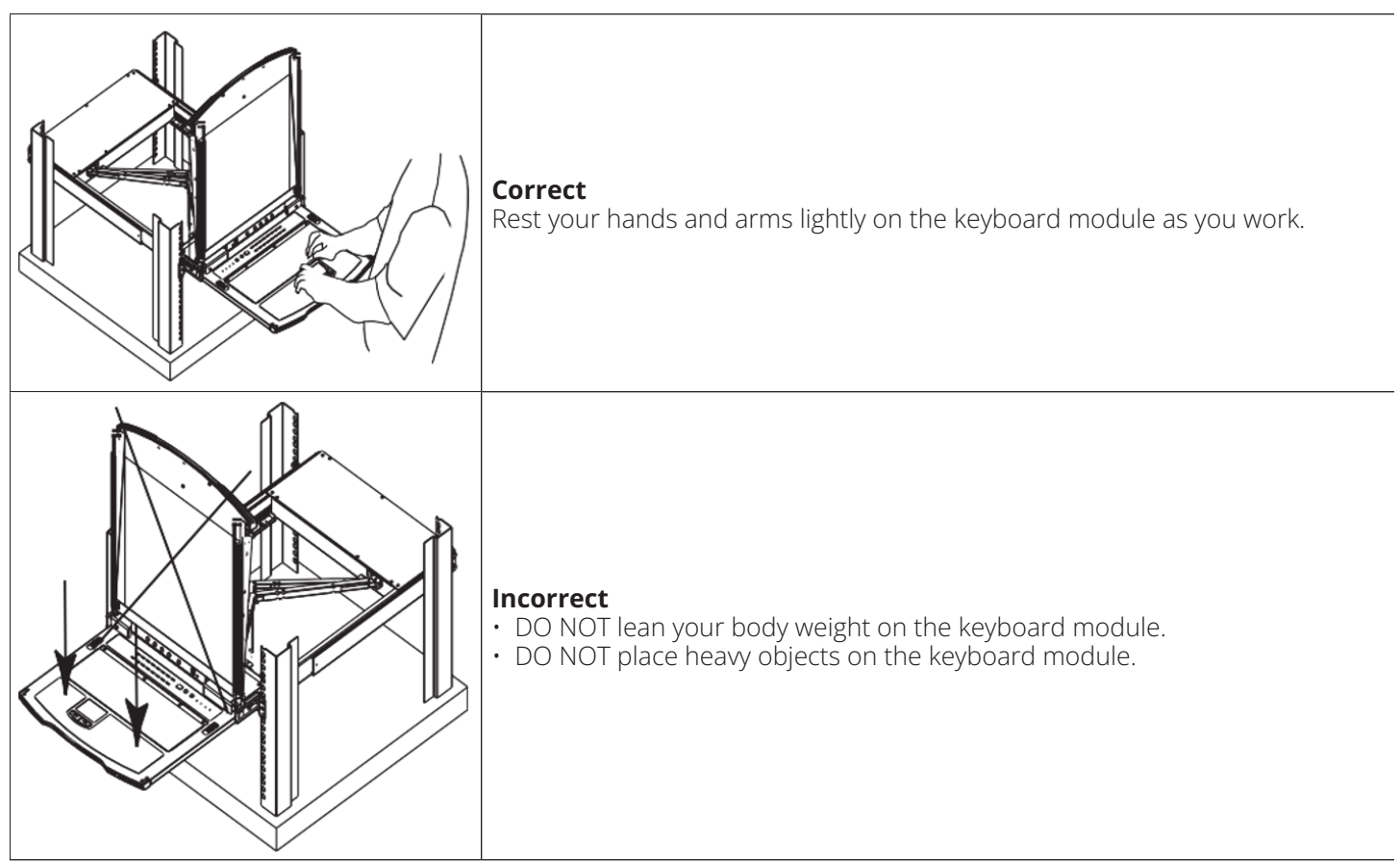

### **6.1.2 Closing the Console**

1. Pull the release catches located on each side of the keyboard toward you to release the keyboard module, then slide in the module slightly.

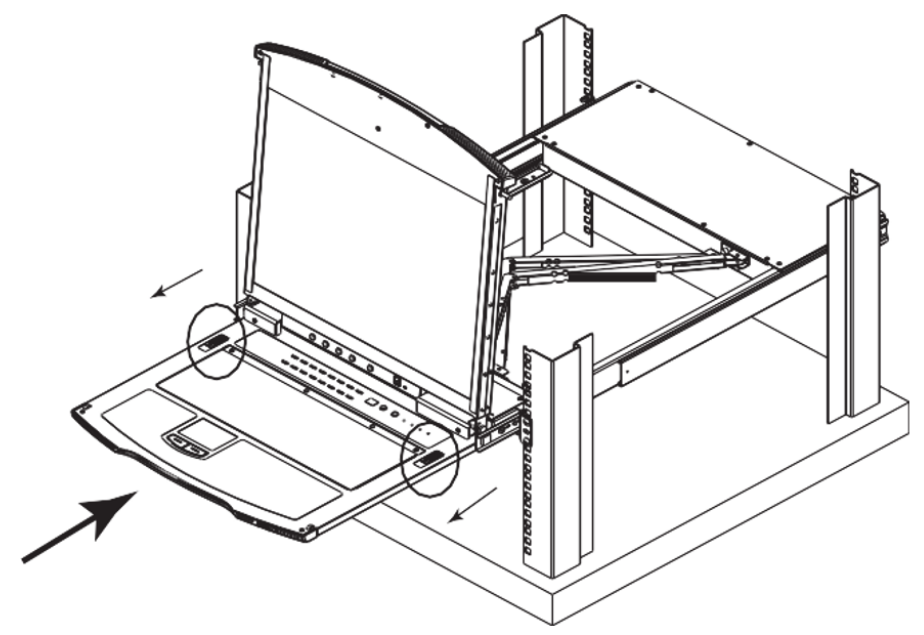

2. Release the release catches. Using the front handle, push in the keyboard module completely.

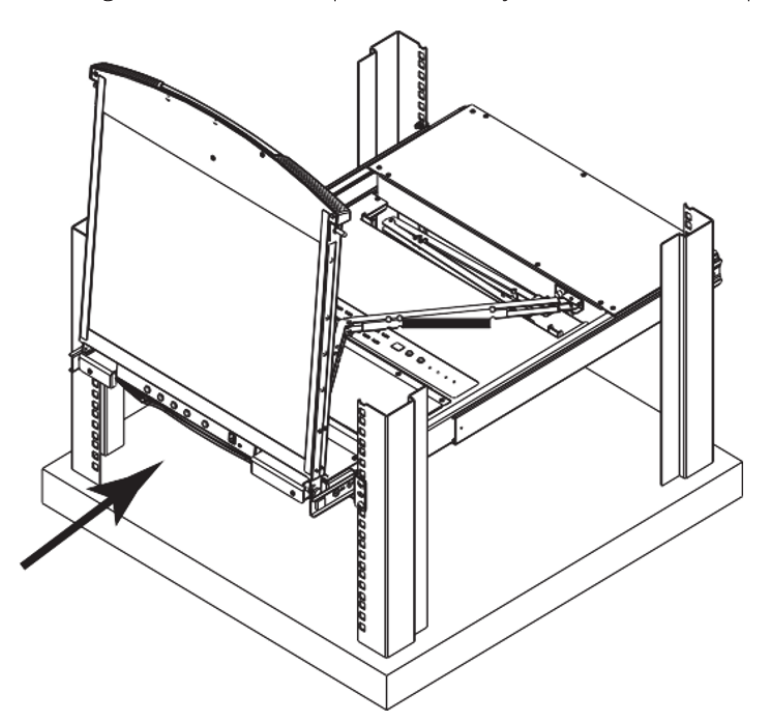

3. Rotate the LCD module completely, then pull the rear release catches to release the LCD module.

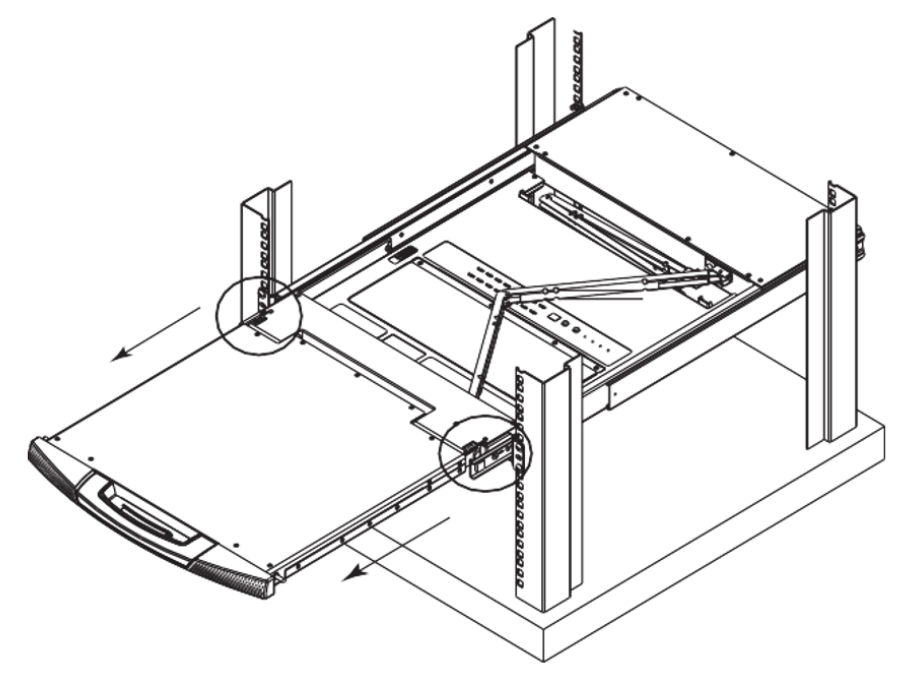

4. Using the front handle, push in the module completely.

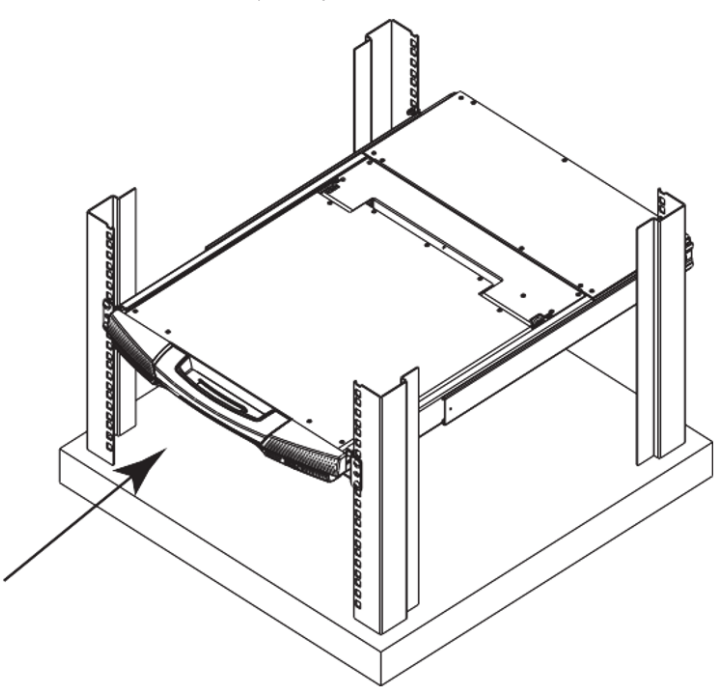

## **6.2 LCD OSD Configuration**

### **6.2.1 LCD Buttons**

The LCD OSD allows you to set up and configure the LCD display. Four buttons are used to perform the configuration, as described in the table below:

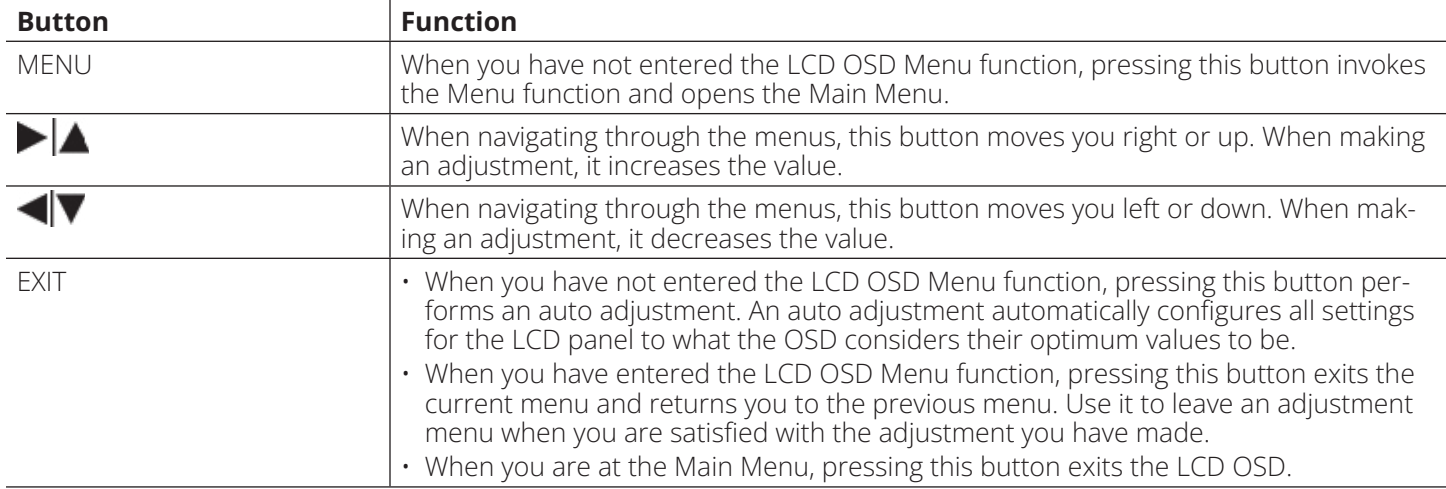

### **6.2.2 Adjustment Settings**

An explanation of the LCD OSD adjustment settings is provided in the table below:

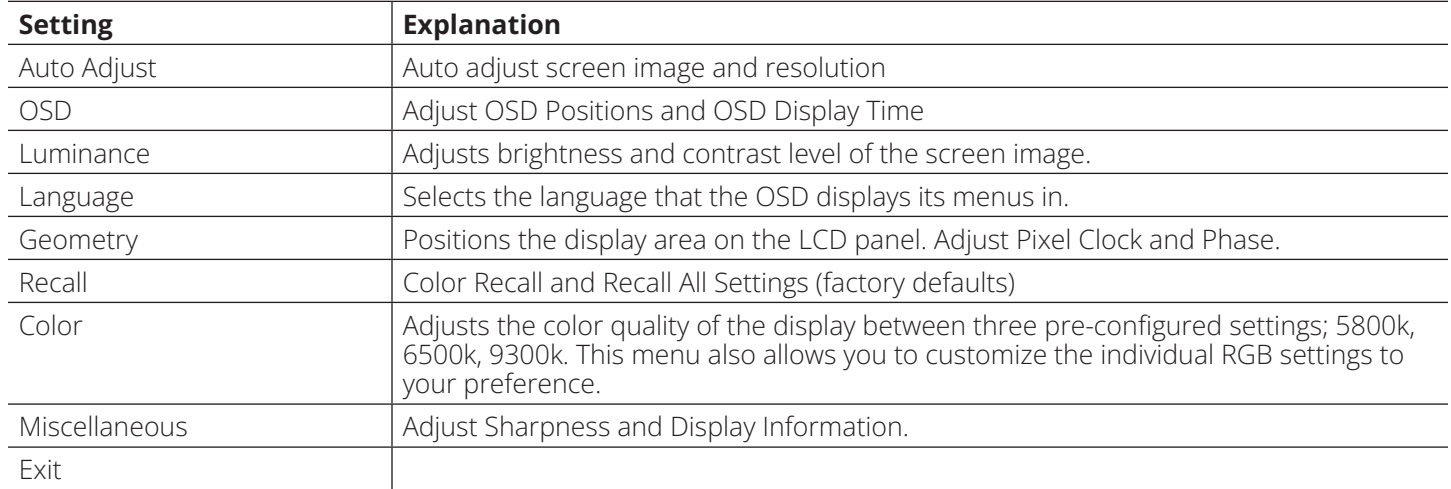

## **6.3 Port Selection**

The B064C-16-1X1-IP provides three methods to obtain instant access to any computer in your installation: Manual, GUI and Hotkeys.

### **Manual**

For manual port selection, simply press the Port Switch that corresponds to the device you wish to access.

### **GUI**

The B064C-16-1X1-IP provides menu-driven interfaces to the computer switching procedure. A graphical user interface (GUI) is used when you log in locally and remotely over the Internet.

#### **Hotkeys**

Hotkeys allow you to conveniently provide KVM focus to a particular computer from the local console keyboard instead of having to manually select them by pressing Port Selection switches.

## **7.1 IP Address Determination**

If you are an administrator logging in for the first time, you need to access the B064C-16-1X1-IP in order to give it an IP address that users can connect to. There are three methods to choose from. In each case, your client computer must be on the same network segment as the B064C-16-1X1-IP. After you have connected and logged in you can give the B064C-16-1X1-IP its fixed network address.

### **The Local Console**

The easiest way to assign an IP address is from the local console.

#### **IP Installer**

For client computers running Windows, an IP address can be assigned with the *IP lnstaller* utility. The *IP Installer* utility can be obtained from Eaton's technical support or website. Look under *DriverISW*, and the model of your switch. After downloading the utility to your client computer, do the following:

- 1. Unzip the contents of *lPlnstaller.zip* to a directory on your hard drive.
- 2. Go to the directory that you unzipped the IPInstaller program to and run *lPlnstaller.exe*. A dialog box similar to the one below will appear:

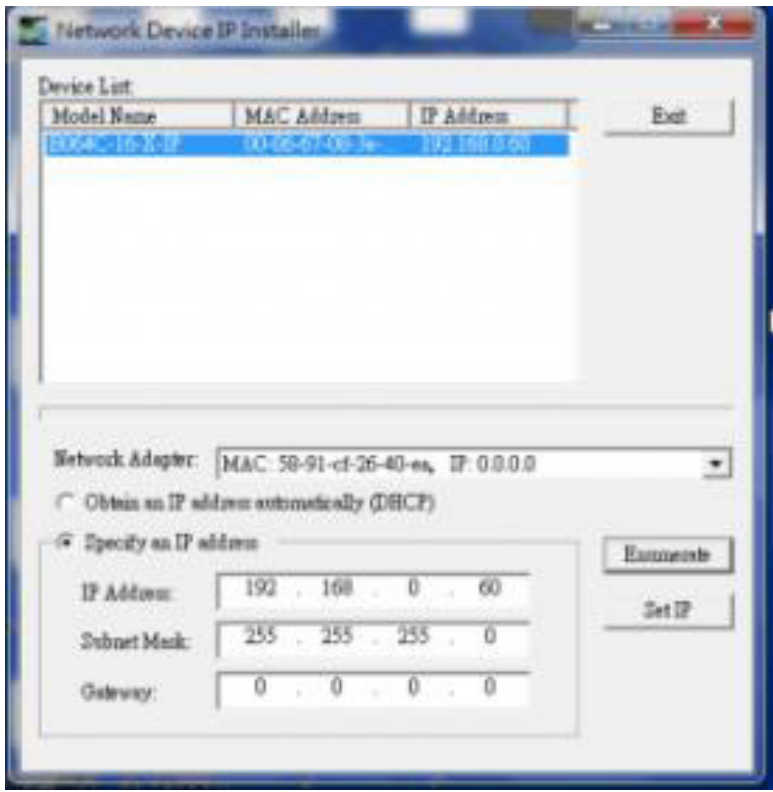

3. Select B064C-16-1X1-IP in the *Device List*.

#### *Notes:*

- *•If the list is empty, or your device does not appear, click Enumerate to refresh the Device List.*
- *•If there is more than one device in the list, use the MAC address to pick the one you want.*
- 4. Select *Obtain an lP address automatically (DHCP)* or *Specify an lP address*. If you chose the latter, fill the IP Address, Subnet Mask and Gateway fields with the information appropriate to your network.

#### 5. Click **Set IP**.

6. After the IP address shows up in the Device List, click **Exit**.

### **Browser**

1. Set your client computer's IP address to 192.168.0.XXX

Where *XXX* represents any number or numbers except 60 (192.168.0.60 is the default address of the B064C-16-1X1-  $IP$ ).

- 2. Specify the switch's default IP address (192.168.0.60) in your browser to connect.
- 3. Assign a fixed IP address for the B064C-16-1X1-IP that is suitable for the network segment that it resides on.

After you log out, reset your client computer's IP address to its original value.

### **7.1.1 IPv6**

The B064C-16-1X1-IP supports three IPv6 address protocols: *Link Local lPv6 Address, lPv6 Stateless Autoconfiguration* and *Stateful Autoconfiguration (DHCPv6)*.

### **Link Local IPv6 Address**

At power on, the B064C-16-1X1-IP is automatically configured with a Link Local IPv6 Address (for example, fe80::210:74ff:fe61:1ef). To determine what the Link Local IPv6 Address is, log in with the B064C-16-1X1-IP IPv4 address and open the *Device Management Device Information* page. The address is displayed in the *General* list box.

Once you have determined the IPv6 address, you can use it when logging in from a browser or the Win and Java Client AP programs.

For example:

If you are logging in from a browser, you would key:

http://[fe80::2001:74ff:fe6e:59%5]

for the URL bar.

If you are logging in with the AP program, you would key:

fe80::2001:74ff:fe6e:59%5

#### for the *IP* field of the Server panel (see **7.3.3 Windows Client AP Login**).

#### *Notes:*

*• To log in with the Link Local IPv6 Address, the client computer must be on the same local network segment as the B064C-16-1X1-IP.*

*• The %5 is the %interface used by the client computer. To see your client computer's IPv6 address: from the command line issue the following command: ipconfig /all. The % value appears at the end of the IPv6 address.*

### **IPv6 Stateless Autoconfiguration**

If the B064C-16-1X1-IP network environment contains a device (such as a router) that supports the IPv6 Stateless Autoconfiguration function, the B064C-16-1X1-IP can obtain its prefix information from that device to generate its IPv6 address. For example: 2001::74ff:fe6e:59.

As above, the address is displayed in the General list box of the *Device Management Device Information* page.

Once you have determined the IPv6 address, you can use it when logging in from a browser or the Win and Java Client AP programs.

For example:

If you are logging in from a browser, you would key:

```
http://[2001::74ff:fe6e:59]
```
for the URL bar.

If you are logging in with the AP program, you would key:

#### 2001::74ff:fe6e:59

for the *IP* field of the Server panel (see **7.3.3 Windows Client AP Login**).

### **7.1.2 Trusted Certificates**

When you try to log in to the B064C-16-1X1-IP from your Web browser, a Security Alert message will appear to inform you the device's certificate is not trusted and ask if you want to proceed.

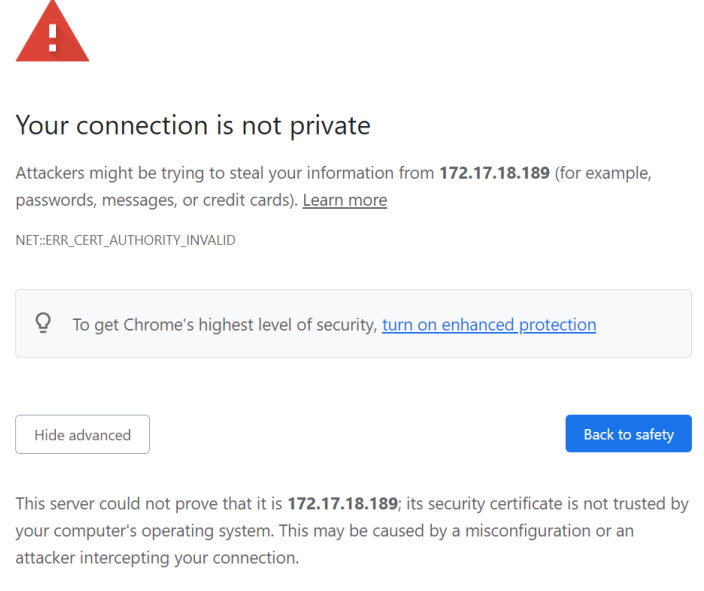

Proceed to 172.17.18.189 (unsafe)

The certificate can be trusted, but the alert is triggered because the certificate's name is not found on Microsoft's list of Trusted Authorities. You have two options: 1) Ignore the warning and click **Proceed**; or 2) Install the certificate and have it be recognized as trusted.

- If you are working on a computer at another location, accept the certificate for just this session by clicking **Yes**.
- If you are working at your own computer, install the certificate on your computer (see below for details). After the certificate is installed, it will be recognized as trusted.

### **Installing the Certificate**

To install the certificate:

1. Go to Browser's security setting and look for HTTPS/SSL certificate section. Start the Certificate Import Wizard.

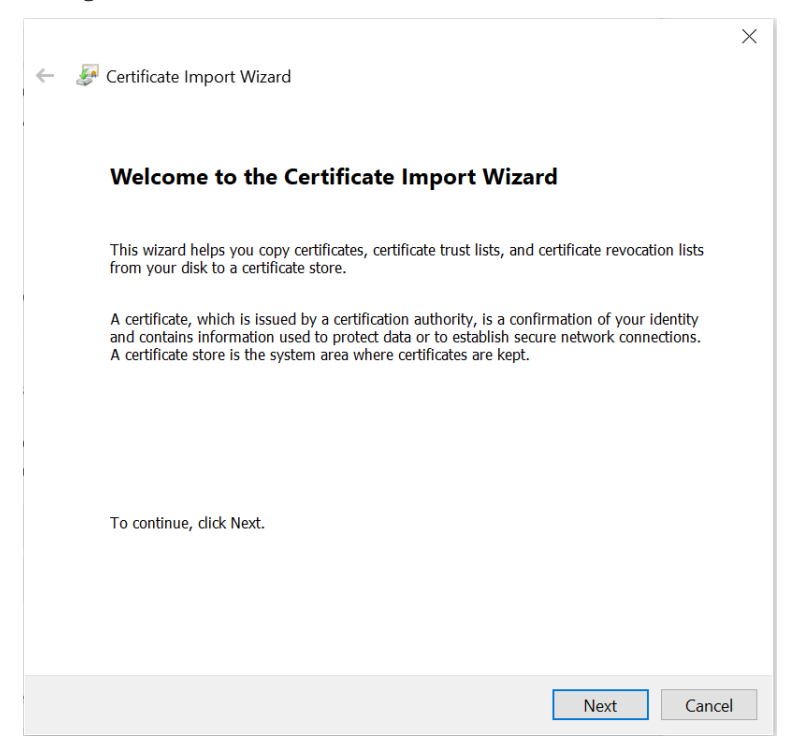

- 2. Follow the steps and import the trusted certificate into the Trusted Root Certification Authorities Section, then click **Finish**.
- 3. Follow the Installation Wizard instructions to complete the installation. Unless you have a specific reason to choose otherwise, accept the default options.

4. The Wizard will present a caution screen. Click **Yes**.

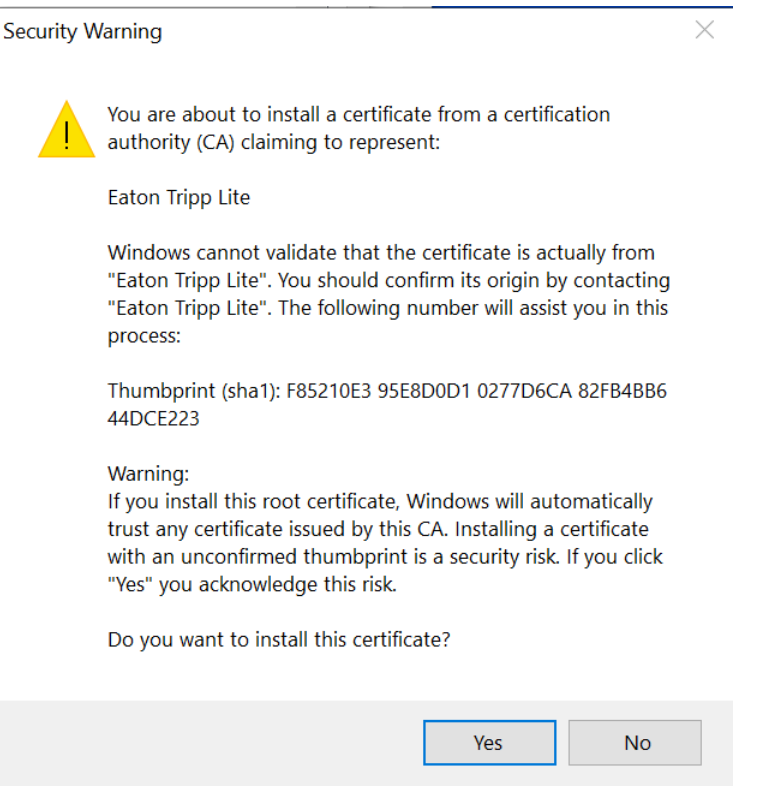

- 5. Click **Finish** to complete the installation.
- 6. Click **OK** to close the dialog box.

### **7.1.3 Self-Signed Private Certificates**

If you wish to create your own self-signed encryption key and certificate, a free utility (*openssl.exe*) is available for download at www.openssl.org. To create your private key and certificate:

- 1. Go to the directory where you downloaded and extracted *openssl.exe*.
- 2. Run openssl.exe with the following parameters:

```
openssl req -new -newkey rsa:1024 -days 3653 -nodes -x509
-keyout CA.key -out CA.cer -config openssl.cnf
```
#### *Notes:*

*• The command should be entered all on one line ( do not press [Enter] until all parameters have been keyed in).*

*•If there are spaces in the input, surround the entry in quotes (e.g., "Eaton Corporation").*

To avoid inputting information during key generation. the following additional parameters can be used: **/C /ST /L /O / OU /CN /emailAddress**.

#### Example

```
openssl req -new -newkey rsa:1024 -days 3653 -nodes -x509
-keyout CA.key -out CA.cer -config openssl.cnf -subj
/C=yourcountry/ST=yourstateorprovince/L=yourlocationor city/O=yourorganiztion/
OU=yourorganizationalunit/ CN=yourcommonname/emailAddress=name@yourcompany.com
```
#### **Importing Files**

Once the openssl.exe program completes, two files - CA.key (the private key) and CA.cer (the self-signed SSL certificate) - are created in the directory that you ran the program from. These are the files that you upload in the *Private Certificate* panel of the Security page.

## **7.2 Super Administrator Setup**

### **7.2.1 First-Time Setup**

Once the KVM over IP switch has been connected, the Super Administrator will need to set up the unit for user operation. This involves setting the network parameters and changing the default Super Administrator login. The most convenient way to do this for the first time is from the local console.

*Note: For remote methods of setting up the network, see 7.1 IP Address Determination.*

At the local console, a login prompt appears on the console monitor:

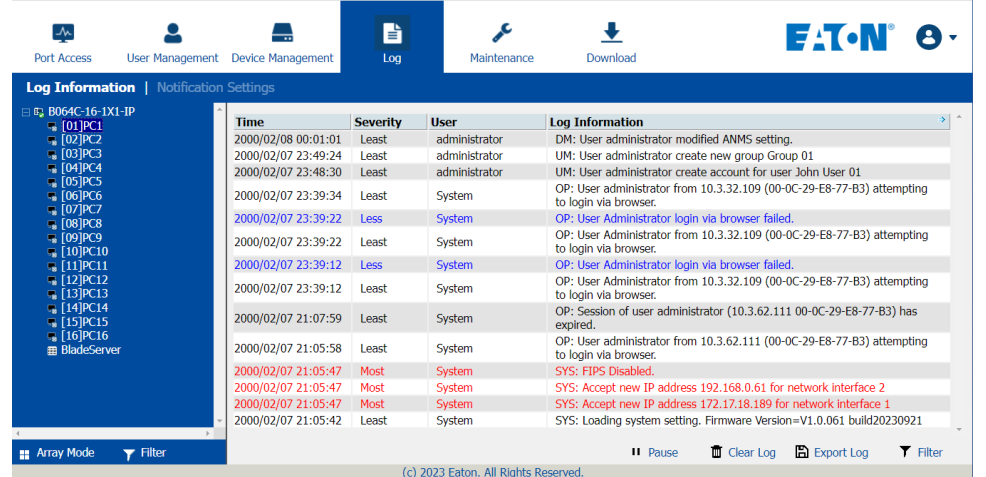

Since this is the first time you are logging in, use the default Username: *administrator* and the default Password: *password*.

*Note: For security purposes, the system will prompt you to change the login password. The password must be different from your login password.*

Once you successfully log in, the Local Console Main Page will appear:

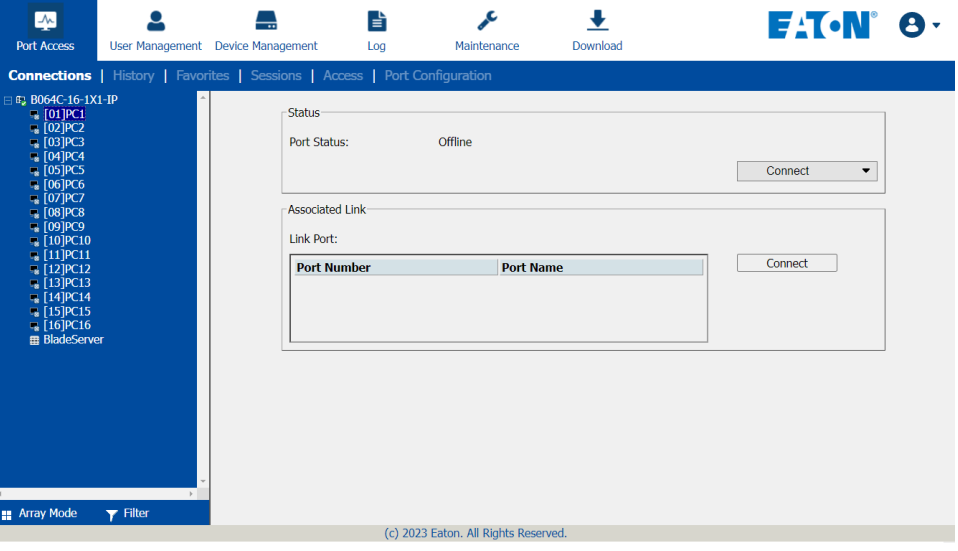
#### **Network Setup**

To set up the network, do the following:

- 1. Click the **Device Management** tab.
- 2. Select the **Network** tab.

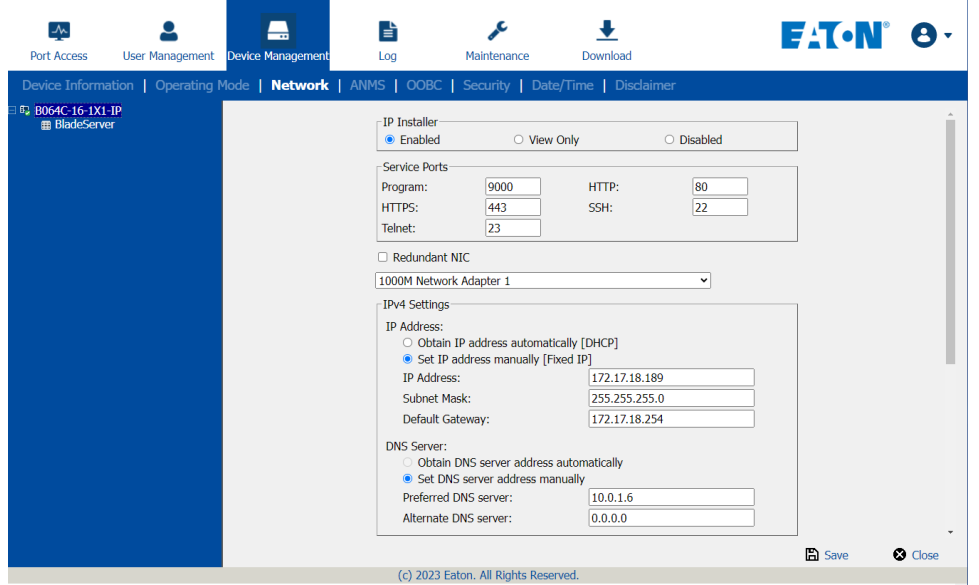

3. Fill in the fields according to the information provided under **XX Network**.

#### **Changing the Super Administrator Login**

1. At the top of the screen, click the **User Management** tab.

The User Management page has a list of Users and Groups in the Sidebar at the left and a more detailed list of users (and user information) in the large central panel. Since this is the first time the page is being accessed, only the Super Administrator will appear:

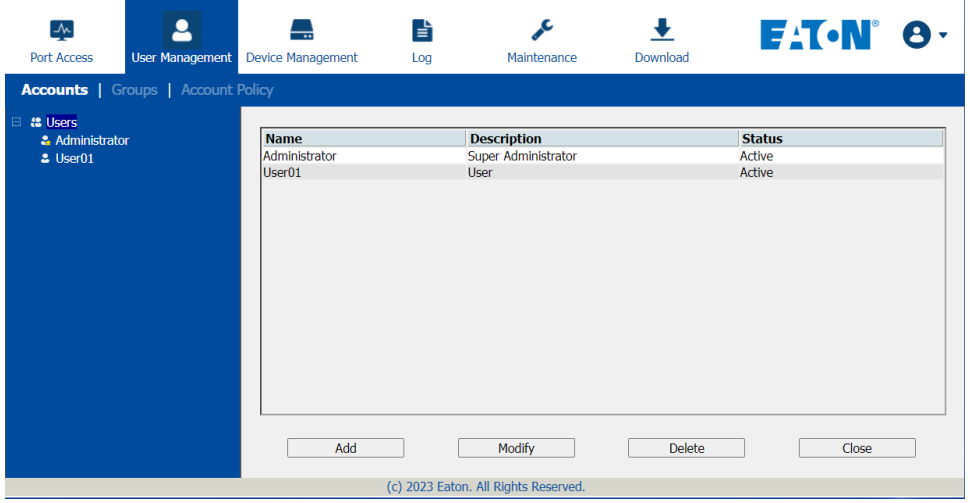

#### 2. Click **Administrator** in the left panel.

or

Select *administrator* in the central panel, then click **Modify** at the bottom of the page. The *User Information* page will appear:

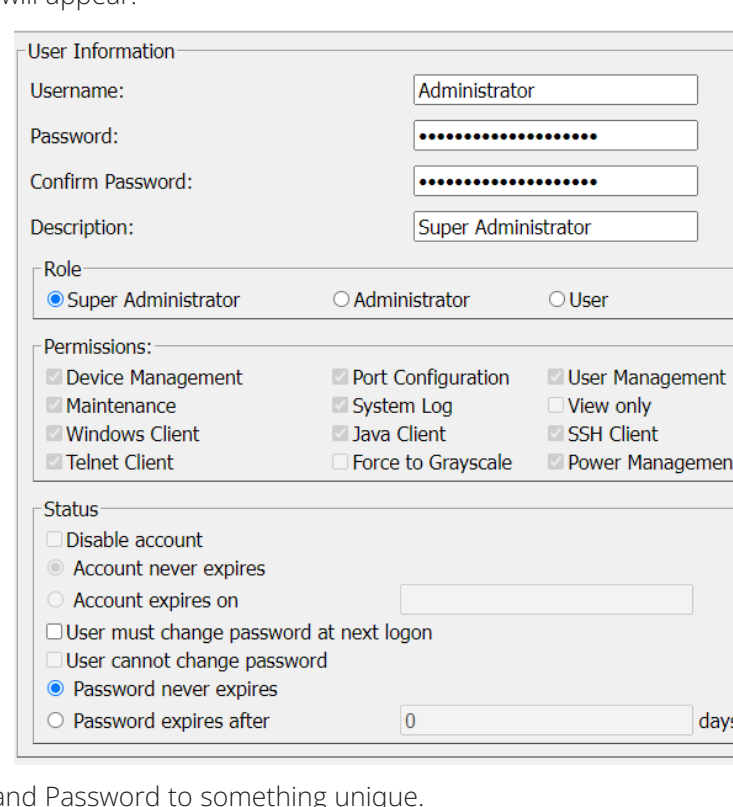

- 3. Change the Username a
- 4. Enter the password again in the *Confirm Password* field to confirm it is correct.
- 5. Click **Save**.
- 6. When the dialog box informing you that the change completed successfully appears, click **OK**.
- 7. Click on another item on the *Local Console Main Page* to close this page.

### **7.2.2 Moving On**

After setting up the network and changing the default Super Administrator password, you can proceed to other administration activities. These include User Management, Device Management and Firmware Upgrade Maintenance.

These activities can be accomplished using any of the KVM over IP switch's GUI utilities. These include the Local Console, the browser-based Windows GUI, the browser-based Java Client Viewer, the stand-alone Windows Client AP and the stand-alone Java Client AP. Choose the approach that suits you best.

*Note: Firmware Upgrade Maintenance cannot be performed from the local console. You must log in remotely with one of the KVM over IP switch's other GUI utilities for this operation.*

### **7.3 Logging In**

KVM over IP switches can be accessed from a local console, an Internet browser, a Windows application (AP) program and a Java application (AP) program.

No matter which access method you choose, the KVM over IP switch's authentication procedure requires you to submit a valid username and password. If you supply invalid login information, the authentication routine will return an *Invalid Username* or *Password* or L*ogin Failed* message. If you see this type of message, log in again with a correct username and password.

*Note: If the number of invalid login attempts exceeds a specified amount, a time out period is invoked. You must wait until the time out period expires before you can attempt to log in again.*

### **7.3.1 Local Console Login**

When the local console is attached and there is no user logged in, the KVM over IP switch's login screen appears:

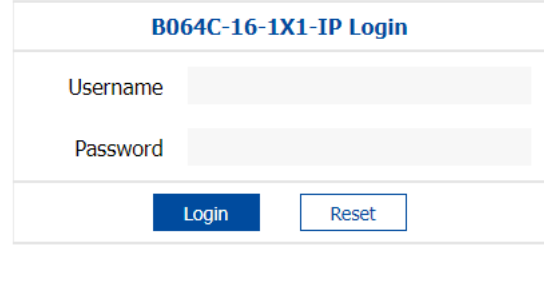

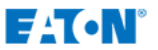

Key in your username and password, then click **Login** to open the Local Console Main Page. The Local Console Main Page is similar to the Web Browser, WinClient and Java Client Main Pages.

*Note: If you are the administrator and are logging in for the first time, use the default username (administrator) and the default password (password). For security purposes, the system will prompt you to change the login password. The password must be different from your login password.*

### **7.3.2 Browser Login**

KVM over IP switches can be accessed via an Internet browser running on any platform. To access the switch:

1. Open the browser and specify the IP address of the switch you want to access in the browser's location bar.

*Note: For security purposes, a login string may have been set by the administrator. By default, there is no login string. If so, you must include a forward slash and the login string along with the IP address when you log in. For example:*

#### 192.168.0.100/B064C161X1IP

2. When a Security Alert dialog box appears, accept the certificate (see **7.1.2 Trusted Certificates** for details). If a second certificate appears, accept it as well.

Once you accept the certificate(s), the login page will appear:

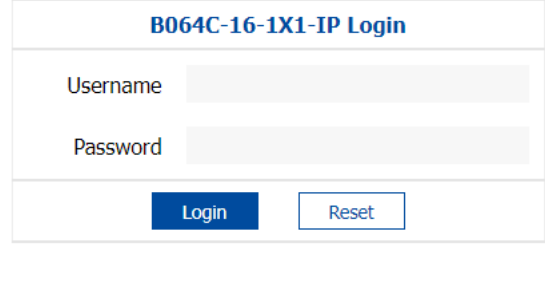

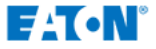

3. Provide your username and password (set by the administrator), then click **Login** to open the Web Main Page.

*Note: If you are the administrator and are logging in for the first time, use the default username (administrator) and the default password (password). For security purposes, the system will prompt you to change the login password. The password must be different from your login password.*

### **7.3.3 Windows Client AP Login**

The Windows AP Client allows direct remote access to Windows systems users without having to go through a browser (although you initially download the Windows AP Client program from the browser page, see **7.10 Download** for more information). To connect to the B064C-16-1X1-IP, go to the location on your hard disk that you downloaded the Windows AP Client program and double-click its icon (WinClient.exe).

To connect to the B064C-16-1X1-IP, click the WinClient.exe program icon (on your desktop) to access the Windows Client Connection screen:

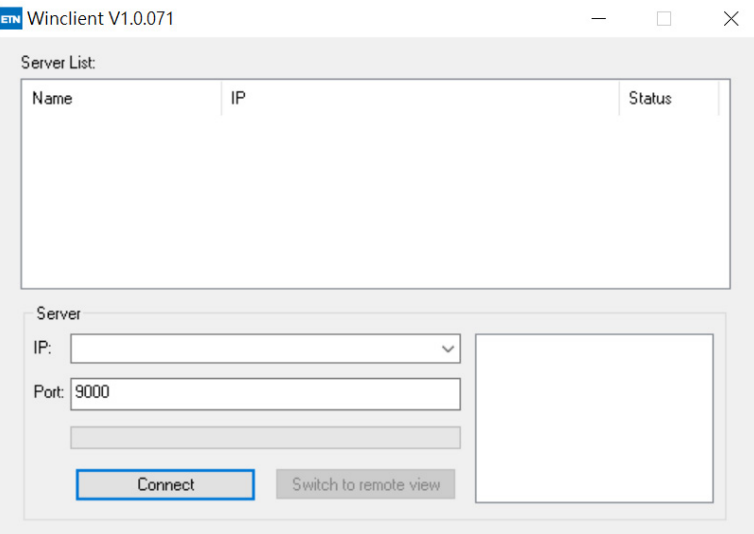

#### **Windows Client AP Connection Screen**

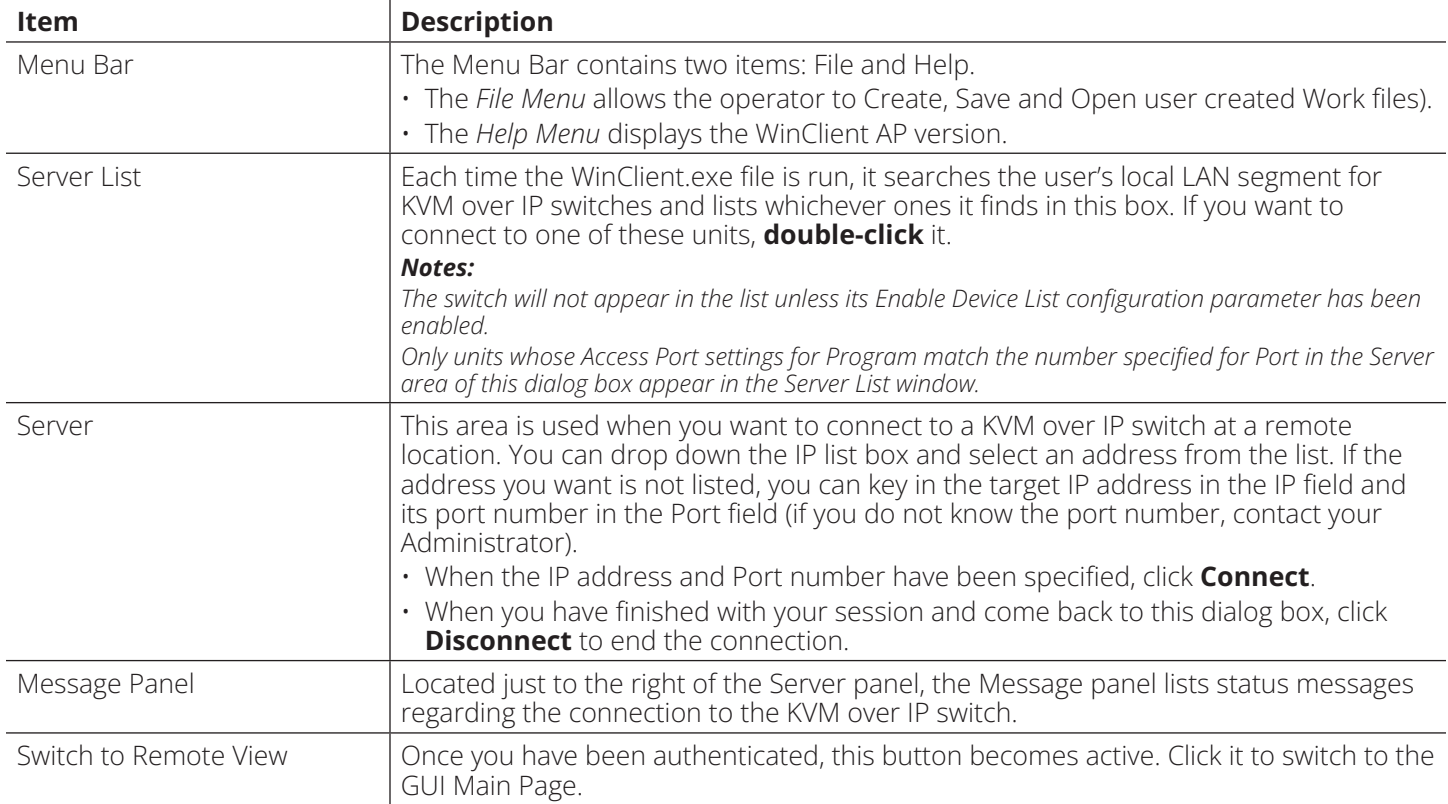

#### **Connecting - Windows Client AP**

- 1. From the *Server List* box, double-click the device that you wish to connect to. - Or -
	- Specify its IP address and port number in the *Server IP* and *Port* input boxes.

#### 2. Click **Connect**.

The *Login* dialog box appears:

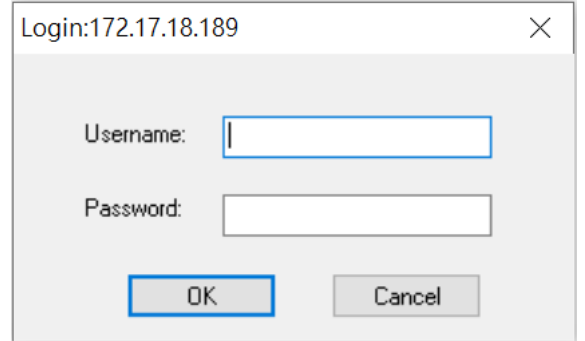

- 3. Key in a valid Username and Password, then click **OK**.
- 4. Once you have been authenticated, the *Switch to Remote View* button becomes active. Click it to connect to the switch and open its GUI Main Page.

#### **File Menu**

The *File Menu* allows the operator to Create, Save and Open user created Work files. A Work File consists of all the information specified in a Client session. This includes the Server List and Server IP list items, as well as the Hotkey settings.

Whenever a user runs the Client program, it opens with the values contained in the *current work file*. The current work file consists of the values that were in effect the last time the program was closed.

The File menu consists of the following items:

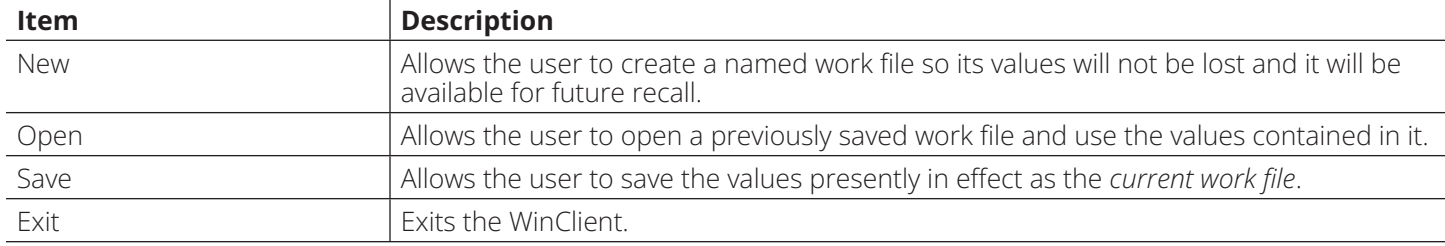

### **7.3.4 Java Client AP Login**

In those cases in which the Administrator does not want the KVM over IP switch to be available via browser access, but the local client users aren't running Windows, the Java AP Client provides direct remote access to non-Windows systems users (although you initially download the Java AP Client program from the browser page, see **7.10 Download**).

To connect to the B064C-16-1X1-IP, go to the location on your hard disk that you downloaded the Java AP Client program to, and double-click its icon (J*avaClient.jar*) to open the Java Client Connection Screen:

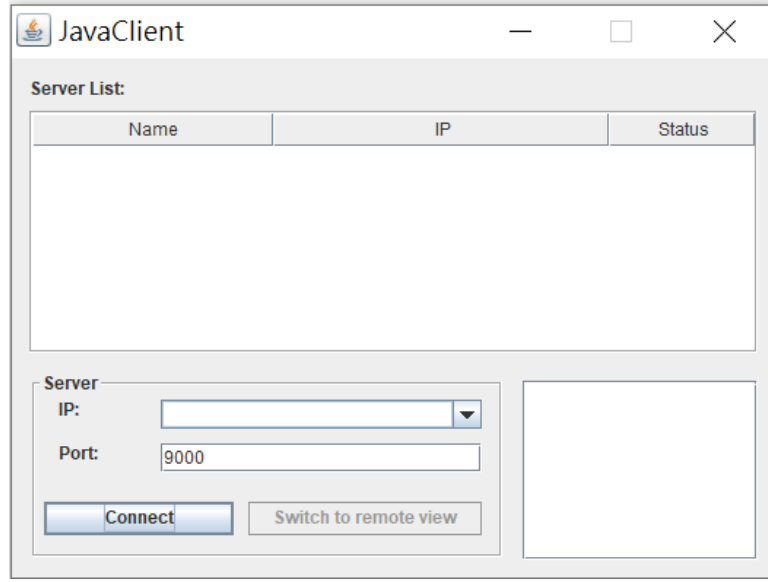

#### **Java Client AP Connection Screen**

A description of the Connection Screen is provided in the following table:

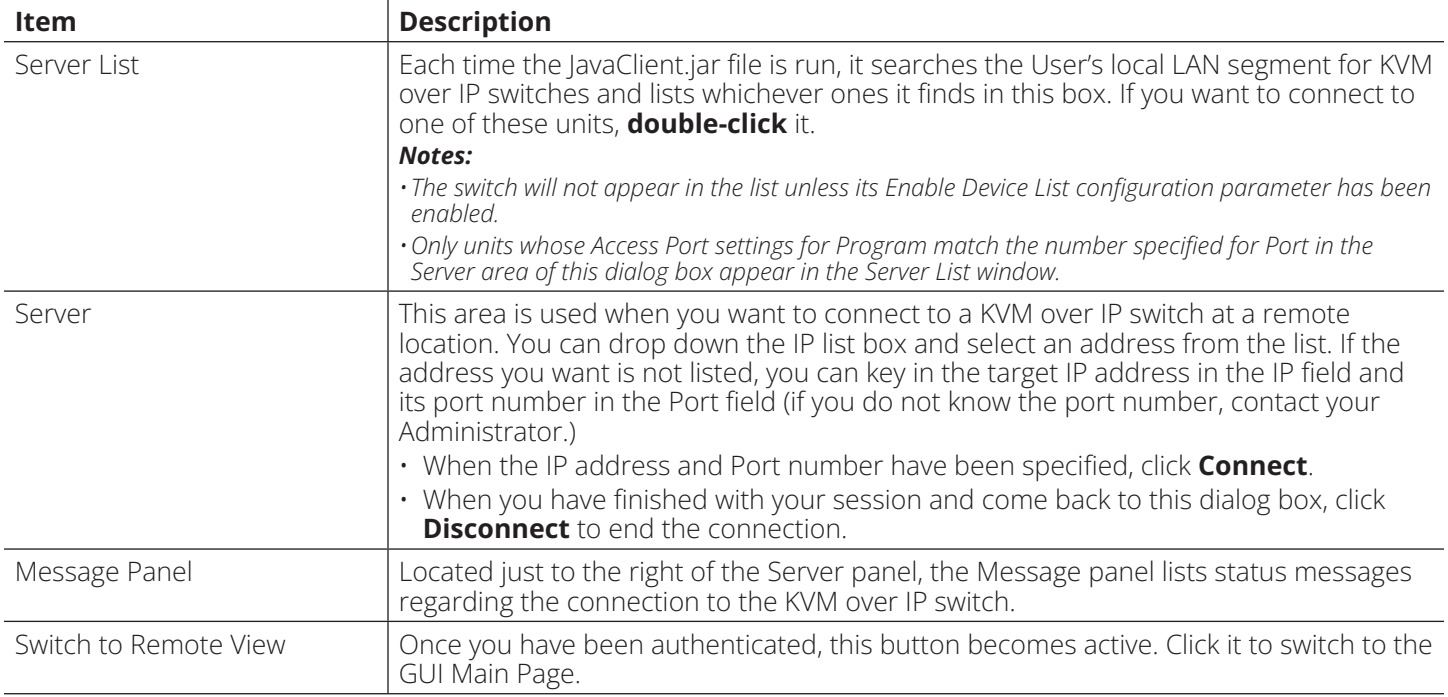

#### **Connecting - Java Client AP**

To connect to a KVM switch, do the following:

1. From the *Server List* box, double-click the device that you wish to connect to.

- Or -

Specify its IP address and port number in the *Server IP* and *Port* input boxes.

#### 2. Click **Login**.

The *Login* dialog box appears:

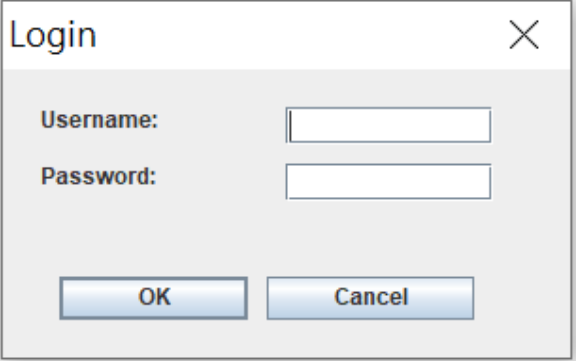

- 3. Key in a valid username and password, then click **OK**.
- 4. Once you have been authenticated, the *Remote View* button becomes active:
- 5. Click it to connect to the switch and access its GUI Main Page.

### **7.4 User Interface**

Once you have successfully logged in, the B064C-16-1X1-IP user interface Main Page will appear. The appearance of the page may vary slightly, depending on which method was used to log in.

### **7.4.1 Web Browser Main Page**

To ensure multi-platform operability, access to the B064C-16-1X1-IP can be accomplished with most standard web browsers. Once users log in and are authenticated, the *Web Browser Main Page* will appear with the Port Access page displayed:

| <b>Connections</b>   History   Favorites   Sessions   Access   Port Configuration<br>$\Box$ B064C-16-1X1-IP<br><b>Port Number</b><br><b>Port Name</b><br><b>Status</b><br><b>Device Name</b><br>■ [01]PC1<br><b>Offline</b><br>$\Box$ [02] PC2<br>PC <sub>1</sub><br>01<br>B064C-16-1X1-IP<br>■ [03]PC3<br>02<br>PC <sub>2</sub><br>Offline<br>B064C-16-1X1-IP<br><b>■ [04]PC4</b><br>03<br><b>Offline</b><br>PC <sub>3</sub><br>B064C-16-1X1-IP<br><b>■ [05]PC5</b><br>04<br>PC <sub>4</sub><br>Offline<br>B064C-16-1X1-IP<br>■ [06]PC6<br>05<br>PC <sub>5</sub><br><b>Offline</b><br>B064C-16-1X1-IP<br><b>DE [07]PC7</b><br>06<br>PC <sub>6</sub><br>Offline<br>B064C-16-1X1-IP<br>■ [08]PC8<br>07<br>PC7<br>Offline<br>B064C-16-1X1-IP<br><b>5 09 PC9</b><br>[10]PC10<br>08<br>PC8<br>Offline<br>B064C-16-1X1-IP<br>$\blacksquare$ [11] PC11<br>09<br>Offline<br>PC <sub>9</sub><br>B064C-16-1X1-IP<br>■ [12]PC12<br>Offline<br><b>PC10</b><br>10<br>B064C-16-1X1-IP<br>■ [13]PC13<br>Offline<br><b>PC11</b><br>B064C-16-1X1-IP<br>11<br>■ [14]PC14<br>12<br>Offline<br><b>PC12</b><br>B064C-16-1X1-IP<br>■ [15]PC15<br>13<br><b>PC13</b><br><b>Offline</b><br>B064C-16-1X1-IP<br>■ [16]PC16<br>14<br>Offline<br><b>PC14</b><br>B064C-16-1X1-IP<br><b>BladeServer</b><br>15<br><b>Offline</b><br><b>PC15</b><br>B064C-16-1X1-IP<br>16<br>Offline<br><b>PC16</b><br>B064C-16-1X1-IP<br>Connect | <b>Port Access</b> | User Management Device Management | Log<br>Maintenance | Download |  |
|----------------------------------------------------------------------------------------------------|--------------------|-----------------------------------|--------------------|----------|--|
|                                                                                                    |                    |                                   |                    |          |  |
|                                                                                                    |                    |                                   |                    |          |  |
|                                                                                                    |                    |                                   |                    |          |  |
|                                                                                                    |                    |                                   |                    |          |  |
|                                                                                                    |                    |                                   |                    |          |  |
|                                                                                                    |                    |                                   |                    |          |  |
|                                                                                                    |                    |                                   |                    |          |  |
|                                                                                                    |                    |                                   |                    |          |  |
|                                                                                                    |                    |                                   |                    |          |  |
|                                                                                                    |                    |                                   |                    |          |  |
|                                                                                                    |                    |                                   |                    |          |  |
|                                                                                                    |                    |                                   |                    |          |  |
|                                                                                                    |                    |                                   |                    |          |  |
|                                                                                                    |                    |                                   |                    |          |  |
|                                                                                                    |                    |                                   |                    |          |  |
|                                                                                                    |                    |                                   |                    |          |  |
|                                                                                                    |                    |                                   |                    |          |  |
|                                                                                                    |                    |                                   |                    |          |  |
|                                                                                                    |                    |                                   |                    |          |  |
|                                                                                                    |                    |                                   |                    |          |  |

*Note: The above screen shows an administrator's page. Depending on a user's type and permissions, not all of these elements may appear.*

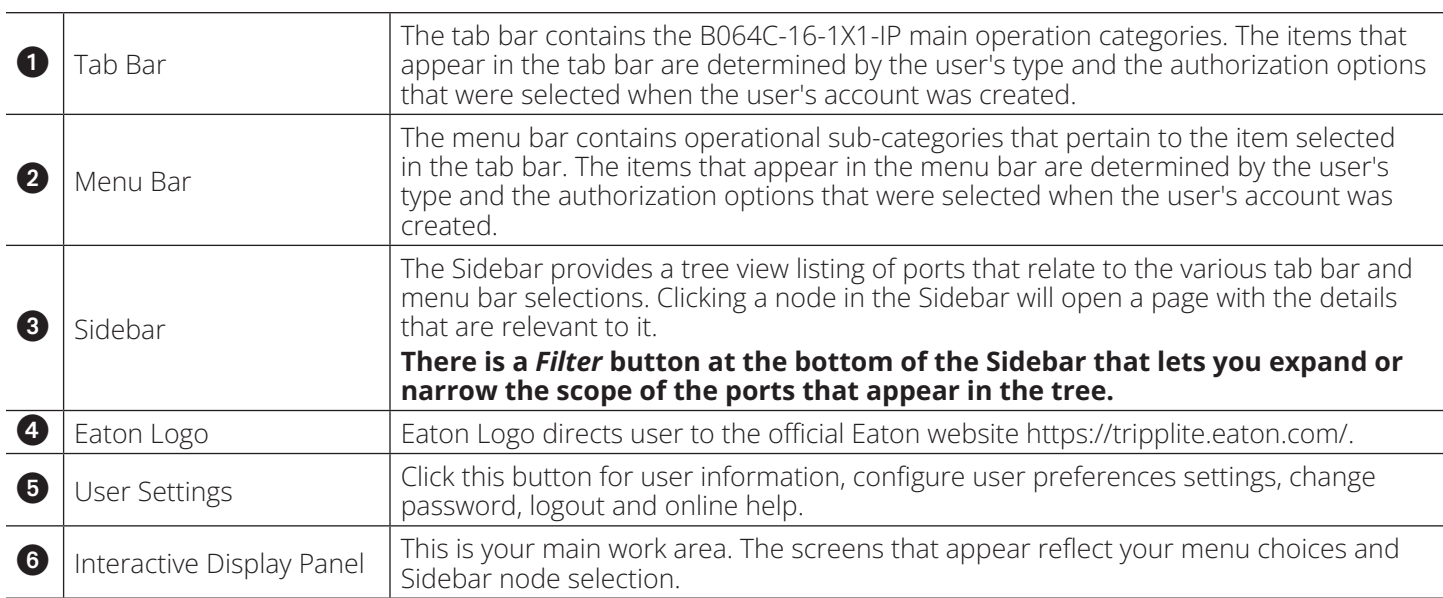

#### **User Settings**

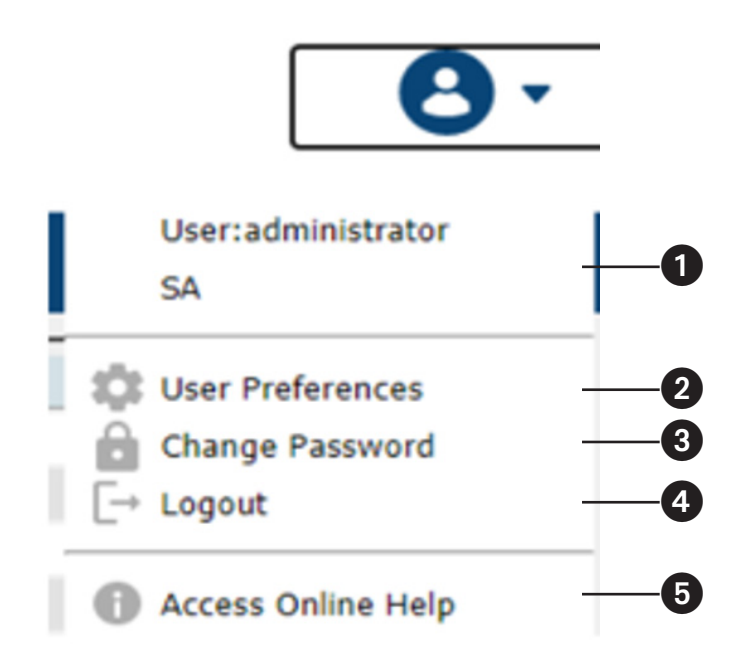

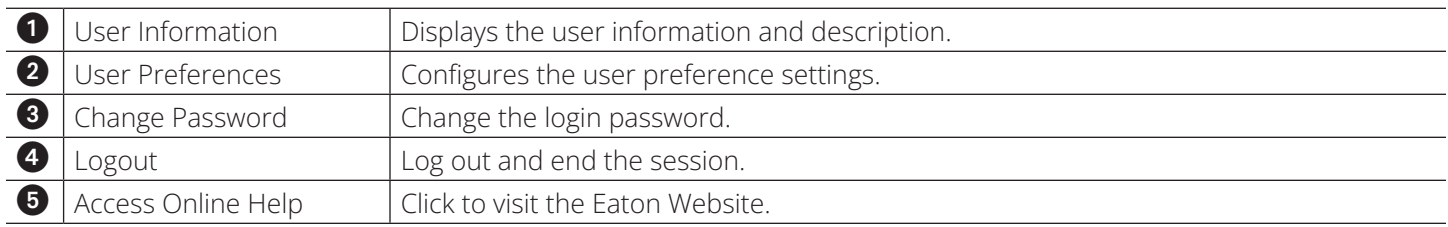

#### **User Preferences**

The User Preferences page allows users to set up their own individual working environments. The switch stores a separate configuration record for each user profile and sets up the working configuration according to the Username that was keyed into the Login dialog box:

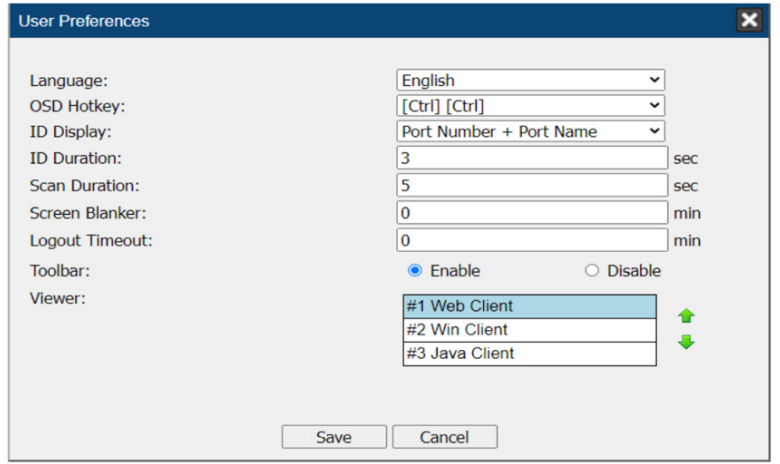

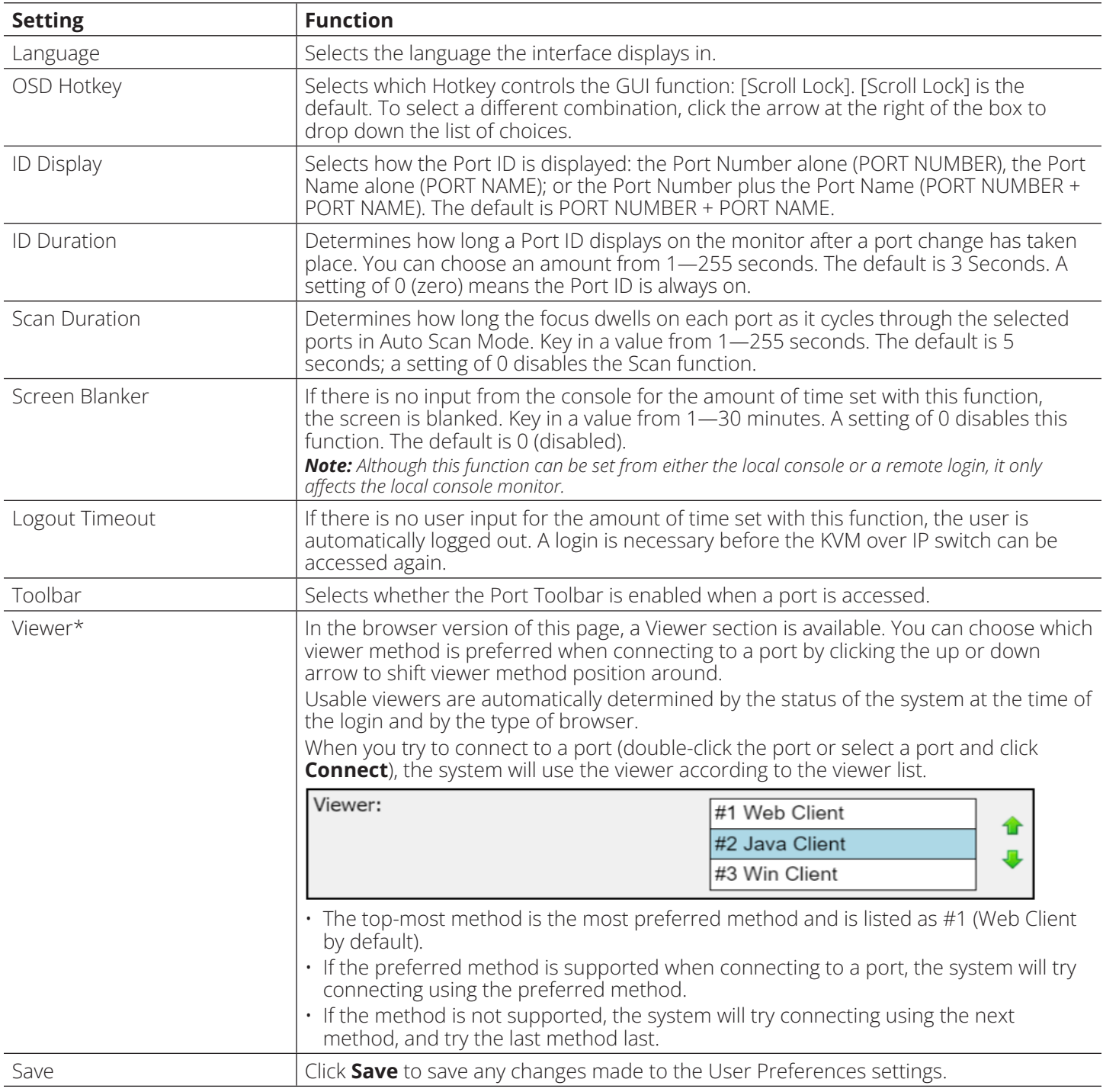

#### *Notes:*

*•\*This item is only available with the Browser version.* 

*• The local console's User Preferences page additionally (and exclusively) provides the beeper setting for users to turn the device's beeper on (default) or off.*

#### **Tab Bar**

The number and type of icons that appear on the Tab Bar at the top of the page are determined by the user's type (Super Administrator, Administrator, User) and the permissions assigned when the user's account was created. The functions associated with each of the icons are explained in the table below:

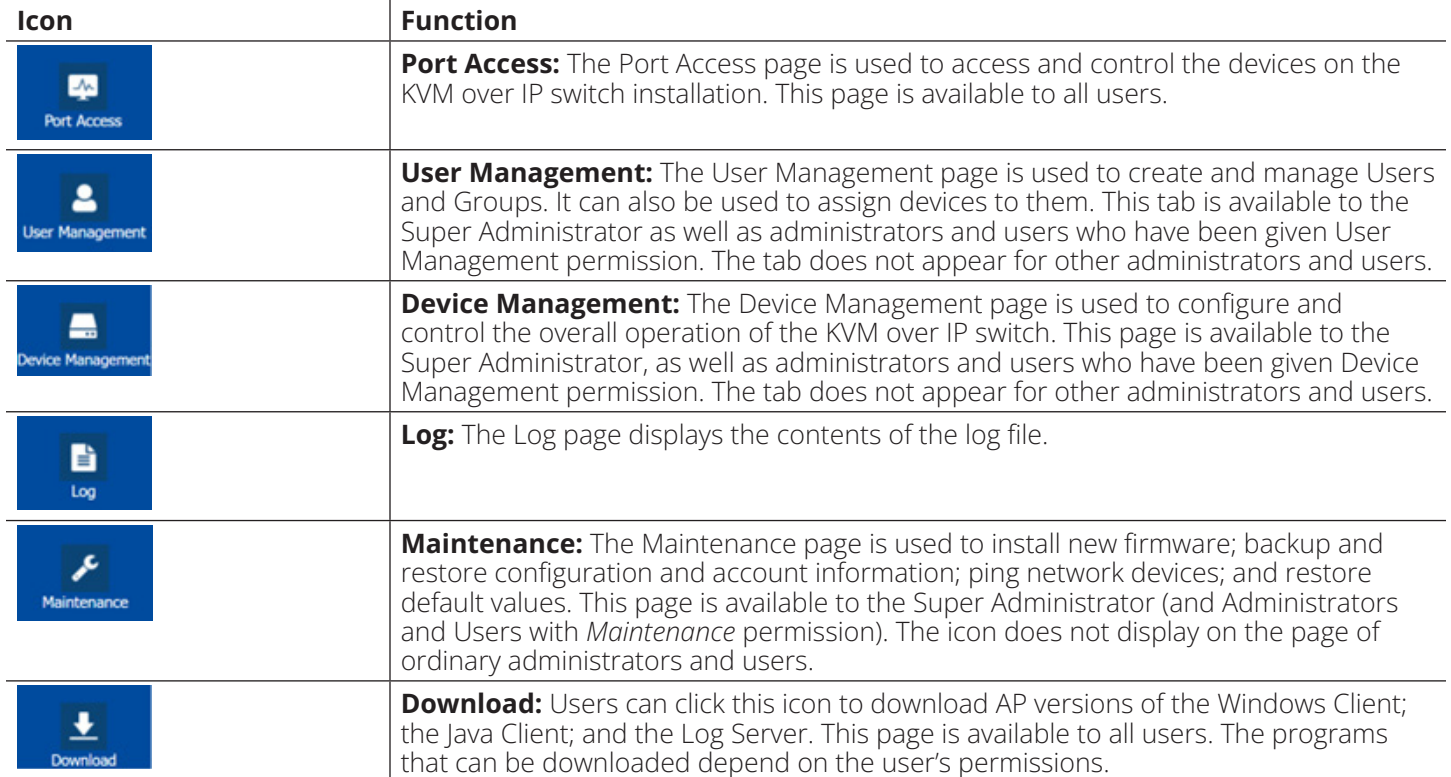

### **7.4.2 AP GUI Main Page**

With WinClient AP and Java Client AP access, once users log in (see **7.3 Logging ln**), the *GUI Main Page* will open:

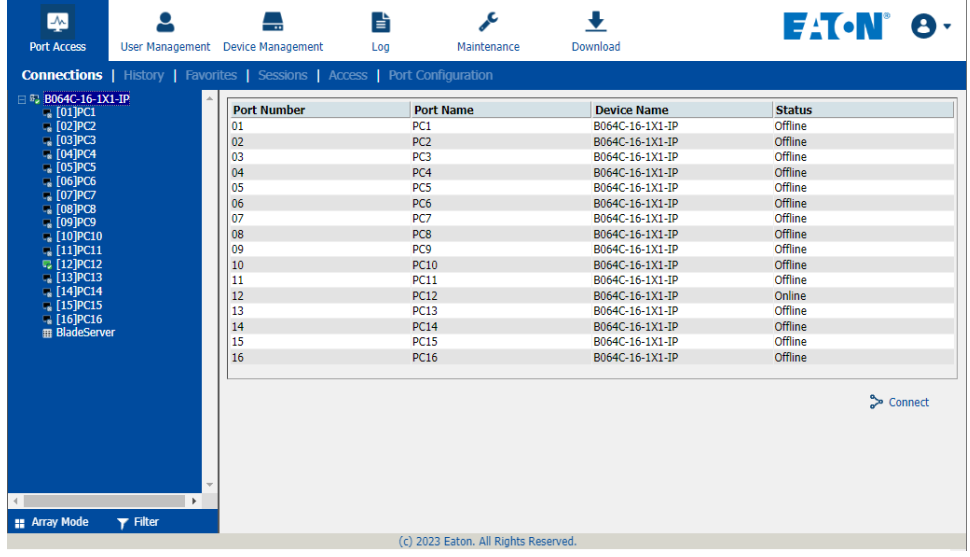

The GUI Main Page is similar to the Web Browser. The differences between them are as follows:

- 1. The AP GUI version does not have a menu bar below the tab bar; it instead has a series of tabs like a notebook. Like the Web Browser interface, the makeup of the tabbed notebook changes depend on the items selected on the main Tab Bar and in the Sidebar.
- 2. In addition to *Filter*, there are also buttons for *Scan* and *Array Mode* at the bottom of the Sidebar. These functions are discussed in **7.5 Port Access**.
- 3. There is a hidden *Control Panel* at the upper or lower center of the screen that becomes visible when you hover your cursor over it (the default is at the upper center of the screen).
- 4. The GUI can be navigated via the keyboard as shown in the table below:

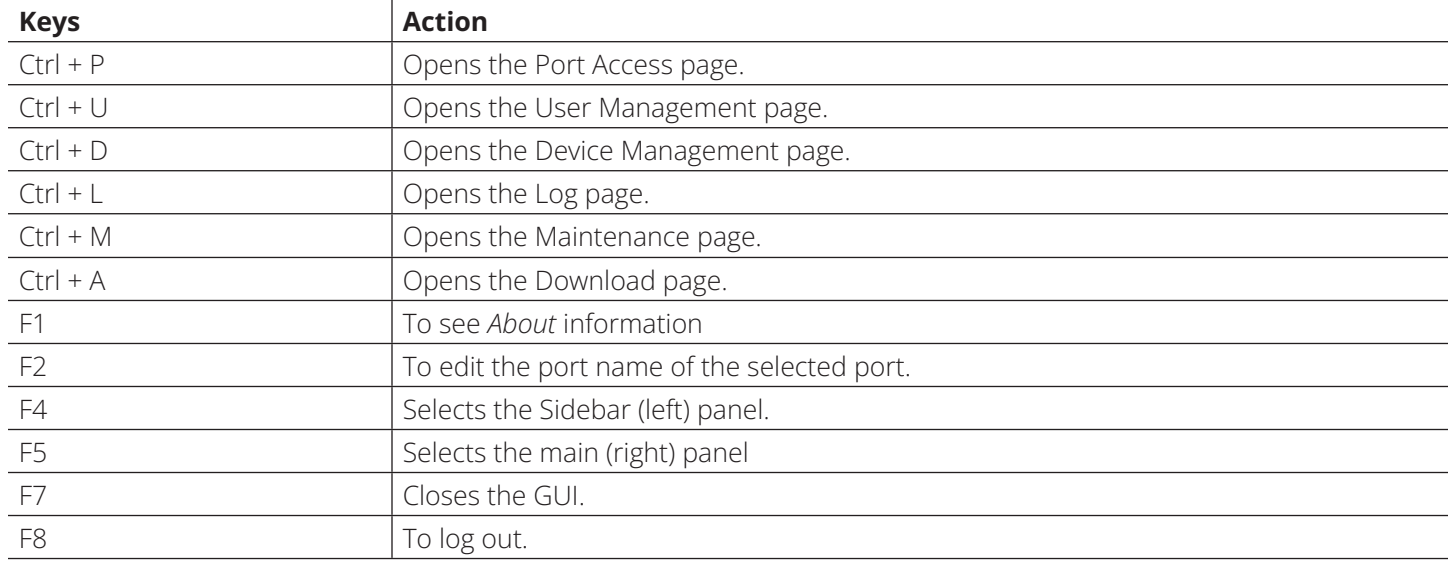

### **7.4.3 Local Console GUI Main Page**

The Local Console GUI Main Page is similar to the Java and Windows AP GUI Main Page:

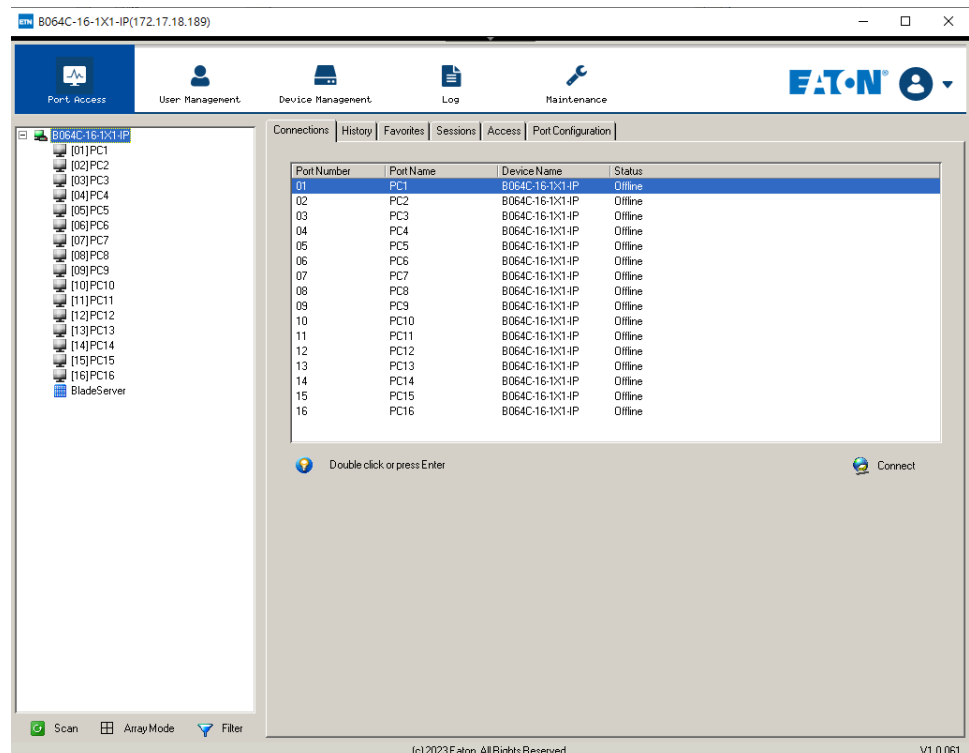

The major difference is that the Local Console Main Page does not have a tab for *Download*.

#### **Mounting Virtual Media Locally**

Local console supports virtual media mounting. To mount a virtual media:

- 1. Plug the USB flash drive into the target server locally.
- 2. On your local console, right-click the server in the sidebar and click **Mount**.

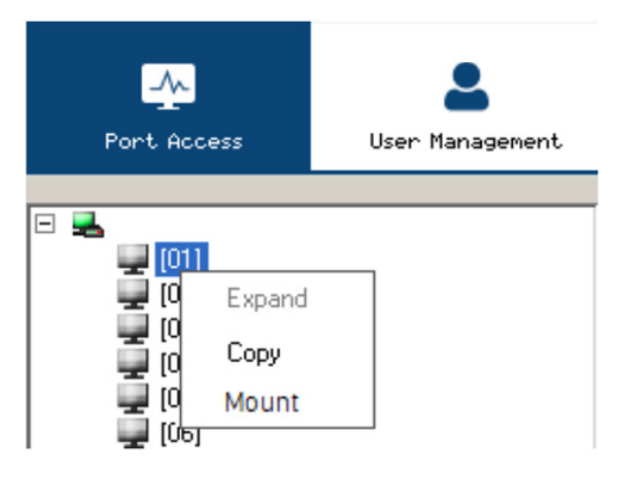

3. On the *Virtual Media Settings* dialog box that appears, click **Add** to select your virtual media. *Note: The mounting virtual media settings are similar to those of via Windows / Java Client Viewer.*

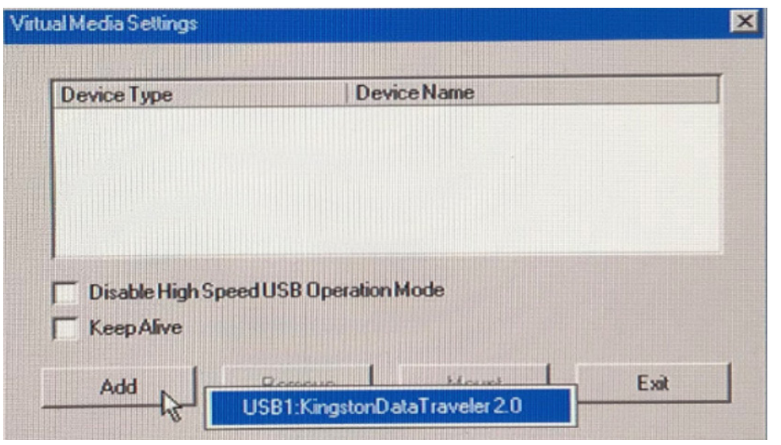

### **7.4.4 Control Panel**

#### **WinClient Control Panel**

Since the WinClient Control Panel contains the most complete functionality, this section describes the WinClient Control Panel. Although the Java Control Panel does not enable all the features as the WinClient Control Panel, the functions they do share are the same and you can refer to the information described here when using it.

The Control Panel is hidden at the upper or lower center of the screen (the default is at the lower center) and will become visible when your mouse over it. The panel consists of three rows: an icon row at the top, and text rows below it:

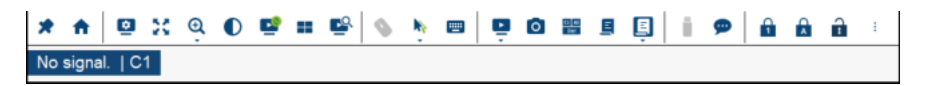

*Note: The above image shows the complete Control Panel. The icons that appear can be user selected.* 

- By default, the left of the text row shows the video resolution of the remote display. As the mouse pointer moves over the icons in the icon bar, information in the upper text row changes to describe the icon's function. In addition, if a message from another user is entered in the message board and you have not opened the message board in your session, the message will appear in the upper row.
- The right of the row shows the IP address of the device you are accessing at the left of the row. The center of the row indicates which bus the user is on (the number before the slash), and the total number of users on that bus (the number behind the slash).

#### *Notes:*

*• The bus and user information in the center of the row only displays if it has been enabled.*

*•See 7.11.4 Multiuser Operation for further information regarding the KVM over IP switch's bus assignments.*

• Right-clicking in the text row area opens a menu-style version of the toolbar. In addition, it allows you to select options for the *Screen Mode, Zoom, Mouse Pointer* type and *Mouse Pointer*.

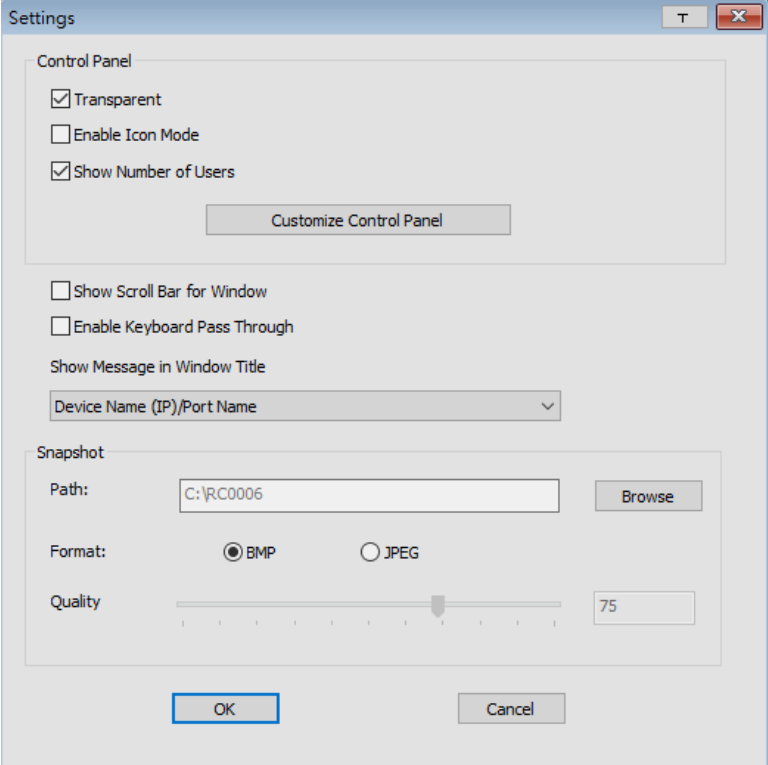

• To move the Control Panel to a different location on the screen, place the mouse pointer over the text row area, then click and drag.

#### **WinClient Control Panel Functions**

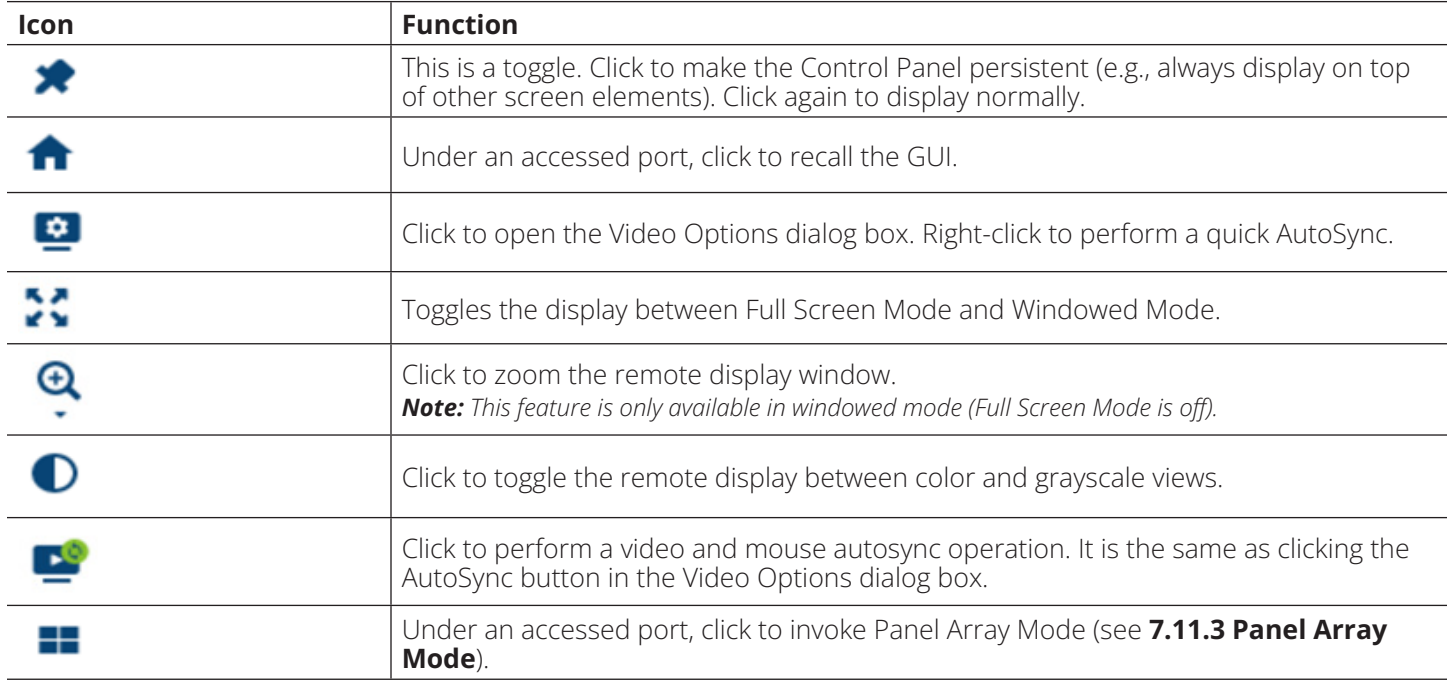

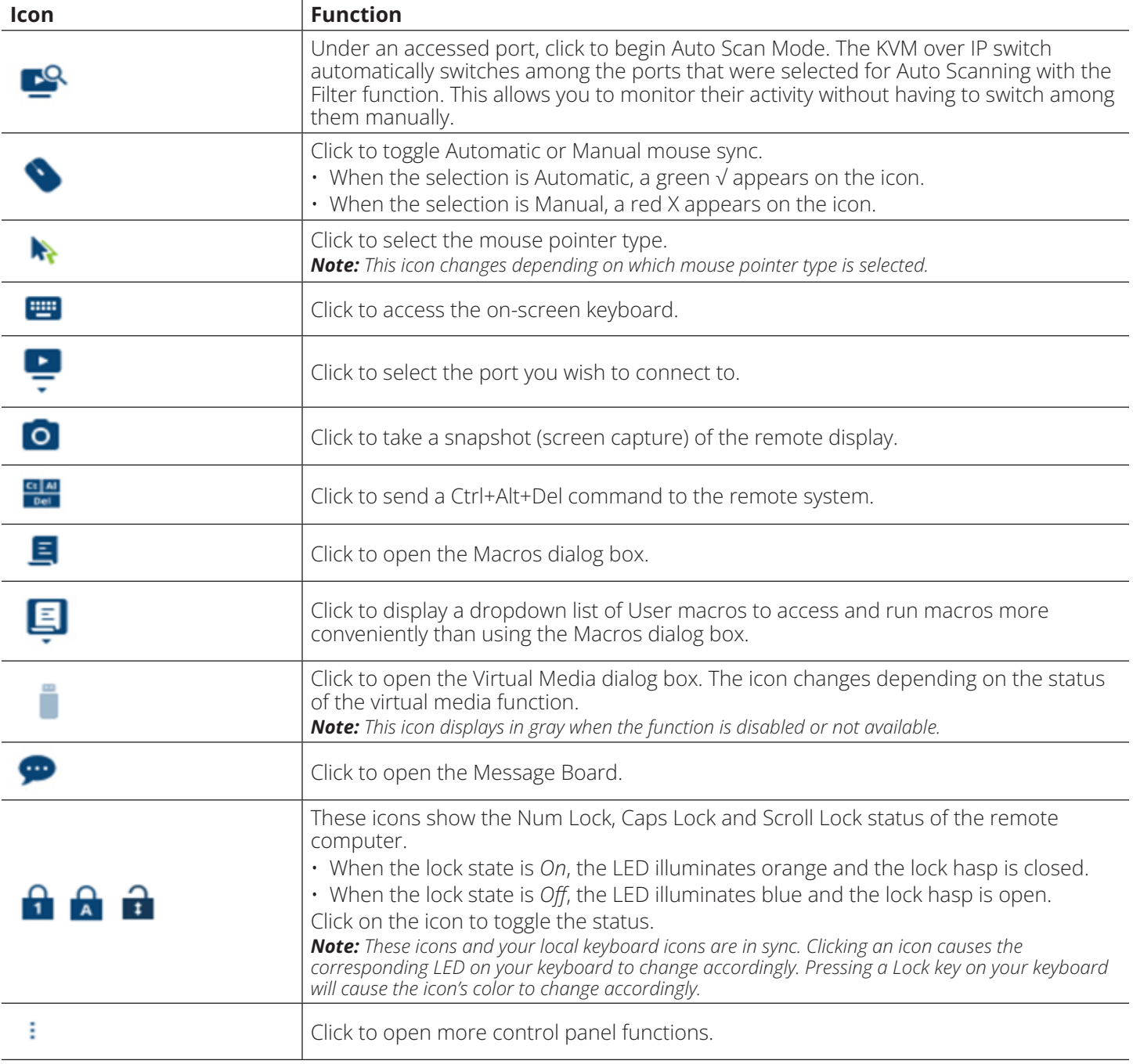

#### **Macros**

Ξ The *Macros* icon provides access to three functions found in the Macros dialog box: Hotkeys, User Macros and System Macros.

#### **Hotkeys**

Various actions related to manipulating the remote server can be accomplished with hotkeys. The *Hotkey Setup* utility (accessed by clicking the icon) lets you configure which hotkeys perform the actions.

The hotkeys that invoke an action are shown to the right of its name. Use the checkbox to the left of an action's name to enable or disable its hotkey.

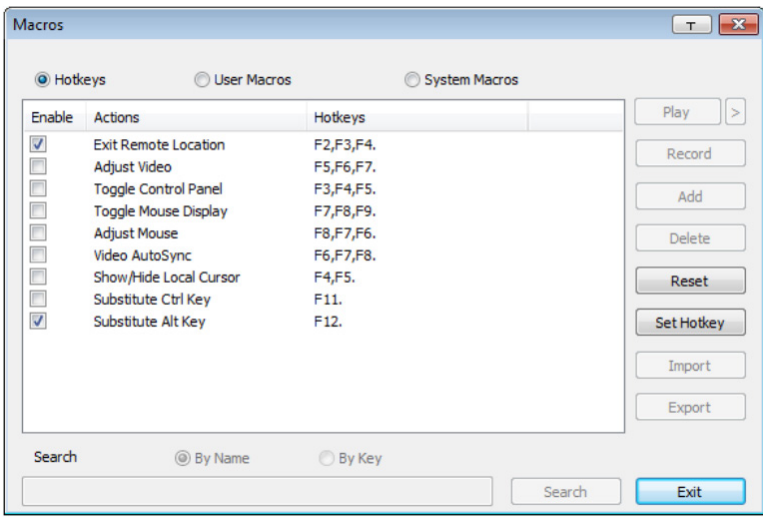

To change the hotkey for an action, do the following:

- 1. Highlight the Action, then click **Set Hotkey**.
- 2. Press your selected Function keys (one at a time). The key names appear in the *Hotkeys* field as you press them.
	- You can use the same function keys for more than one action, so long as the key sequence is not the same.
	- To cancel setting a hotkey value, click **Cancel**; to clear an action's Hotkeys field, click **Clear**.
- 3. Once you have finished keying in your sequence, click **Save**.

To reset all the hotkeys to their default values, click **Reset**.

An explanation of the Hotkey actions is provided in the table below:

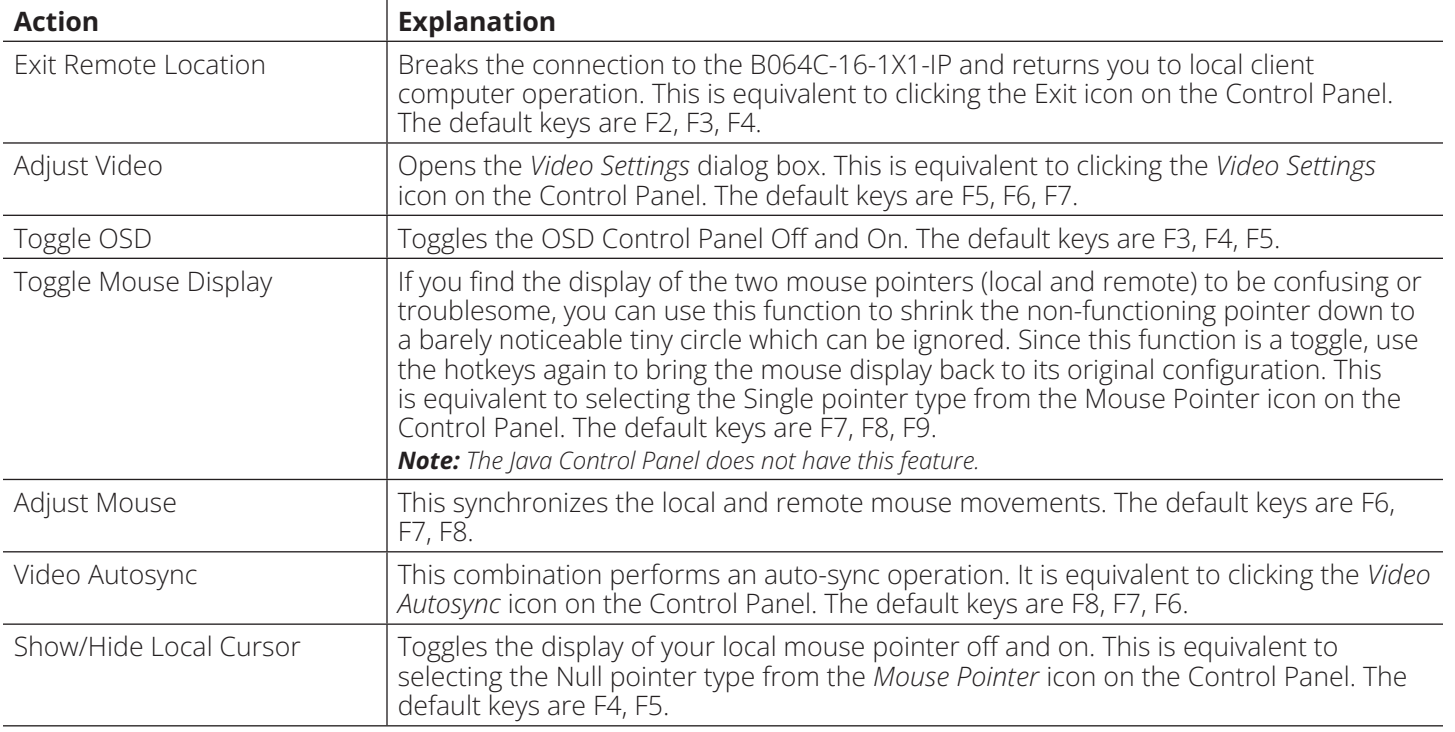

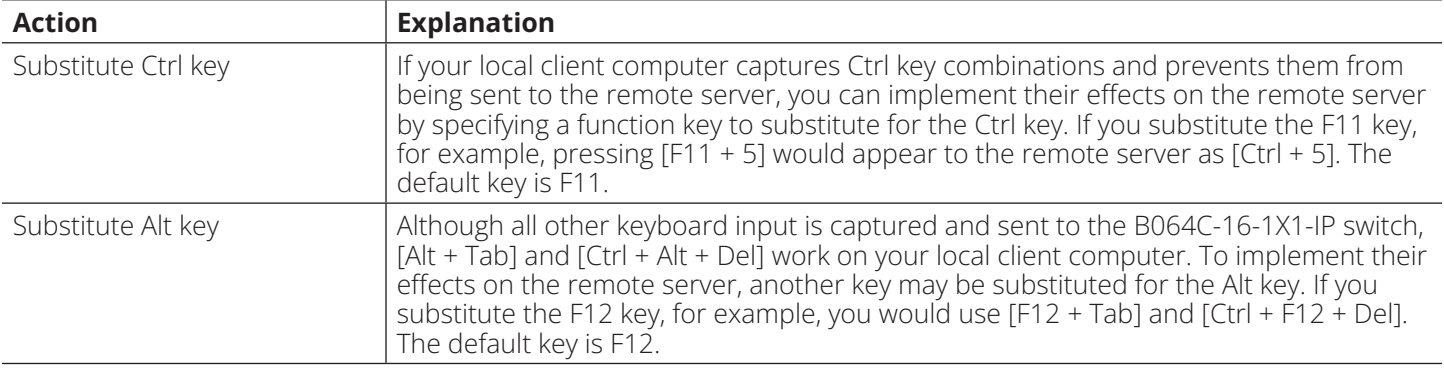

#### **User Macros**

*User Macros* are created to perform specific actions on the remote server. To create the macro, do the following:

1. Select *User Macros*, then click **Add**.

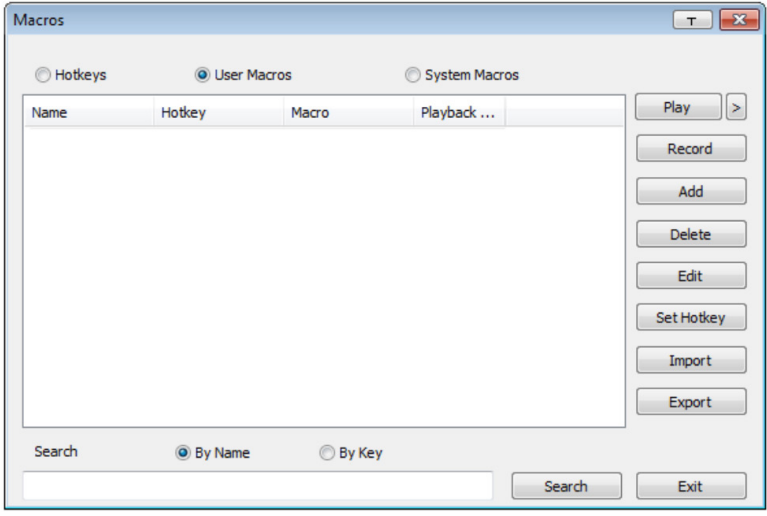

2. In the dialog box that opens, replace the "New Macro" text with a name of your choice for the macro:

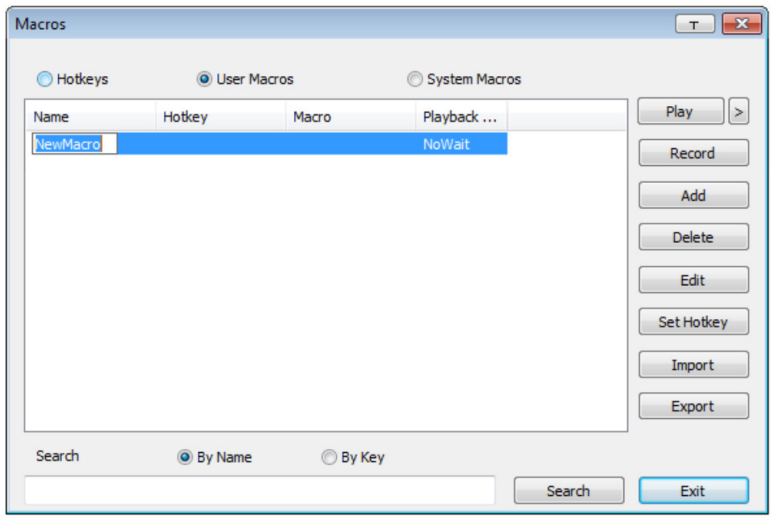

#### 3. Click **Record**.

The dialog box disappears and a small panel appears at the top left of the screen:

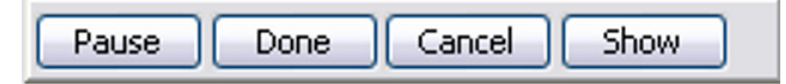

- 4. Press the keys for the macro.
	- To pause macro recording, click **Pause**. To resume, click **Pause** again.
	- Clicking **Show** opens a dialog box that lists each keystroke you make, together with the amount of time each one takes:

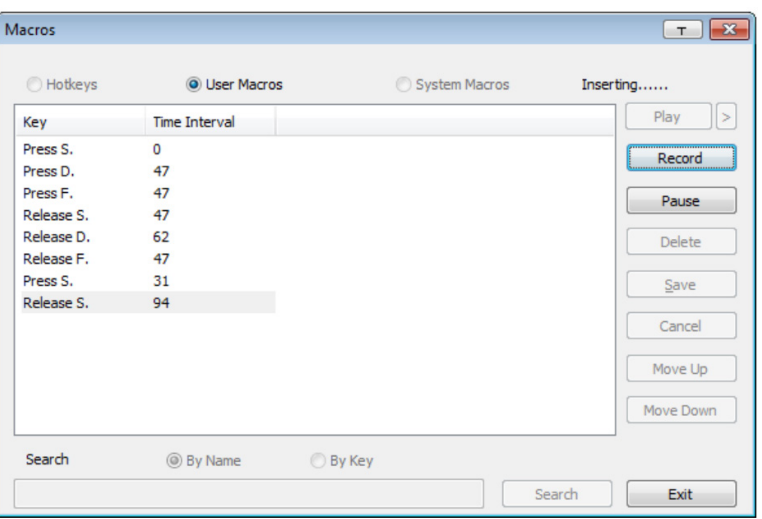

Clicking **Cancel** cancels all keystrokes.

Once you have finished, click **Stop** (this is the equivalent of clicking *Done* in Step 5).

#### *Notes:*

- *•Case is not considered typing A or a has the same effect.*
- *•When recording the macro, the focus must be on the remote screen. It cannot be in the macro dialog box.*
- *•Only the default keyboard characters may be used. Alternate characters cannot be used. For example, if the keyboard is Traditional Chinese and default character is A, the alternate Chinese character obtained via keyboard switching is not recorded.*
- 5. If you have not opened the Show dialog, click **Done** when you have finished recording your macro. You return to the Macros dialog box with your macro keystrokes displayed in the Macro column:

6. If you want to change any of the keystrokes, select the macro and click **Edit**. This will open a dialog box similar to the one for Show. You can change the content of your keystrokes, change their order, etc.

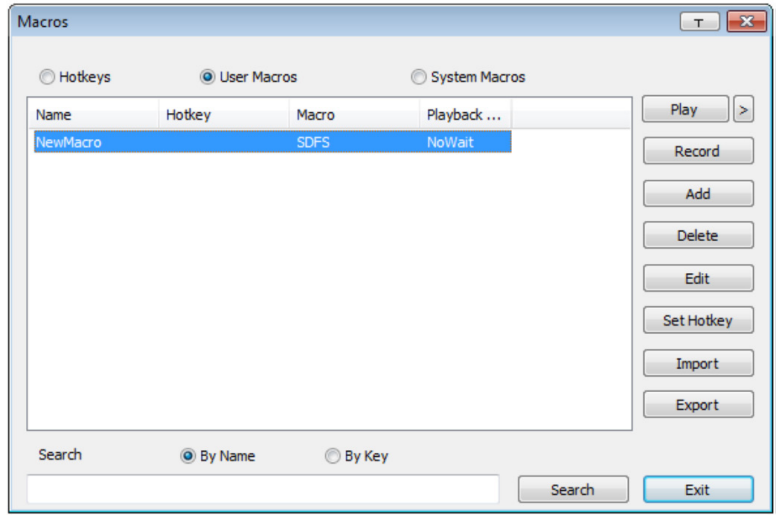

7. Repeat the procedure for any other macros you wish to create.

After creating your macros, you can run them in any of three ways:

- 1. Using the hotkey (if one was assigned).
- 2. Opening the *Macro List* on the Control Panel and clicking the one you want.
- 3. Opening this (Macros) dialog box and clicking **Play**.

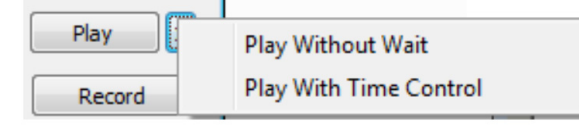

If you run the macro from this dialog box, you have the option of specifying how the macro runs.

- If you choose *Play Without Wait*, the macro runs the keystrokes one after another with no time delay between them.
- If you choose *Play with Time Control*, the macro waits for the amount of time between keystrokes that you took when you created it. Click on the arrow next to Play to make your choice.
- If you click *Play* without opening the list, the macro runs with the default choice (*NoWait* or *TimeCtrl*), which is shown in the *Playback* column.

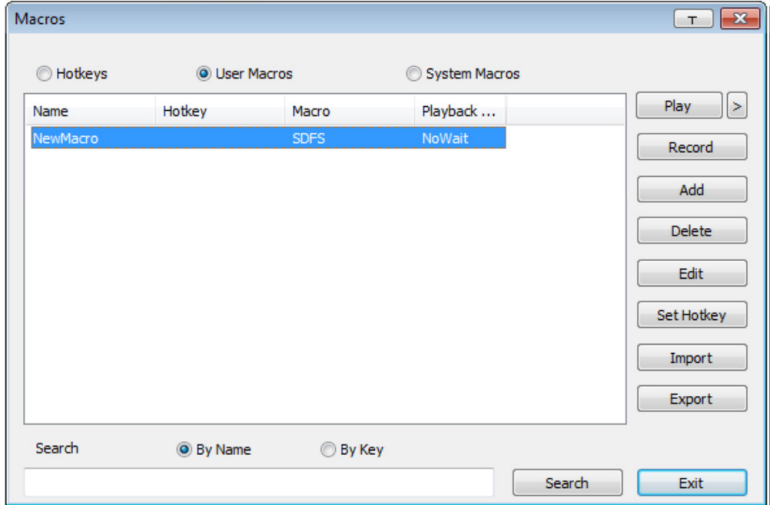

*Note: User Macros are stored on the Local Client computer of each user. Therefore, there is no limitation on the number of macros, size of the macro names or makeup of the hotkey combinations that invoke them.*

#### **Search**

Located at the bottom of the dialog box, the Search button lets you filter the list of macros that appear in the large upper panel for you to play or edit. Click a radio button to choose whether you want to search by name or by key, key in a string for the search, then click **Search**. All instances that match your search string will appear in the upper panel.

#### **System Macros**

System Macros are used to create exit macros for when you close a session. For example, as an added measure of security, you can create a macro that sends the Winkey-L combination which would cause the remote server's log in page to open the next time the device was accessed. To create the macro:

1. Select *System Macros*, then click **Add**.

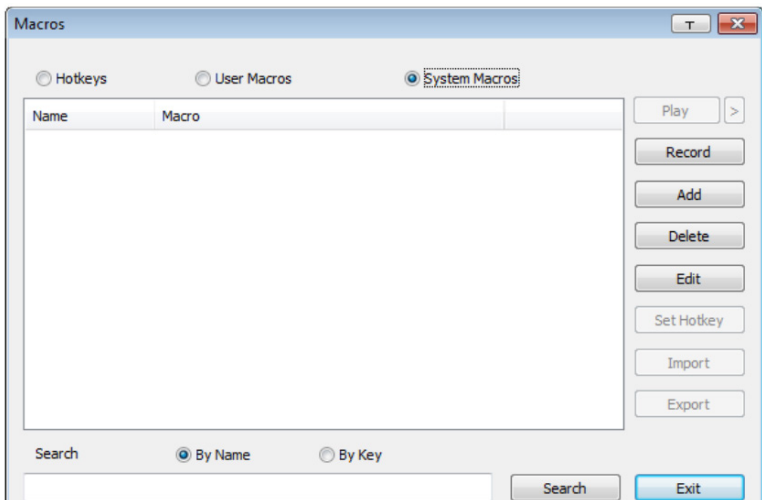

2. In the dialog box that opens, replace the "New Macro" text with a name of your choice for the macro.

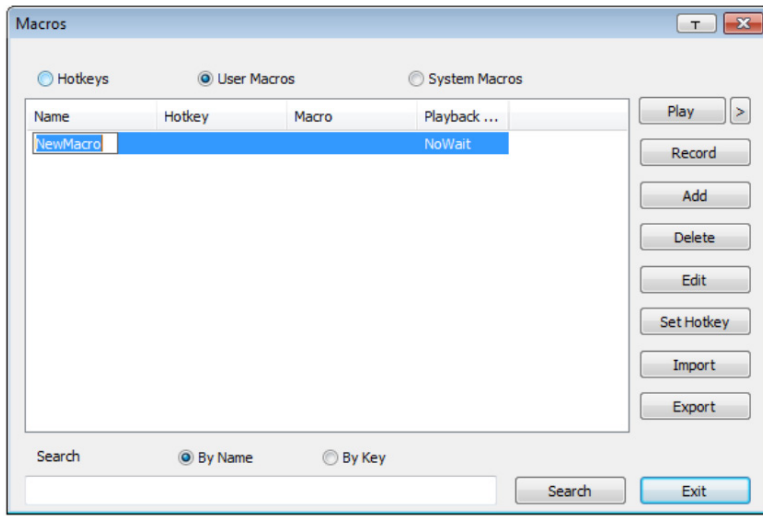

#### 3. Click **Record**.

The dialog box will disappear and a small panel will appear at the top left of the screen.

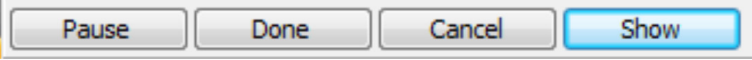

- 4. Press the keys for the macro.
	- To pause macro recording, click **Pause**. To resume, click **Pause** again.
	- Clicking **Show** opens a dialog box that lists each keystroke that you make, together with the amount of time each one takes.

#### *Notes:*

- *•Case is not considered typing A or a has the same effect.*
- *•When recording the macro, the focus must be on the remote screen. It cannot be in the macro dialog box.*
- *•Only the default keyboard characters may be used. Alternate characters cannot be used. For example, if the keyboard is Traditional Chinese and default character is A the alternate Chinese character obtained via keyboard switching is not recorded.*
- 5. If you have not opened the Show dialog, click **Done** when you have finished recording your macro. You will return to the Macros dialog box with your system macro key presses displayed in the Macro column:

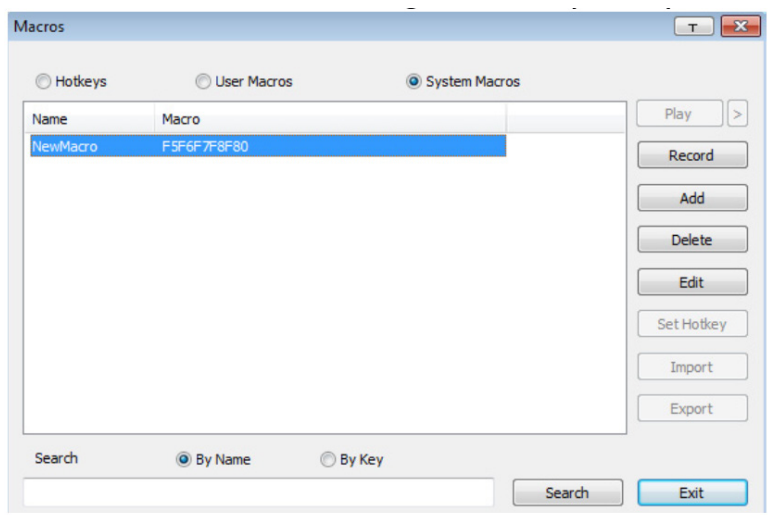

- 6. If you want to change any of the keystrokes, select the macro and click **Edit**. This will open a dialog box similar to the one for Show. You can change the content of your keystrokes, change their order, etc.
- 7. Repeat the procedure for any other macros you wish to create.

Once the system macros have been created, they are available for use on a port-by-port basis. They get selected on a port's *Port Configuration Port Properties* page.

#### *Notes:*

- *• You can choose only one system macro per port.*
- *•System macros are stored on the switch. Therefore, macro names may not exceed 64 Bytes and hotkey combinations may not exceed 256 Bytes (each key usually takes 3-5 Bytes).*
- *•System macro names only support ASCII characters.*

#### **Video Settings**

Clicking the *Video Settings* icon on the Control Panel opens the *Basic Video Settings* dialog box with basic settings. The options in the basic dialog box allow you to adjust the Screen Position, set Auto-Sync and slide the Performance bar setting. Selecting the *Advanced* button opens the *Advanced Video Settings* dialog box to provide more detailed options including: *Video Quality, Enable Refresh, Transparency* and *Color Depth Control*.

#### **Basic Video Settings**

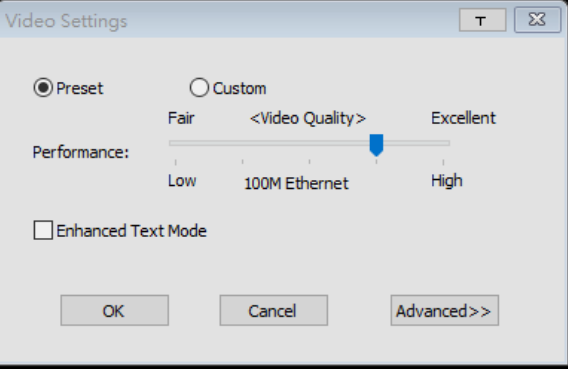

#### **Advanced Video Settings**

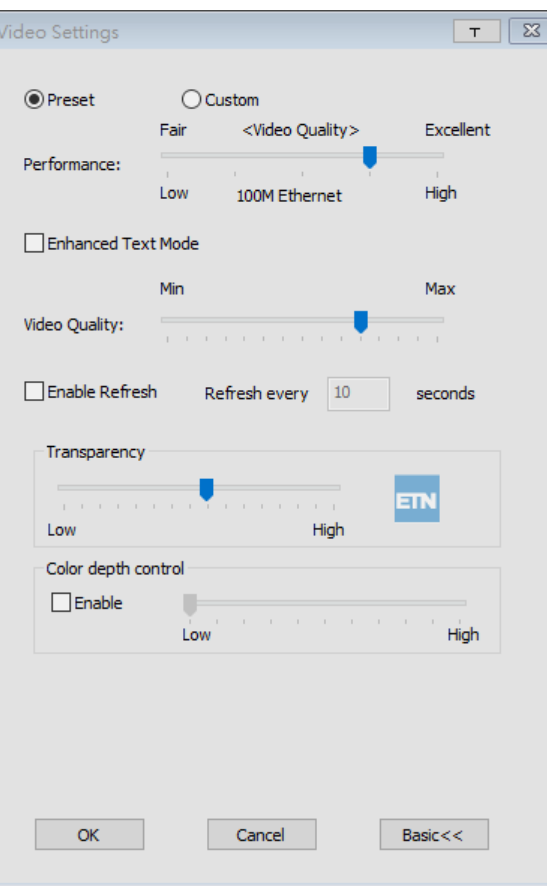

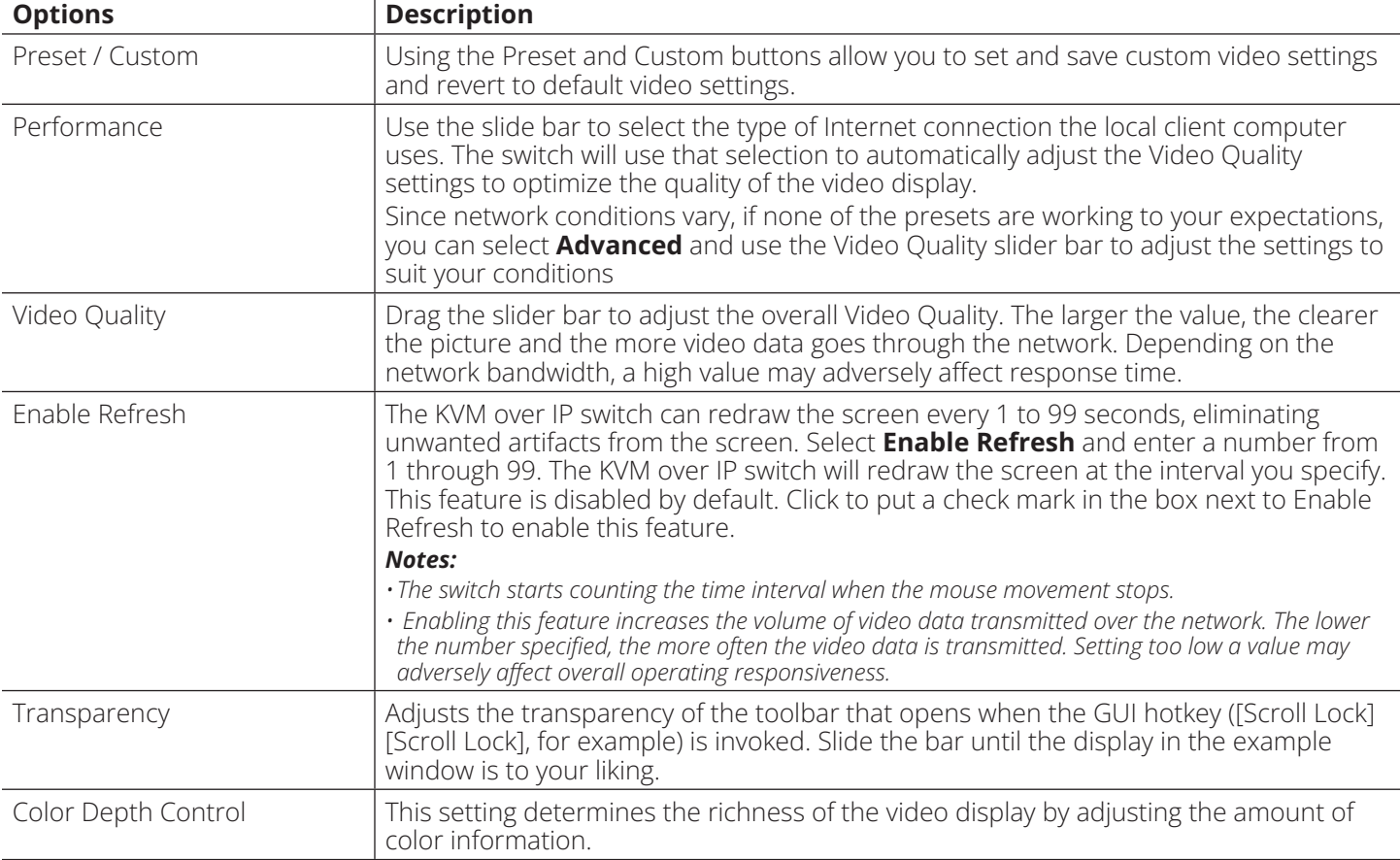

The meanings of the video adjustment options are provided in the table below:

#### **Network Bandwidth Information for KVM Sessions**

For network bandwidth management, a KVM session of a full-screen video display at 1920 x 1080 @ 60 Hz will take up approximately 64 Mbps.

However, since the network environment of each station/session varies, the aforementioned information proposes what is ideal but does not warrant the smoothness/quality for each session.

#### **The Message Board**

The B064C-16-1X1-IP supports multiple user logins, which may cause access conflicts. To alleviate the problem, a message board is provided to allow users to communicate with one other:

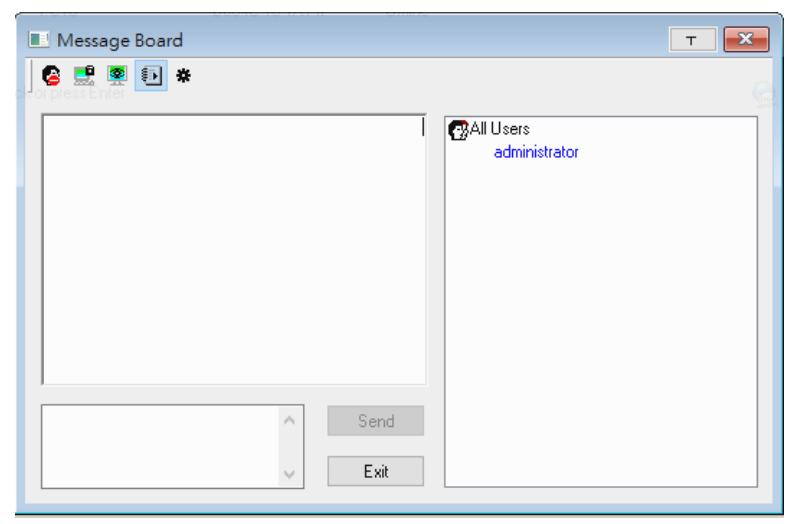

#### **Button Bar**

The buttons on the *Button Bar* are toggles.

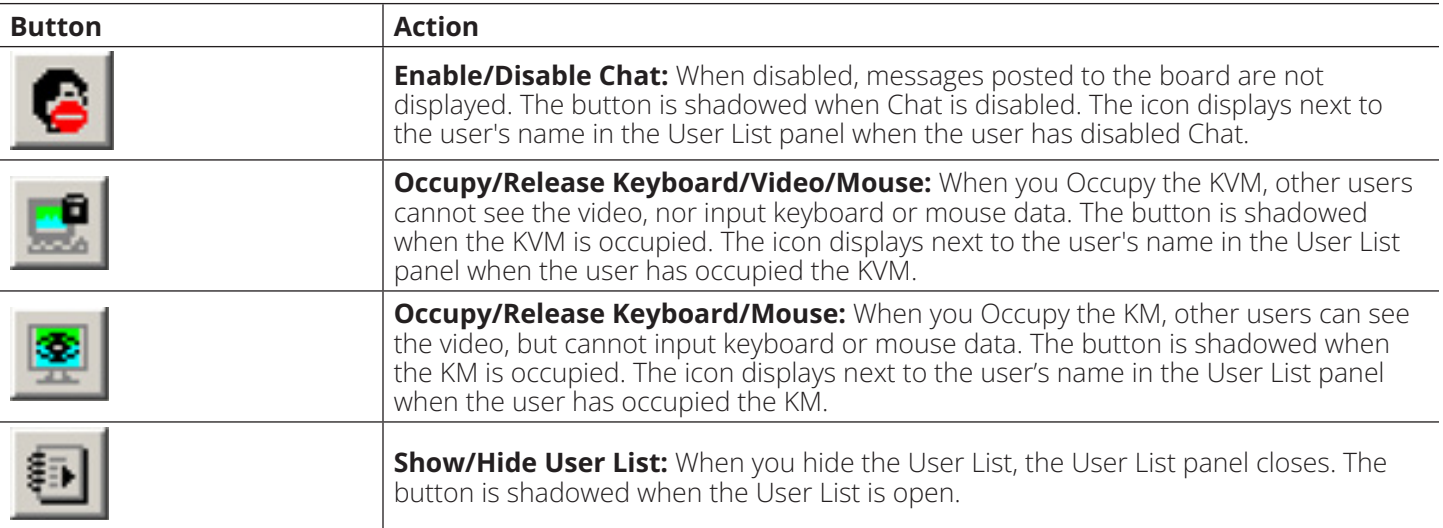

#### **Message Display Panel**

Messages that users post to the board - as well as system messages - display in this panel. If you disable Chat, however, messages that get posted to the board won't appear.

#### **Message Display Panel**

Messages that users post to the board (as well as system messages) display in this panel. If you disable Chat, messages that get posted to the board will not appear.

#### **Compose Panel**

Key in the messages that you want to post to the board in this panel. Click **Send**, or press **[Enter]** to post the message to the board.

#### **User List Panel**

The names of all the logged in users are listed in this panel.

- Your name appears in blue and other users' names appear in black.
- By default, messages are posted to all users. To post a message to an individual user, select the user's name before sending your message.
- If a user's name is selected and you want to post a message to all users, select All Users before sending your message.
- If a user has disabled Chat, its icon displays before the user's name to indicate so.
- If a user has occupied the KVM or the KM, its icon displays before the user's name to indicate as such.

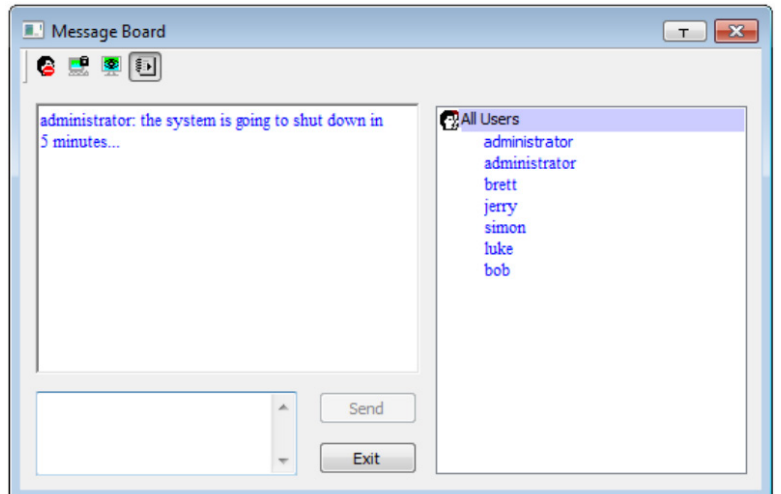

#### **Virtual Media**

The *Virtual Media* feature allows a drive, folder, image file, removable disk or smart card reader on a user's system to appear and act as if it were installed on the remote server.

The Virtual Media icon changes depending on the status of the virtual media function, as shown in the table below:

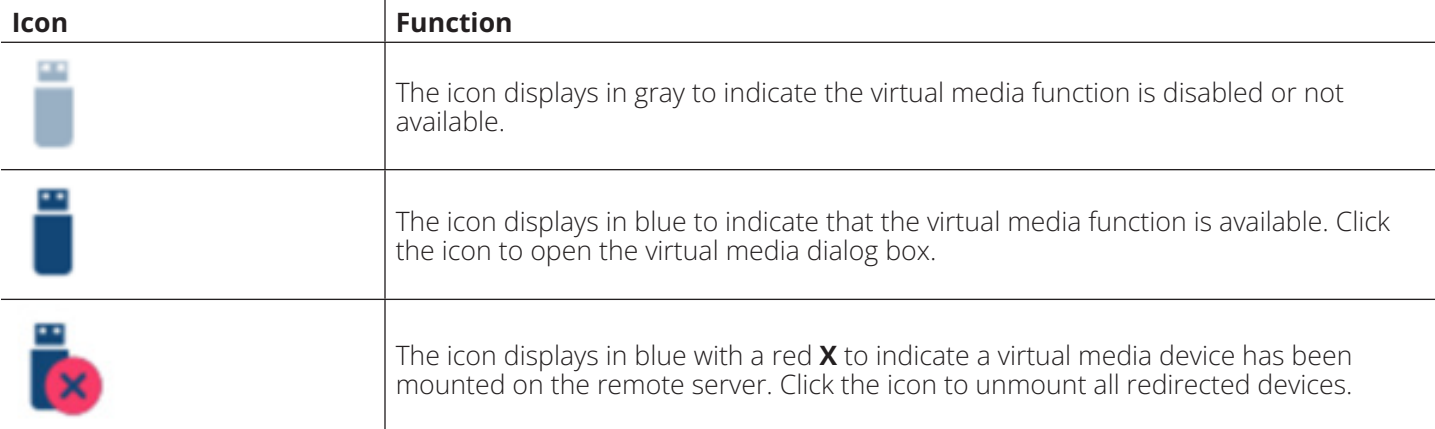

#### **Mounting Virtual Media**

1. Click the Virtual Media icon to open the *Virtual Media* dialog box.

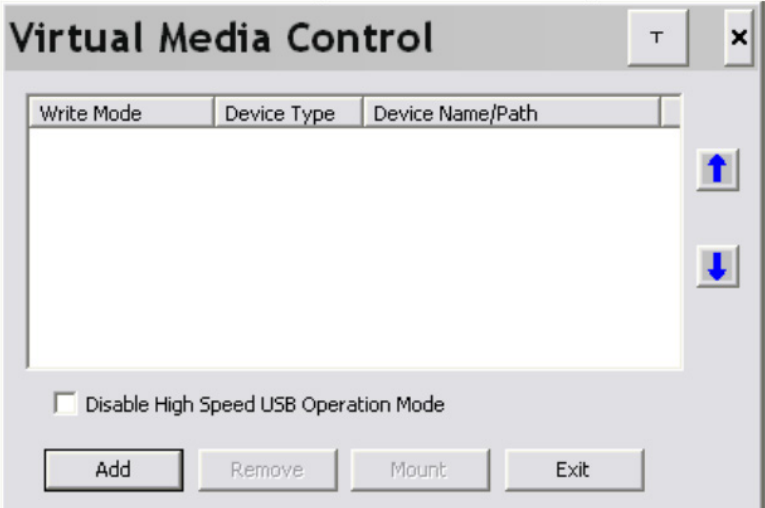

*Note: The T button at the top right opens a slider to adjust the transparency of the dialog box. After making your adjustment, click anywhere in the dialog box to dismiss the slider.*

2. Click **Add**; then select the media source.

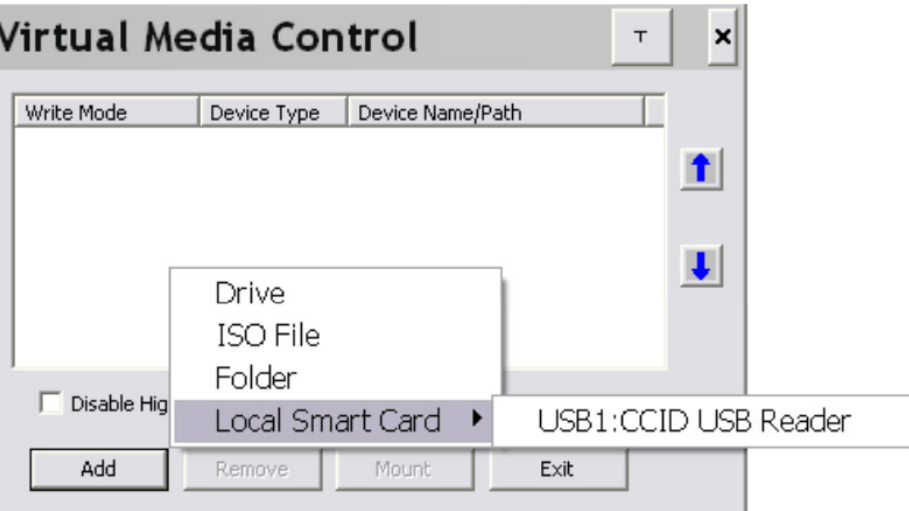

Depending on your selection, additional dialog boxes appear to select the drive, ISO file, folder, or removable disk you desire. See **8.9 Virtual Media Support** for a list of supported virtual media types and details about mounting them.

- 3. If your device only supports full-speed USB, put a check in the Disable *High Speed USB Operation Mode* checkbox.
- 4. To add additional media sources, click **Add** and select the source as many times as you require. Up to three virtual media choices can be mounted. The top three in the list are the ones that are selected. Virtual Media and Smart Card readers can be mounted at the same time. To rearrange the selection order, highlight the device you want to move, then click the Up or Down arrow button to promote or demote it in the list.

5. *Read* refers to the redirected device being able to send data to the remote server and *Write* refers to the redirected device being able to have data from the remote server written to it. For the redirected device to be writable as well as readable, click to put a check in the *Enable Write* checkbox:

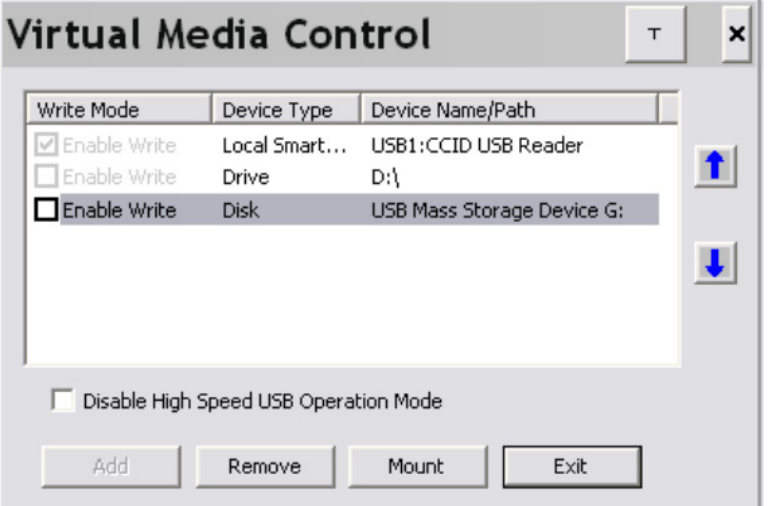

*Note: If a redirected device cannot be written to, it will appear in gray.*

- 6. To remove an entry from the list, select it and click **Remove**.
- 7. Once you have made your media source selections, click **Mount**. The dialog box will close. The virtual media devices you have selected are redirected to the remote server, where they will appear as drives, files, folders, etc. on the remote server's file system.

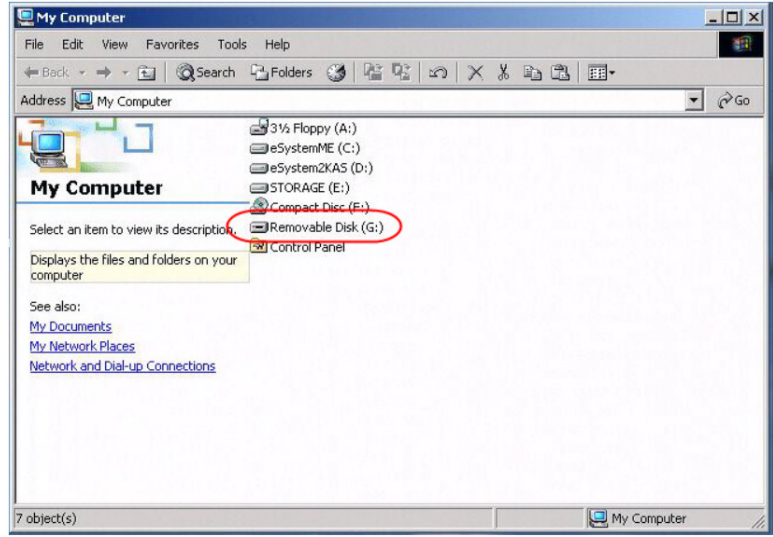

Once mounted, you can use the virtual media as if they really existed on the remote server; drag and drop files to/from, open files on the remote server for editing and save them to the redirected media, etc.

Files saved to the redirected media will be saved on your local client computer's storage and files you drag from the redirected media will come from your local client computer's storage.

8. To end the redirection, open the *Control Panel* and click on the *Virtual Media* icon. All mounted devices are automatically unmounted.

#### **Zoom**

 $\boldsymbol{\Theta}$ The Zoom icon controls the zoom factor for the remote view window. Settings are as follows:

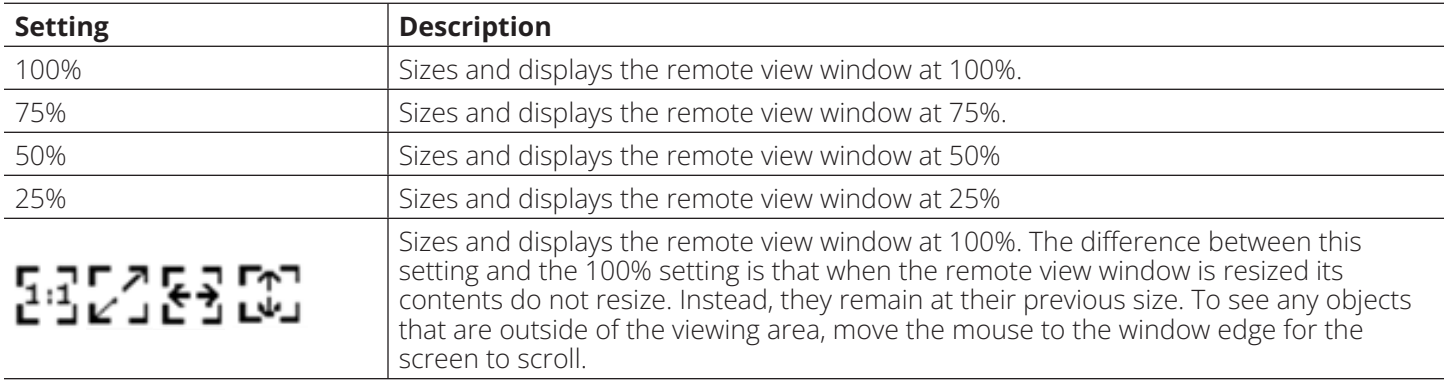

#### **On-Screen Keyboard**

The KVM switch supports an on-screen keyboard available in multiple languages and with all the standard keys **HILL** for each supported language. Click this icon to pop up the on-screen keyboard:

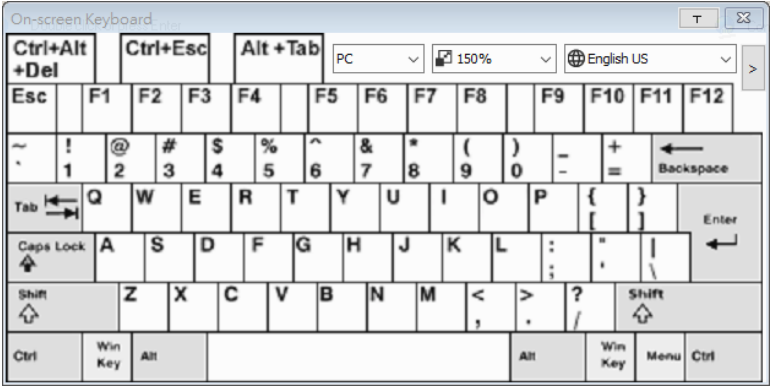

One of the major advantages of the on-screen keyboard is that if the keyboard languages of the remote and local systems are not the same, you do not need to change the configuration settings for either system. Simply access the on-screen keyboard, select the language used by the server you are accessing and use the on-screen keyboard to communicate with it.

*Note: You must use your mouse to click on the keys. You cannot use your actual keyboard.*

#### **Changing Languages**

1. Click the down arrow next to the currently selected language to view a drop-down selection of the language list.

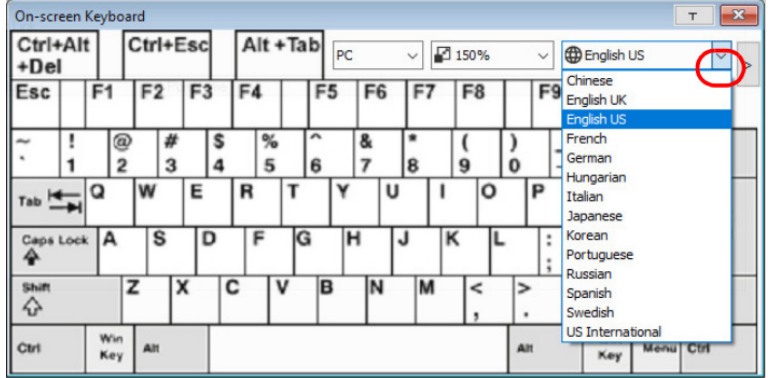

2. Select the new language from the list.

#### **Resizing the Keyboard**

1. Click the down arrow next to the currently selected keyboard size, to drop down the sizing list.

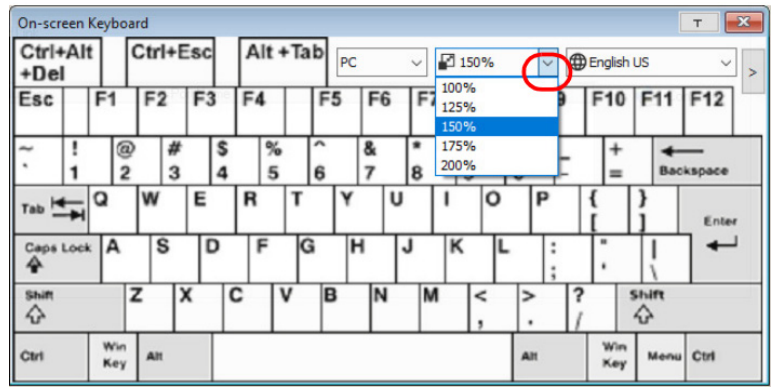

#### **Selecting Platforms**

The on-screen keyboard supports the Sun and PC platforms. To select the platform:

1. Click the down arrow next to the currently selected platform for drop-down of the platform list to appear.

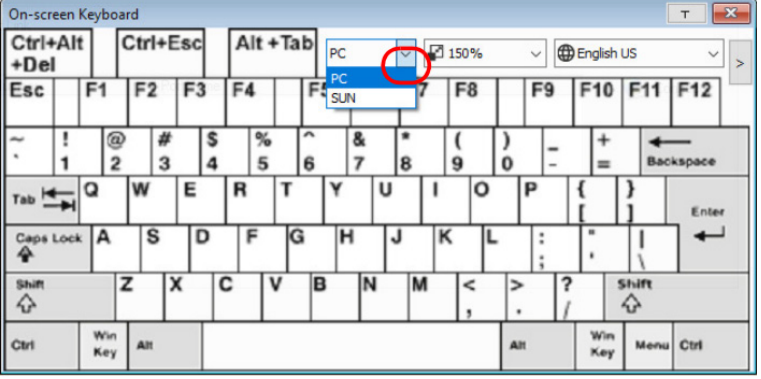

2. Select the new platform from the list.

#### **Expanded Keyboard**

To display/hide the expanded keyboard keys, click the arrow to the right of the language list arrow.

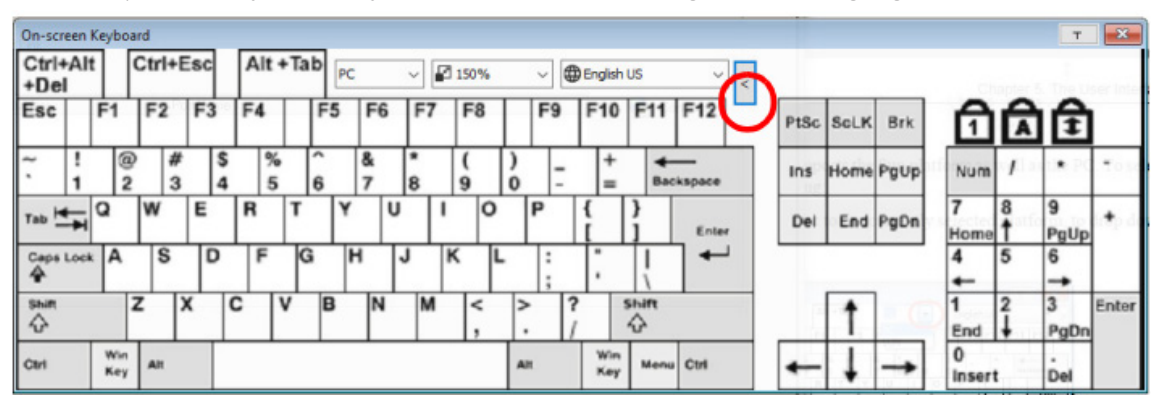

#### **Mouse Pointer Type**

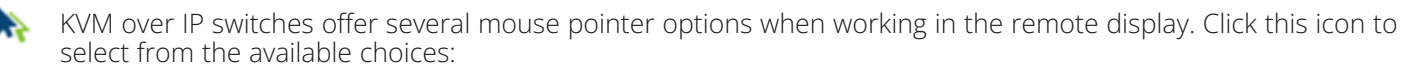

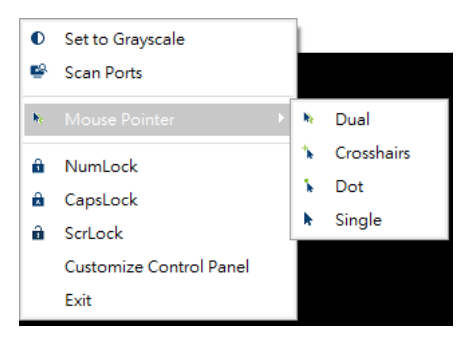

#### *Notes:*

- *•Before accessing a port it is important to know the Single option is not available. Once the port is accessed, all four pointers are available.*
- *• The Dot pointer is not available with the Java Applet Viewer or the Java Client AP.*
- *•Selecting the Dot pointer has the same effect as the Toggle mouse display hotkey function.*
- *• The icon on the Control Panel changes to match your choice.*

#### **Mouse DynaSync Mode**

Synchronization of the local and remote mouse pointers is accomplished automatically or manually.

#### **Automatic Mouse Synchronization (DynaSync)**

*Mouse DynaSync* provides automatic locked-in synching of the remote and local mouse pointers, eliminating the need to constantly resync the two movements.

#### *Notes:*

- *• This feature is only available for Windows and Mac systems (G4 or later) whose adapter attribute OS setting is configured for Win or Mac.*
- *•All other configurations must use manual mouse synchronization.*

The icon on the Control Panel indicates the synchronization mode status as follows:

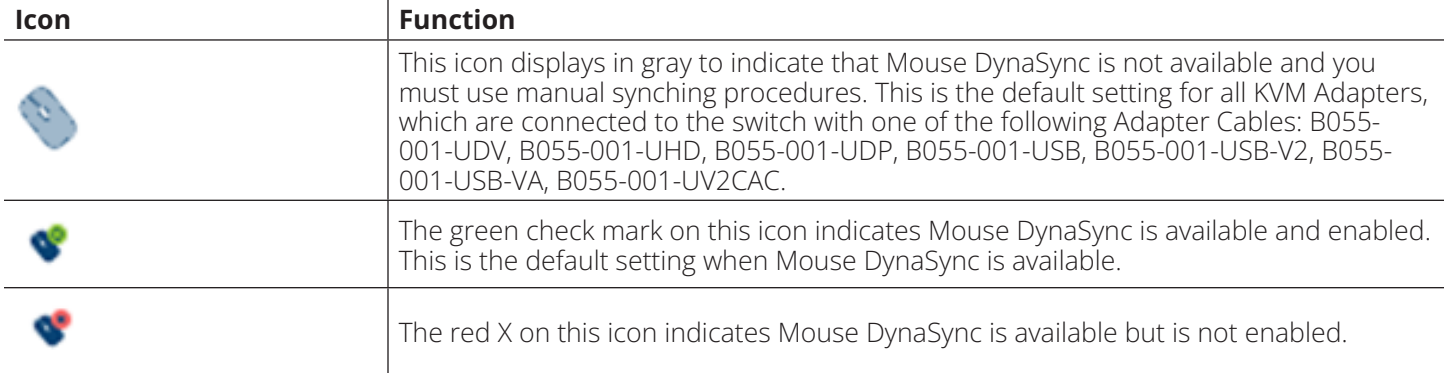

When *Mouse DynaSync* is available, clicking the icon toggles its status between enabled and disabled. If you choose to disable Mouse DynaSync mode, you must use the manual synching procedures described in the Manual Mouse Synchronization section.

#### **Mac and Linux Considerations**

• For Mac OS versions 10.4.11 or later, there is a second DynaSync setting to choose from: if the default Mouse DynaSync result is not satisfactory, try the **Mac 2** setting. To select Mac 2, right-click in the text area of the Control Panel and select *Mouse Sync Mode Automatic for Mac 2*:

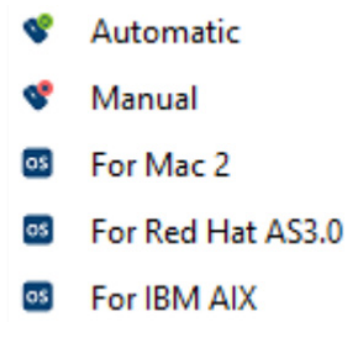

• Linux does not support DynaSync Mode, but there is a setting on the Mouse Sync Mode menu for Redhat AS3.0 systems. If you are using a USB Adapter Cable with an AS3.0 system and the default mouse synchronization is not satisfactory, you can try the Redhat AS3.0 setting. In either case, you must perform the manual mouse synchronization procedures described in the next section.

#### **Manual Mouse Synchronization**

If the local mouse pointer becomes out of sync with the remote system's mouse pointer, there are several methods to return them to sync:

- 1. Perform a video and mouse auto sync by clicking the *Video Settings* icon on the Control Panel.
- 2. Perform an *Auto Sync* with the Video Adjustment function.
- 3. Invoke the *Adjust Mouse* function with the *Adjust Mouse* hotkeys.
- 4. Move the pointer into all four corners of the screen (in any order).
- 5. Drag the Control Panel to a different position on the screen.
- 6. Set the mouse speed and acceleration for each problematic server attached to the switch. See **8.6.1 Additional Mouse Synchronization Procedures** for details.

#### **Control Panel Configuration**

Clicking the *Control Panel* icon opens a dialog box that allows you to configure the items that appear on the Control Panel as well as its graphical settings:

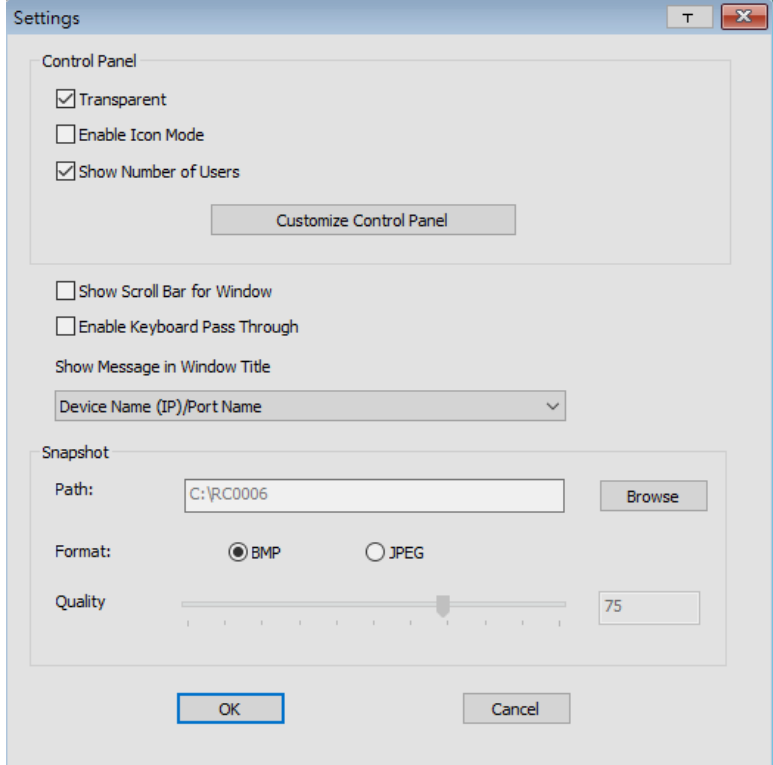

The organization of the dialog box is described in the table below:

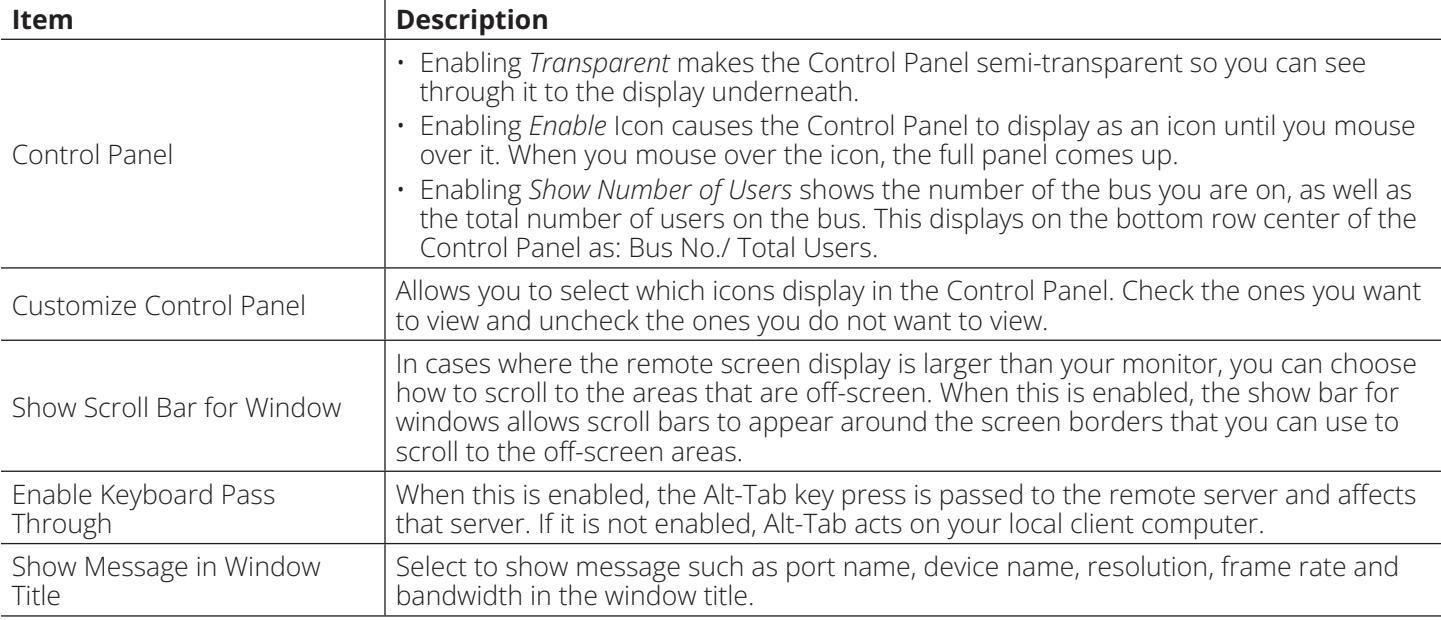

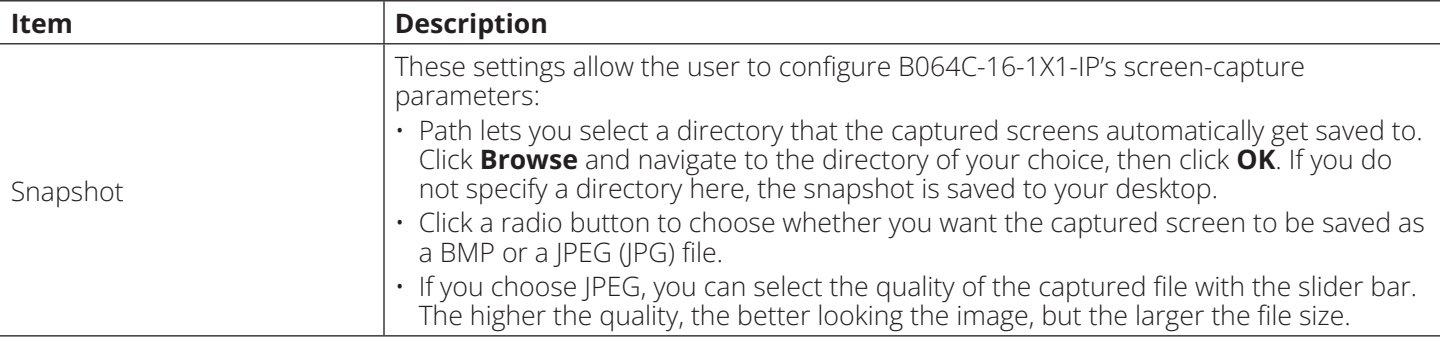

#### **Java Control Panel**

The *Java Client AP Control Panel* is similar to the one used by the WinClient:

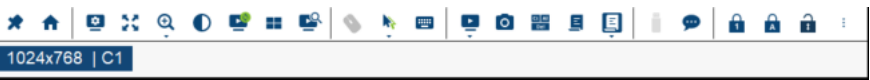

The major differences between them are:

- In the Macros dialog box, *Toggle Mouse Display* is not available.
- The *Dot* mouse pointer type is not available.
- In the Message Board, there is no *Show/Hide* button to show or hide the user list. This function is achieved by clicking the arrows at the top of the bar that separates the User List panel from the Main panel.
- The Control Panel *Lock LED* icons are not in sync with your keyboard.

o When you first connect, the LED display may not be accurate. To be sure, click on the LED icons to set them.

• In *Control Panel Configuration*, the BMP Snapshot format has been replaced by PNG.

To access to the Customize Control Panel, right-click in the text row area to open a menu-style version of the toolbar. Doing this also allows you to select options for the Screen Mode, Zoom, Mouse Pointer and Macro List.

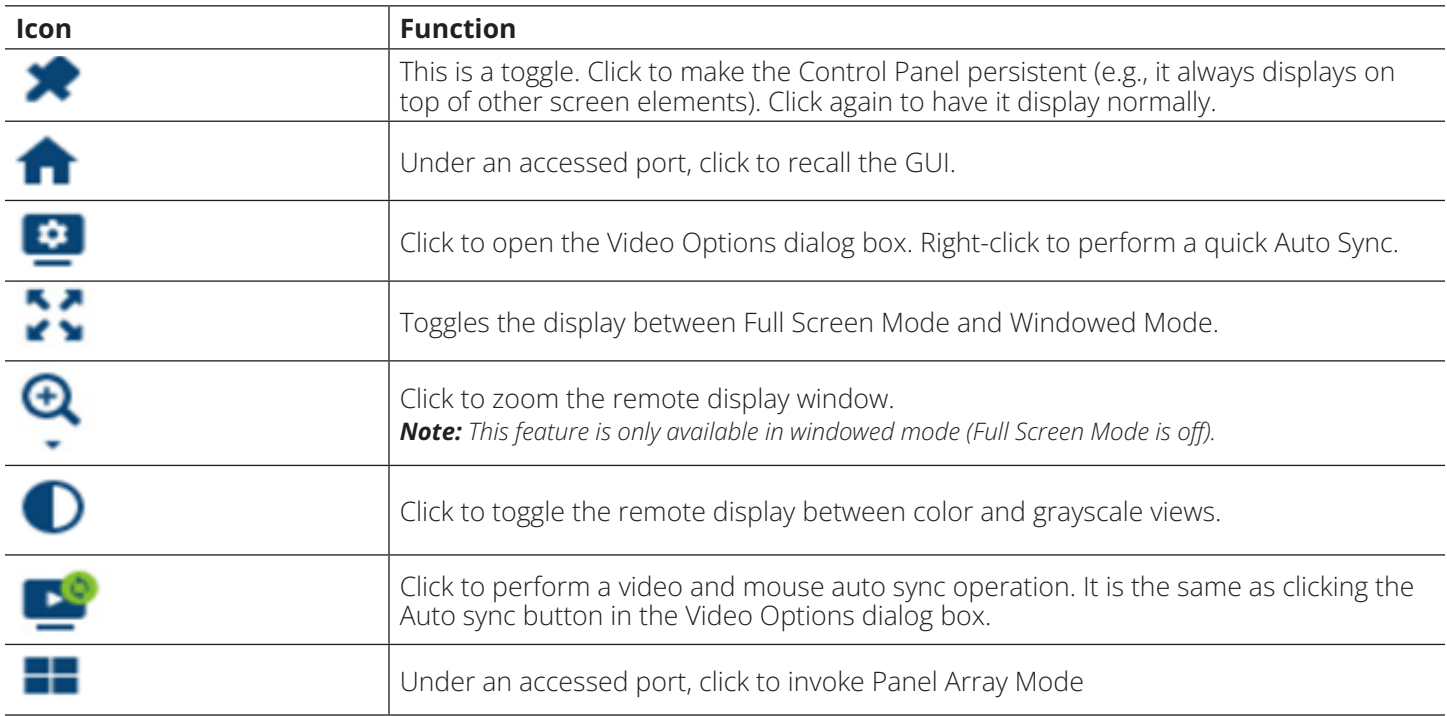

#### **JavaClient Control Panel Functions**

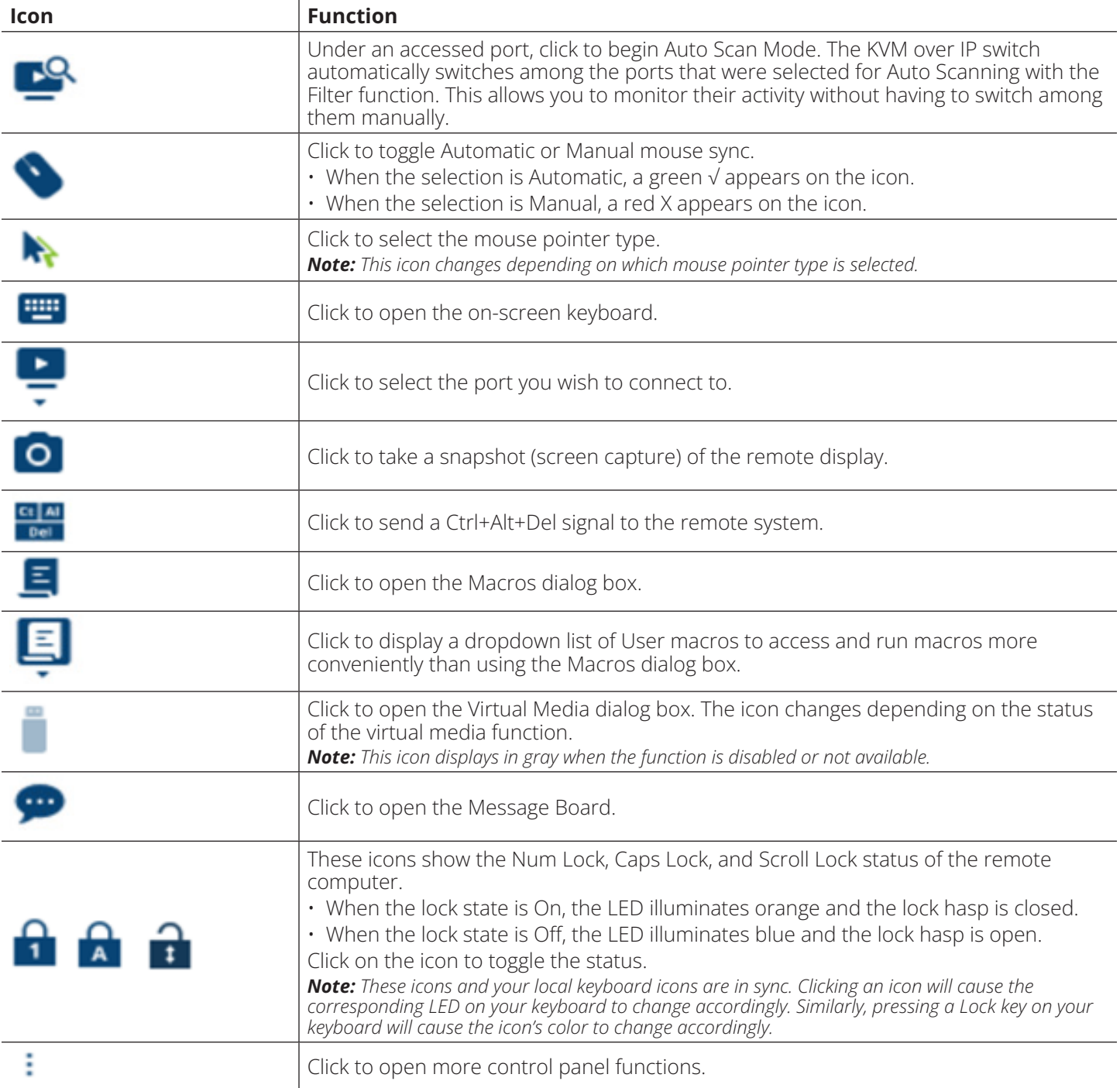
### **WebClient Control Panel**

The *WebClient Viewer* is similar to the one used by the WinClient but with fewer functions.

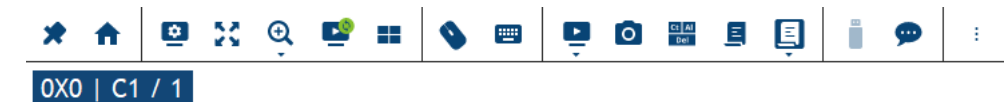

The Control Panel functions are described in the table below:

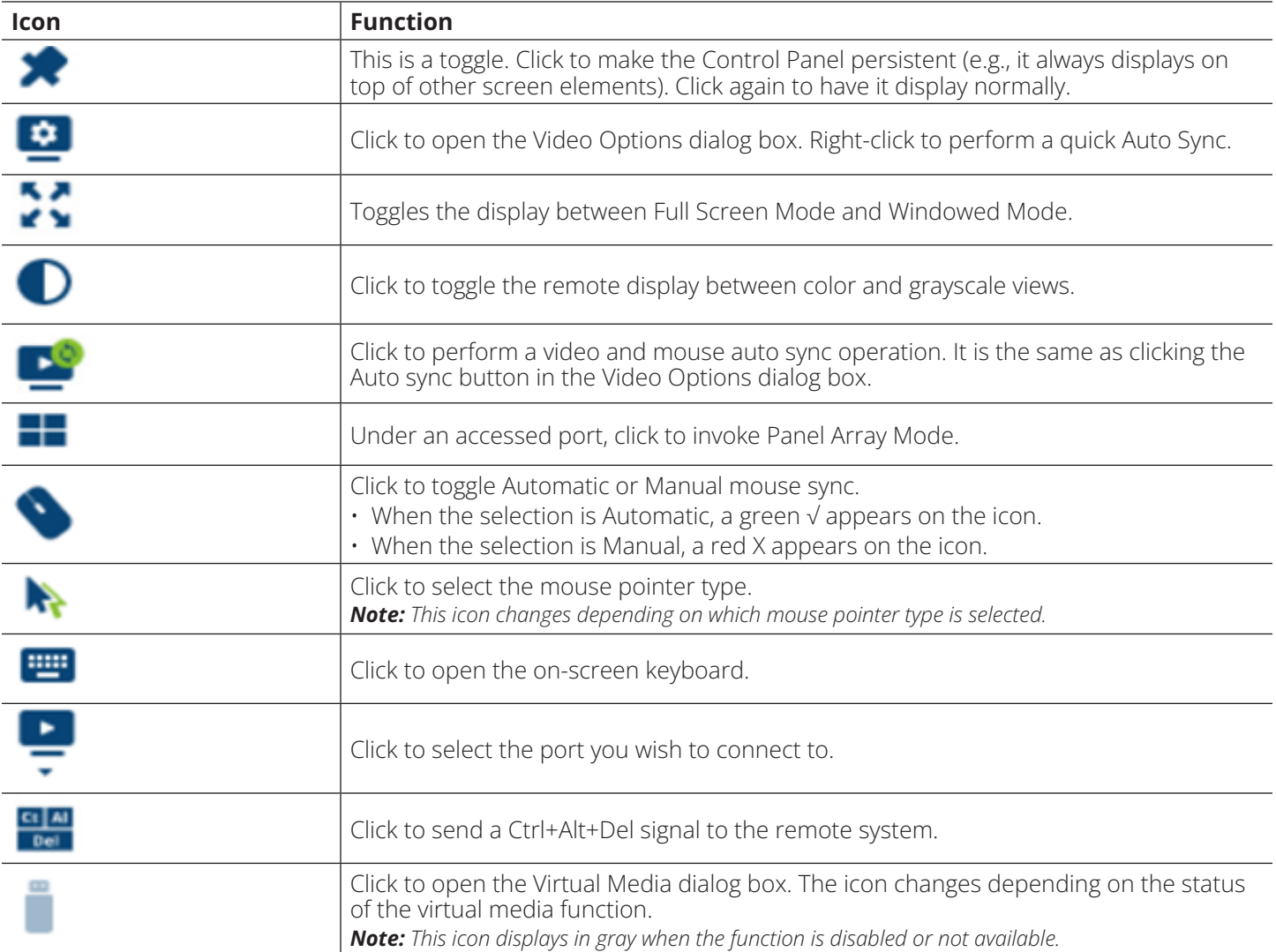

The major differences between the WinClient and WebClient are:

- $\cdot$  The Recall  $\bigcap$  is not available.
- The Zoom  $\mathbf{\mathbf{\Theta}}$  is not available.
- The Auto Scan Mode  $\mathbb{R}^3$  is not available.
- The Dot mouse pointer type is not available.
- $\cdot$  The Snapshot  $\circ$  is not available.
- The Macros Dialog Box  $\blacksquare$  is not available.
- The User Macros  $\blacksquare$  is not available.
- In Virtual Media, only ISO and Folder are supported.
- $\cdot$  The Message Board  $\bullet$  is not available.
- The Num Lock  $\bigcap$ , Caps Lock  $\bigcap$  and Scroll Lock  $\bigcap$  are not available.
- The More Control Panel is not available.

### **7.5 Port Access**

When you log in to the switch, the *Port Access* page opens with the B064C-16-1X1-IP's *KVM Connections* page displayed.

#### **Browser GUI**

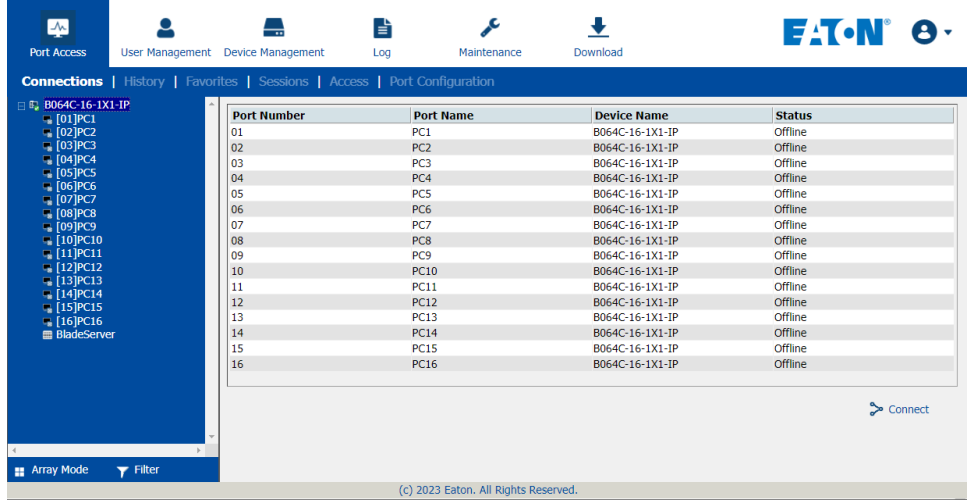

### **AP GUI**

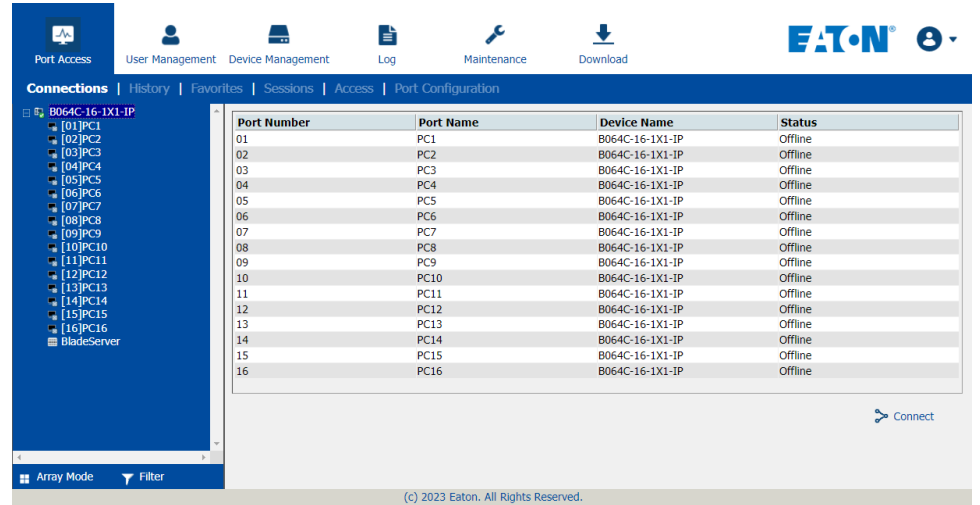

The Connections page is organized into several main areas. All devices and ports that a user are permitted to access are listed in the Sidebar at the left of the page. After selecting a device or port in the Sidebar, clicking entries on the menu bar (Browser GUI) or tab bar (AP GUI) opens information and configuration pages related to the item selected in the Sidebar.

### **7.5.1 Sidebar**

All KVM switches are listed in a tree structure in the Sidebar at the left of the screen:

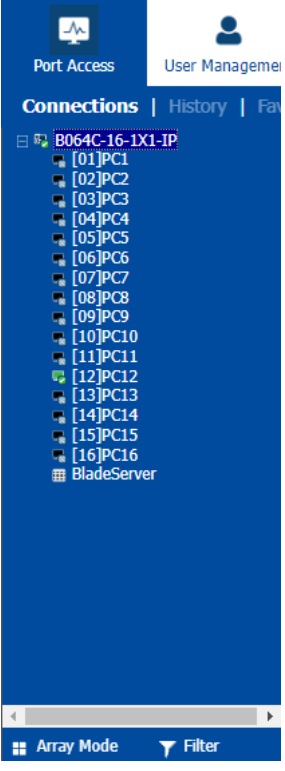

### **Sidebar Tree Structure**

- Users are only allowed to see the devices and ports they have access permission for.
- Ports and chained station devices can be nested under their first station devices.

Click the + in front of a device to expand the tree and see the ports nested underneath it. Click the - to collapse the tree and hide the nested ports.

- A port's ID number is displayed in brackets next to its icon.
- Switches and ports will have their monitor screen icons in green; gray monitor screens are for devices and ports that are offline.
- To access and operate a port, double-click its icon.

#### **Scan**

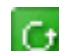

*Scan* is found at the bottom of the AP GUI Sidebar. It automatically switches among all the ports that are visible in the Sidebar at regular intervals so that their activity can be monitored automatically.

*Note: This item does not appear at the bottom of the Sidebar in the Browser version. In that version, you must invoke it from the port's Toolbar.* 

#### **Array**

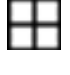

*Array* is found at the bottom of the Browser and AP GUI Sidebar. It represents another way of monitoring port activity. Under this function, your screen is divided into a grid of panels with each panel showing the video display of a particular port. Only ports that are visible in the Sidebar and that are online are displayed - all other ports are blank.

*Note: This item does not appear at the bottom of the Sidebar in the Browser version. In that version, you must invoke it from the port's Toolbar.* 

### **Filter**

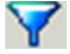

*Filter* allows you to control the number and type of ports that display in the Sidebar, as well as which ports get **T** scanned when Auto Scan and Array Modes are invoked.

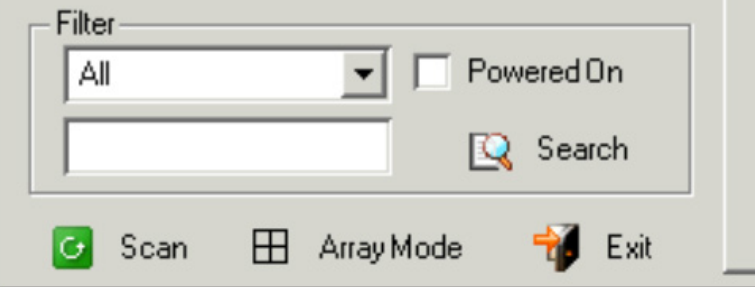

The meanings of the choices are explained in the following table:

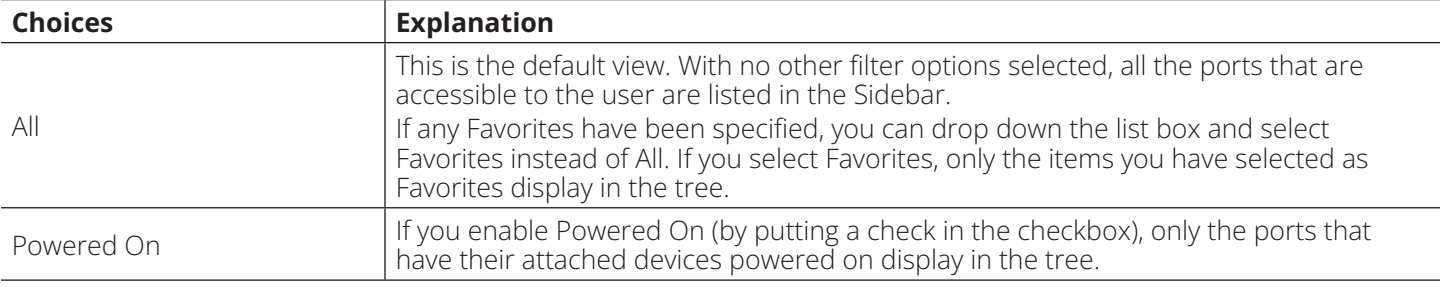

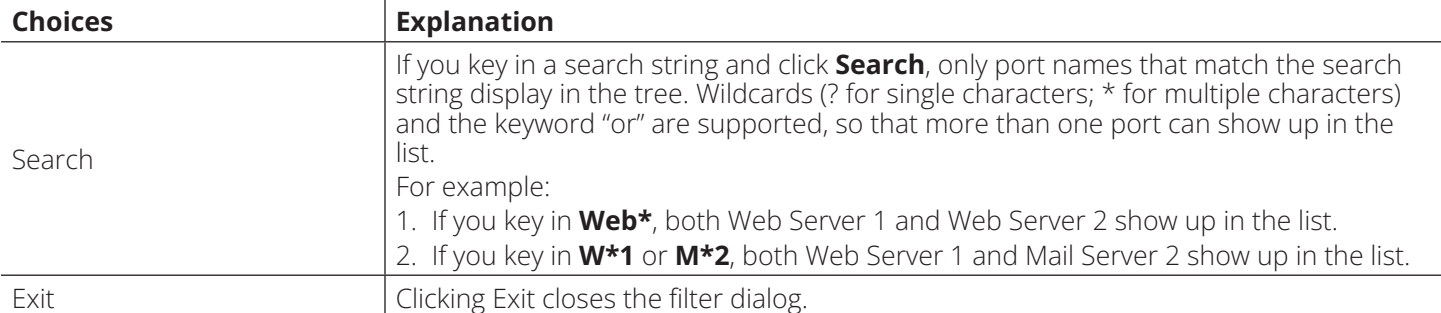

### **Sidebar Utilities**

The AP GUI version Port Access *Connections* page provides a convenient method to work with the Sidebar tree. When you right-click an item, a list with options pops up:

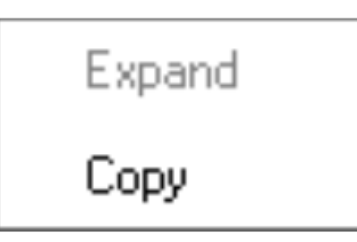

*Note: The screenshot shows an example of just one of the pop-ups that can appear. The items that appear in the pop-up depend on whether you are logged in remotely or from a Local Console, what your user type is and whether you selected a switch or a port.*

The following table lists the possible items that may appear:

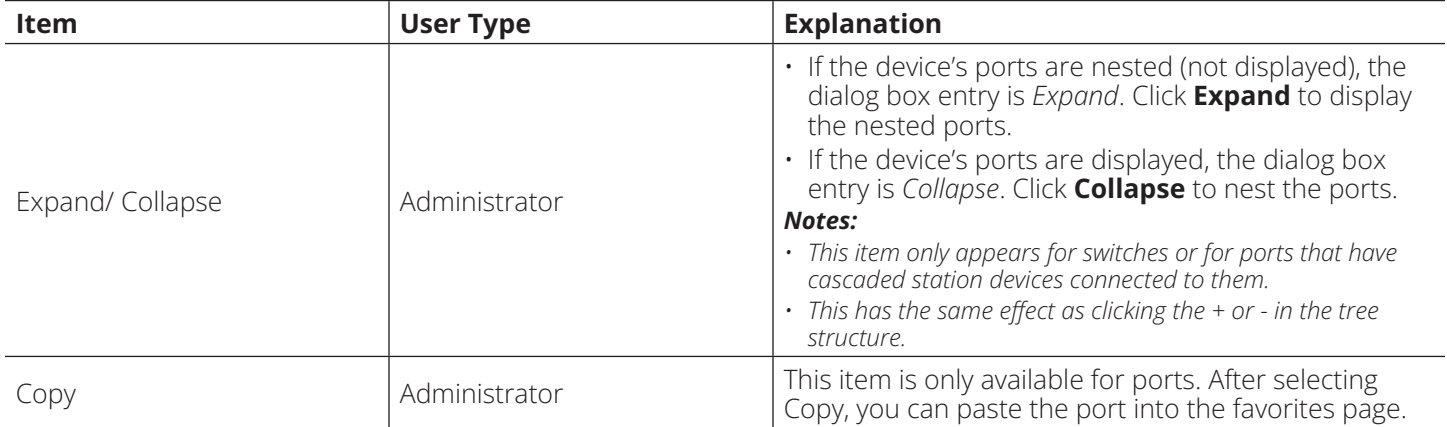

### **Port/Outlet Naming**

For convenience – especially in large installations with many devices, ports – administrators and users with port configuration permission can give each port or outlet a name. To assign, modify or delete a name, do the following:

1. Click once on the item you want to edit, wait a moment, then click again.

### *Notes:*

*• This is not a double-click, as it involves two separate clicks. A double-click will switch you to the device attached to the port.*

*•In the AP GUI version you can right-click on the port you want to edit, then select Rename in the popup box that appears or you can highlight the port and press F2.*

After a second or two, the field changes to provide a text input box:

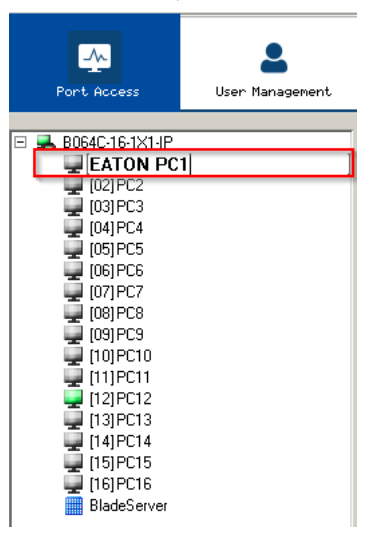

- 2. Key in a name for the item (or change/delete a previous one).
	- You can use any combination of letters, numbers and symbols on the typewriter keys of keyboards with PC US English layout. In this case, the maximum number of characters allowed is 20.
	- You can also activate your local IME to input non-English characters. For languages that use 2-byte encoding, the maximum number of characters allowed is 9.
- 3. When you have finished editing the name, press **[Enter]** or click anywhere outside of the input box to complete the operation.

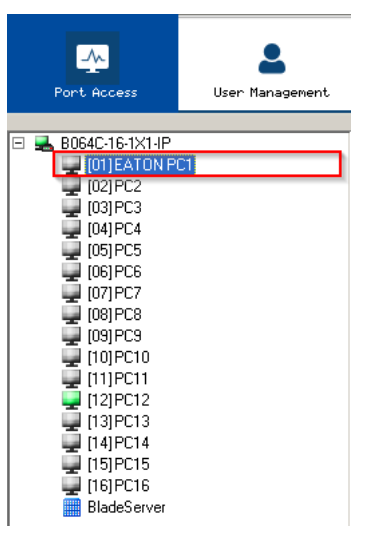

### **7.5.2 KVM Devices and Ports – Connections Page**

The *Connections* page displays port status information at the device level, and port connection configuration options at the port level.

### **Device Level**

When a B064C-16-1X1-IP is selected in the Sidebar, the Connections page displays a list of ports for the device that the user is authorized to access or view.

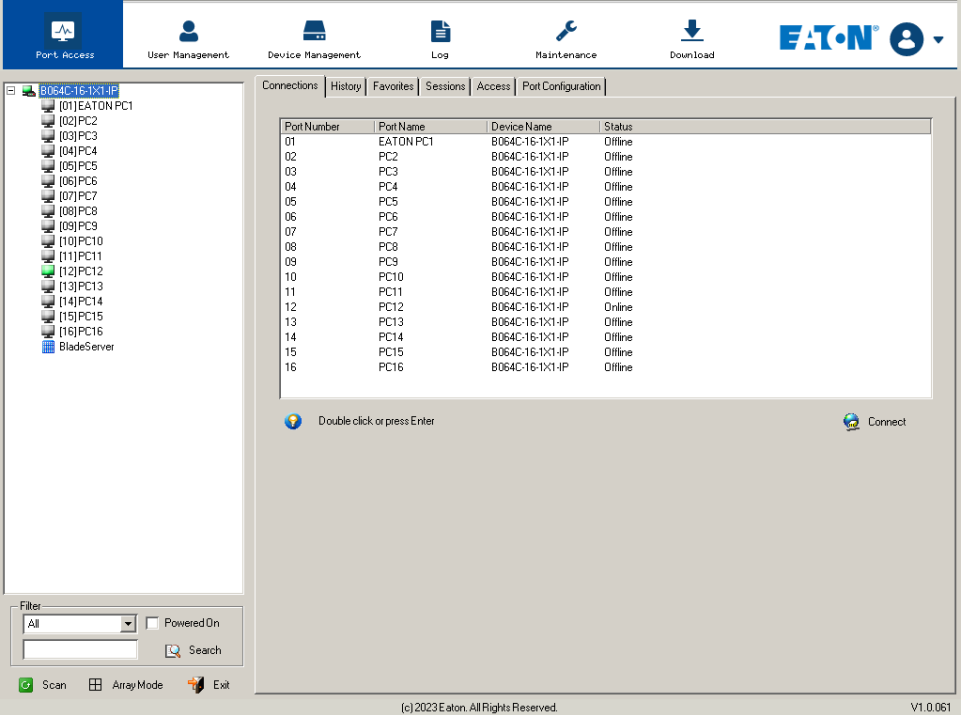

The following attributes are listed for each device:

- Port Number the port's number on the switch.
- Port Name if a name has been assigned to a port, it displays here.
- Device Name if a name has been assigned to the switch, it displays here.
- Status the current status of the port online or offline.
- Connect You can access any port from the main panel by selecting it and clicking **Connect**.

*Note: The sort order of the information displayed can be changed by clicking the column headings.*

You can access a port from the main panel either by double-clicking anywhere on its line entry or selecting it anywhere on its line entry and clicking **Connect** at the bottom right of the page.

### **Port Level**

When a port is selected in the Sidebar, the *Connections* page displays port connection configuration properties:

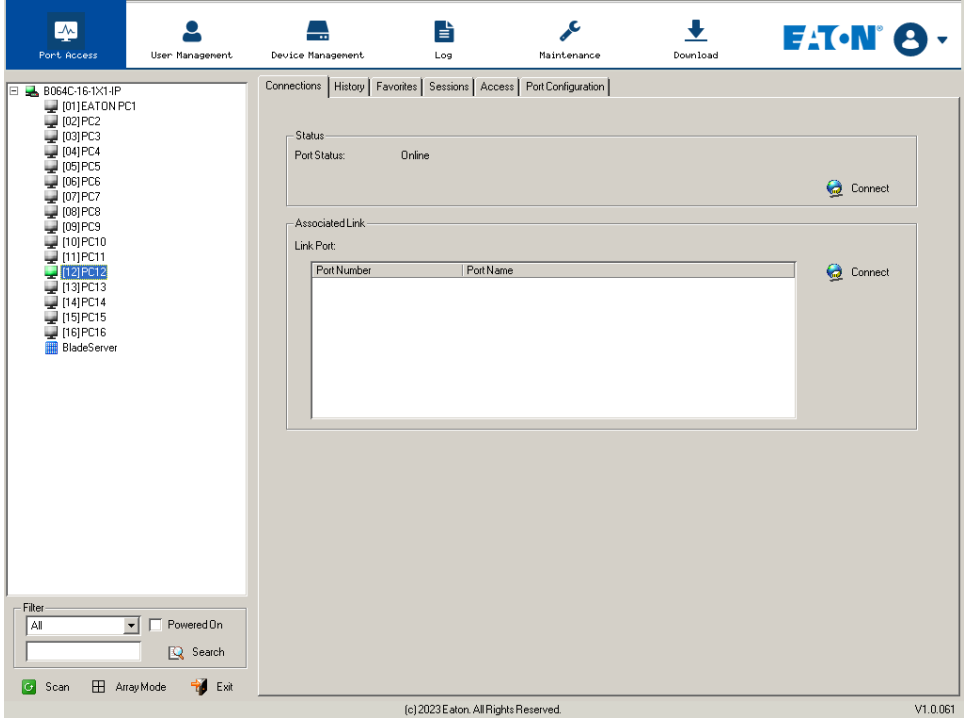

#### **Status**

The Status Panel displays the port's current status information, including whether the port is online or offline and if the port is mountable. See **7.5.8 Port Configuration** for full details about the properties and how to configure them.

Click the **Connect** button to view the port display via the B064C-16-1X1-IP's built-in Win Viewer (when using Windows Internet Explorer) or Java Viewer (when using other web browsers).

#### **Associated Link**

The Associated Links panel displays ports that have been associated with the currently selected port. Associations are configured on the *Port Access Port Configuration Associated Links* page.

### **7.5.3 Blade Servers – Connections Page**

Blade Servers connected to the switches display below the KVM switches in the Sidebar.

By associating a blade server or blade with a port, the servers and blades are integrated into the Sidebar tree view and appear as devices connected to the port.

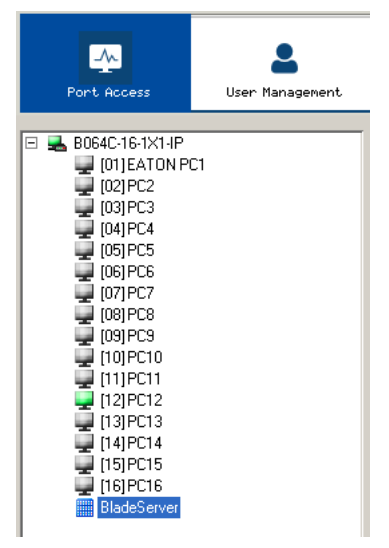

### **Blade Configuration Page**

The *Blade Configuration* page is where the associations between the blade servers and the KVM switch ports get made. To access this page, select the blade server or blade then click *Blade Configuration* (the menu item at the far right of the menu bar).

For IBM and Dell blade servers, the entire chassis gets associated with a port and each blade in the chassis will appear in the tree as a child port of the associated port – as in port 08 in the screenshot below.<br>  $\Box$ 

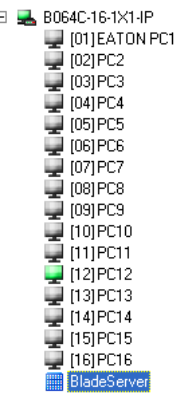

For HP blade servers, associations are made on a blade-by-blade basis. Each blade is associated with a single port. To access a blade, click on its port entry in the tree.

### **Associating Ports**

#### **Main Panel Device View**

Port association begins by clicking the Blade Configuration menu item at the far right of the menu bar. The page appears in *Device View*, listing all the KVM switch's ports and blade servers (IBM and Dell servers) or individual blades (HP servers) associated with them.

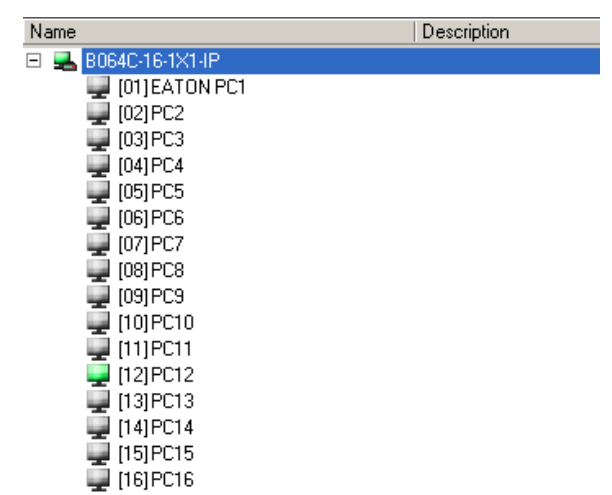

To make an association from the device view, first select a KVM port, then select a blade server or blade to associate it with:

1. Select the port in the main panel.

#### 2. Click **Associate**.

3. In the screen that appears, select the blade server or individual blade you want to associate with the selected port.

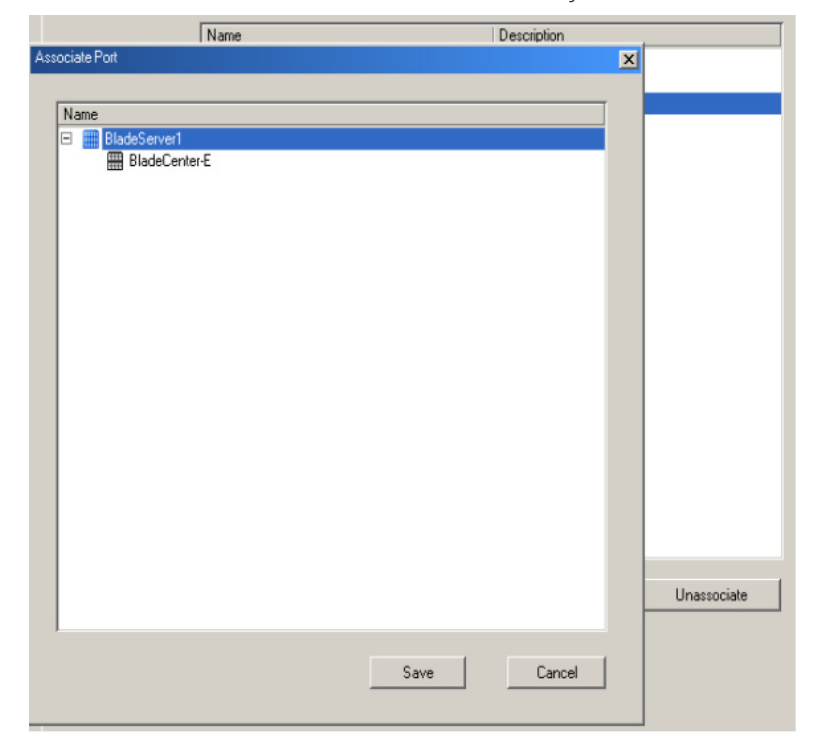

#### 4. Click **Save**.

Once the association completes successfully, the *blade icon* will appear as the port indicator in the Sidebar tree. To access the device running on the blade, click on its entry in the Sidebar.

### **Main Panel Blade View**

At the bottom of the Device View main panel is a button labeled *Blade View*. This is a button that toggles the main panel between the two views. Click it to open the main panel in Blade View:

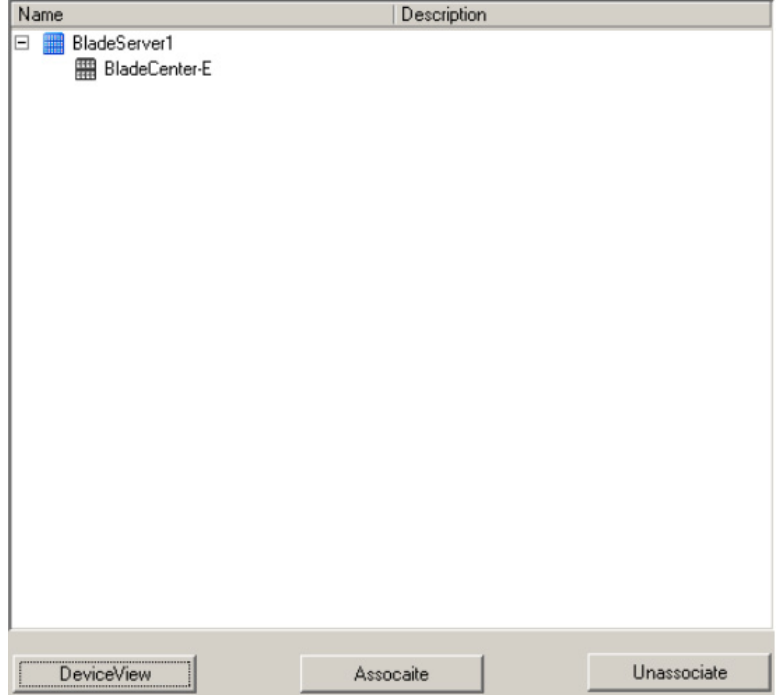

Blade View lists all the blade servers (IBM and Dell servers) and individual blades (HP servers) that are installed on the system, as well as the ports (if any) they are associated with.

To make an association from the blade view, first select a blade server or blade, then select a KVM port to associate it with:

- 1. Select the blade server or blade in the main panel.
- 2. Click **Associate** (at the bottom of the main panel).
- 3. In the screen that appears, select the port you want to associate it with.

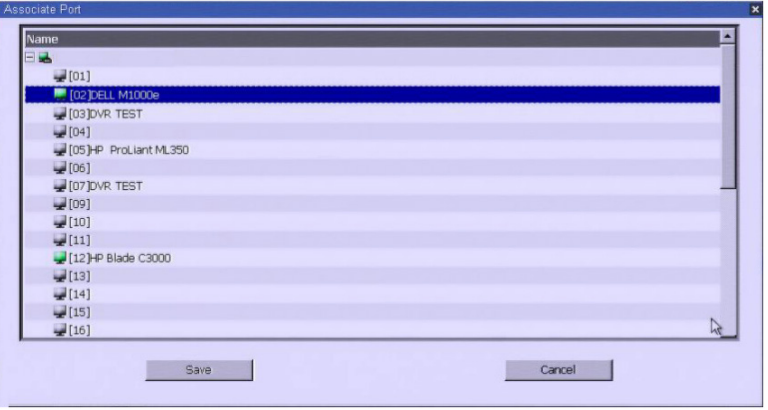

#### 4. Click **Save**.

After the association completes successfully, the *blade icon* will appear as the port indicator in the Sidebar tree. To access the device running on the blade, click on its entry in the Sidebar.

### **Unassociating Ports**

To break the association between a port and a blade server or individual blade, select the association in the main panel, then click **Unassociate**.

### **7.5.4 History**

The History page provides a record of each time that a port was accessed and quick access to the most recently used ports. You can access a port shown in the main panel by double-clicking it.

- If there are more entries than there is room on the screen, a scroll bar will appear to let you scroll up and down to see the entire record.
- To clear the record and start over, click the *Clear History* button at the bottom right of the page.

*Note: You can change the sort order of the information displayed by clicking the column headings.*

### **7.5.5 Favorites**

The *Favorites* page is similar to a bookmarks feature. Ports that you frequently access can be saved in a list here. Simply open this page and select the port, rather than searching for it in the Sidebar. This feature is especially useful in large, crowded installations.

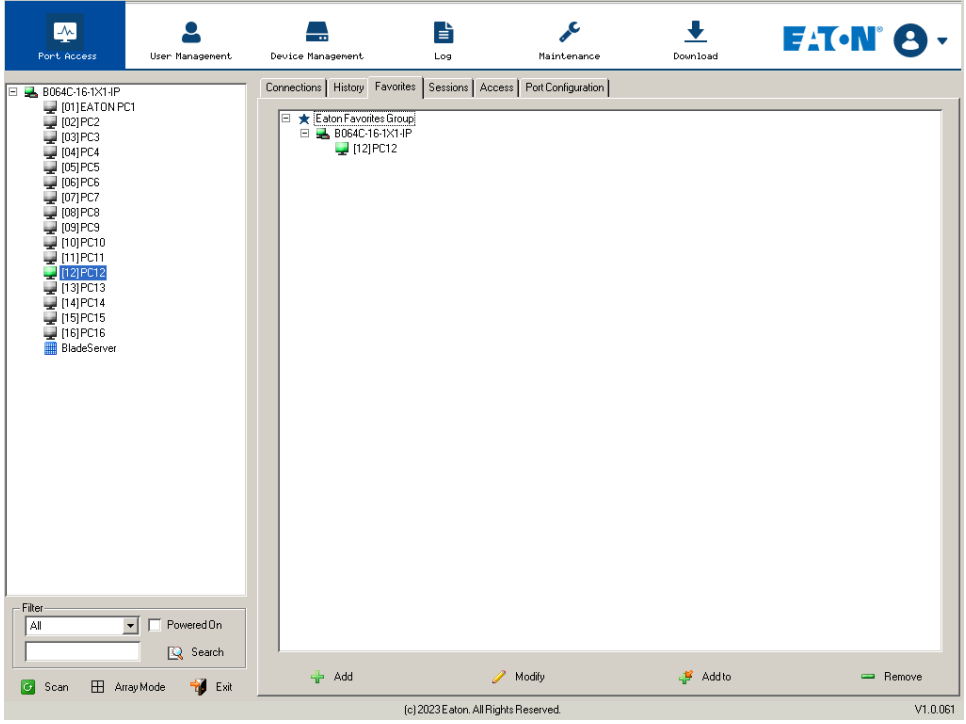

### **Adding a Favorite**

1. Right-click in the main panel, click **Add Favorite**.

– or –

Click **Add** at the bottom left of the main panel. An *Untitled Favorite* entry will appear:

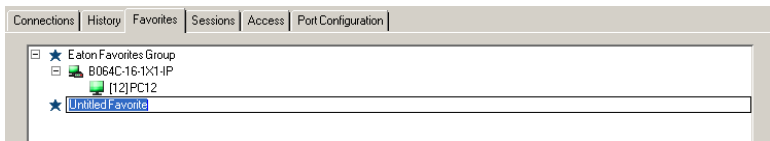

- 2. This will be a container to hold your port entries. Click inside the text entry box to erase *Untitled Favorite* and key in an appropriate name, then click on any empty space in the main panel.
- 3. To add a port:
	- Drag it from the Sidebar and drop it onto the container.

– or –

Right-click on it in the Sidebar and select **Copy**. Right-click on the container, then select **Paste**.

– or –

Select the container in the main panel, select the port in the Sidebar, then click **Add** to at the bottom of the main panel.

The switch that the port belongs to is added to the container and the selected port is appended under the switch. *Note: To add multiple ports at the same time, hold the Shift or Ctrl key down while you make your Sidebar selections then drag or copy the entire group to the Favorites panel.*

4. Repeat step 3 for any other *Favorite* categories you wish to create.

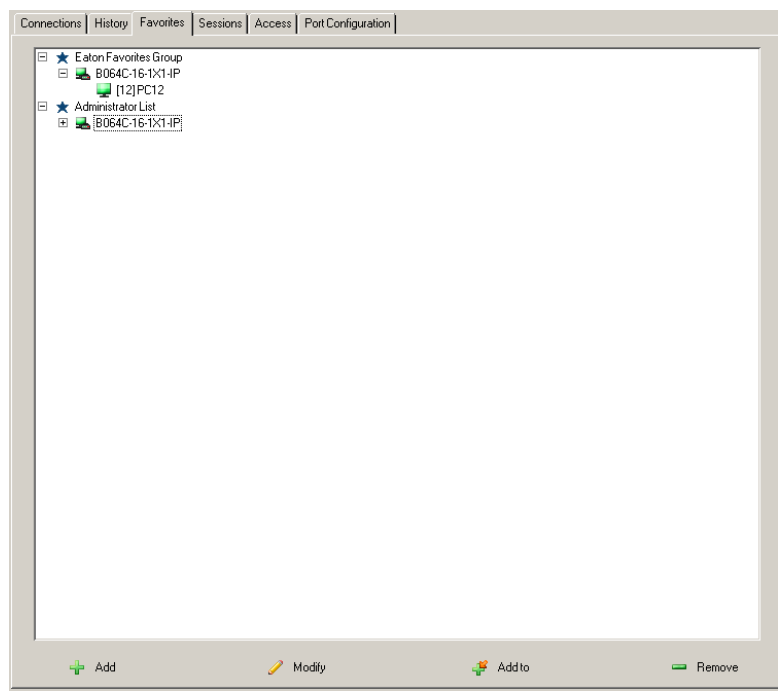

*Note: Favorites can be selected for filtering in the Sidebar.* 

### **Modifying a Favorite**

- To modify a Favorite or one of the items contained in it, right-click on it, then select a choice from the popup menu that appears.
- To edit a Favorite's name:

Click on it once, wait a moment, then click again. You can edit the name after the display changes to provide a text input box. This is the same procedure as the one described for port naming.

– or –

Select the Favorite in the main panel, then click **Modify** at the bottom of the main panel.

### **7.5.6 Sessions**

The *Session* page lets the administrator and users with User Management permissions see at a glance which users are currently logged into the KVM over IP switch and provides information about each of their sessions.

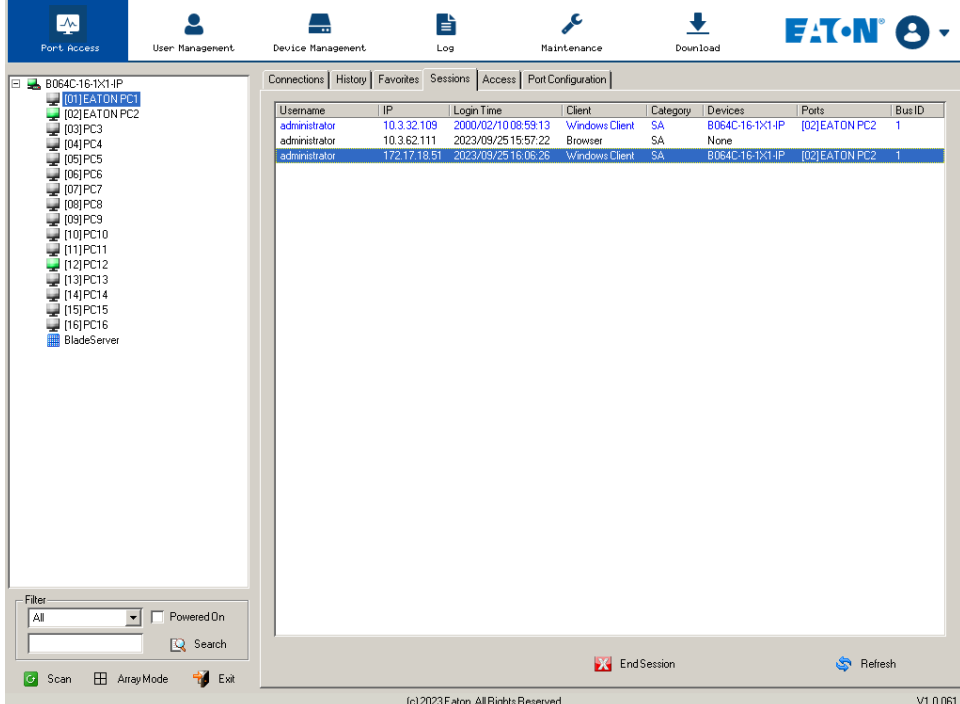

#### *Notes:*

- *• The Session page is not available for ordinary users.*
- *•Users with User Management permissions can only see the sessions of ordinary users.*
- *• The Category heading lists the type of user who has logged in: SA (Super Administrator), Admin (Administrator), Normal user (User).*

The *IP* heading refers to the IP address that the user has logged in from and the *Device* and *Port* headings show which device and port the user is currently accessing. The *Bus ID* refers to the bus that the user is currently on (Bus 0 refers to the Local Console's bus).

#### *Notes:*

- *• The sort order of the information displayed can be changed by clicking the column headings.*
- *• The Bus ID also displays on the control panel.*

This page also gives the administrator the option of forcing a user logout by selecting the user and clicking **End Session** at the bottom of the main panel.

### **7.5.7 Access**

Administrators use the *Access* page to set user and group access and configuration rights for switches and ports. *Note: The Access page only appears for those users with User Management permissions. It is not available for other users.*

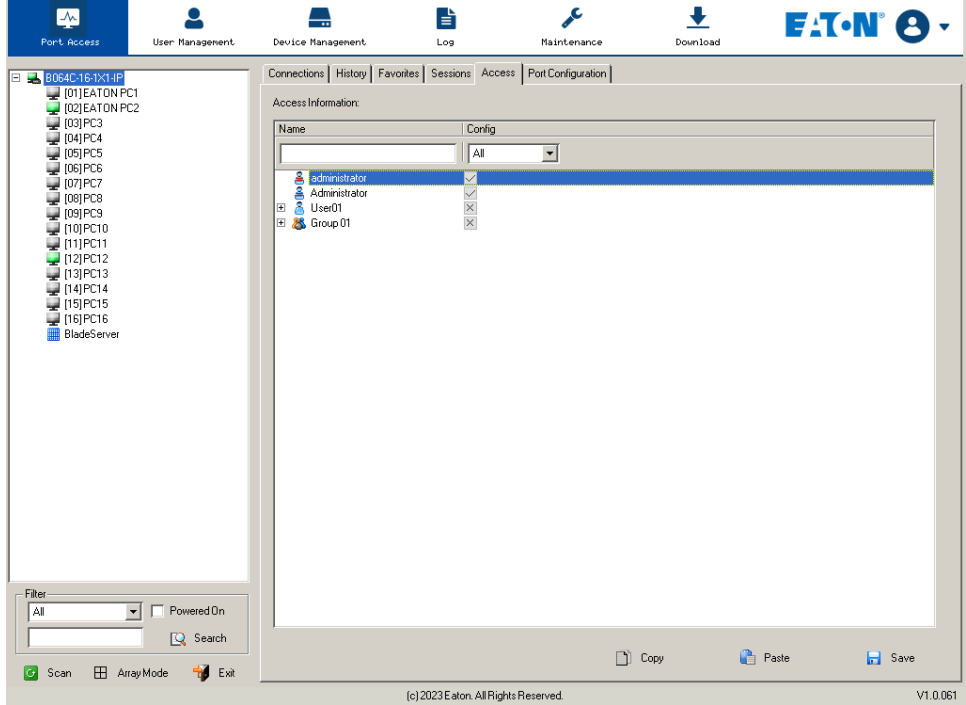

### **Device Level Browser GUI**

If a switch is chosen in the Sidebar, the Main panel looks similar to the one shown below:

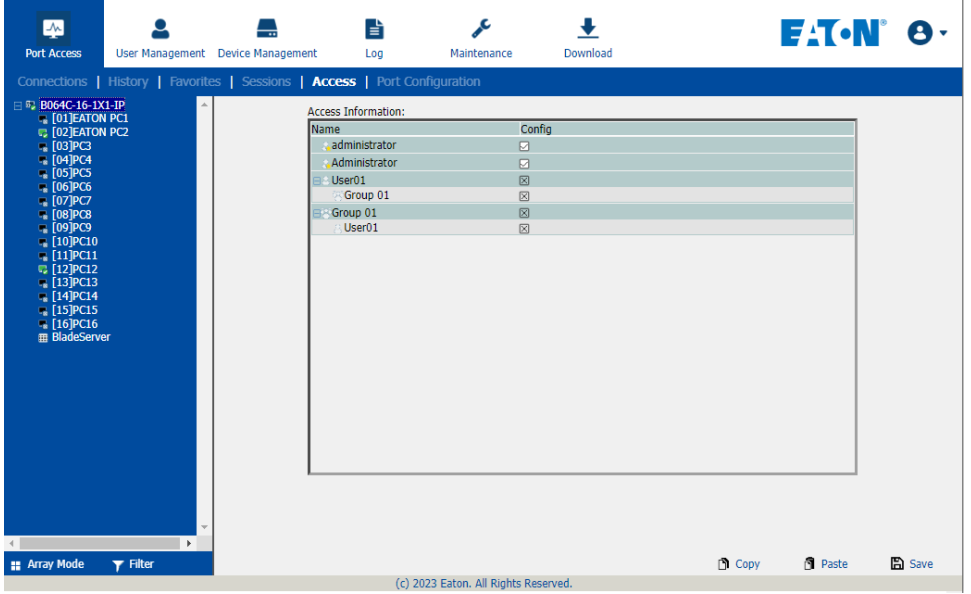

The main panel consists of two columns: *Name*, and *Config*:

- *Name* lists all the users and groups that have been created.
- *Config* indicates the users who have Configuration privileges. A check mark (√) indicates the user has permission to make changes to the switch configuration settings (see **7.7 Device Management**) and an **X** indicates the user is denied permission to make configuration changes. Click the icon to toggle permission for Administrators and Users (Super Administrators always have configuration privileges).
- The *Copy* and *Paste* buttons at the bottom of the main panel provide a shortcut method of assigning the permissions settings of one port to any of the other ports. To do so:
	- 1. Select the port whose permissions you want the other port(s) to follow.
	- 2. Click **Copy**.
	- 3. Select the port you want to receive the permissions.
	- 4. Click **Paste**.
- When you have finished making your configuration changes, click **Save**.

#### **Port Level Browser GUI Interface**

If a port is chosen in the Sidebar, the Main panel looks similar to the one shown below:

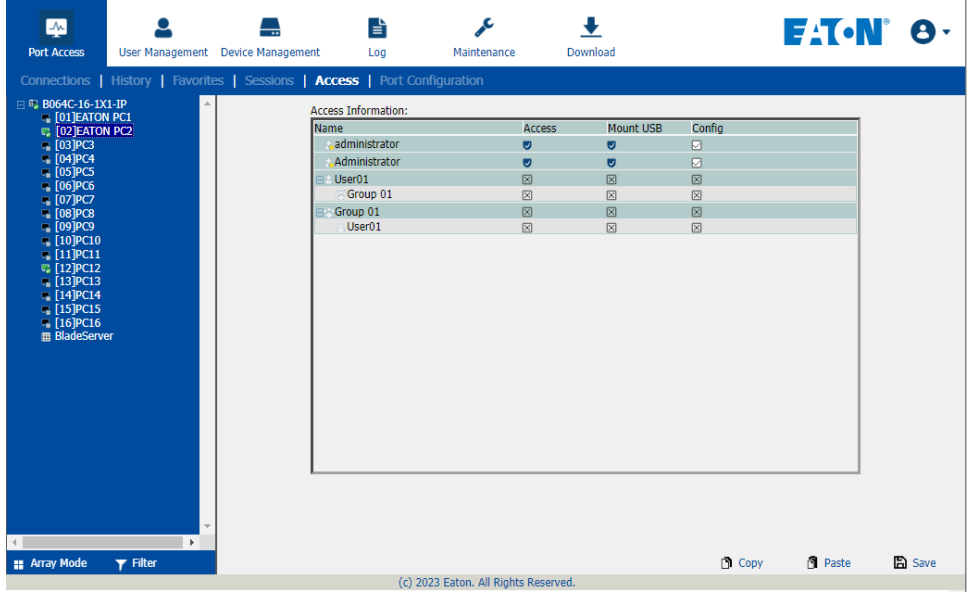

The port access settings are explained in the following table:

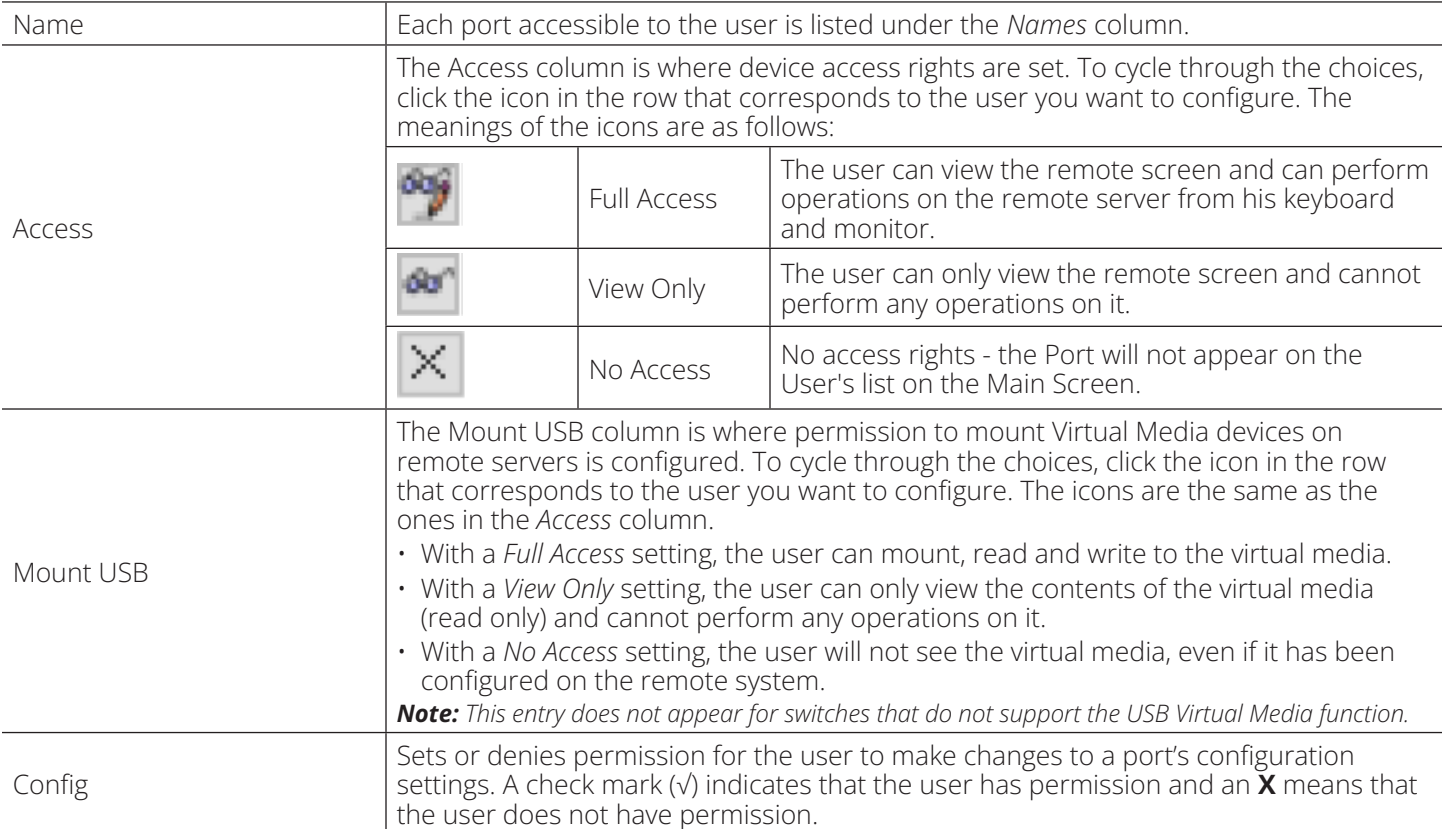

### **Device Level AP GUI Interface**

If a switch is chosen in the Sidebar, the Main panel looks similar to the one below:

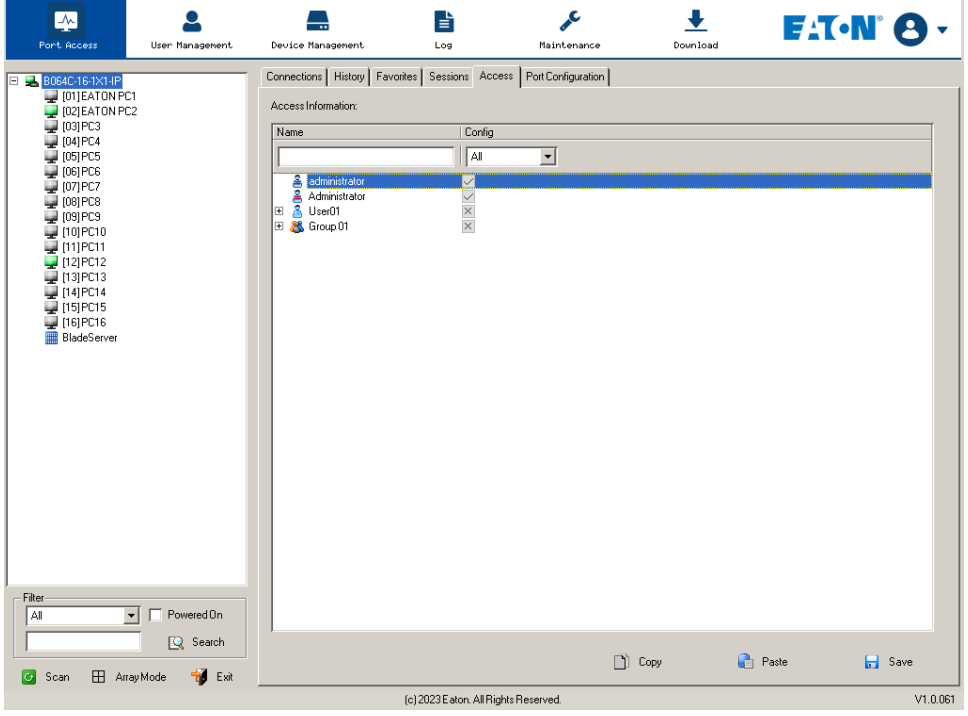

The page is essentially the same as the one for the Browser GUI, with the exception that there are filters at the top of the columns. The filters allow you to expand or limit the scope of the users and groups that are displayed, as described in the following table:

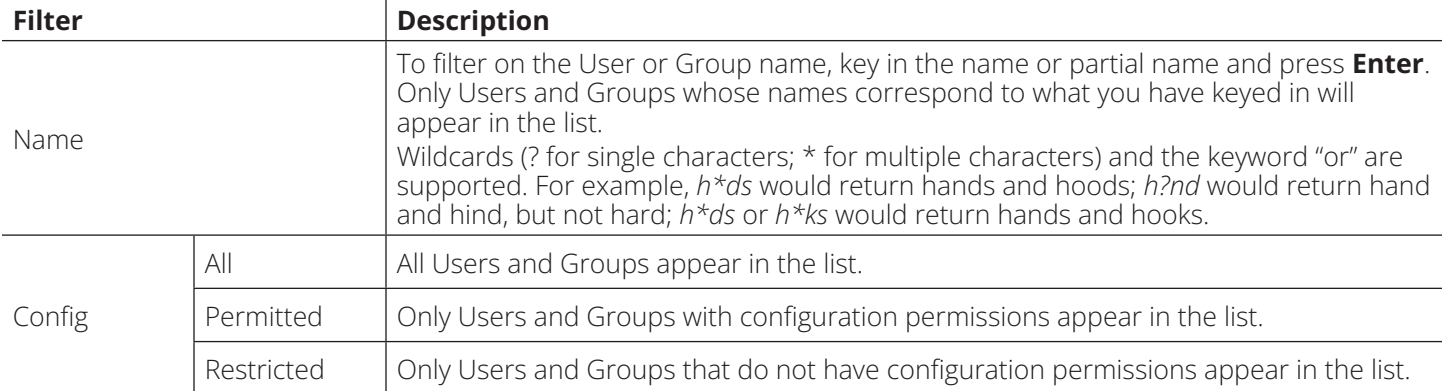

### **Port Level AP GUI Interface**

If a port is chosen in the Sidebar, the Main panel will appear similar to the one below:

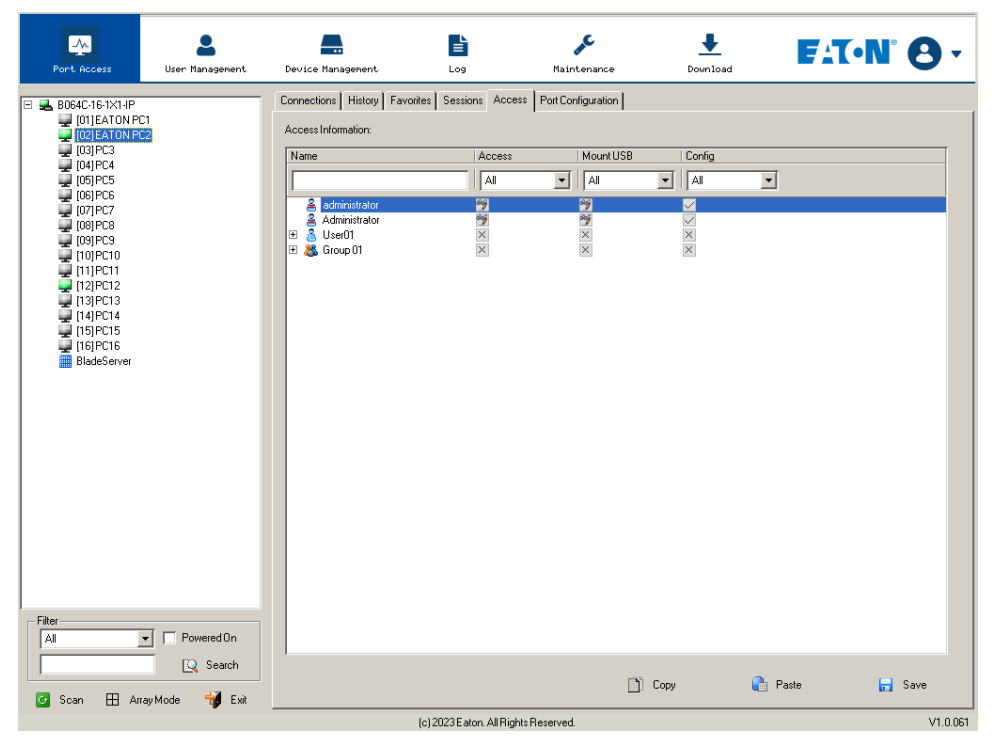

The page is essentially the same as the one for the Browser GUI, with the exception that there are filters at the top of the columns. The filters allow you to expand or limit the scope of the users and groups that are displayed, as described in the following table:

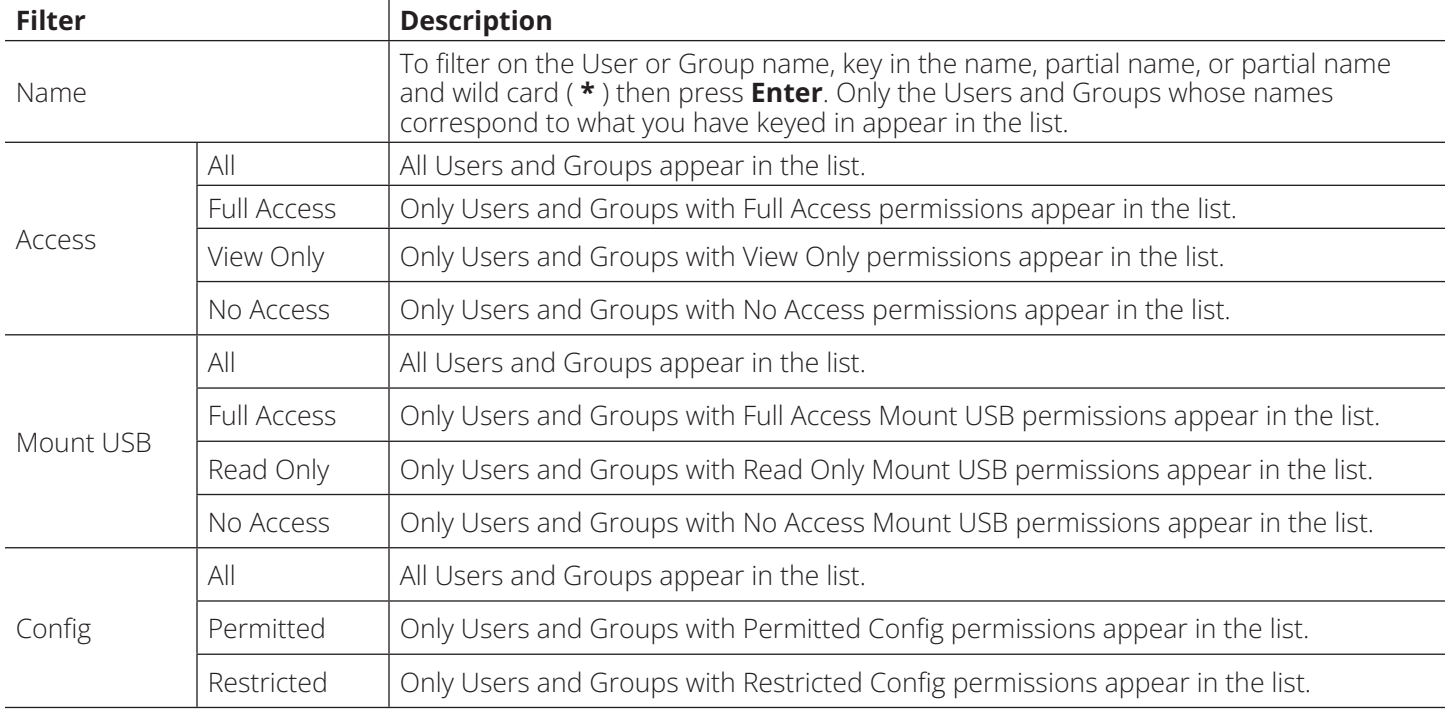

### **Saving Changes**

Click the **Save** button at the lower right corner of the page to save any changes made on the Access page.

### **7.5.8 Port Configuration**

### **Device Level**

When a device is selected in the Sidebar, the only item available under Port Configuration is the Port Properties page with one field to configure: the *Occupy Timeout* setting.

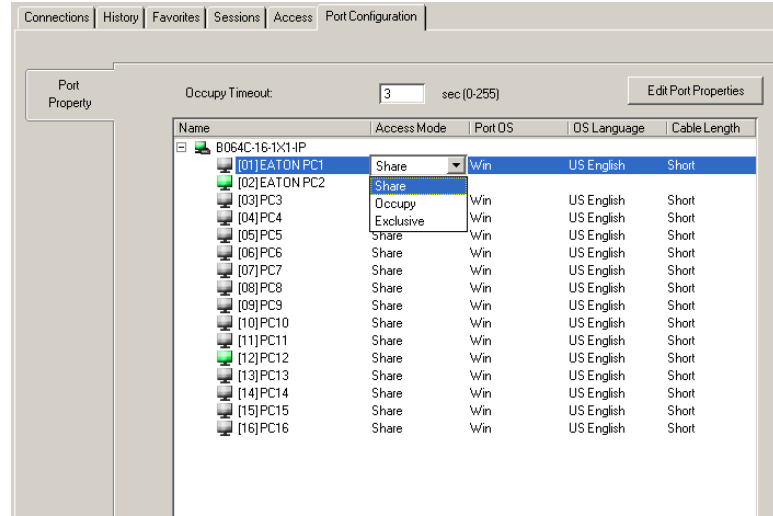

The *Occupy Timeout* field sets a time threshold for users on ports whose Access Mode has been set to Occupy. If there is no activity from the user occupying the port for the time duration set here, the user is timed out and the port is released. The first user to send keyboard or mouse input after the port has been released gets to occupy the port.

Input a value from 0 to 255 seconds. The default is 3 seconds. A setting of 0 causes the port to be released the instant there is no input.

### **Edit Port Properties**

Click **Edit Port Properties** to list ports and use the drop-down menus to configure *Access Mode, Port OS, OS Language* and *Cable length* settings.

You can also use the **[Shift]** and/or **[ctrl]** keys to select and configure multiple ports.

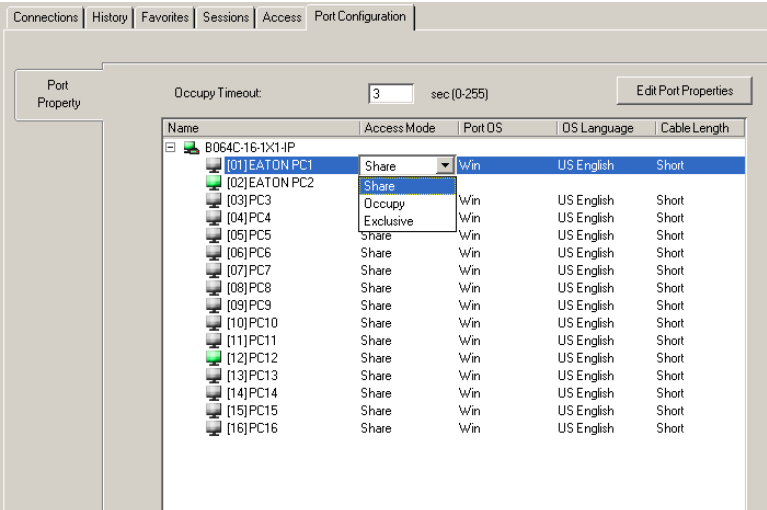

#### **Port Level**

#### **Port Properties**

When a port is selected in the Sidebar, the Port Properties page looks similar to the one shown below:

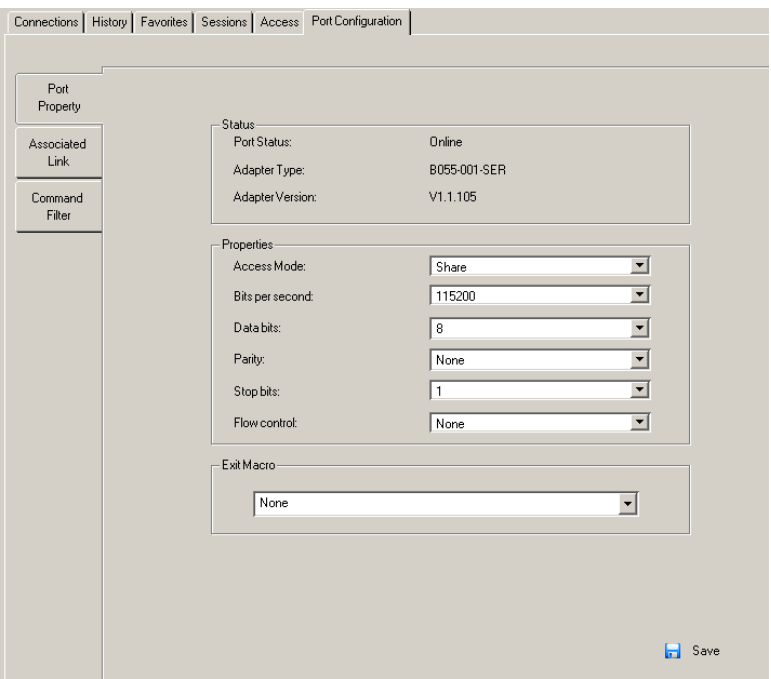

- The *Status* panel provides information as to whether the port is online or offline, the adapter cable used to connect the server (or other device) to the port and the adapter's firmware level.
- The *Properties* panel allows you to make configuration settings for the selected port.
- The *Macro* panel contains a dropdown listbox of user created System macros. You can select a macro from the list that will execute when exiting the remote server.

An explanation of the configuration fields is given in the table below:

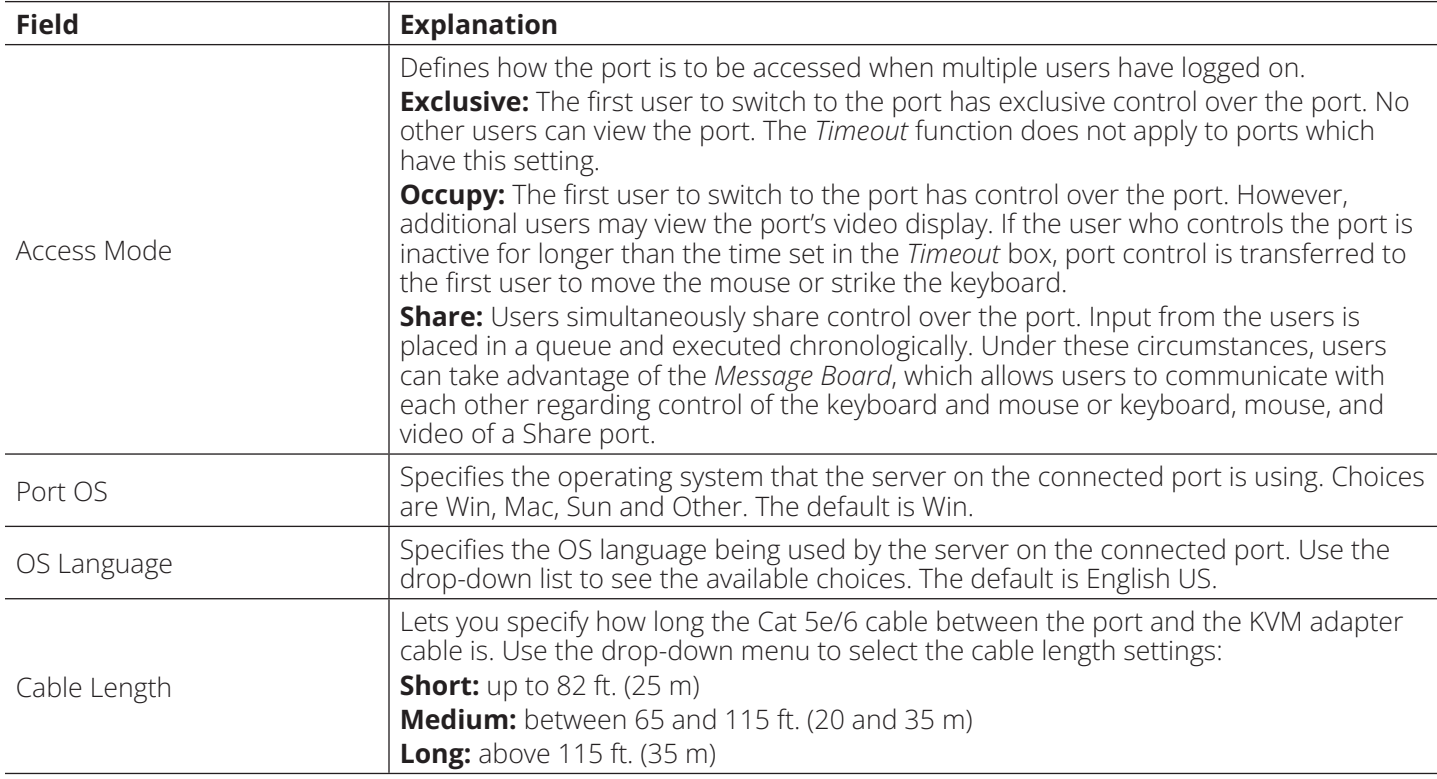

Once you have finished making your configuration changes, click **Save.**

### **Associated Links**

The *Associated Links* page provides a method of associating other ports on the same switch to the selected port. This function is primarily intended to be used when connecting both KVM and serial ports (KA7140) from a single server to the switch.

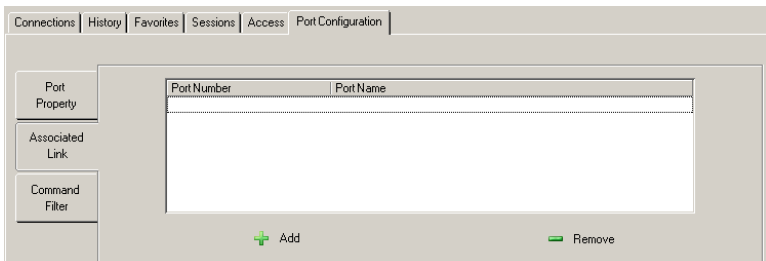

- To associate a port with the currently selected one, click **Add**. In the dialog box that appears, key in the port's number, then click **OK**. The port's number and name appear in the main panel.
- To remove an unwanted associated port, select it in the main panel, then click **Remove**.

### **7.6 User Management**

When you select the *User Management* tab the screen opens with the *Users* page displayed:

#### **Browser GUI**

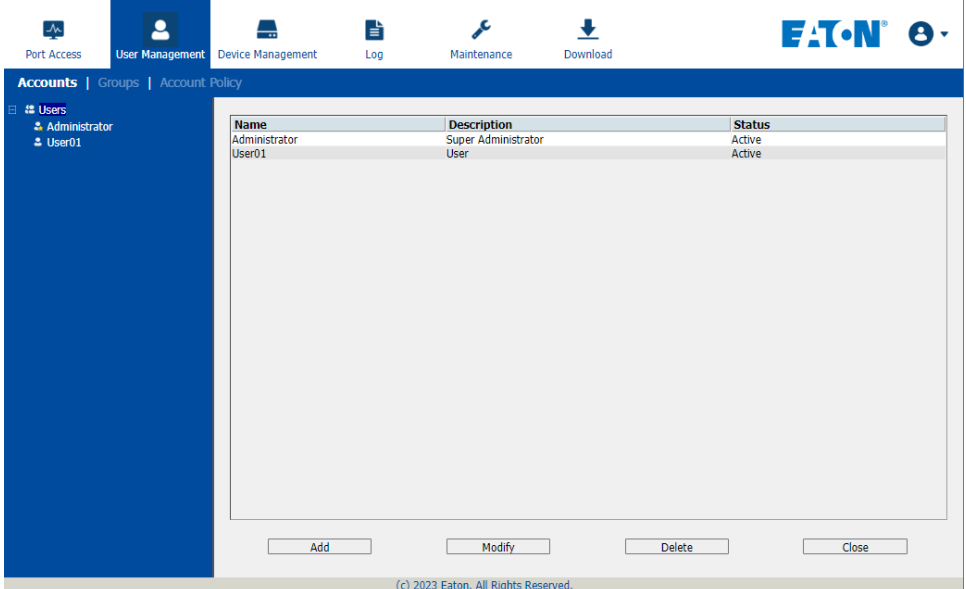

**AP GUI**

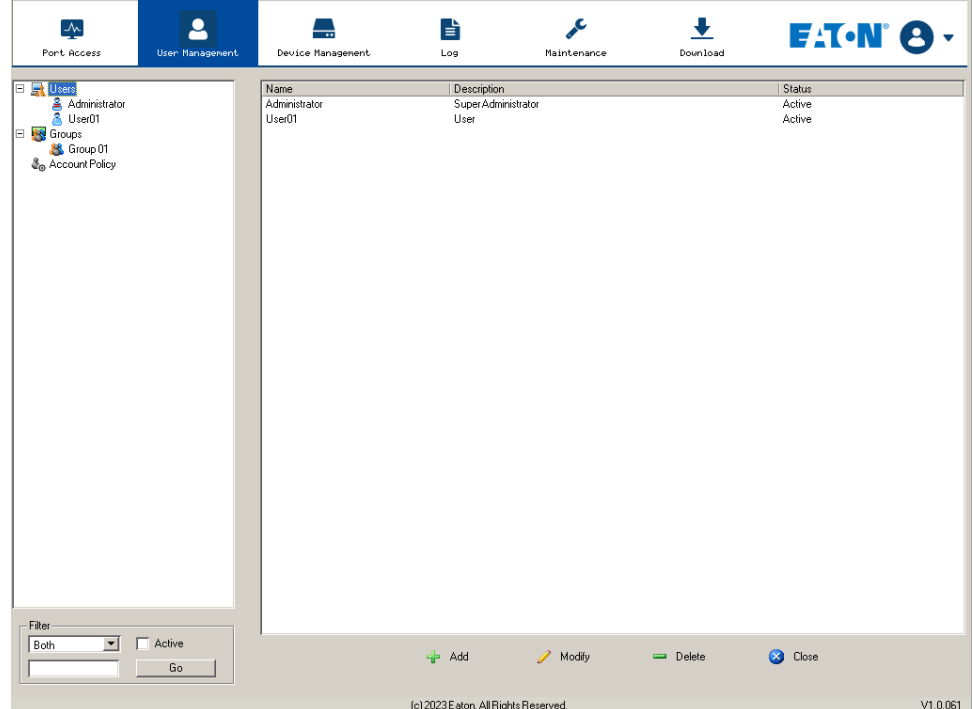

The page is organized into two main areas: the Sidebar at the left, and the large main panel at the right.

- Users and groups appear in the panel at the left of the page. The large panel at the right provides more detailed information for each.
	- o The *Browser GUI* has separate menu bar entries for Accounts (Users) and Groups. Depending on the menu item selected, either Users or Groups are listed in the Sidebar.
- o The *AP GUI* does not have menu entries. Instead, Users and Groups are listed separately in the Sidebar.
- In the Browser GUI, the sort order of the information displayed can be changed by clicking the main panel column headings.
- In the *AP GUI*, the section below the Sidebar list provides a filter that allows you to manage the list:

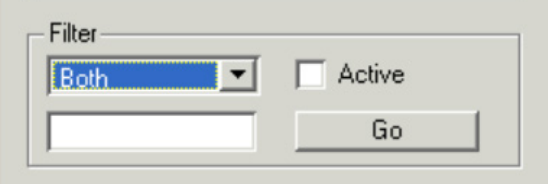

- Click the arrow at the right of the list box to select whether you want to view only Users, only Groups, or both Users and Groups.
- Click to put a check in the *Active* checkbox to filter out any users whose accounts are not active.
- To only select Users or Groups that match a particular string, key it into the text box in front of the *Go* button, then click **Go**. Only Users or Groups that match the string will appear in the list.
- Wildcards (? for single characters; \* for multiple characters) and the keyword "or" are supported. For example, *h\*ds* would return "hands" and "hoods", h?nd would return "hand" and "hind", but not "hard", and *h\*ds* or *h\*ks* would return "hands" and "hooks".
- The buttons below the main panel are used to manage users and groups.

### **7.6.1 Users**

The B064C-16-1X1-IP supports three types of user accounts:

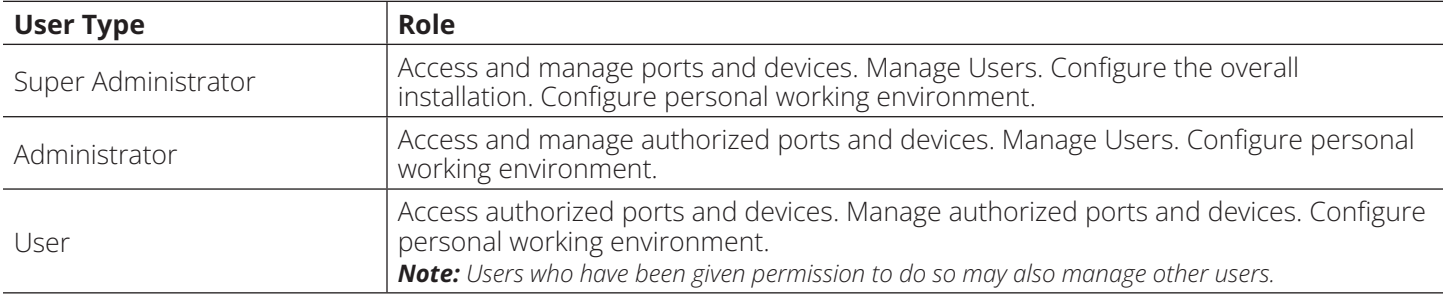

### **Adding Users**

To add a user and assign user permissions:

1. Select *Users* in the Sidebar (Browser GUI)

- or -

Select *Users* in the Sidebar (AP GUI).

2. To add a user, click **Add** at the bottom of the main panel. The User notebook opens, with the *User* tab selected:

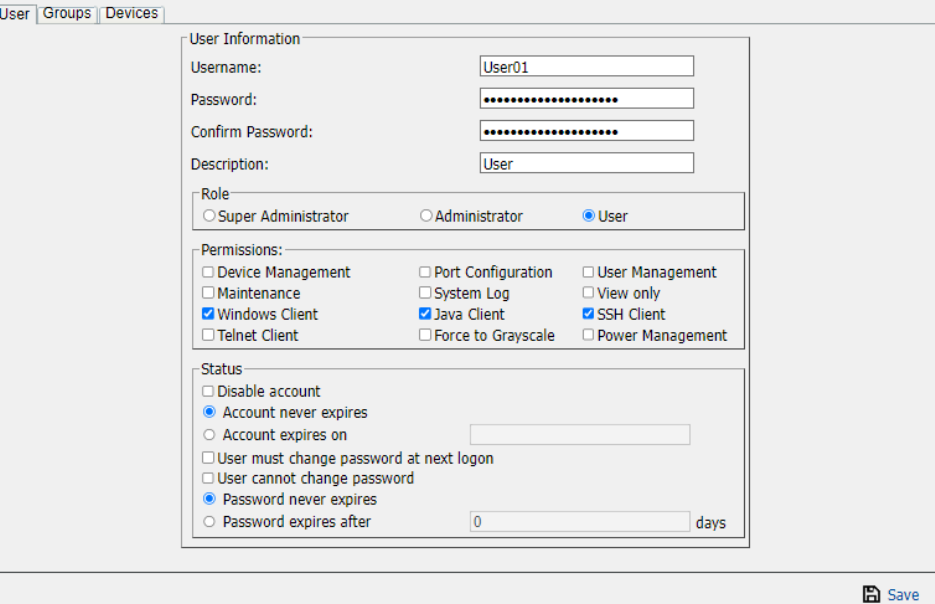

3. Enter the required information in the appropriate fields. A description of each of the fields is given in the table below:

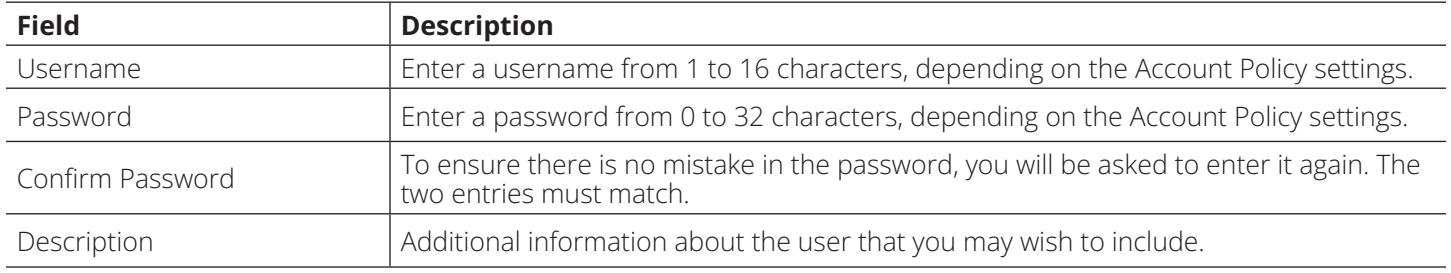

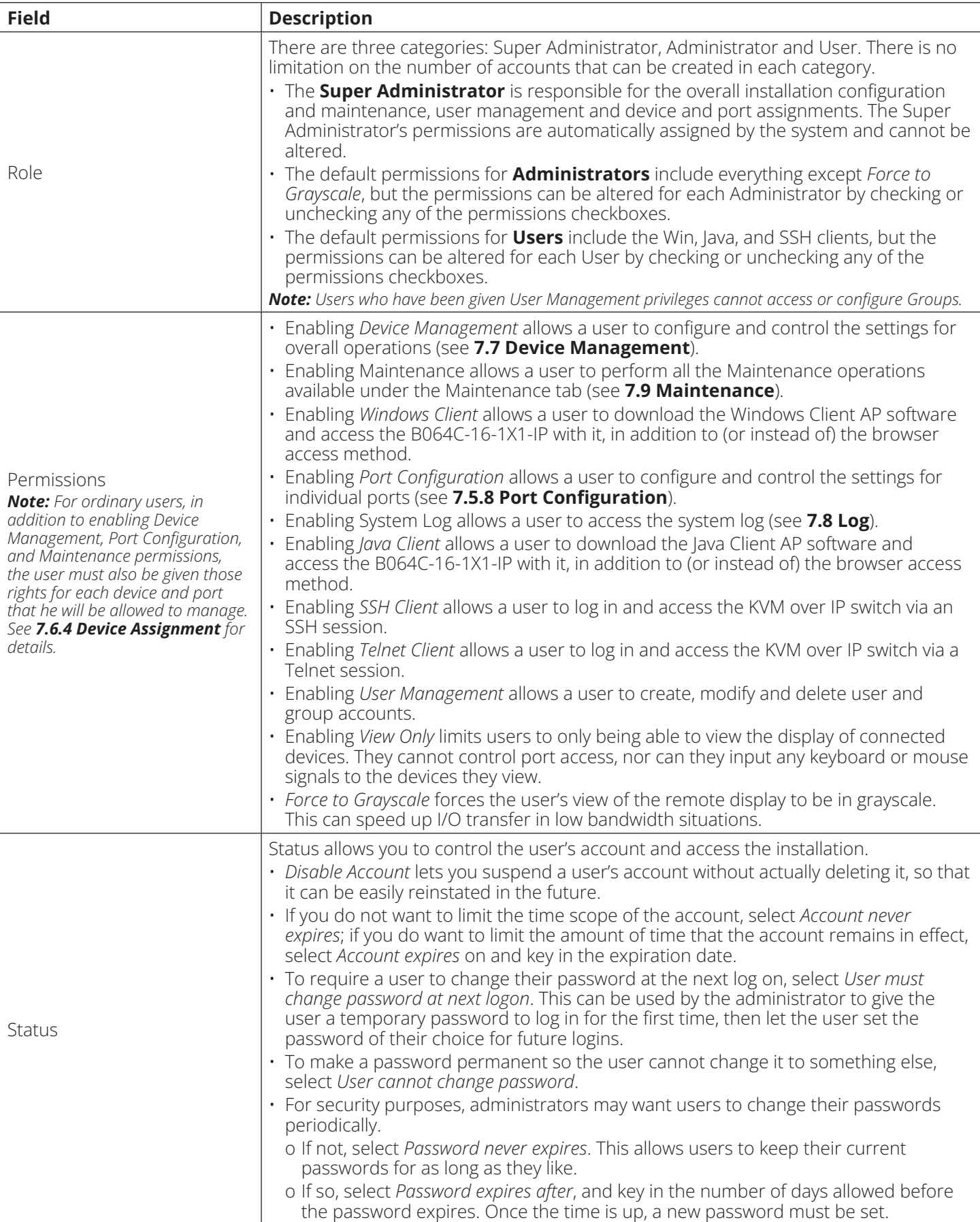

4. At this point you can assign the new user to a group by selecting the *Groups* tab. You can also assign the user's port access rights by selecting the *Devices* tab.

*Note: Optionally, you can skip this step now and return to it later.*

- 5. When your selections have been made, click **Save**.
- 6. When the *Operation Succeeded* message appears, click **OK**.
- 7. Click **Users** in the Sidebar to return to the main screen. The new user will in the Sidebar list and in the main panel.
	- o The *Sidebar Users* list can expand and collapse. If the list is expanded, click the minus symbol ( ) next to the *Users* icon to collapse it; if it is collapsed there is a plus symbol ( + ) next to the icon. Click the plus symbol to expand it.
	- o The icon for administrators has one red band.
	- o The large main panel shows the user's name; the description that was given when the account was created; and whether the account is currently active or has been disabled.

### **Modifying User Accounts**

To modify a user account:

- 1. In the Sidebar *User* list, click the user's name
	- or -

In the main panel, select the user's name.

- 2. Click **Modify**.
- 3. In the *User* page that opens, make your changes, then click **Save**.

### **Deleting User Accounts**

To delete a user account:

- 1. In the main panel, select the user's name.
- 2. Click **Delete**.
- 3. Click **OK**.

### **7.6.2 Groups**

Groups allow administrators to manage users and devices with ease and efficiency. Since device access rights apply to anyone who is a member of the group, administrators only need to set them once for the group, rather than setting them for each user individually. Multiple groups can be defined to allow some users access to specific devices, while restricting other users from accessing them.

### **Creating Groups**

To create a group:

1. Select *Groups* on the menu bar (Browser GUI)

```
 – or –
```
Select *Groups* in the Sidebar (AP GUI).

2. Click **Add** at the bottom of the main panel. The Group notebook opens, with the *Group* tab selected:

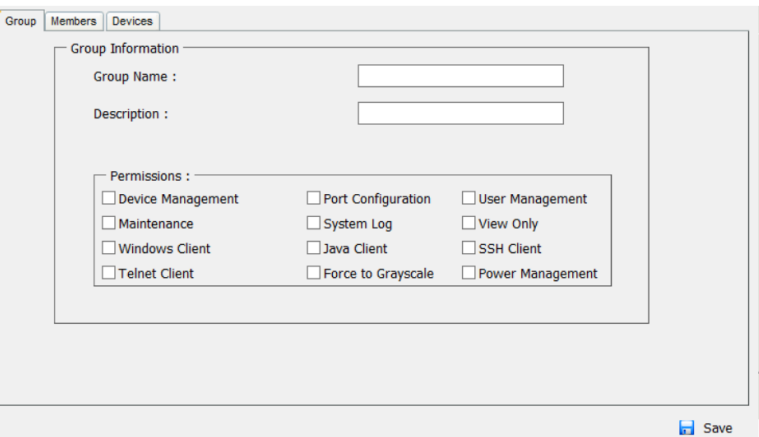

3. Enter the required information in the appropriate fields. A description of each of the fields is provided in the table below:

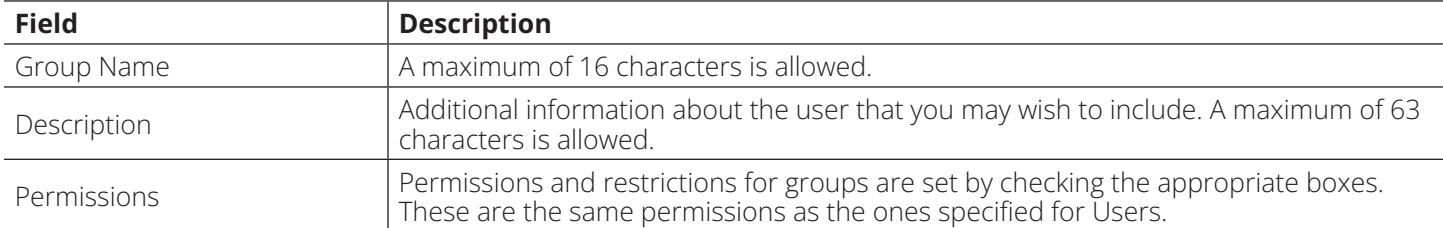

4. You can now assign users to the group by selecting the *Members* tab. You can also assign the group's port access rights by selecting the *Devices* tab.

*Note: Optionally, you can skip this step and return to it later.*

- 5. Once your selections have been made, click **Save**.
- 6. When the *Operation Succeeded* message appears, click **OK**.
- 7. Click **Group** in the Sidebar to return to the main screen. The new group will in the Sidebar Group list and in the main panel.
	- The *Sidebar Group* list can expand and collapse. If the list is expanded, click the minus symbol ( ) next to the *Users* icon to collapse it. If it is collapsed, there is a plus symbol ( + ) next to the icon. Click the plus symbol to expand it.
	- The large main panel shows the group's name and the description that was given when the group was created (the *Status* column is inactive).

Repeat the procedure to add additional groups.

*Note: You must perform Step 7 before attempting to add a new group. Otherwise, the new group you are creating will replace the group you just finished creating.*

### **Modifying Groups**

To modify a group:

- 1. In the Sidebar *Group* list, click the group's name.
	- or –

In the main panel, select the group's name.

- 2. Click **Modify**.
- 3. In the *Group* notebook that comes up, make your changes, then click **Save**.

### **Deleting Groups**

To delete a group:

- 1. In the Sidebar, click the *Groups* icon.
- 2. In the main panel, select the group's name.
- 3. Click **Delete**.
- 4. Click **OK**.

### **7.6.3 Users and Groups**

There are two ways to manage users and groups: from the Users notebook and from the Group notebook. *Note: Before you can assign users to groups, you must first create them.*

### **Assigning Users to a Group from the User's Notebook**

1. In the Sidebar *User* list, click the user's name.

– or –

In the main panel, select the user's name.

#### 2. Click **Modify**.

3. In the *User* notebook that appears, select the *Groups* tab.

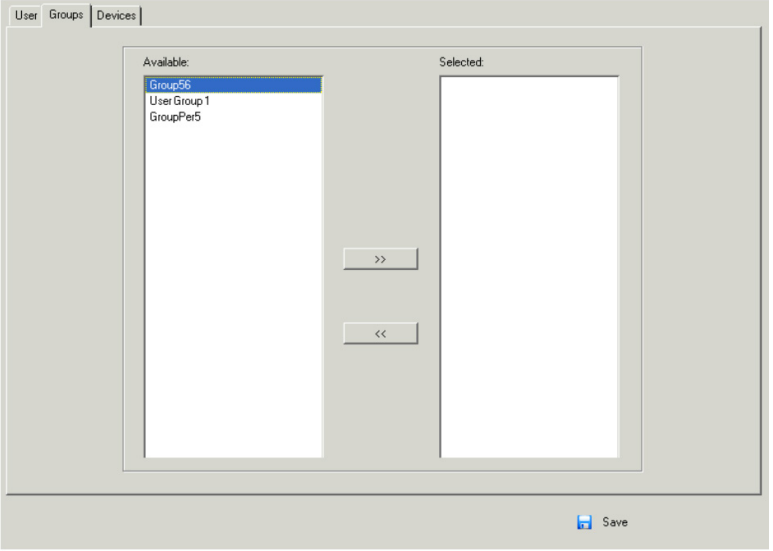

- 4. In the *Available* column, select the group that you want the user to be in.
- 5. Click the **Right Arrow** to put the group's name into the *Selected* column.
- 6. Repeat the above for any other groups that you want the user to be in.
- 7. Click **Save** when you are done.

*Note: If a user has permissions in addition to those assigned to the group, the user keeps those permissions in addition to the group ones.*

### **Removing Users from a Group from the User's Notebook**

To remove a user from a group from the User's notebook:

- 1. In the Sidebar *User* list, click the user's name
	- or –
	- In the main panel, select the user's name.
- 2. Click **Modify**.
- 3. In the *User* notebook that comes up, select the *Groups* tab.

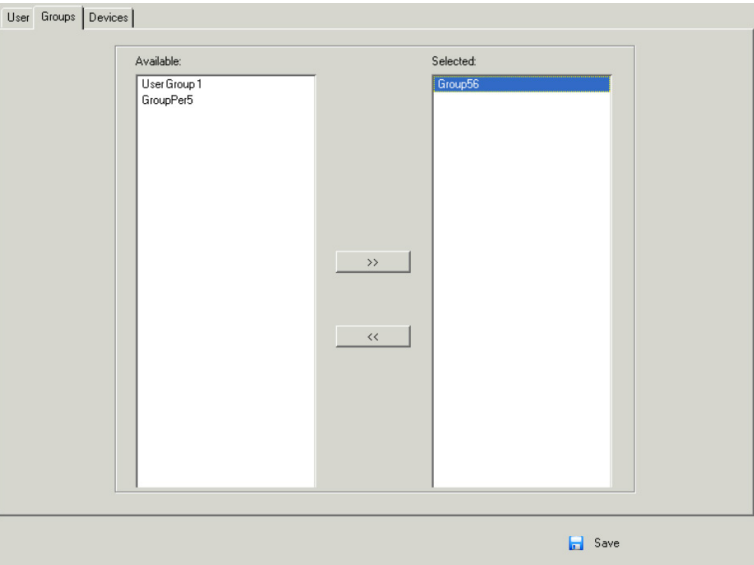

- 4. In the *Selected* column, select the group that you want to remove the user from.
- 5. Click the **Left Arrow** to remove the group's name from the *Selected* column (it goes back into the *Available* column).
- 6. Repeat the above for any other groups that you want to remove the user from.
- 7. Click **Save** when you are done.

### **Assigning Users to a Group from the Group's Notebook**

1. In the Sidebar *Group* list, click the group's name

– or –

In the main panel, select the group's name.

- 2. Click **Modify**.
- 3. In the *Group* notebook that appears, select the *Members* tab.

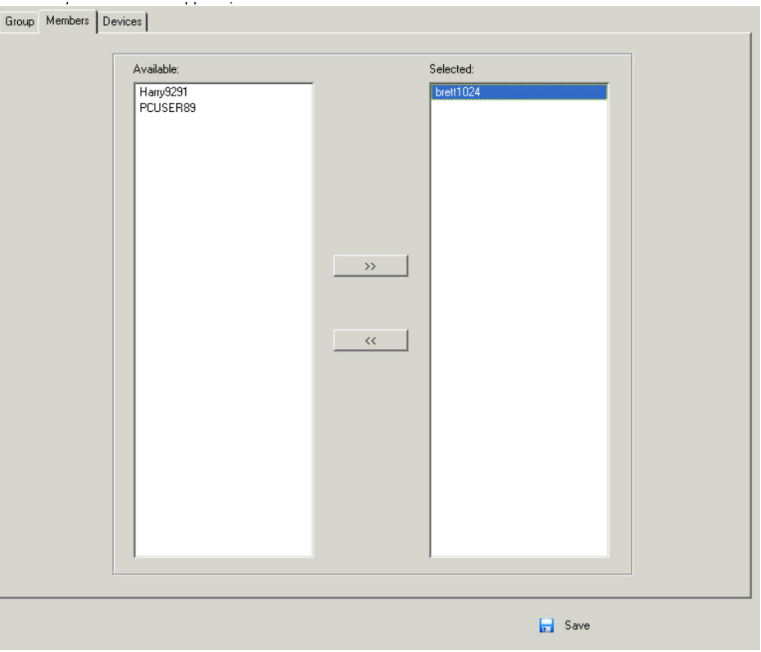

- 4. In the *Available* column, select the user that you want to be a member of the group.
- 5. Click the **Right Arrow** to put the user's name into the *Selected* column.
- 6. Repeat the above for any other users that you want to be members of the group.
- 7. Click **Save** when you are done.

*Note: If a user has permissions in addition to the ones assigned to the group, the user keeps those permissions in addition to the group ones.*

### **Removing Users from a Group from the Group's Notebook**

1. In the Sidebar *Group* list, click the group's name

– or –

In the main panel, select the group's name.

- 2. Click **Modify**.
- 3. In the *Group* notebook that comes up, select the *Members* tab.

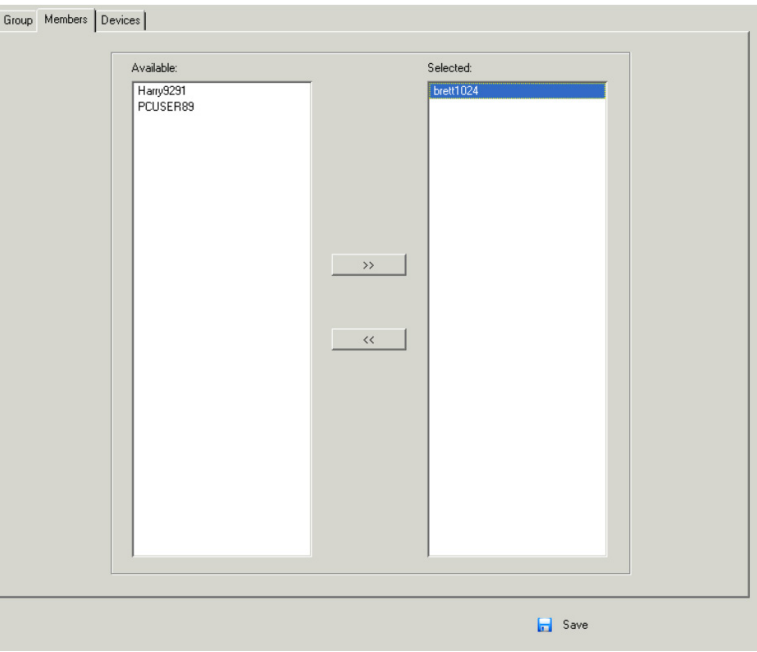

- 4. In the *Selected* column, select the user that you want to remove from the group.
- 5. Click the **Left Arrow** to remove the user's name from the *Selected* column (it goes back into the *Available* column).
- 6. Repeat the above for any other users that you want to remove from the group.
- 7. Click **Save** when you are done.

### **7.6.4 Device Assignment**

When a user logs in to the KVM over IP switch, the interface will appear with the Port Access page displayed. All ports that the user are permitted to access are listed in the Sidebar at the left of the page. Access permissions for those ports and the devices connected to them are assigned on a port-by-port basis from the *User* or *Group* list on the Sidebar of the User Management page.

### **Assigning Device Permissions from the User's Notebook**

1. In the Sidebar *User* list, click the user's name

– or –

In the main panel, select the user's name.

- 2. Click **Modify**.
- 3. In the *User* notebook that appears, select the *Devices* tab.

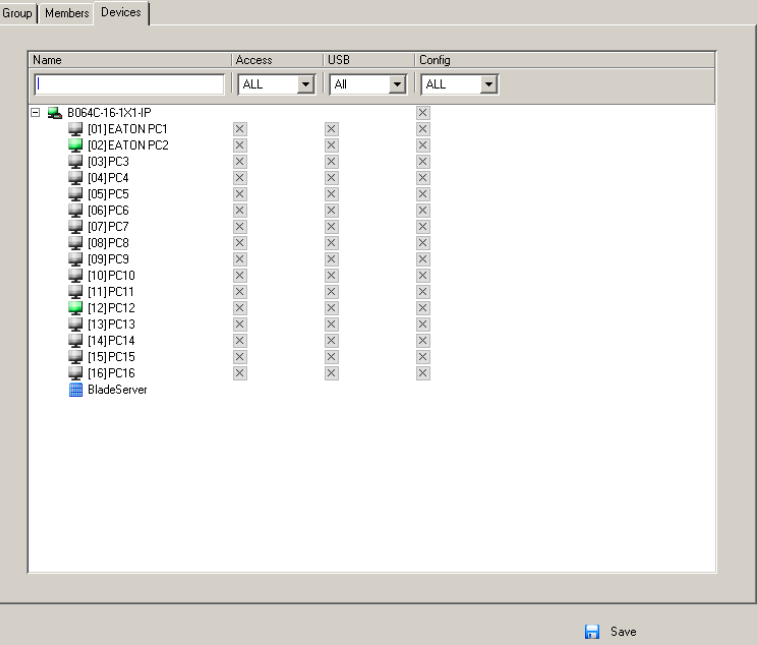

4. Make your permission settings for each port according to the information provided below:

**Name:** Each port accessible to the user is listed under the *Names* column.

**Access:** The *Access* column is where device access rights are set. Click the icon in the row that corresponds to the port you want to configure to cycle through the choices. The meanings of the icons are described in the table below:

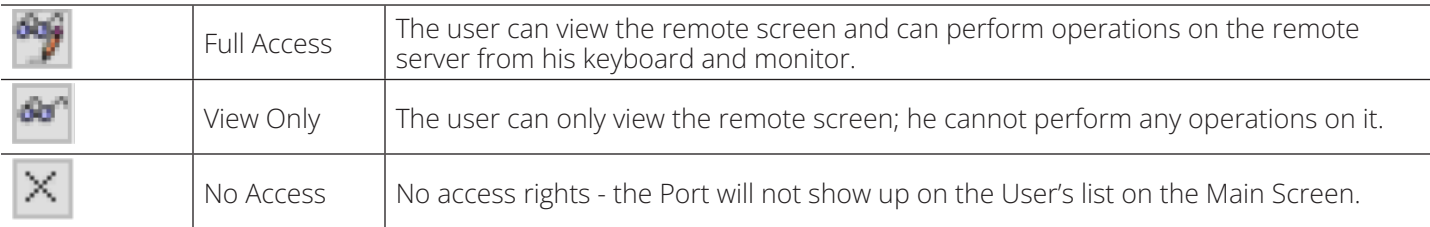

**USB:** The *USB* column is where USB Virtual Media device access rights are listed. This entry does not appear for switches that do not support the USB Virtual Media function. Click the icon in the row that corresponds to the port you want to configure to cycle through the choices.

- With *Full Access*, the User can mount, read and write the virtual media.
- With *View Only,* the user can only read already mounted virtual media data.

**Config:** The *Config* column is where a user's permission to make changes to a port's configuration settings are permitted/restricted. Click the icon in the row that corresponds to the port you want to configure to cycle through the choices.

A check mark (√) indicates the user has permission to make changes to the port's configuration settings and an X indicates the user is denied permission to make configuration changes.

- 5. Once you have finished making your choices, click **Save**.
- 6. In the confirmation popup that appears, click **OK**.

*Note: In any of the columns, you can use Shift-Click or Ctrl-Click to select a group of ports to configure. Clicking to cycle through the choices on any one of the selected ports causes all of them to cycle in unison.*

### **Filters**

There are four filters at the top of the columns that allow you to expand or limit the scope of the ports displayed in the *Name* column.

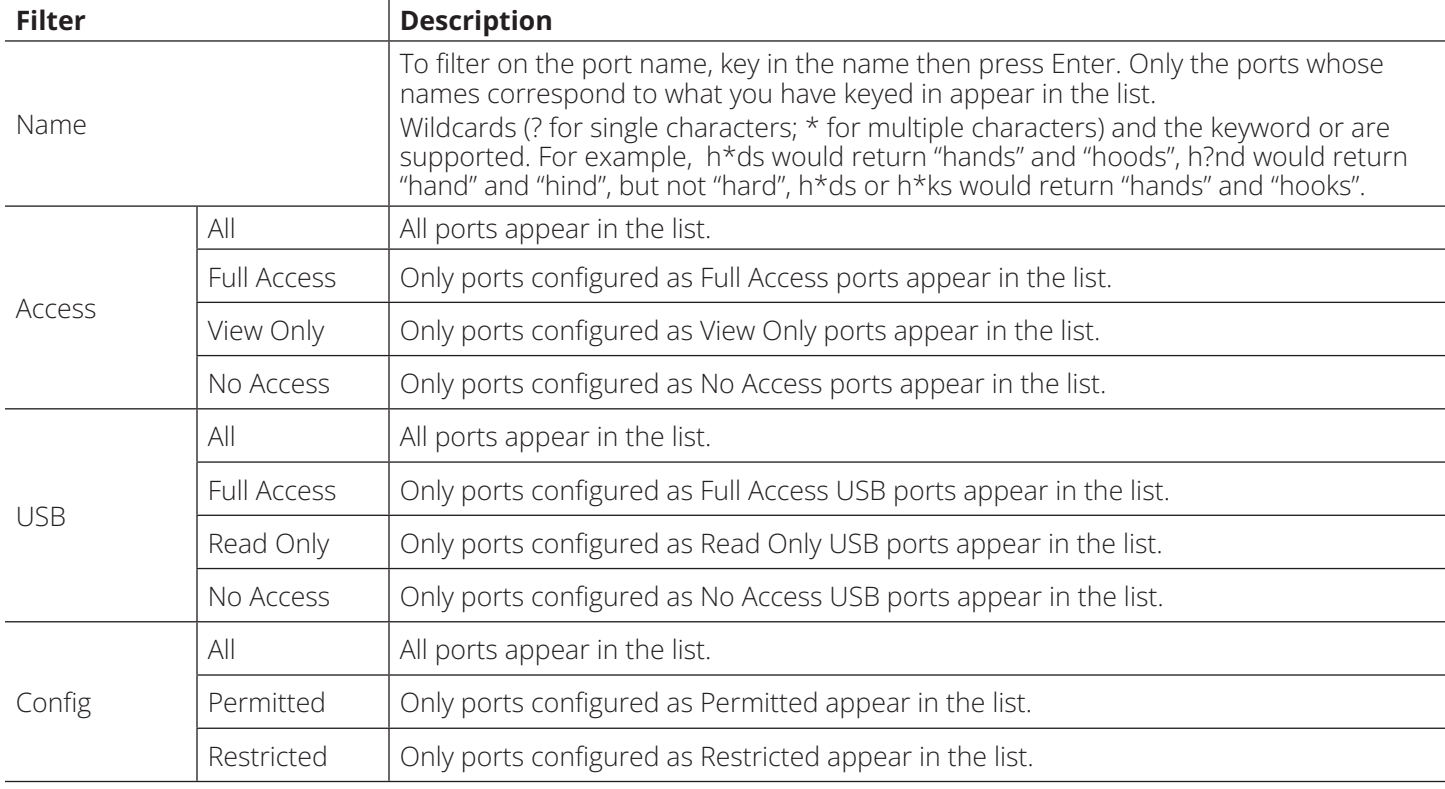

### **Assigning Device Permissions from the Groups' Notebook**

To assign device permissions to a Group of users, do the following:

1. In the Sidebar *Groups* list, click the group's name.

```
– or –
```
In the main panel, select the group's name.

- 2. Click **Modify**.
- 3. In the *Groups* notebook that appears, select the *Devices* tab.
- 4. The screen that appears is the same as in the User's notebook. The only difference is that whatever settings you make apply to all members of the group instead of just one individual member.

Make your device assignments according to the information described in **Assigning Device Permissions from the User's Notebook**.

### **7.7 Device Management**

### **7.7.1 KVM Devices**

### **Device Information**

The *Device Management* page opens with the top level KVM over IP switch selected in the Sidebar and the *Device Information* item selected on the menu bar:

#### **Browser GUI**

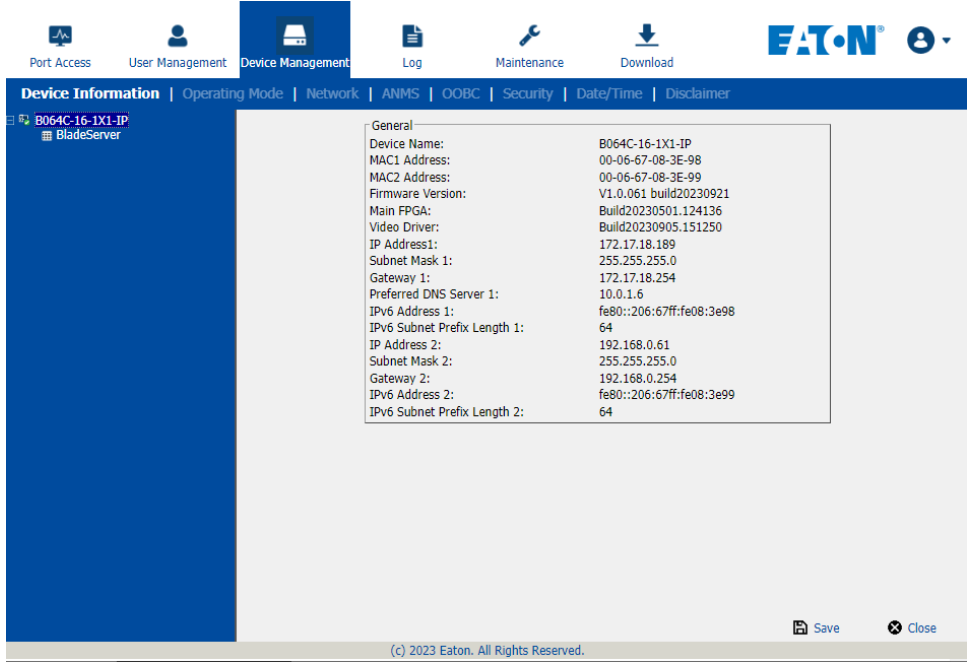

#### **AP GUI**

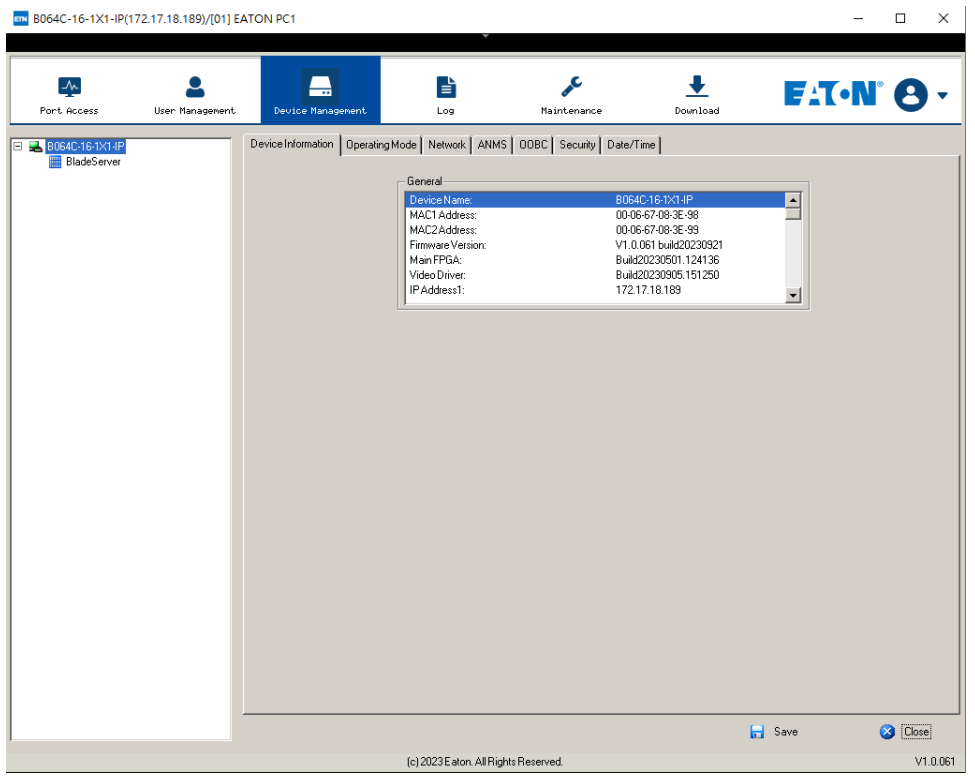

#### **General**

The General section of the Device Information page displays the name of the selected device, its firmware version, the FPGA (Field-Programmable-Gate-Array) and information about its network configuration.

*Note: The AP GUI version presents the same information as the Browser version. Scroll through the list to see the additional entries.*

#### **Operating Mode**

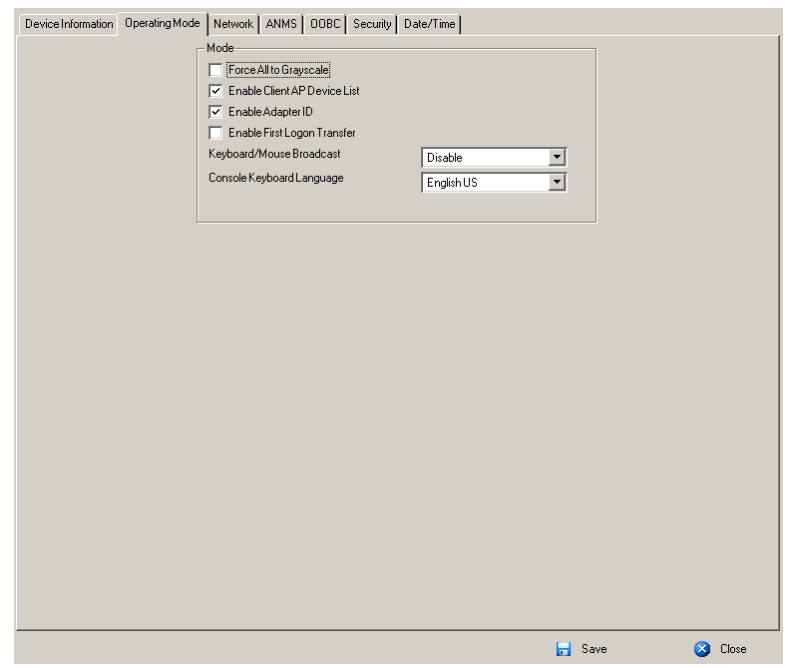

The *Operating Mode* page is used to set working parameters:

- If *Force all to grayscale* is enabled, the remote displays of all devices connected to the KVM over IP switch are changed to grayscale. This can speed up I/O transfer in low bandwidth situations.
- If *Enable Client AP Device List* is enabled, the switch appears in the Server List when using the WinClient or Java Client AP (see **7.3.3 Windows Client AP Login** and **7.3.4 Java Client AP Login**). If this option is not enabled, the switch can still be connected. However, its name will not appear in the Server List.
- If *Enable First Logon Transfer* is enabled, only the first user on a bus can switch ports. Other users on the bus cannot switch ports unless there is a bus that is already connected to the port they would like to access or there is a free bus available.

o For *Keyboard/Mouse Broadcast*, use the drop-down list to make your choice.

- If you enable Keyboard Broadcast, your keystrokes will be duplicated on all the attached servers that currently appear in the Sidebar.
- If you enable Mouse Broadcast, your mouse movements and clicks will be duplicated on all attached servers currently in the Sidebar.

#### *Notes:*

- *•On a KVM switch that is cascaded from the KVM over IP switch, only one port can perform a Keyboard/Mouse broadcast at a time.*
- *• For Mouse Broadcast, you and all the servers must be running the same OS; all the monitors must have the same resolution; and all the screens must have an identical layout.*
- *• The Console Keyboard Language setting lets you specify which keyboard mapping is being used by the Local Console keyboard. Use the drop-down list to make your choice.*

#### **Network**

The *Network* page is used to specify the network environment.

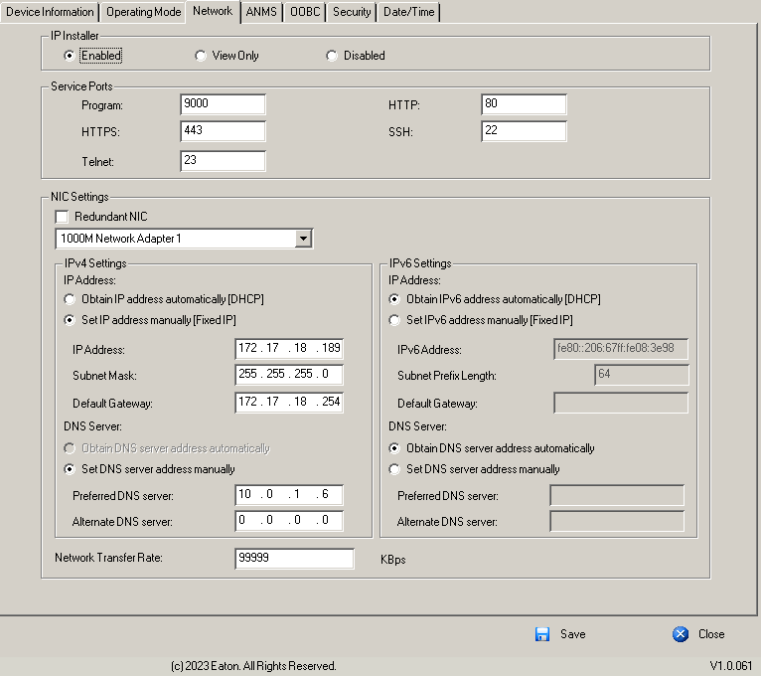
## **IP Installer**

The *IP Installer* is an external Windows-based utility for assigning IP addresses to the KVM over IP switch.

Click one of the radio buttons to select *Enable, View Only* or *Disable* for the IP Installer utility.

### *Notes:*

*•If you select View Only, you will be able to see the KVM over IP switch in the IP Installer's Device List, but you will not be able to change the IP address.*

*• For security, we strongly recommend you set this to View Only or Disable after each use.*

## **Service Ports**

As a security measure, if a firewall is being used, the Administrator can specify the port numbers that the firewall will allow. If a port other than the default is used, users must specify the port number as part of the IP address when they log in. If an invalid port number (or no port number) is specified, the KVM over IP switch will not be found. An explanation of the fields is provided in the table below:

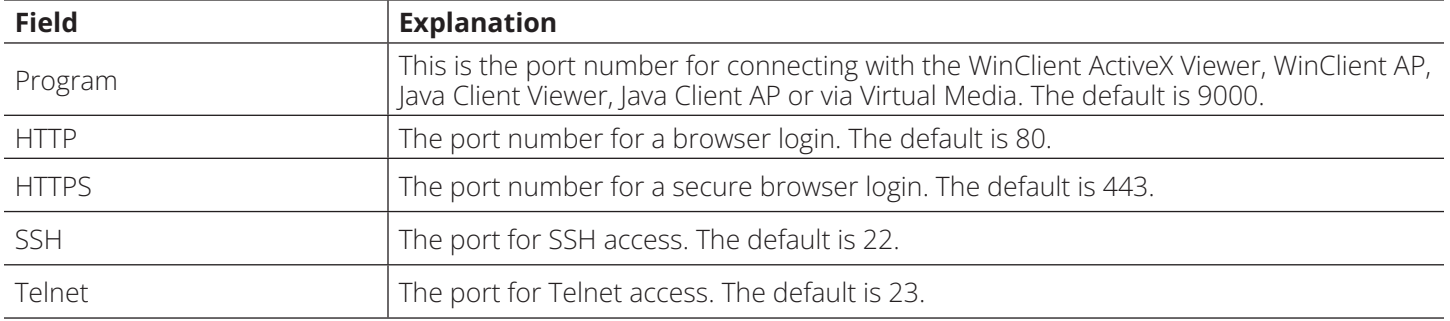

### *Notes:*

*•Valid entries for all service ports are from 1–65535.*

*•Service ports cannot have the same value. You must set a different value for each one.*

*•If there is no firewall (on an Intranet, for example), it does not matter what these numbers are set to since they have no effect.*

## **NIC Settings**

• Redundant NIC

The KVM over IP switch is designed with two network interfaces. If *Redundant NIC* is enabled (the default), both interfaces make use of the IP address of Network Adapter 1.

Under this configuration, the second interface is usually inactive. If there is a network failure on the first interface, the switch automatically switches to the second interface.

- o Redundant NIC Enabled Single IP Address for Both Interfaces To enable the Redundant NIC function, do the following:
	- 1. Click to put a check in the *Redundant NIC* checkbox.
	- 2. *Network Adapter 1* is selected in the network adapter listbox, and the listbox will be disabled (you cannot configure Network Adapter 2).
	- 3. Configure the IP and DNS server addresses for *Network Adapter 1*.
- Redundant NIC Not Enabled Two IP Addresses

If you choose not to enable the Redundant NIC function, the two NICs can be configured with separate interfaces. Users can log into the KVM over IP switch with either IP address. To set up the switch with this configuration, do the following:

- 1. If there is a check in the *Redundant NIC* checkbox, click to remove it.
- 2. In the network adapter listbox, select Network Adapter 1.
- 3. Configure the IP and DNS server addresses for Network Adapter 1.
- 4. Use the drop-down to view the network adapter listbox and select Network Adapter 2.
- 5. Configure the IP and DNS server addresses for Network Adapter 2.

### • IPv4 Settings

• IP Address

IPv4 is the traditional method of specifying IP addresses. The KVM over IP switch can either have its IP address assigned dynamically (DHCP) or it can be given a fixed IP address.

- o For dynamic IP address assignment, select the *Obtain IP address automatically* radio button (this is the default setting).
- o To specify a fixed IP address, select the *Set IP address manually* radio button and fill in the fields with values appropriate for your network.

#### *Notes:*

*•If you choose Obtain IP address automatically, when the switch starts up it will wait to obtain its IP address from the DHCP server. If it has not obtained the address after one minute, it will automatically revert to its factory default IP address (192.168.0.60.).*

*•If the switch is on a network that uses DHCP to assign network addresses, and you need to ascertain its IP address.*

- DNS Server
	- o For automatic DNS Server address assignment, select the *Obtain DNS Server address automatically* radio button.
	- o To specify the DNS Server address manually, select the *Set DNS server address manually* radio button and fill in the addresses for the Preferred and Alternate DNS servers with values appropriate for your network.

*Note: Specifying the Alternate DNS Server address is optional.*

- IPv6 Settings
	- IP Address

IPv6 is the new (128-bit) format for specifying IP addresses (see **7.1.1 IPv6** for more information). The KVM over IP switch can either have its IPv6 address assigned dynamically (DHCP, or it can be given a fixed IP address.

- o For dynamic IP address assignment, select the *Obtain IP address automatically* radio button (this is the default setting).
- o To specify a fixed IP address, select the *Set IP address manually* radio button and fill in the fields with values appropriate for your network.
- DNS Server
	- o For automatic DNS Server address assignment, select the *Obtain DNS Server address automatically* radio button.
	- o To specify the DNS Server address manually, select the *Set DNS server address manually* radio button and fill in the addresses for the Preferred and Alternate DNS servers with values appropriate for your network.

*Note: Specifying the Alternate DNS Server address is optional.*

### **Network Transfer Rate**

This setting allows you to tailor the size of the data transfer stream to match network traffic conditions by setting the rate at which the KVM over IP switch transfers data between itself and the client computers. The range is from 4– 99999 Kilobytes per second (KBps).

### **Finishing Up**

After making any network changes, make sure to Reset on exit on the *Device Management System Operation* page has been enabled (there is a check in the checkbox) before logging out. This allows network changes to take effect without having to power the switch off and on.

### **ANMS**

The ANMS (Advanced Network Management Settings) page is used to set up login authentication and authorization management from external sources. It is organized as a notebook with two tabs, each with a series of related panels.

### **Event Destination**

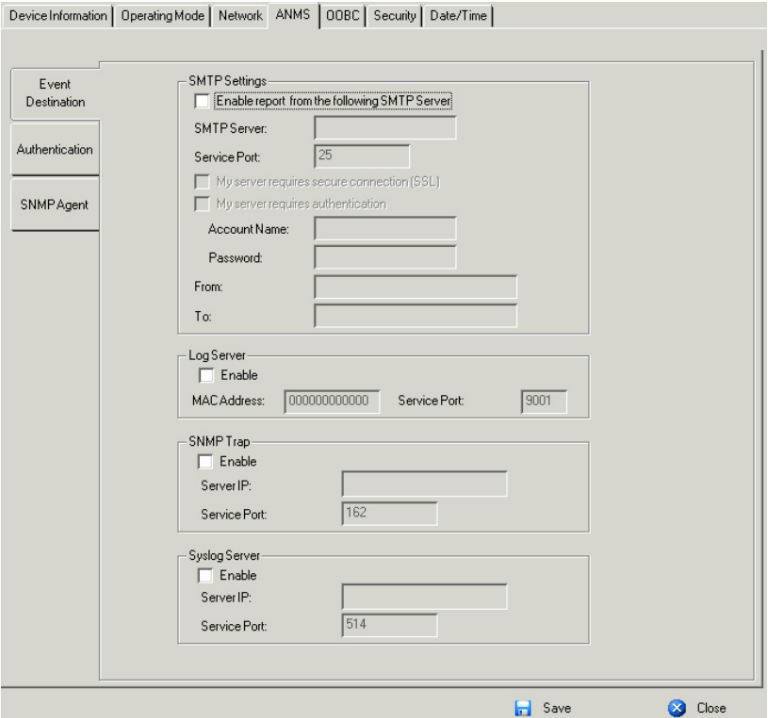

#### • SMTP Settings

To have the KVM over IP switch email reports from the SMTP server to you, do the following:

- 1. Enable the *Enable report from the following SMTP server* and key in either the IPv4 address, IPv6 address or domain name of the SMTP server.
- 2. If your server requires a secure SSL connection, put a check in the *My server requires secure connection (SSL)* checkbox.
- 3. If your server requires authentication, put a check in the *My server requires authentication* checkbox, and key in the appropriate account information in the *Account Name* and *Password* fields.
- 4. Key in the email address from where the report is being sent in the *From* field.

#### *Notes:*

*•Only one email address is allowed in the From field and it cannot exceed 64 Bytes.*

- *•1 Byte = 1 English alphanumeric character.*
- 5. Key in the email address (addresses) of where you want the SMTP reports sent to in the To field.

*Note: If you are sending the report to more than one email address, separate the addresses with a semicolon. The total cannot exceed 256 Bytes.*

• Log Server

Important transactions that occur on the KVM over IP switch such as logins and internal status messages are kept in an automatically generated log file.

- o Specify the MAC address of the computer that the Log Server runs on in the *MAC address* field.
- o Specify the port used by the computer that the Log Server runs on to listen for log details in the *Port* field. The valid port range is 1–65535. The default port number is 9001.

*Note: The port number must be different than the one used for the Program port.*

See **7.12 Log Server** for details on setting up the log server.

## • SNMP Trap

To be notified of SNMP trap events:

- 1. Check *Enable SNMP Agent*.
- 2. Key in either the IPv4 address, IPv6 address, or domain name of the computer to be notified of SNMP trap events.
- 3. Key in the port number. The valid port range is 1–65535.

**Note:** The logs that are notified of SNMP trap events are configured on the Notification Settings page under the Log tab (see 7.8 Log *Notification Settings for details).* 

### • Syslog Server

To record all the events that take place on KVM over IP switches and write them to a Syslog server:

- 1. Check **Enable**.
- 2. Key in either the IPv4 address, IPv6 address or domain name of the Syslog server.
- 3. Key in the port number. The valid port range is 1-65535.

### **Authentication**

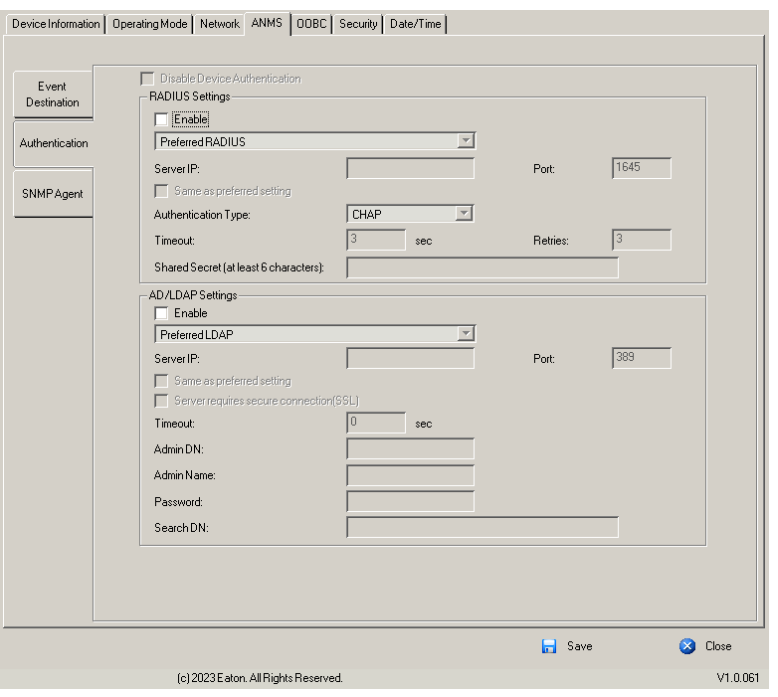

### • Disable Local Authentication

Selecting this option disables login authentication on the KVM over IP switch. The switch can only be accessed using LDAP, LDAPS, MS Active Directory, RADIUS or CC Management authentication.

• RADIUS Settings

To allow authentication and authorization for the KVM over IP switch through a RADIUS server:

- 1. Check **Enable**.
- 2. Select Preferred or Alternate RADIUS server.
- 3. Fill in the IP addresses and service port numbers for the Preferred and Alternate RADIUS servers. You can use the IPv4 address, the IPv6 address or the domain name in the IP fields.
- 4. Select the *Authentication Type*.
- 5. In the *Timeout* field, set the time in seconds that the KVM over IP switch waits for a RADIUS server reply before it times out.
- 6. In the *Retries* field, set the number of allowed RADIUS retries.

- 7. In the *Shared Secret* field, key in the character string that you want to use for authentication between the KVM over IP switch and the RADIUS Server. A minimum of 6 characters is required.
- 8. On the RADIUS server, Users can be authenticated with any of the following methods:
	- o Set the entry for the user as **su/xxxx**

Where *xxxx* represents the Username given to the user when the account was created on the KVM over IP switch.

o Use the same Username on both the RADIUS server and the KVM over IP switch.

o Use the same Group name on both the RADIUS server and the KVM over IP switch.

o Use the same Username/Group name on both the RADIUS server and the KVM over IP switch.

In each case, the user's access rights are the ones assigned that were assigned when the User of Group was created on the KVM over IP switch.

• LDAP / LDAPS Authentication and Authorization Settings

To allow authentication and authorization via LDAP or LDAPS, the Active Directory's LDAP Schema must be extended so that an extended attribute name for the B064C-16-1X1-IP – *iKVM61-userProfile* is added as an optional attribute to the person class.

To manually find out the attribute name of the B064C-16-1X1-IP – *iKVM61-userProfile*, go to *Terminal* under *Maintenance* and execute a **get** command (see **7.9.6 Terminal** for details).

To configure the LDAP server:

- 1. Install the Windows Server Support Tools.
- 2. Install the Active Directory Schema Snap-in.
- 3. Extend and update the Active Directory Schema.

To allow authentication and authorization for the KVM over IP switch via LDAP / LDAPS, refer to the information in the table below:

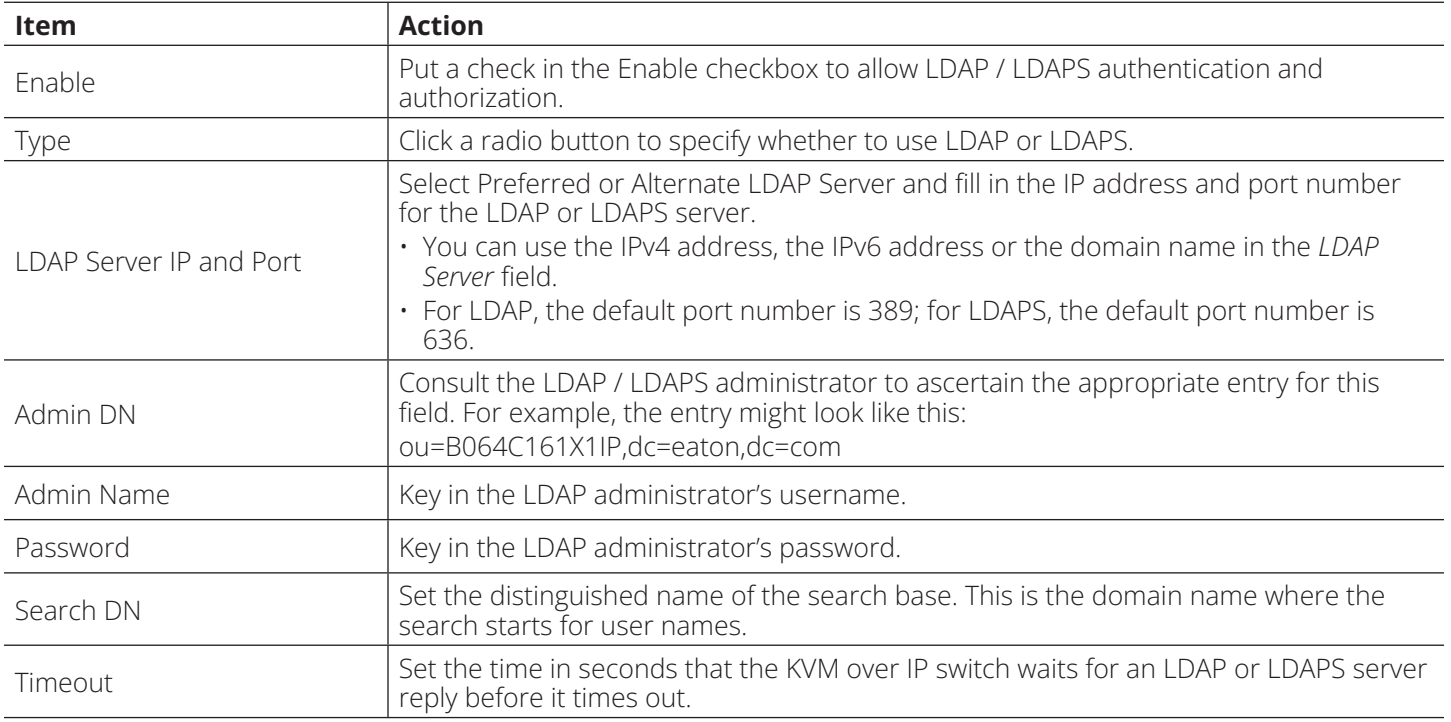

On the LDAP / LDAPS server, Users can be authenticated with any of the following methods:

- With MS Active Directory schema.
- Without schema Only the Usernames used on the KVM over IP switch are matched to the names on the LDAP / LDAPS server. User privileges are the same as the ones configured on the switch.
- Without schema Only Groups in AD are matched. User privileges are the ones configured for the groups he belongs to on the switch.
- Without schema Usernames and Groups in AD are matched. User privileges are the ones configured for the User and the Groups he belongs to on the switch.

### **SNMP Agent**

The SNMP Agent allows you to configure Device Management settings with a MIB browser using the MIB file downloaded from our website. The MIB file imports into the MIB browser to configure the following Device Management settings: *Operating Mode*: Mode; *Network:* IP Installer, Service Ports, IPv4 Settings, IPv6 Settings; *ANMS - Event Destination:* Log Server, SNMP Trap.

To connect to the switch through an MIB browser, use the instructions below to add an SNMP Agent to allow access from the computer you will use to configure to the switch settings.

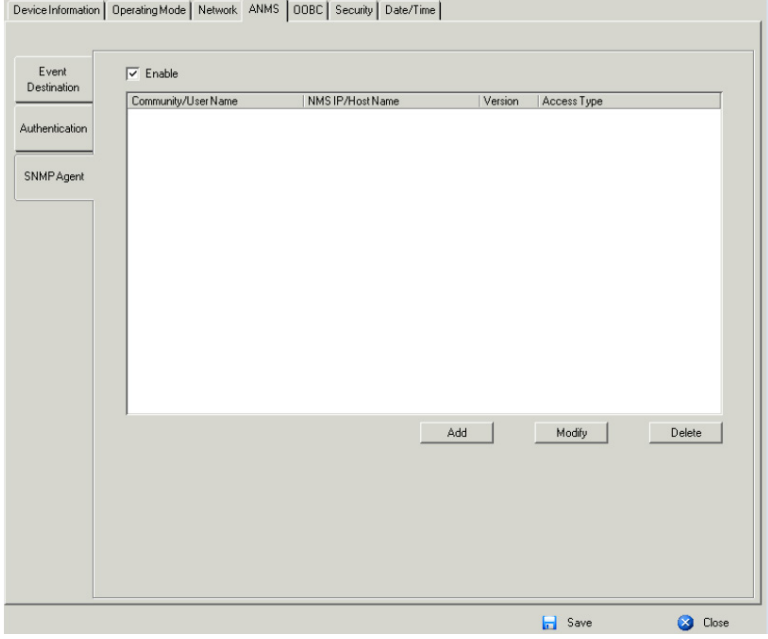

To add an SNMP Agent:

- 1. Check **Enable**.
- 2. Click **Add**. A window will appear:

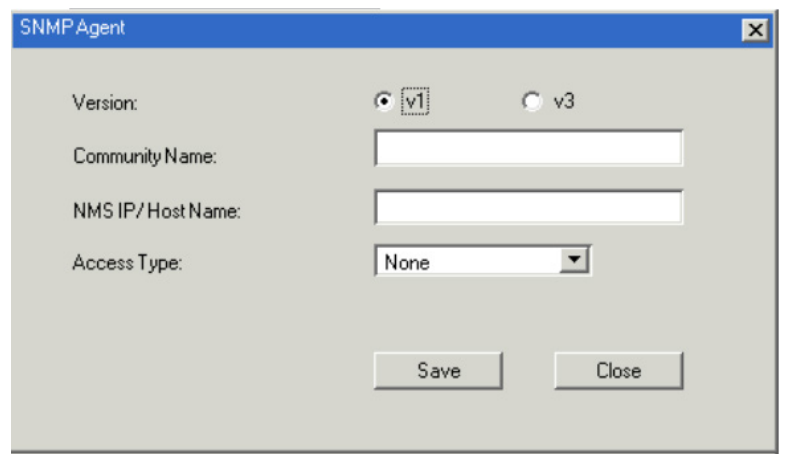

- 3. Select the Version.
- 4. Enter a Community Name.
- 5. Key in NMS IP/Host Name. Enter the IP address of a computer that will access the switch via a MIB browser.
- 6. Select the Access Type and click **Save**.
- 7. From a MIB browser, import the MIB file and enter the IP address of the switch.

*Note: Download the Eaton B064C MIB file on Eaton's website from the B064C-16-1X1-IP product page.*

### **OOBC**

In case the KVM over IP switch cannot be accessed with the usual LAN-based methods, it can be accessed from the switch's modem port. To enable support for PPP (modem) operation, click to put a checkmark in the *Enable Out of Band Access* checkbox.

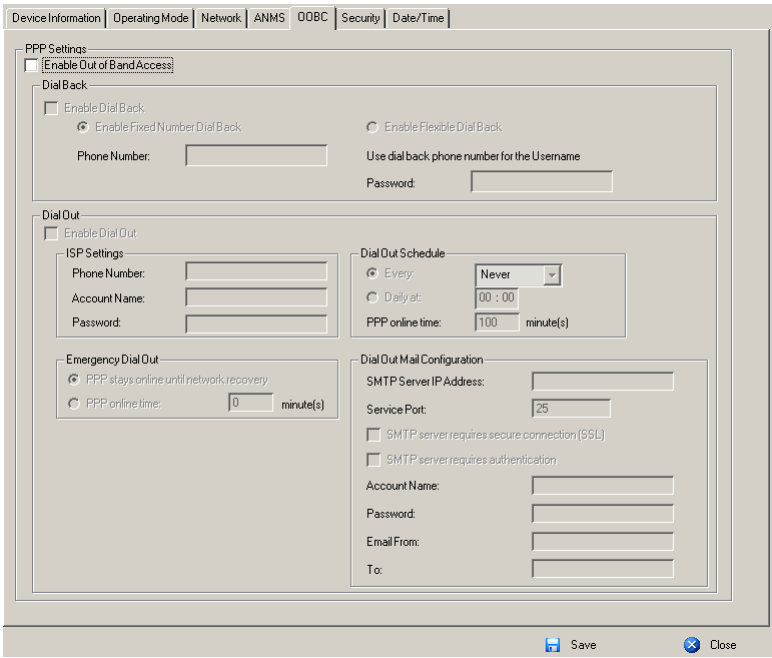

When you enable Out of Band Access, the *Enable Dial Back*, and *Enable Dial Out* functions become available.

### **Enable Dial Back**

As an added security feature, if this function is enabled the switch disconnects the calls that dial in to it and dials back to one of the entries as specified in the table below:

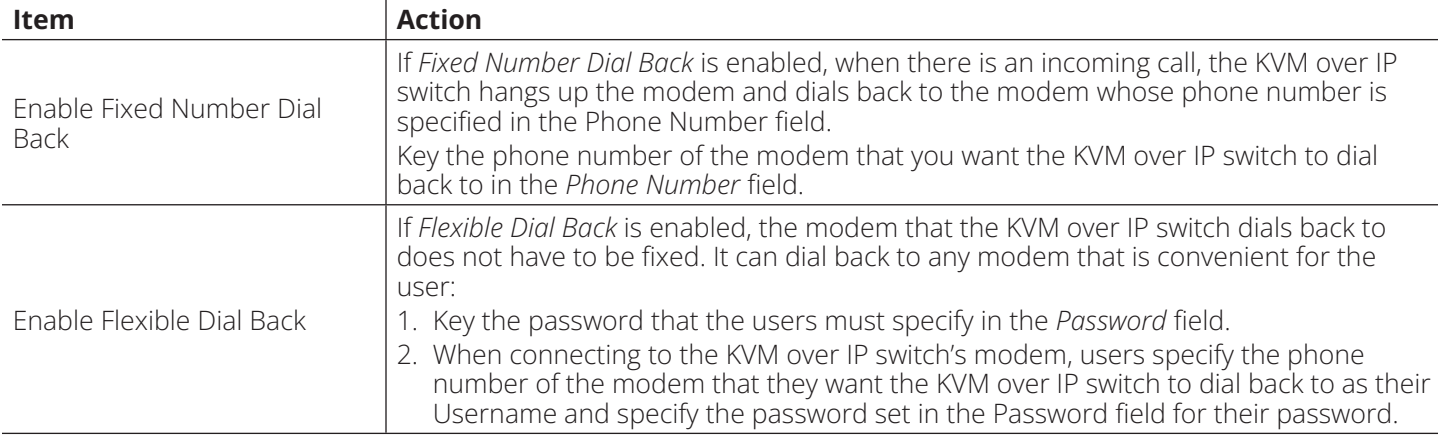

### **Enable Dial Out**

For the dial out function, you must establish an account with an Internet Service Provider and use a modem to dial up to your ISP account. An explanation of the Enable Dial Out items is provided in the table below:

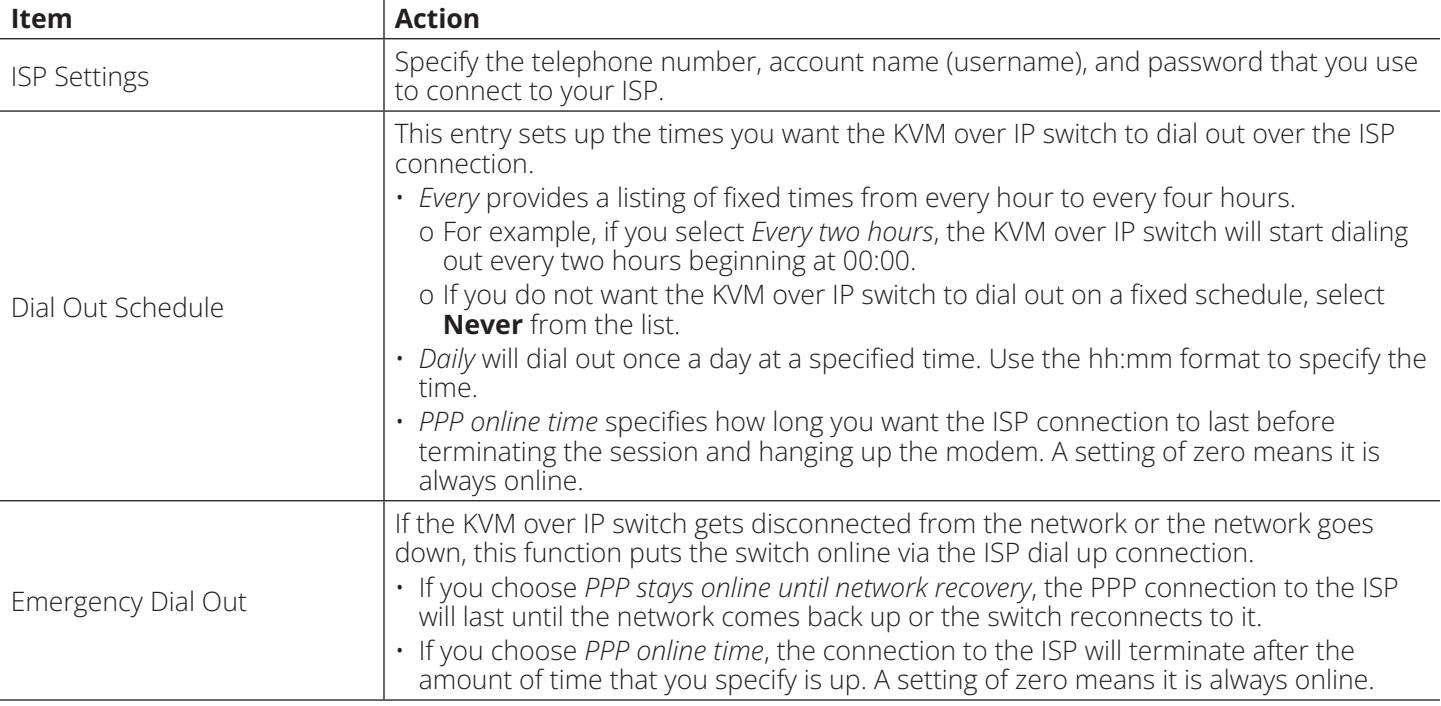

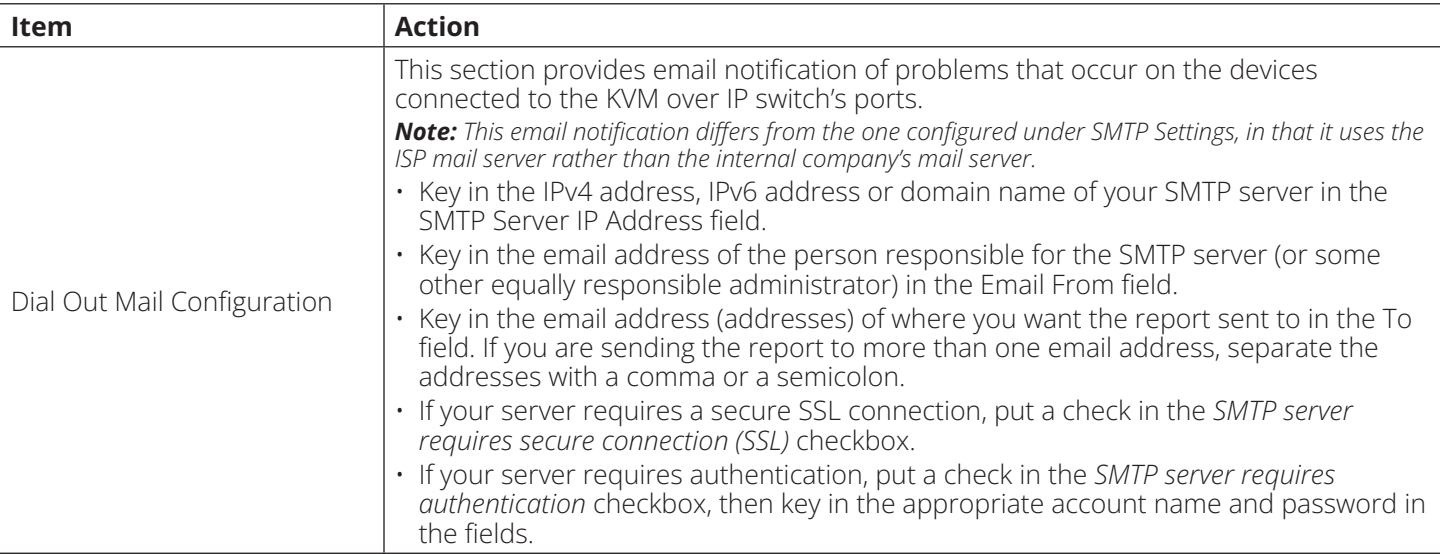

Once you have finished making your settings on this page, click **Save**.

## **Security**

The *Security* page is divided into 7 main panels.

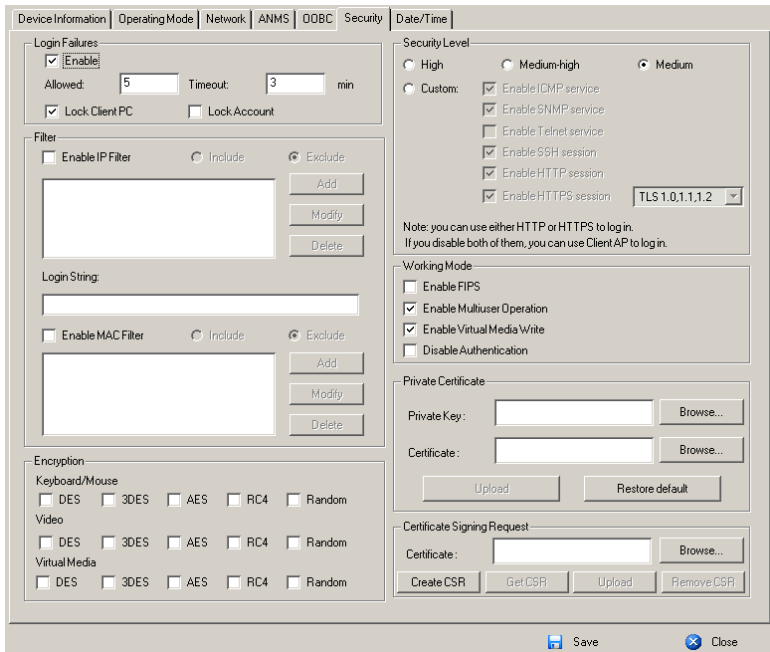

### **Login Failures**

For increased security, the Login Failures section allows administrators to set policies governing what happens when a user fails to log in successfully.

To set the Login Failures policy, check the *Enable* checkbox (the default is for Login Failures to be enabled). The meanings of the entries are explained in the table below:

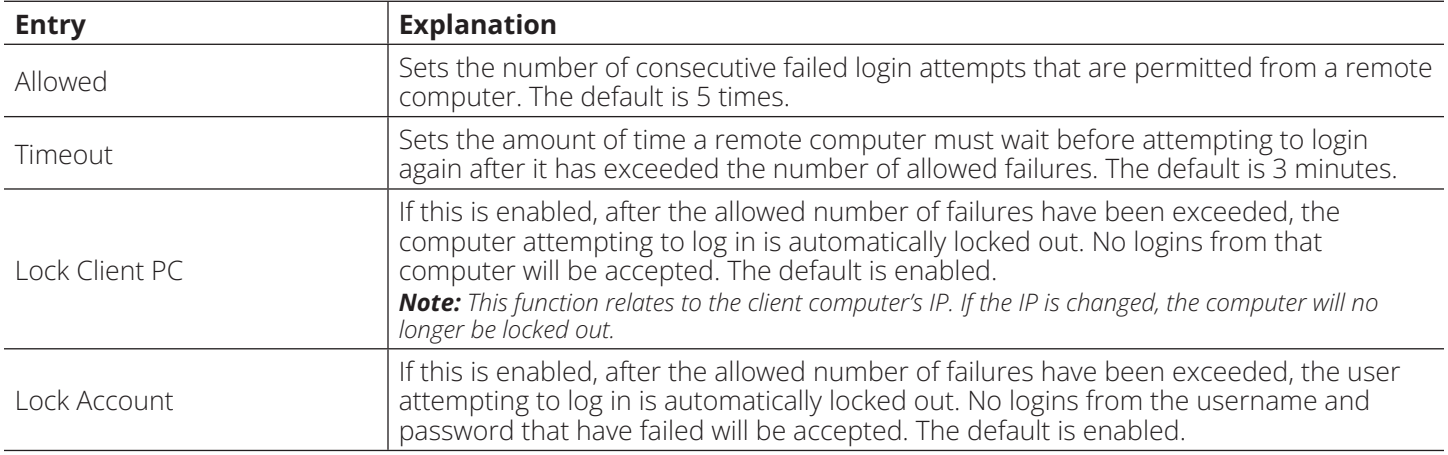

*Note: If Login Failures is not enabled, users can attempt to log in an unlimited number of times with no restrictions. For security purposes, we recommend that you enable this function and enable the lockout policies.*

#### **Filter**

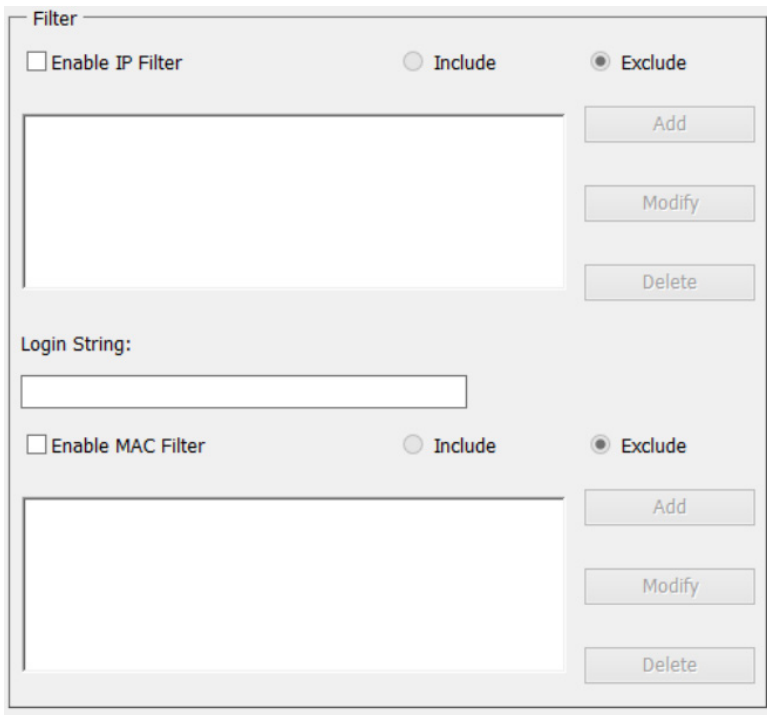

• IP and MAC Filtering

IP and MAC Filters control access to the KVM over IP switch based on the IP and/or MAC addresses of the client computers attempting to connect. A maximum of 100 IP filters and 100 MAC filters are allowed. If any filters have been configured, they appear in the IP Filter and/or MAC Filter list boxes.

To enable IP and/or MAC filtering, **Click** to put a check mark in the *IP Filter Enable* and/or *MAC Filter Enable* checkbox.

- o If the include button is checked, all the addresses within the filter range are allowed access; all other addresses are denied access.
- o If the exclude button is checked, all the addresses within the filter range are denied access; all other addresses are allowed access.
- Adding Filters

To add an IP filter:

1. Click **Add**. A dialog box similar to the one below appears:

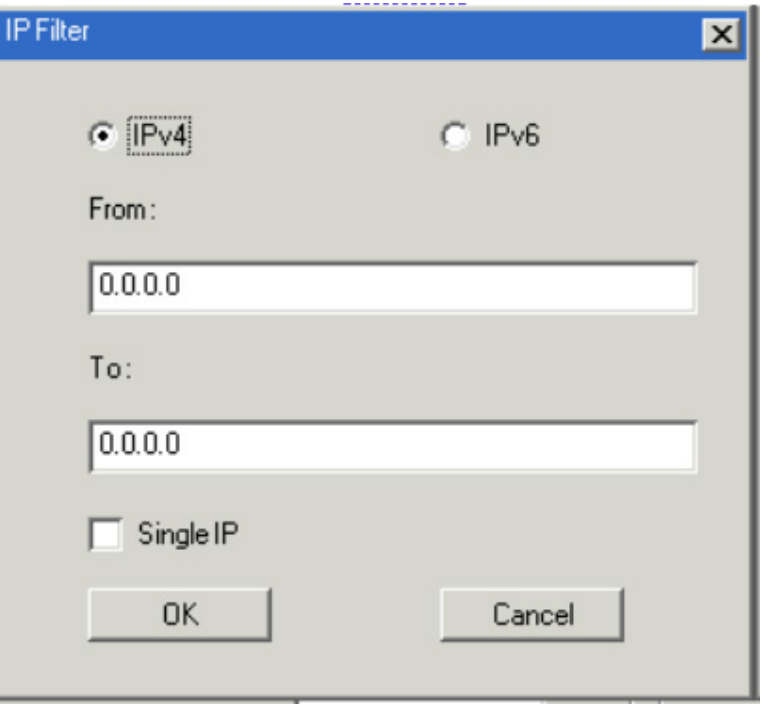

- 2. Specify whether you are filtering an IPv4 or IPv6 address.
- 3. Key the address you want to filter in the *From:* field.
	- To filter a single IP address, click to put a check in the *Single IP* checkbox.
	- To filter a continuous range of addresses, key in the end number of the range in the *To:* field. *Notes: This description is for the AP GUI. The Browser GUI differs as follows:*
		- *•It does not offer an IPv4 or IPv6 choice. It only has From and To fields for IPv4 filtering.*
		- *•It does not have a checkbox to specify a single IP address. To filter a single IPv4 address, key the same address in both the From and To fields.*
- 4. After filling in the address, click **OK**.
- 5. Repeat these steps for any additional IP addresses you want to filter.

To add a MAC filter:

1. Click **Add**. A dialog box similar to the one below appears:

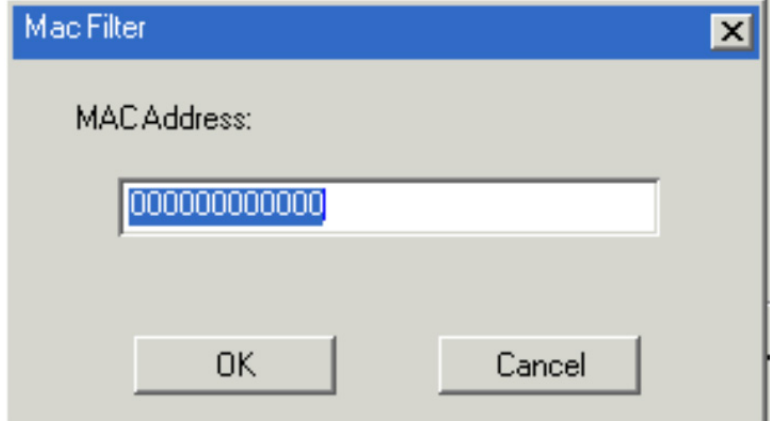

- 2. Specify the MAC address in the dialog box, then click **OK**.
- 3. Repeat these steps for any additional MAC addresses you want to filter.
- IP Filter / MAC Filter Conflict

If there is a conflict between an IP filter and a MAC filter (e.g., if a computer's address is allowed by one filter but blocked by the other), then the blocking filter takes precedence (the computer's access is blocked).

• Modifying Filters

To modify a filter, select it in the IP Filter or MAC Filter list boxes and click **Modify**. The Modify dialog box is similar to the Add dialog box. When it appears, simply delete the old address(es) and replace it with the new one(s).

• Deleting Filters

To delete a filter, select it in the IP Filter or MAC Filter list box and click **Delete**.

### **Login String**

The *Login String* entry field lets the super administrator specify a login string (in addition to the IP address) that users must add to the IP address when they access the KVM over IP switch with a browser.

For example, if *192.168.0.126* were the IP address, and *abcdefg* were the login string, then the user would have to key in:

### 192.168.0.126/abcdefg

## *Notes:*

*•Users must place a forward slash between the IP address and the string.*

*•If no login string is specified here, anyone will be able to access the KVM over IP switch login page using the IP address alone. This makes your installation less secure.*

The following characters are allowed in the string:  $0-9$  a–z A–Z ~ !  $\omega$  \$ & \* ( )  $-$  = + [].

The following characters are not allowed:

% ^ " : / ? # \ ' { } ; ' < > [Space] Compound characters (É C ñ ... etc.)

For security purposes, we recommend you change this string occasionally.

## **Account Policy**

In the Account Policy section, system administrators can set policies governing usernames and passwords.

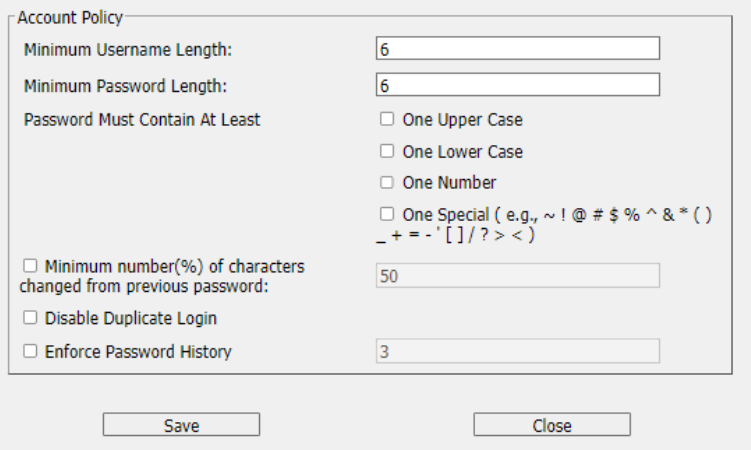

The meanings of the Account Policy entries are explained in the table below:

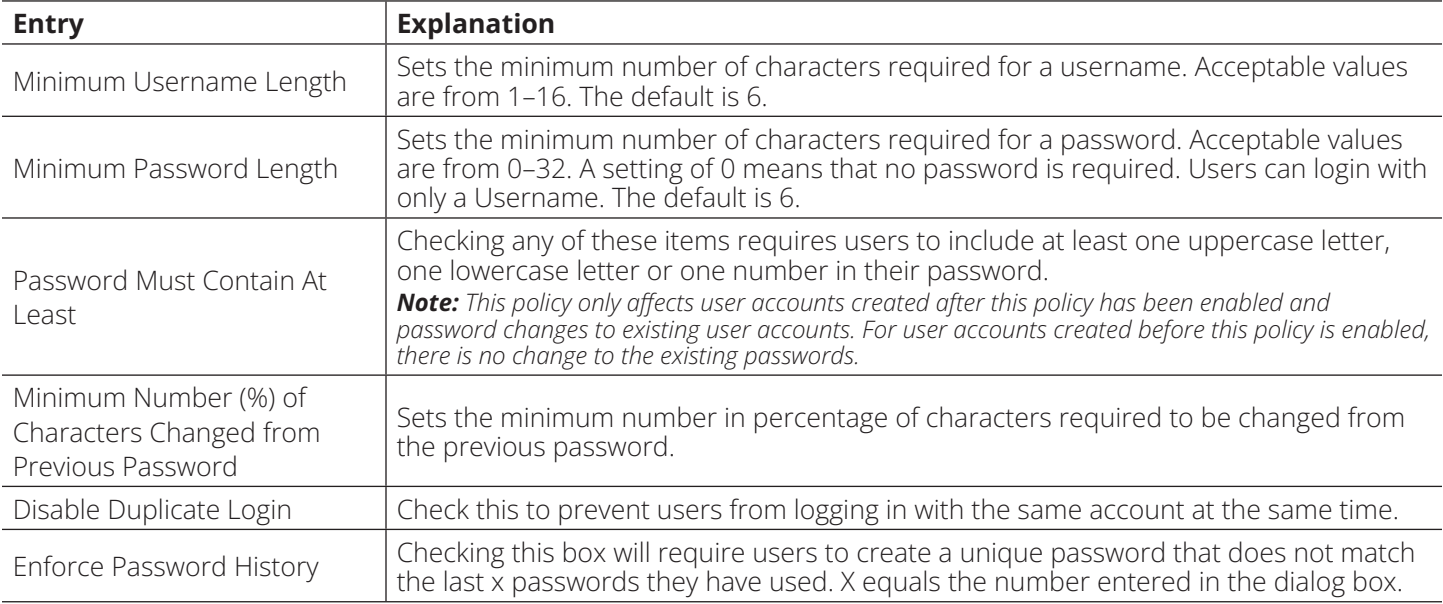

## **Encryption**

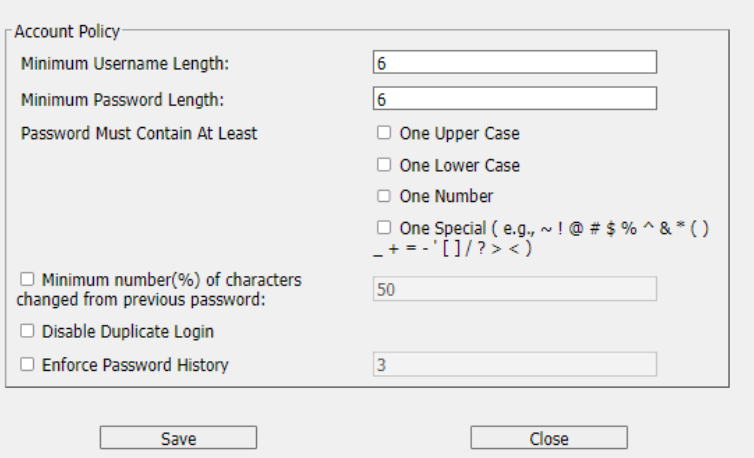

These flexible encryption alternatives for keyboard/mouse, video and virtual media data let you choose any combination of DES; 3DES; AES; RC4 or a Random cycle of any or all of them.

Enabling encryption affects system performance. No encryption offers the best performance and the greater the encryption, the greater the adverse effect. If you enable encryption, the performance considerations are as follows:

- RC4 offers the least impact on performance; DES is next; then 3DES or AES
- The RC4 + DES combination offers the least impact of any combination.

### **Mode**

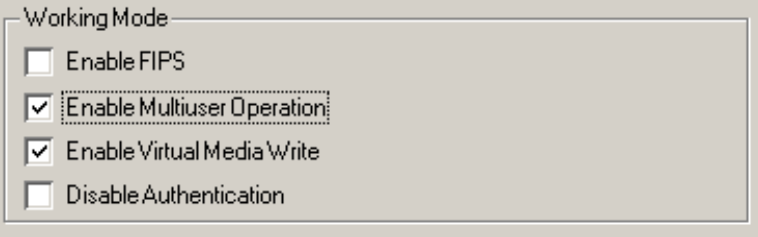

An explanation of the *Mode* items is given in the table below:

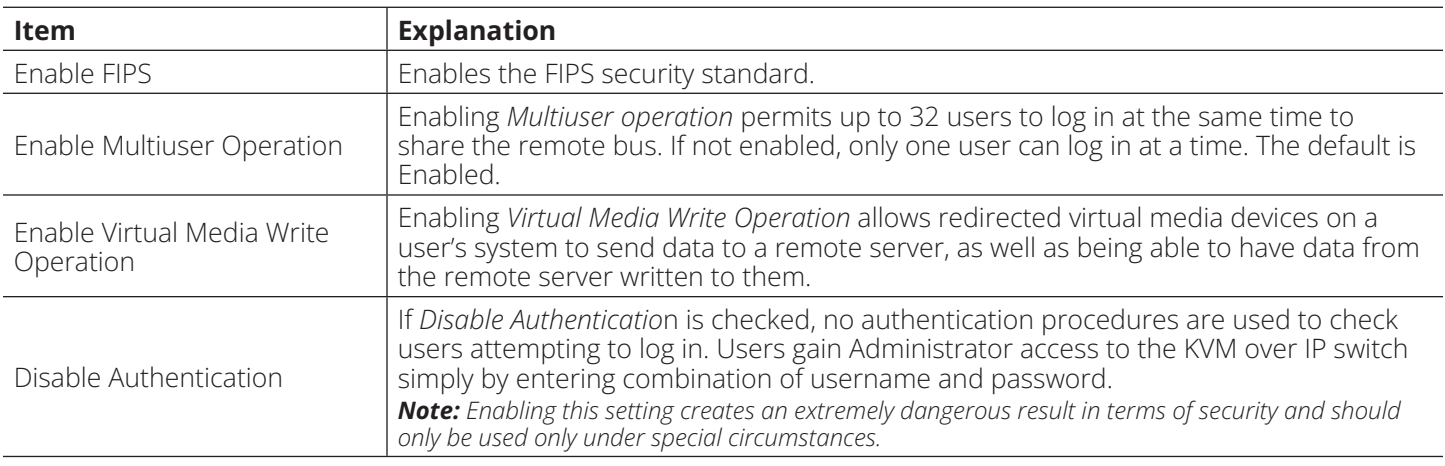

### **Private Certificate**

When logging in over a secure (SSL) connection, a signed certificate is used to verify that the user is logging in to the intended site. For enhanced security, the *Private Certificate* section allows you to use your own private encryption key and signed certificate, rather than the default certificate.

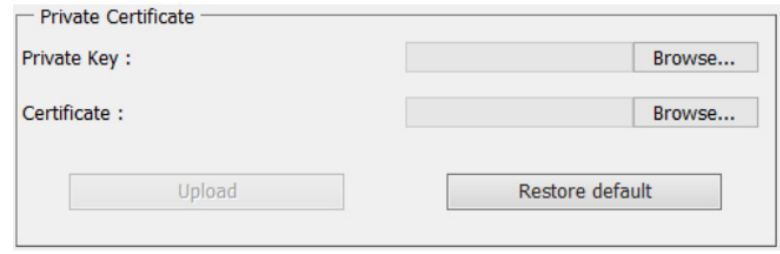

There are two methods for establishing your private certificate: generating a self-signed certificate and importing a third-party certificate authority (CA) signed certificate.

• Generating a Self-Signed Certificate

If you wish to create your own self-signed certificate, a free utility – openssl.exe – is available for download over the web. See **7.1.3 Self-Signed Private Certificates** for details about using OpenSSL to generate your own private key and SSL certificate.

• Obtaining a CA Signed SSL Server Certificate

For the greatest security, we recommend using a third-party certificate authority (CA) signed certificate. To obtain a third party signed certificate, go to a CA (Certificate Authority) website to apply for an SSL certificate. After the CA sends you the certificate and private encryption key, save them to a convenient location on your computer.

• Importing the Private Certificate

To import the private certificate:

- 1. Click **Browse** to the right of *Private Key*, browse to where your private encryption key file is located and select it.
- 2. Click **Browse** to the right of *Certificate*, browse to where your certificate file is located and select it.
- 3. Click **Upload** to complete the procedure.

#### *Notes:*

- *•Clicking Restore Default returns the device to using the default certificate.*
- *•Both the private encryption key and the signed certificate must be imported at the same time.*

## **Certificate Signing Request**

The *Certificate Signing Request (CSR)* section provides an automated way of obtaining and installing a CA signed SSL server certificate.

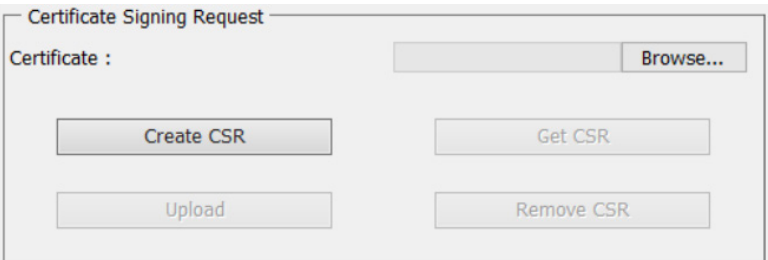

### To perform this operation:

1. Click **Create CSR**. The following dialog box will appear:

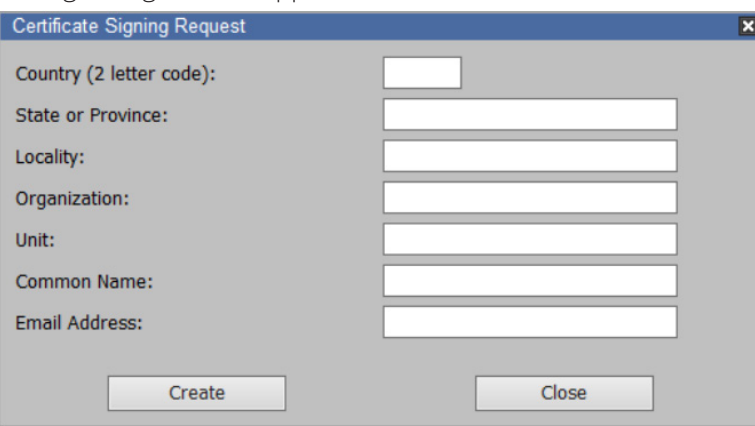

2. Fill in the form with entries that are valid for your site. Example information is provided in the following table:

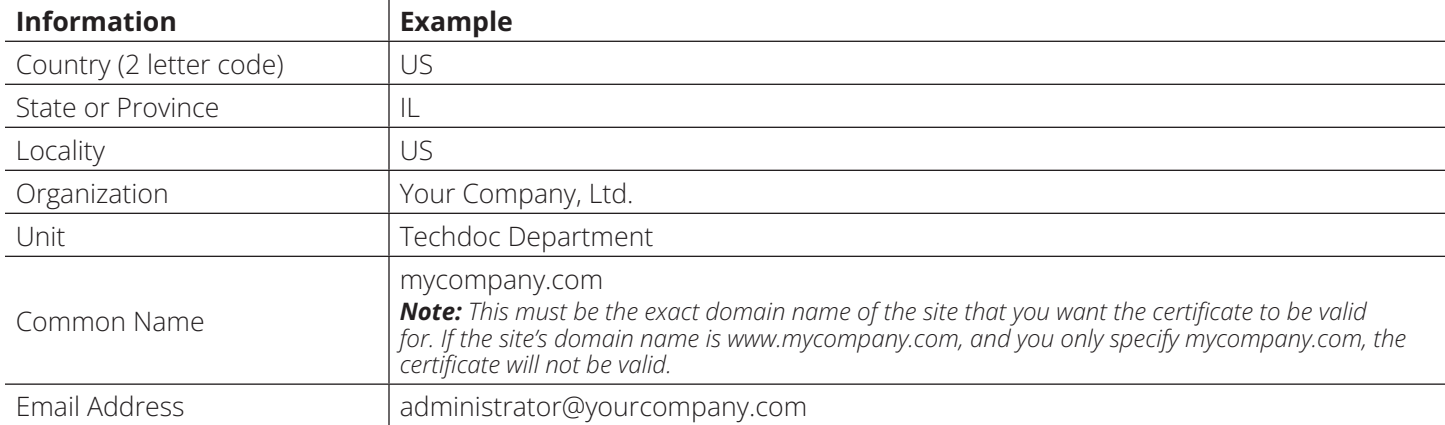

3. After filling in the form (all fields are required), click **Create**.

A self-signed certificate based on the information you just provided will now be stored on the KVM over IP switch.

4. Click **Get CSR** and save the certificate file (csr.cer) to a convenient location on your computer.

This is the file that you give to the third-party CA to apply for their signed SSL certificate.

5. After the CA sends you the certificate, save it to a convenient location on your computer. Click **Browse** to locate the file, then click **Upload** to store it on the KVM over IP switch.

*Note: Once you upload the file, the KVM over IP switch will check the file to make sure the specified information still matches. If it does, the file is accepted; if not, it is rejected.*

If you want to remove the certificate (to replace it with a new one because of a domain name change, for example), simply click Remove CSR.

## **Date/Time**

The *Date/Time* dialog page sets the KVM over IP switch time parameters:

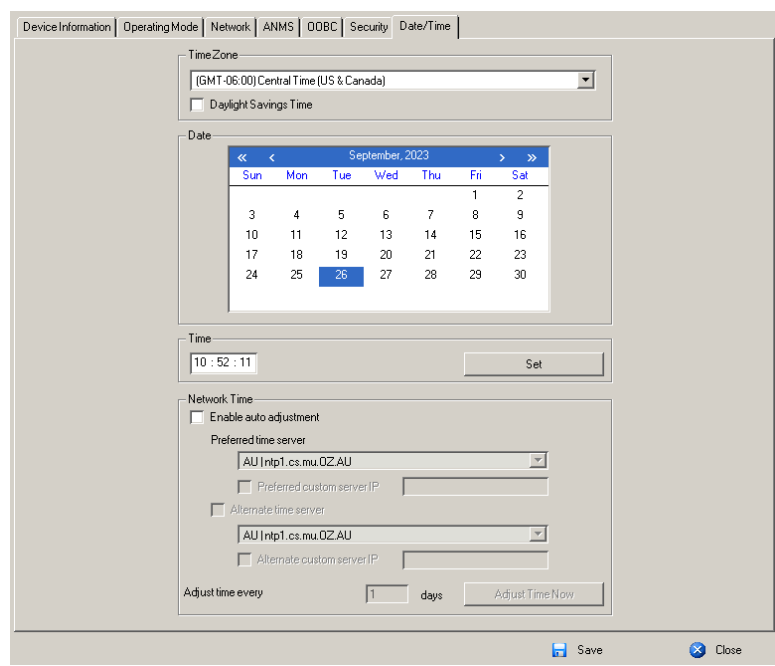

Set the parameters according to the information below.

### **Time Zone**

- To establish the time zone where the KVM over IP switch is located, use the drop-down to view the *Time Zone* list and choose the city that most closely corresponds to where it is at.
- If your country or region employs Daylight Saving Time (Summer Time), check the corresponding checkbox.

### **Date**

- Select the month from the drop-down listbox.
- Click **< or >** to move backward or forward by one-year increments.
- In the calendar, click on the day.
- To set the time, use the 24 hour HH:MM:SS format.
- Click **Set** to save your settings.

### **Network Time**

To have the time automatically synchronized to a network time server:

- 1. Check the *Enable auto adjustment* checkbox.
- 2. Drop down the time server list to select your preferred time server

– or –

Check the *Preferred custom server IP* checkbox and key in either the IPv4 address, IPv6 address or domain name of the time server of your choice.

- 3. If you want to configure an alternate time server, check the *Alternate time server* checkbox and repeat step 2 for the alternate time server entries.
- 4. Key in your choice for the number of days between synchronization procedures.
- 5. If you want to synchronize immediately, click **Adjust Time Now**.

## **7.7.2 Blade Servers**

## **Configuration Page**

For Super Administrators, when a Blade Server is selected in the Sidebar, its *Configuration* page will appear:

## **Browser GUI**

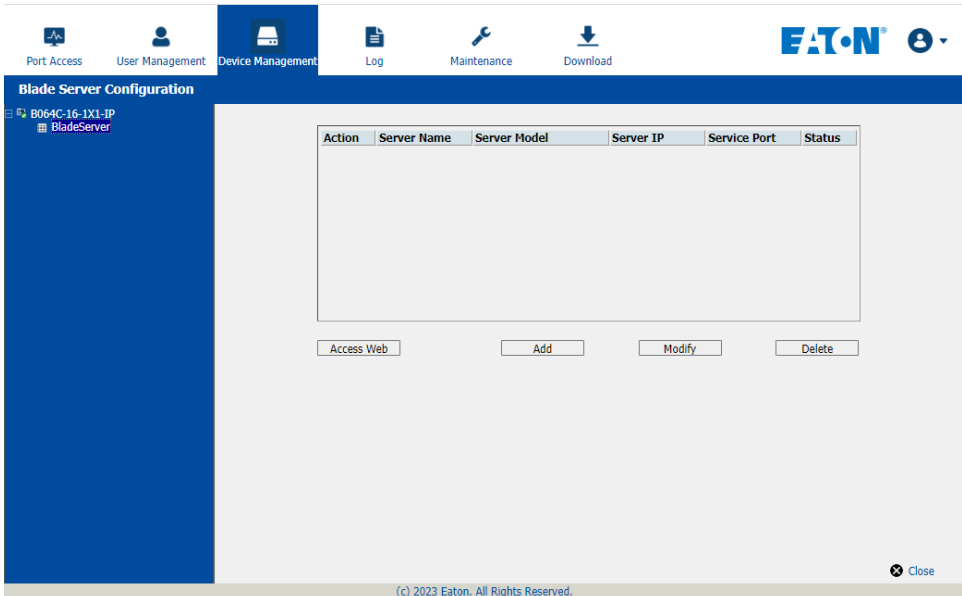

### **AP GUI**

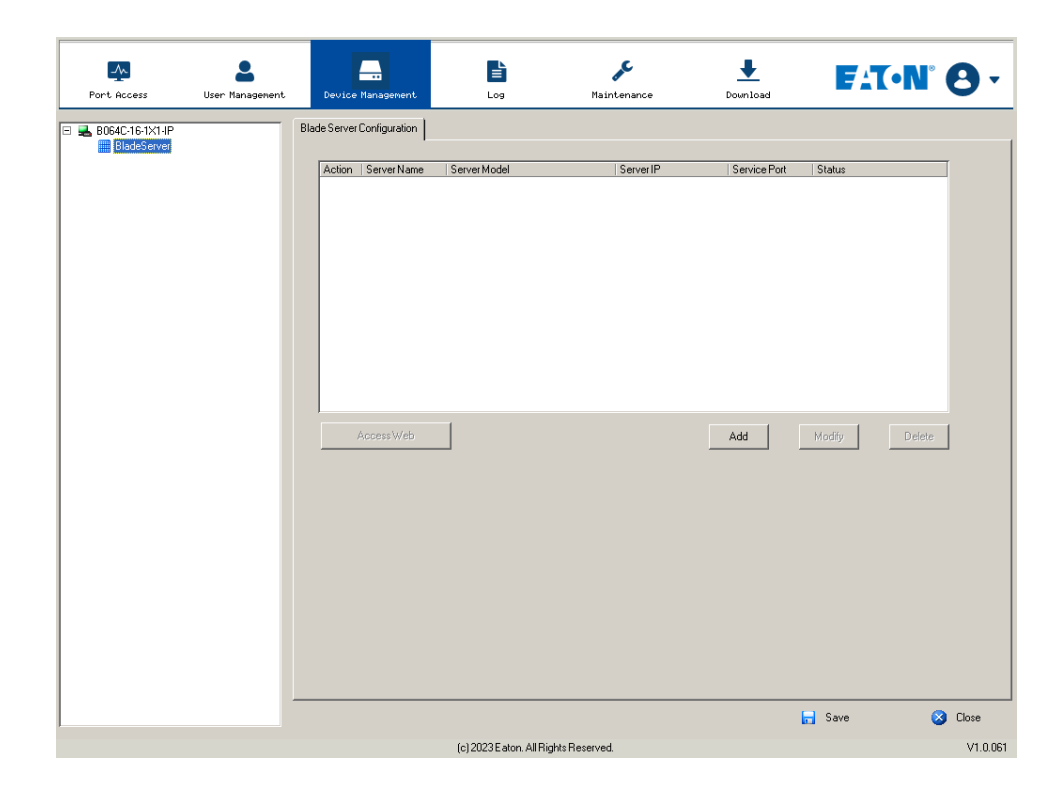

### **Blade Server Setup**

### **Adding a Blade Server**

1. Select its icon in the Sidebar, then click **Add** in the main panel. The *Setup Blade Server* dialog box appears with the *Step 1* tab displayed:

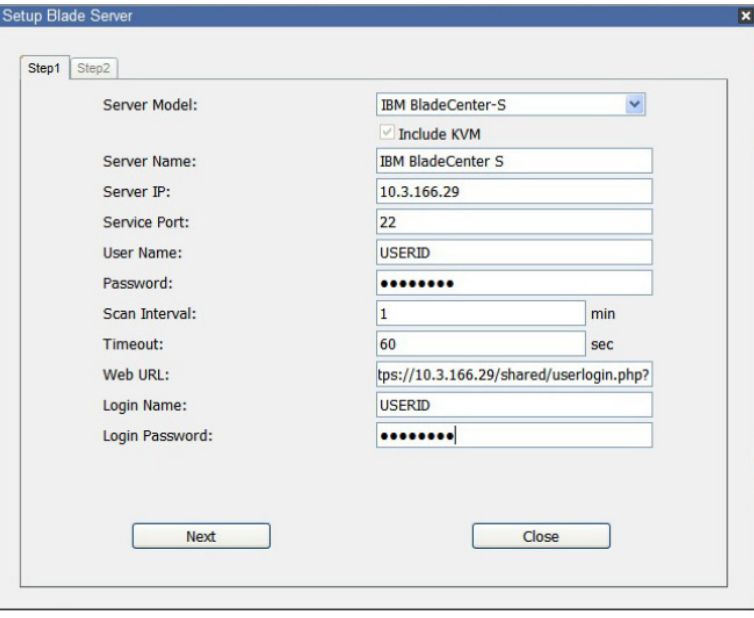

2. Fill in the fields according to the information provided in the table below:

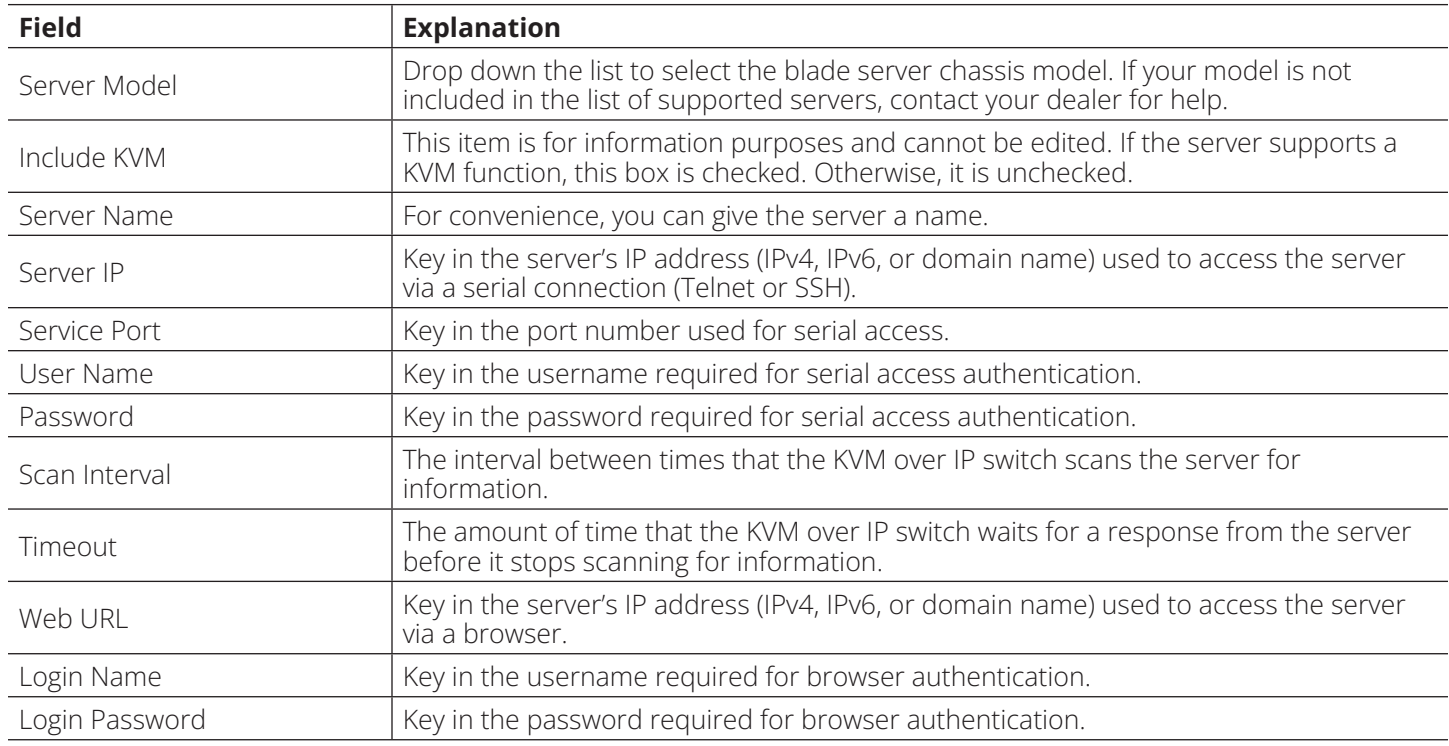

3. When you have finished configuring the fields, click **Next** to open the dialog box with the *Step 2* tab displayed.

4. The *Step 2* dialog presents a summary of the blade server's configuration, including the number of blades installed. Click **Save** to add the blade server to the installation.

### **Modifying / Deleting a Blade Server**

- To modify a blade server's configuration, select it in the Sidebar, then click **Modify**. Make your changes on the *Setup Blade Server* dialog box.
- To remove a blade server, select it in the Sidebar, then click **Delete**.

### **Web Access**

To access the blade server's Web page, select it in the Sidebar, then click **Access Web**.

## **7.8 Log**

The KVM over IP switch logs all the events that take place on it. To view the contents of the log, click the *Log* tab.

### **Browser GUI**

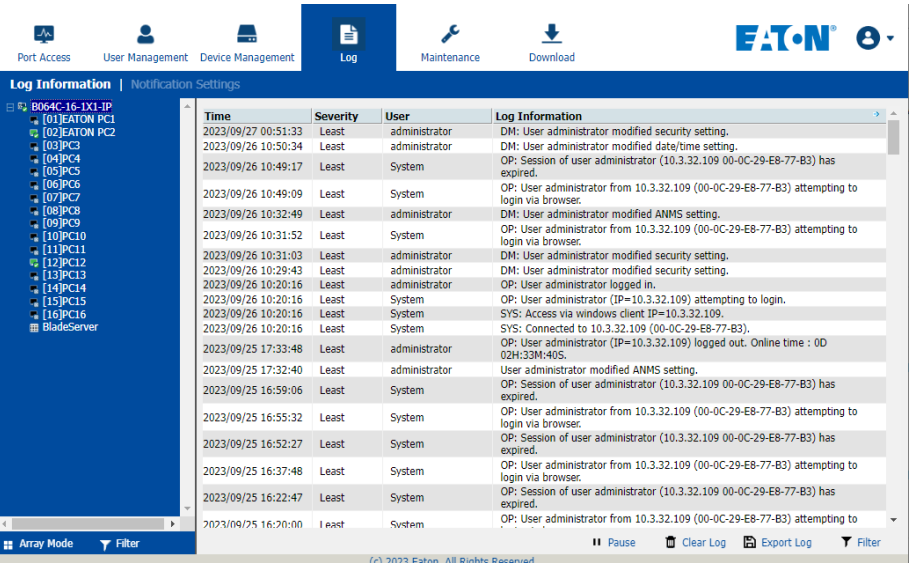

### **AP GUI**

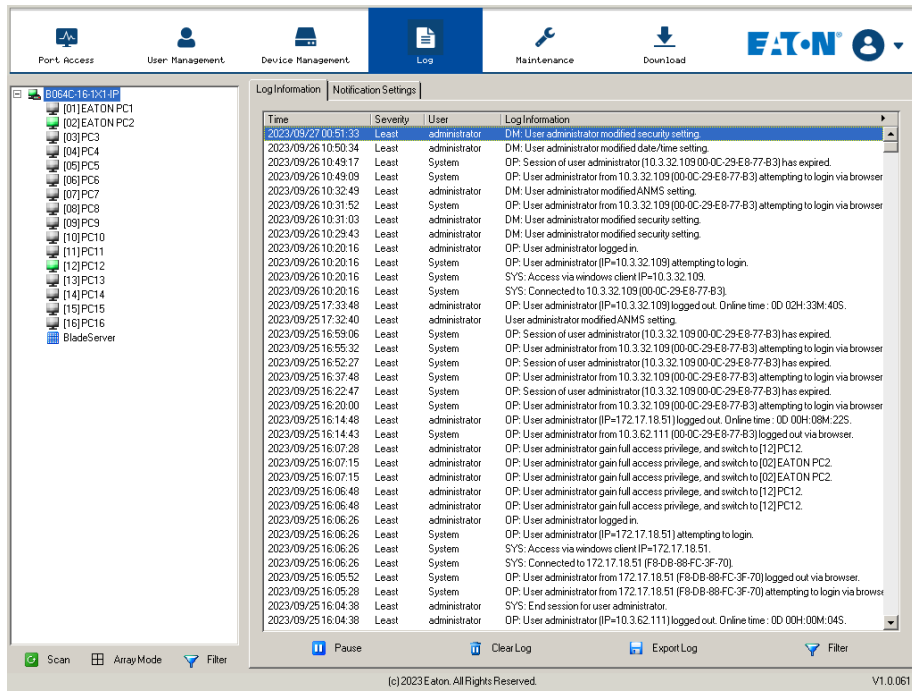

## **7.8.1 Log Information**

The Log Information page displays events that take place on the B064C-16-1X1-IP and provides a breakdown of the time, the severity, the user, and a description of each one. You can change the sort order of the display by clicking on the column headings.

The log file tracks a maximum of 512 events. When the limit is reached, the oldest events get discarded as new events come in. The purpose of the buttons at the bottom of the page are described in the following table:

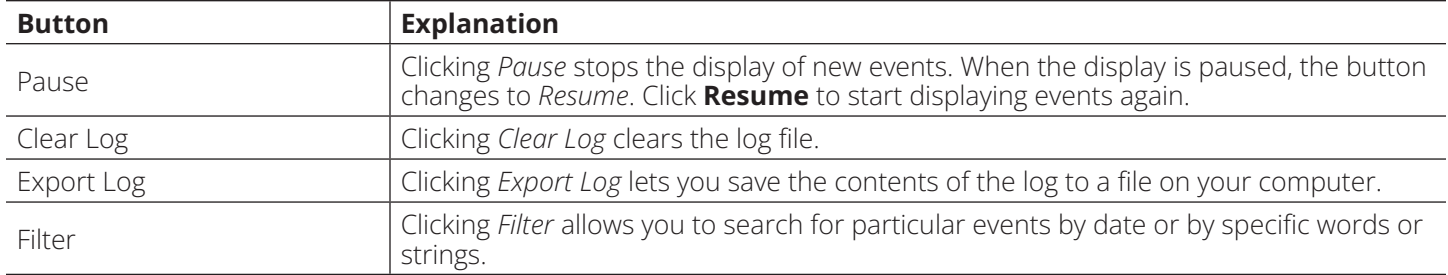

## **Filter**

*Filter* lets you narrow the log event display to ones that occurred at specific times, ones containing specific words or string or ones involving specific users. When you access this function, the log filter dialog box appears at the bottom of the page:

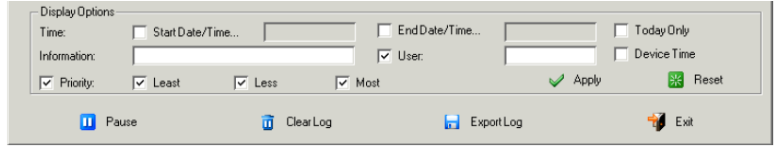

A description of the filter items is provided in the table below:

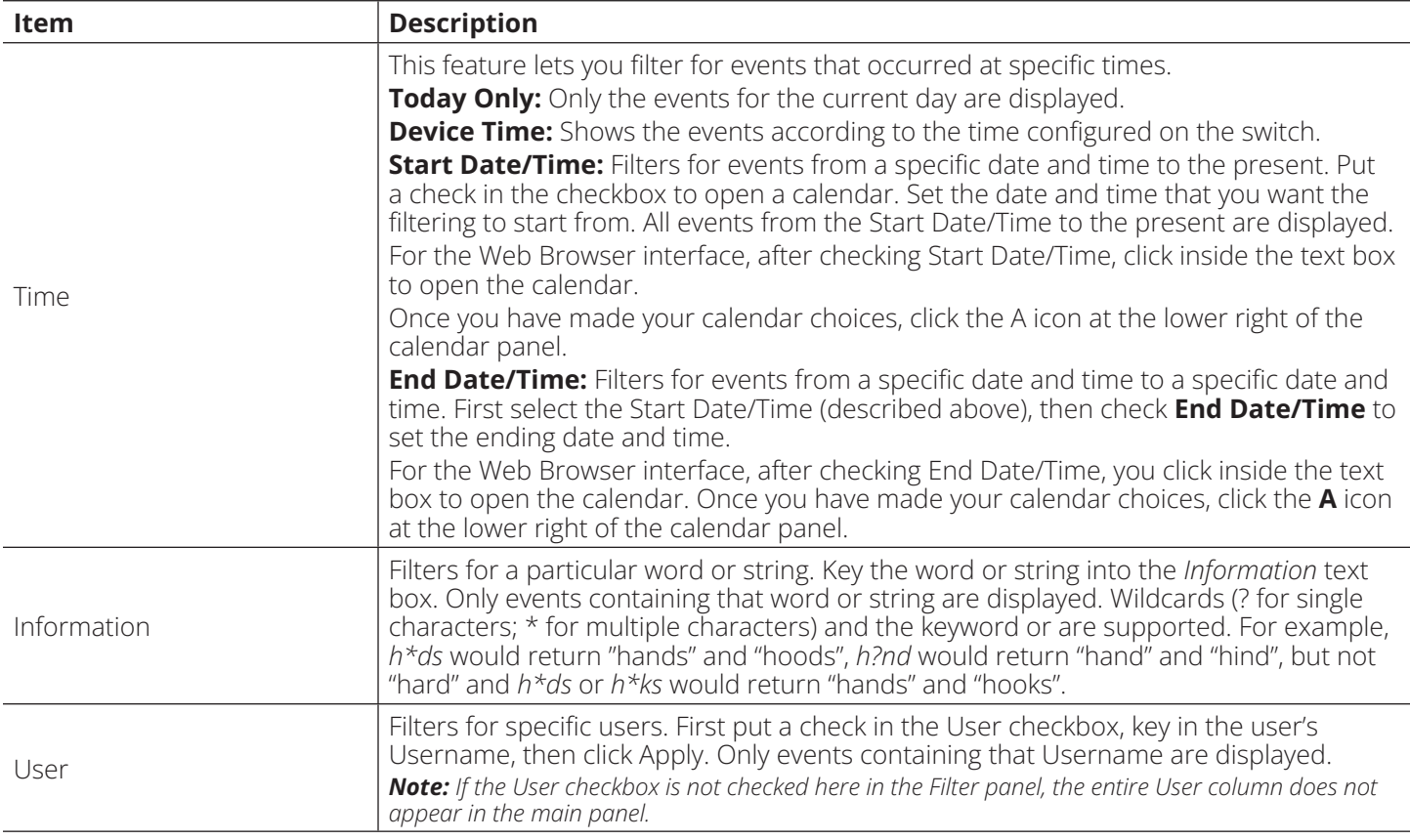

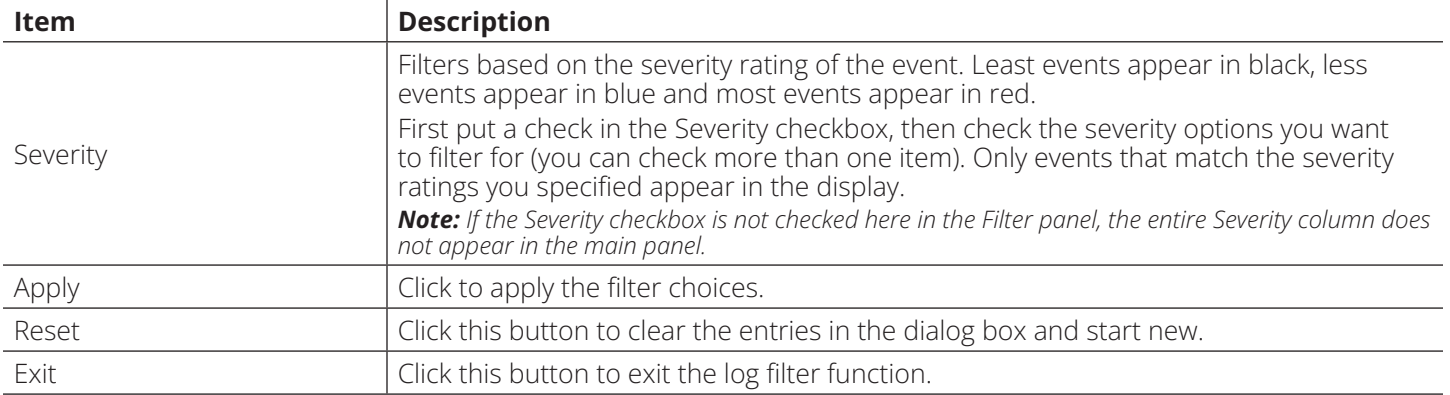

## **7.8.2 Log Notification Settings**

The *Notification Settings* page lets you decide which events trigger a notification and how the notification are sent:

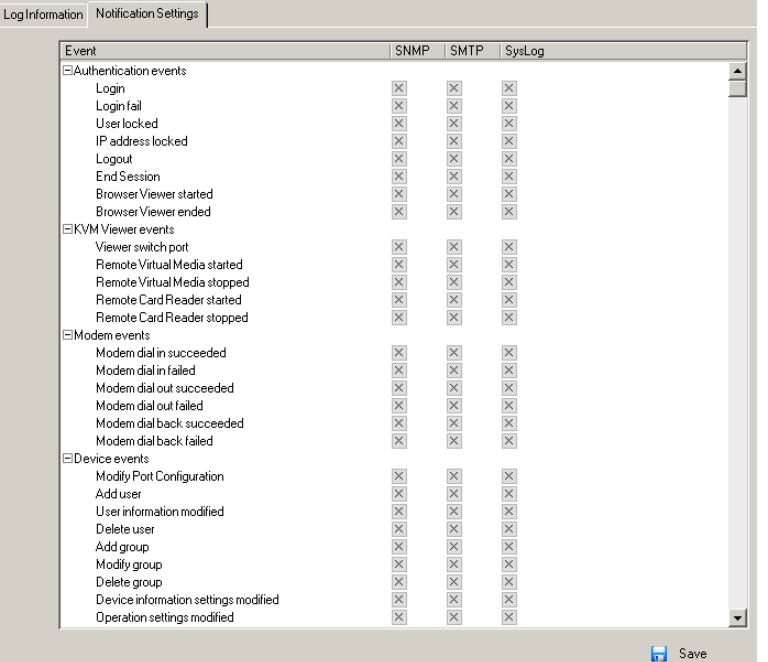

Notifications can be sent via SNMP trap, SMTP email, written to the SysLog file, or any combination of the three. A check mark (√) indicates that notification of the event is enabled for the method specified in the column heading and an X indicates that notification is not enabled.

*Note: In any of the columns, you can use Shift-Click or Ctrl-Click to select a group of events. Clicking to enable/disable any one of them will cause all of them to change in unison.*

## **7.9 Maintenance**

The *Maintenance* function is used to upgrade firmware, backup and restore configuration and account information, ping network devices, and restore default values.

## **Browser GUI**

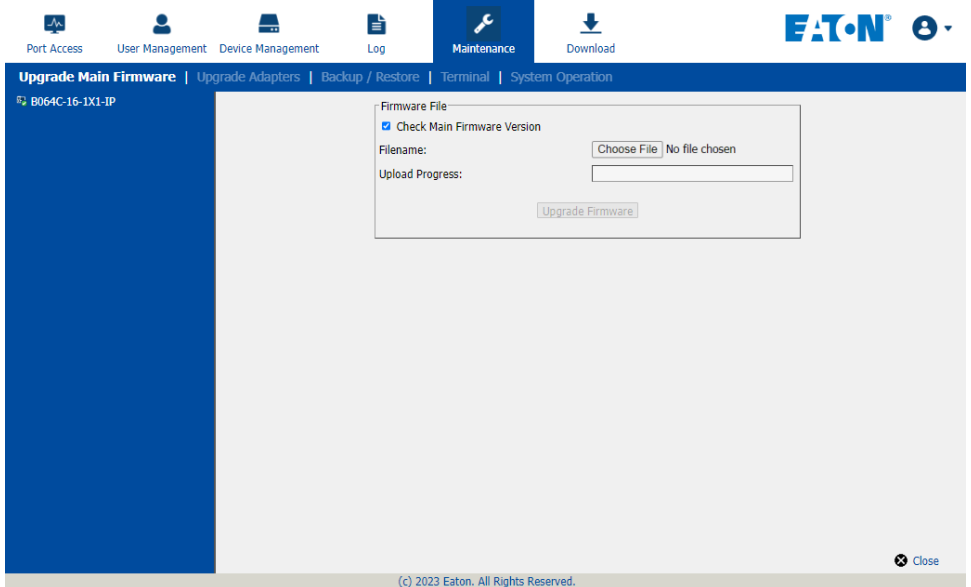

#### **AP GUI**

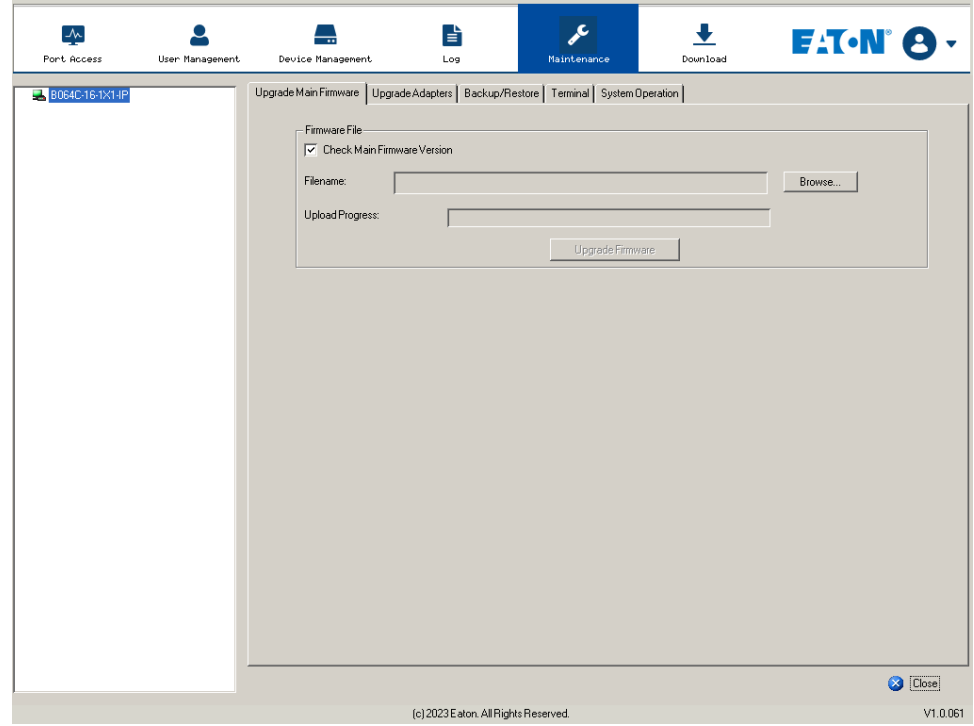

## **7.9.1 Main Firmware Upgrade**

As new versions of the firmware become available, they can be downloaded from tripplite.eaton.com/products/ management-firmware-matrix. Check the website regularly to find the latest information and packages.

To upgrade the main firmware:

- 1. Download the new firmware file to your computer.
- 2. Log in to the KVM over IP switch; and click the Maintenance tab. The Maintenance tab opens to the *Upgrade Main Firmware* page:

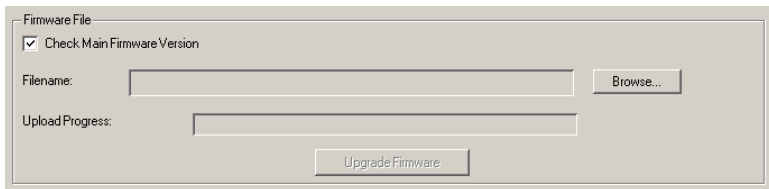

- 3. Click **Browse**, navigate to the directory the new firmware file is in and select the file.
- 4. Click **Upgrade Firmware** to start the upgrade procedure.
	- If you enabled *Check Main Firmware Version*, the current firmware level is compared with that of the upgrade file. If the current version is equal to or higher than the upgrade version, a popup message appears to inform you of the situation and stop the upgrade procedure.
	- If you did not enable *Check Main Firmware Version*, the upgrade file is installed without checking what its level is.
	- As the upgrade proceeds, progress information is shown in the *Progress* bar.
	- Once the upgrade completes successfully, the switch will reset.
- 5. Log in again and check the firmware version to be sure it is the new one.

## **7.9.2 Recovering from Failed Firmware Upgrade**

Should the switch's main firmware upgrade procedure fail and the switch becomes unusable, follow these steps to resolve the problem:

- 1. Power off the switch.
- 2. Press and hold the reset button.
- 3. While holding the reset button, power the switch back on.

This will cause the switch to use the original factory installed main firmware version. Once the switch is operational, you can try upgrading the main firmware again by logging on to the KVM over IP switch via web browser (see **7.9.1 Main Firmware Upgrade**).

## **7.9.3 Upgrade Adapters**

The *Upgrade Adapters* page allows you to view and update KVM adapter firmware and display information. This section refers to the KVM adapter cables that provide the EDID display information to the connected server, which allow its video to be displayed on the local console monitor.

## **Browser GUI**

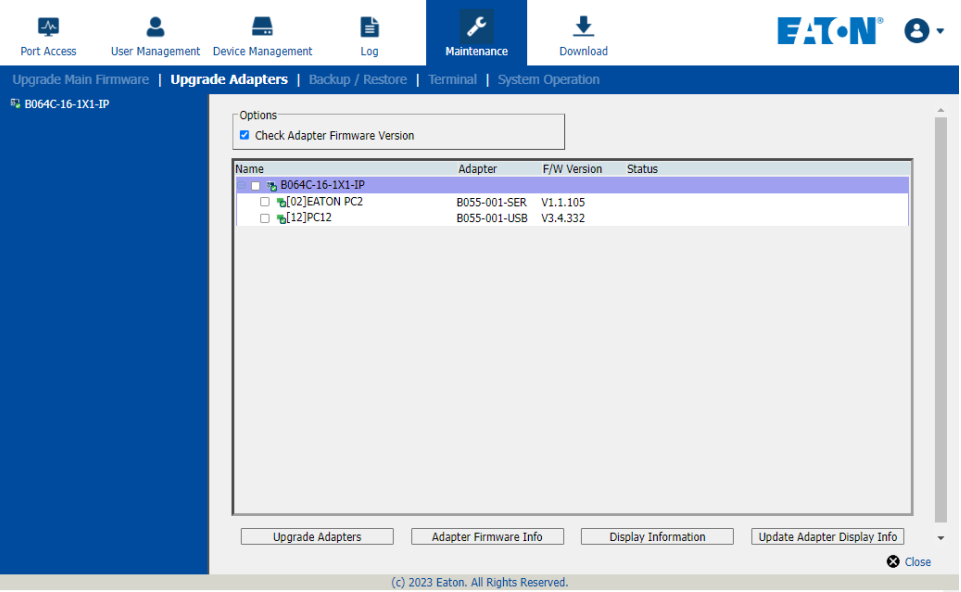

### **AP GUI**

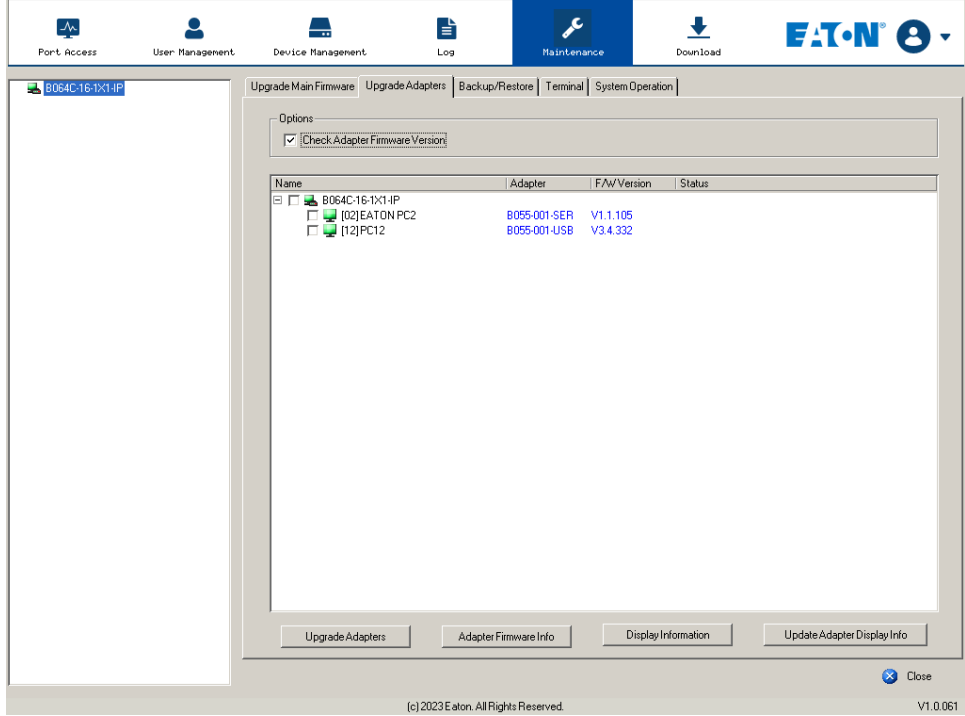

### **Upgrade Adapters**

The *Upgrade Adapters* button is used to upgrade the firmware of the KVM Adapter Cables.

To perform the upgrades:

- 1. Click the *Maintenance* tab and select the *Upgrade Adapters* menu item.
- 2. Click **Adapter Firmware Info** to open a list of the adapter firmware versions stored in the main firmware. If you upgraded the main firmware, it may contain newer versions of the adapter firmware than the versions currently on the adapters.
- 3. Compare the adapter firmware versions stored in the main firmware with the versions listed in the *F/W Version* column of the Main Panel. If the versions stored in the firmware are newer than the ones on the adapters, you may want to perform the adapter upgrade.
- 4. In the *Name* column of the Main Panel, check the ports whose Adapters you want to upgrade.
- 5. Click **Upgrade Adapters** to start the upgrade procedure.
	- If you enabled *Check Adapter Firmware Version*, the current firmware level(s) are compared with the upgrade versions. If the current version is equal to or higher than the upgrade version, a message will appear in the adapters *Progress* column informing you that no upgrade is available and the upgrade procedure will stop.
	- If you did not enable *Check Adapter Firmware Version*, the upgrade files are installed without checking their level.
	- When the procedure completes, the new adapter firmware version displays.

#### *Notes:*

- *• The switch may work with older adapter firmware versions, but for optimum compatibility we recommend upgrading your adapter cable firmware to that stored with the switch's Main firmware.*
- *• You can perform the upgrade procedure any time you add an adapter to the installation to make sure it is working with the latest firmware version.*
- *• To recover from a "failed upgrade" situation, see 7.9.4 Adapter Firmware Upgrade Recovery.*

### **Adapter Firmware Info**

The *Adapter Firmware Info* button provides a list of the adapter cable firmware stored on the switch's main firmware. You can use this information to compare it to the *F/W Version* listed for the connected adapter cables. For optimum compatibility, we recommend upgrading your adapter cable's firmware to match that stored with the switch's main firmware.

### **Browser GUI**

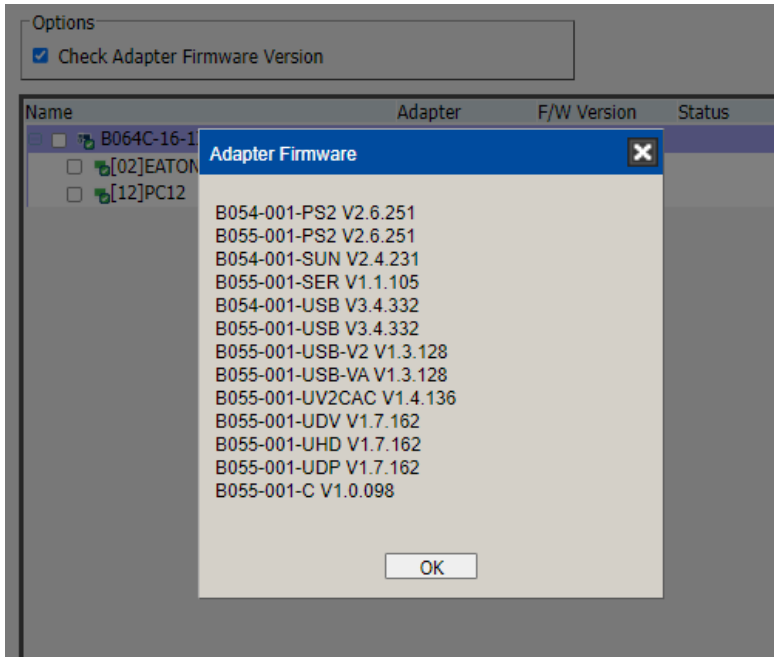

**AP GUI**

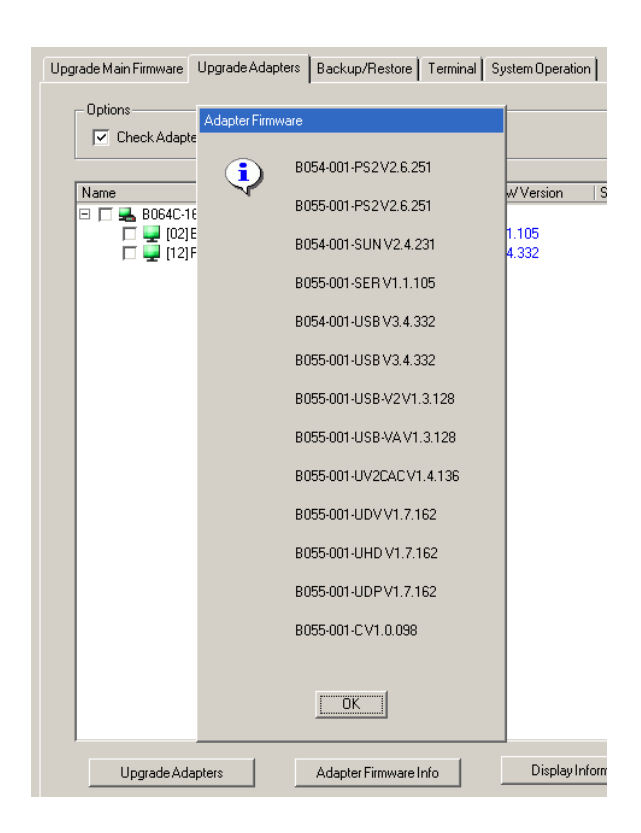

## **Display Information**

The *Display Information* button will query and show the locally connected monitor's EDID information.

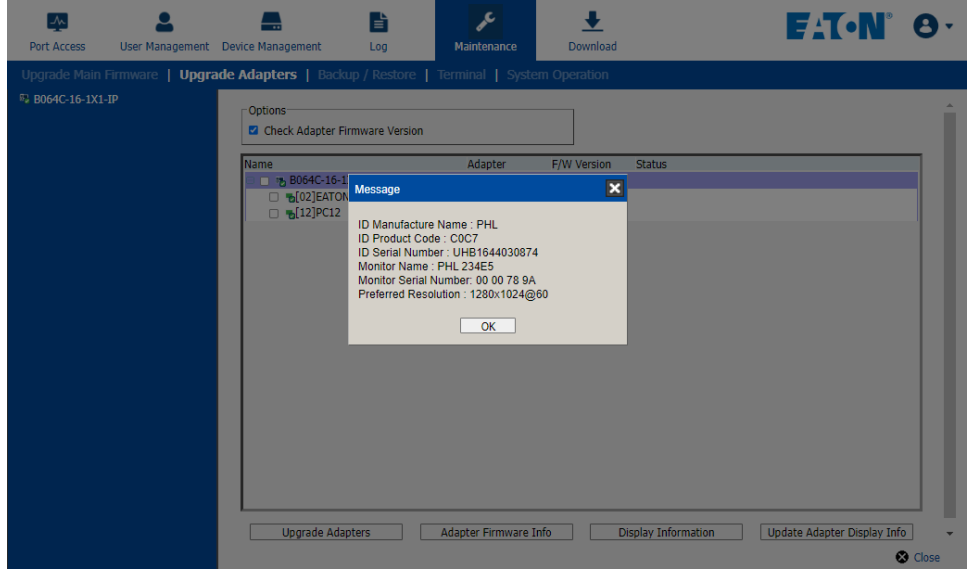

### **Update Adapter Display Info**

The *Update Adapter Display Info* button will query the local monitor's EDID information and update it on the adapter cable. The EDID information tells the server's video card about the hardware of the display it is connected to (in this case, the monitor connected to the KVM console).

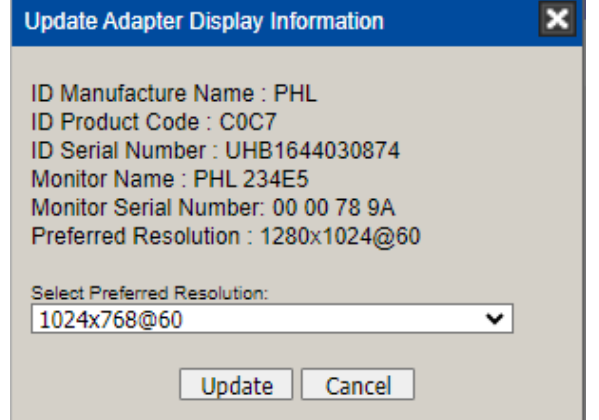

Use the *Display Information* button to obtain the local monitor's Preferred Resolution (optional) and apply it with the Select *Preferred Resolution* drop down menu, then click **Write**. If the local console is not connected to a monitor, the default EDID setting is loaded on the adapter cable.

## **7.9.4 Adapter Firmware Upgrade Recovery**

Should the adapter firmware upgrade procedure fail for one of the KVM adapter cables and the adapter becomes unusable, the following adapter firmware upgrade recovery procedure will resolve the problem:

- 1. Unplug the adapter from the server it is connected to.
- 2. Slide its *firmware upgrade recovery switch* (located next to the Cat5e connector) to the **RECOVER** position.
- 3. Plug the adapter back into the server.
- 4. Repeat the adapter upgrade procedure.

After the adapter has been successfully upgraded, unplug the adapter from the server it is connected to, slide the firmware upgrade recovery switch back to the **NORMAL** position and plug the adapter back in.

## **7.9.5 Backup/Restore**

Selecting the *Backup/Restore* menu item gives you the ability to back up the switch's configuration and user profile information.

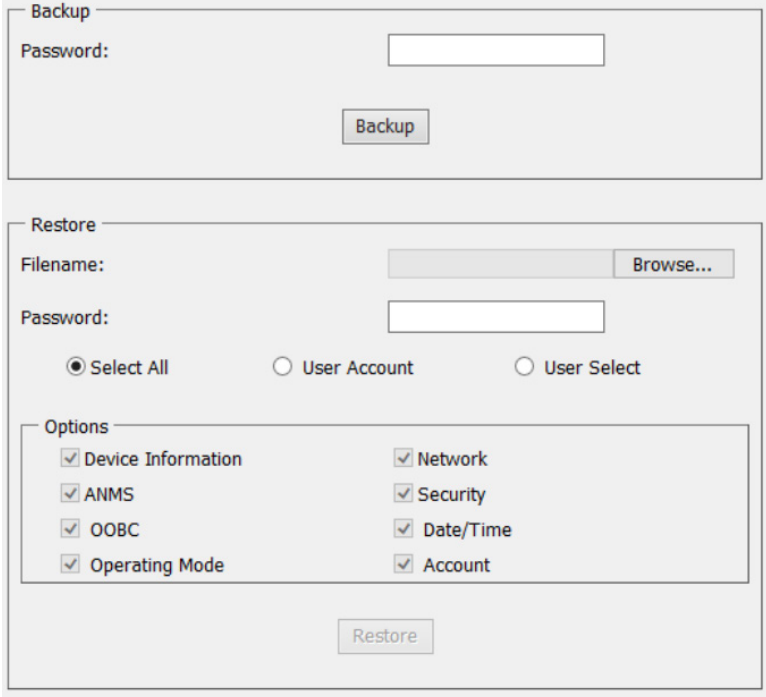

## **Backup**

To backup the device's settings:

1. In the *Password* field, key in a password for the file.

### *Notes:*

- *•Setting a password is optional. If you do not set one, the file can be restored without specifying a password.*
- *•If you do set a password, make a note of it, since you will need it to be able to restore the file.*

### 2. Click **Backup**.

3. When the browser asks what you want to do with the file, select *Save to disk*, then save it in a convenient location.

### **Restore**

To restore a previous backup:

- 1. Click **Browse**, then navigate to the file and select it.
- *Note: If you renamed the file, you can keep the new name. There is no need to return it to its original name.*
- 2. If you set a password when you created the file, key it in the *Password* field.
- 3. Select as many of the options that are presented as you wish to restore.

### 4. Click **Restore**.

After the file is restored, a message will appear to inform you that the procedure succeeded.

## **7.9.6 Terminal**

*Terminal* is also available for access to more advanced instructions through a terminal-like interface.

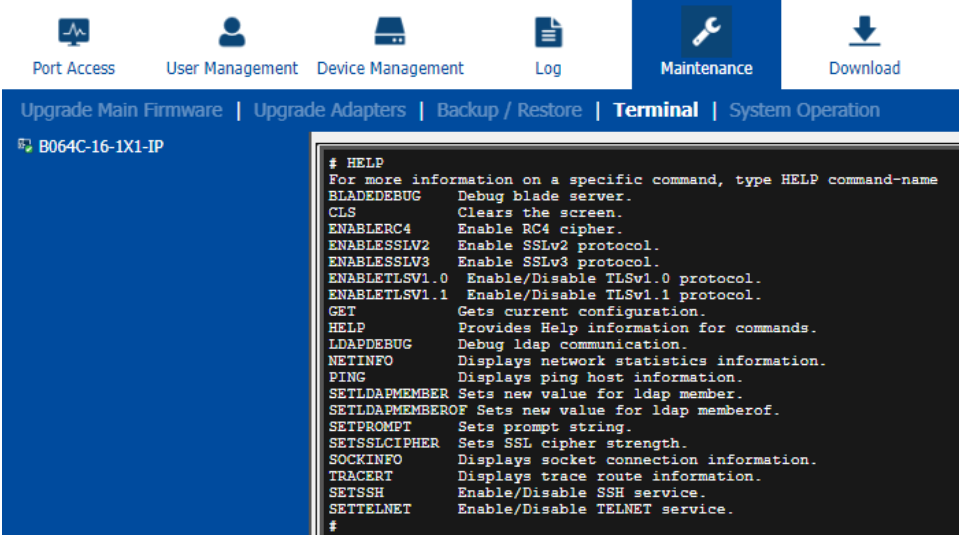

Available commands include:

- BLADEDEBUG => Debug blade server.
- CLS => Clears the screen.
- ENABLERC4 => Enable RC4 cipher.
- ENABLESSLV2 => Enables SSLv2 protocol.
- ENABLESSLV3 => Enables SSLv3 protocol.
- ENABLETLSV1.0 => Enables/disables TLSv1.0 protocol.
- ENABLETLSV1.1 => Enables/disables TLSv1.1 protocol.
- GET => Gets current configuration.
- HELP => Provides Help information for commands.
- LDAPDEBUG => Debugs ldap communication.
- NETINFO => Displays network statistics information.
- PING => Displays ping host information.
- SETLDAPMEMBER => Sets new value for ldap member.
- SETLDAPMEMBEROF => Sets new value for ldap memberof.
- SETPROMPT => Sets prompt string.
- SETSSLCIPHER => Sets SSL cipher strength.
- SOCKINFO => Displays socket connection information.
- TRACERT => Displays trace route information.
- SETSSH => Enables/disables SSH service.
- SETTELNET => Enables/disables TELNET service.

## **7.9.7 Restore Values**

The *Restore Values* page lets you restore certain configuration changes that were made to the KVM over IP switch back to their original factory default values.

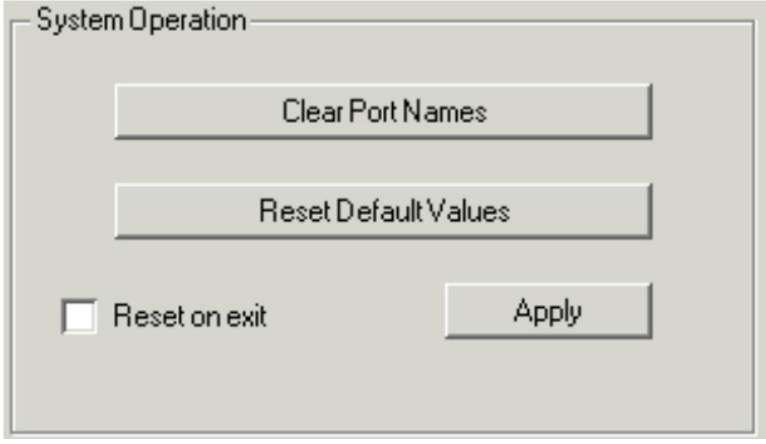

The functions performed on this page are as follows:

### **Clear Port Names**

Clicking this button removes names that have been assigned to the ports.

### **Restore Default Values**

Clicking this button undoes all Customization page changes that have been made to the KVM over IP switch (except for Port Names), as well as the Network Transfer Rate (on the Network page) and returns the parameters to the original factory default settings.

### **Reset on Exit**

Place a check here and click **Apply** to have the KVM over IP switch reset itself and implement all the new settings when you log out. Following the reset, wait approximately 30 to 60 seconds before logging in again.

If you change the switch's IP Address, the checkbox is automatically checked and the KVM switch will reset when you log out. If you clear the check mark before logging out, the changed IP settings will be ignored and the original IP address settings will remain in effect.

*Note: Even though the changed IP settings are ignored, they will remain in the network settings fields. The next time you open this page the Reset on exit checkbox will automatically be enabled and when the switch resets, the new IP settings thought to be discarded will*  instead become those used by the switch. To avoid this problem, go back to the network settings page and make sure the IP settings that *appear in the fields are the ones you want to use.*

## **7.10 Download**

*Download* is used to download stand-alone AP versions of the Windows Client, Java Client and Log Server

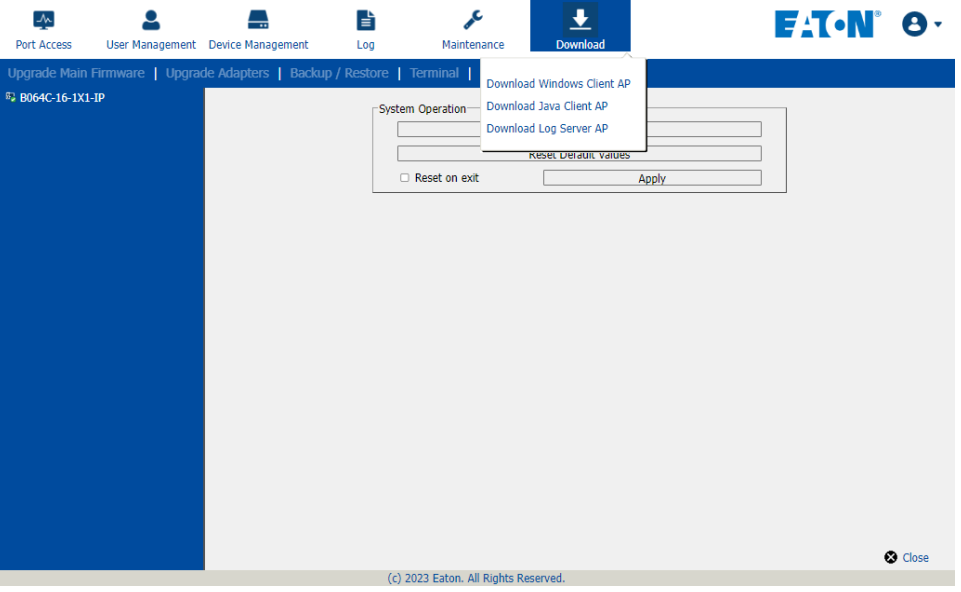

Click the program you want to download, save it to a convenient location on your hard disk and run it.

## **7.11 Port Operation**

Once you have successfully logged in (see **7.8 Logging In**), the B064C-16-1X1-IP opens to the Port Access tab's *Connections* page with the first KVM over IP switch selected in the sidebar.

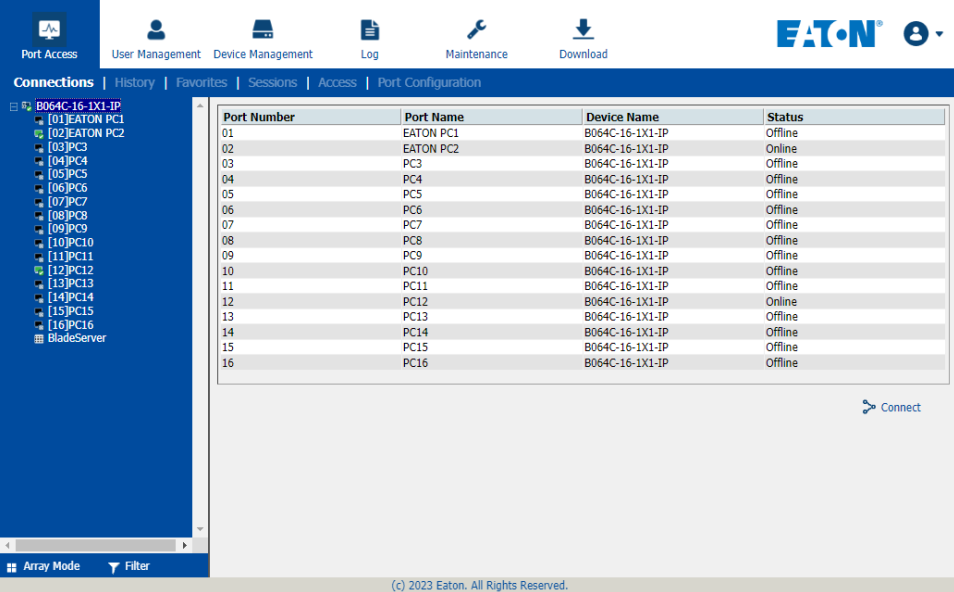

#### *Notes:*

*• The WinClient and Java Client AP programs have a hidden Control Panel at the upper center of the screen that becomes visible when you mouse over it. The Browser version's Control Panel only appears when you switch to a port.* 

*•See 7.5.2 KVM Devices and Ports – Connections Page for details about the Port Access Connections page.*

## **7.11.1 Connecting to a Port**

All devices, ports and outlets a user is permitted to access are listed in the Sidebar at the left of the page.

- To connect to a port when a device is selected in the Sidebar, double-click its icon in the Sidebar; or double-click anywhere on its line entry in the main central panel; or select it in the main panel and click **Connect** at the bottom right of the page.
- To connect to a port when the port is selected in the Sidebar, click **Connect** at the right of the Status panel.

Once you switch to a port, its screen will display on your monitor and your keyboard and mouse input will work with the remote server:

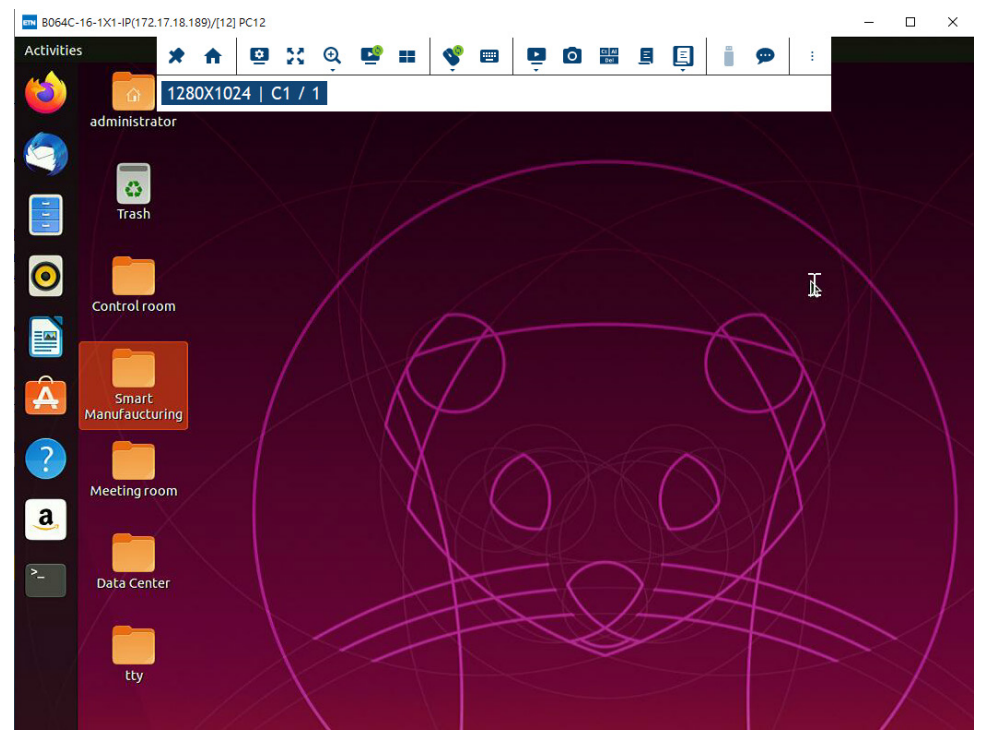

## **7.11.2 Port Toolbar**

The B064C-16-1X1-IP's interface provides a toolbar to help you with port switching operations from within the captured port. To open the toolbar, tap the OSD hotkey (Scroll Lock or Ctrl), twice. The toolbar appears at the upper left corner of the screen:

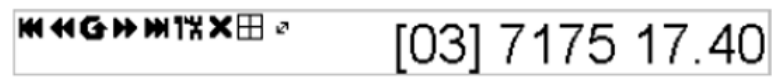

Depending on the settings that were selected for ID Display, the Port Number and/or the Port Name will display on the right of the toolbar.

When the toolbar displays mouse and keyboard input has no effect on the server connected to the port. To carry out operations on the server, close the toolbar by clicking its X icon.

To return to the Port Access Connections page, either click the appropriate icon or tap the OSD hotkey again.

### *Notes:*

*• You can adjust the toolbar transparency.*

• The toolbar functions and icons are also incorporated in the Control Panel. If you choose to enable them in the control panel, you can *disable the* toolbar*. To recall the Port Access Connections page when there is no Toolbar, simply tap the OSD hotkey twice.*

## **Toolbar Icons**

The toolbar icons are explained in the table below.

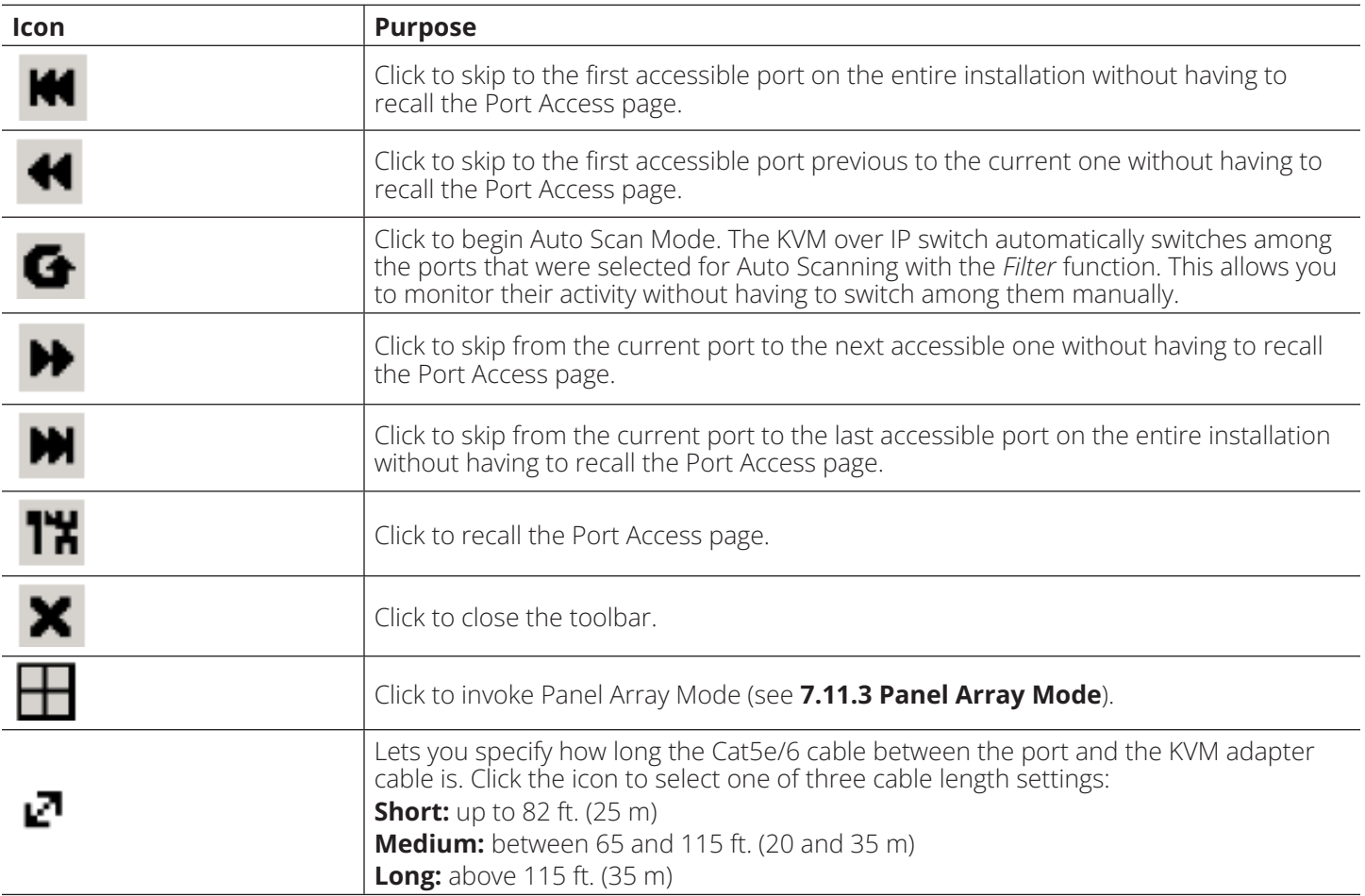

### **Toolbar Hotkey Port Switching**

When the toolbar displays, you can use hotkeys to provide KVM focus to a port directly from the keyboard. The B064C-16-1X1-IP provides the following hotkey features:

- Going directly to a port by keying in its port number and clicking **Enter**.
- Auto Scanning
- Skip Mode Switching

The hotkeys are: A and P for Auto Scanning and the Arrow Keys for Skip Mode.

### *Notes:*

*• For hotkey operations to take place, the toolbar must be visible (see 7.11.2 Port Toolbar).*

- *• To use the keys designated as hotkeys (i.e. A, P, etc.) for normal, non-hotkey purposes, you must first close the toolbar.*
- *• For issues affecting multiple user operation in Auto Scan Mode, see 7.11.4 Multiuser Operation.*

### **Auto Scanning**

The *Scan* function automatically switches among all the ports that are accessible to the currently logged on user at regular intervals so the user can monitor their activity automatically. Users can also limit the number of ports scanned with the Sidebar's *Filter* function.

• Setting the Scan Interval

The amount of time Auto Scan dwells on each port is set with the Scan Duration setting.

• Invoking Auto Scan

To start Auto Scanning with the toolbar showing tap the **A** key. The Auto Scan function cycles through the ports in order starting from the first port on the installation. An  $\boxed{S}$  appears in front of the Port ID Display to indicate the port is being accessed in Auto Scan Mode.

• Pausing Auto Scan

While you are in Auto Scan Mode, you can pause scanning to better maintain focus on a particular server by pressing **P**. During the time that Auto Scanning is paused, the **S** in front of the Port ID will blink.

*Pausing* when you want to maintain focus on a particular server can be more convenient than exiting Auto Scan Mode because when you *Resume* scanning, you start from where you left off. If on the other hand, you were to exit and then restart Auto Scan Mode, the scanning would start over from the very first server on the installation.

To *Resume* Auto Scanning after a pause, press any key except **[Esc]** or the **[Spacebar]**. Scanning continues from where it left off.

• Exiting Auto Scan

While Auto Scan Mode is in effect, ordinary keyboard functions are suspended. You must exit Auto Scan Mode to regain normal control of the keyboard. To exit Auto Scan Mode, press **[Esc]** or **[Spacebar]**. Auto Scanning stops when you exit Auto Scan Mode.

### **Skip Mode**

*Skip Mode* allows you to switch ports to monitor the servers manually. You can focus on a particular port for as long or as little as you like (as opposed to Auto Scanning, which automatically switches after a fixed interval). The Skip Mode hotkeys are the four Arrow keys.

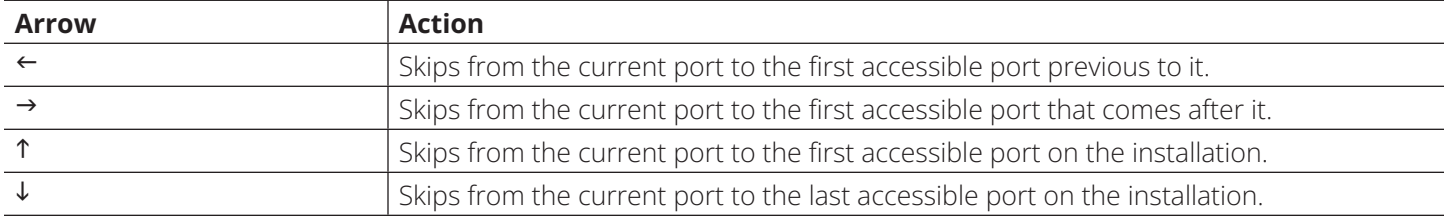

### **Recalling the Port Access Page**

To dismiss the toolbar and return to the Port Access page, do one of the following:

- Tap the OSD Hotkey once.
- From the toolbar, click the icon that recalls the Port Access page.

The toolbar will close and the Port Access Page will appear.

## **OSD Hotkey Summary Table**

The following table presents a summary of the OSDHotkey actions after you have accessed a port. See **7.7.5 User Preferences** to set the OSD Hotkey.

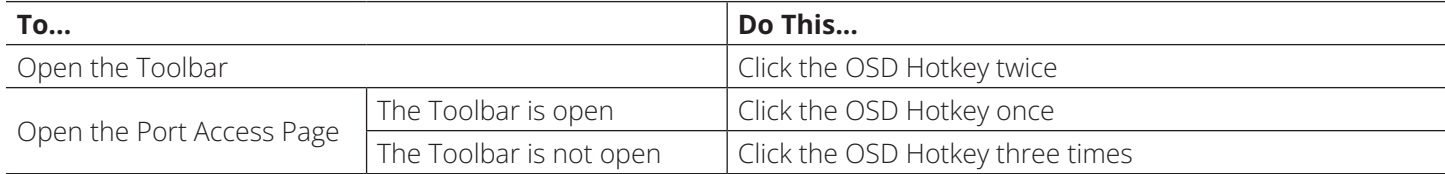

## **7.11.3 Panel Array Mode**

Clicking the toolbar's *Panel* icon invokes *Panel Array Mode*. Under this mode, the screen divides into a grid of up to 64 panels:

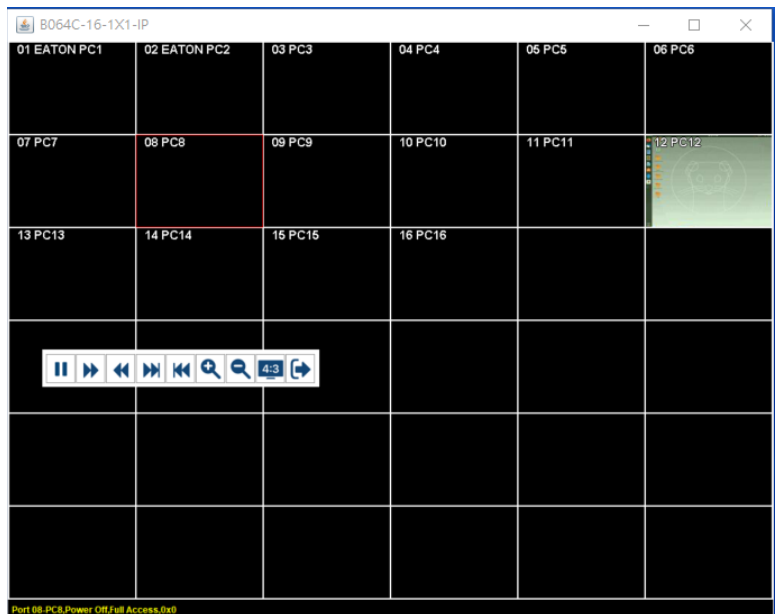

- Each panel represents one of the switch's ports beginning with Port 1 at the upper left, and going from left to right, top to bottom.
- The number of panels in the array can be selected by clicking the **Show More Ports** and **Show Fewer Ports**  symbols on the panel array toolbar.
- Only ports that are accessible to the user are displayed. For ports that are not accessible, the panel will be blank.
- If the server connected to a port is online, its screen displays in its panel; otherwise the panel will be blank.
- Hovering a mouse over a panel displays information about the port (port name, online status, port access status and resolution).
- You can access a server connected to a port by moving the mouse pointer over its panel and clicking. You can switch to the server exactly as if you had selected it from the Port Access page.
#### **Panel Array Toolbar**

The panel array toolbar provides shortcut navigation and control of the panel array. The toolbar can be dragged anywhere on the screen. Mousing over an icon opens a "tooltip" that provides a short description of the icon's function.

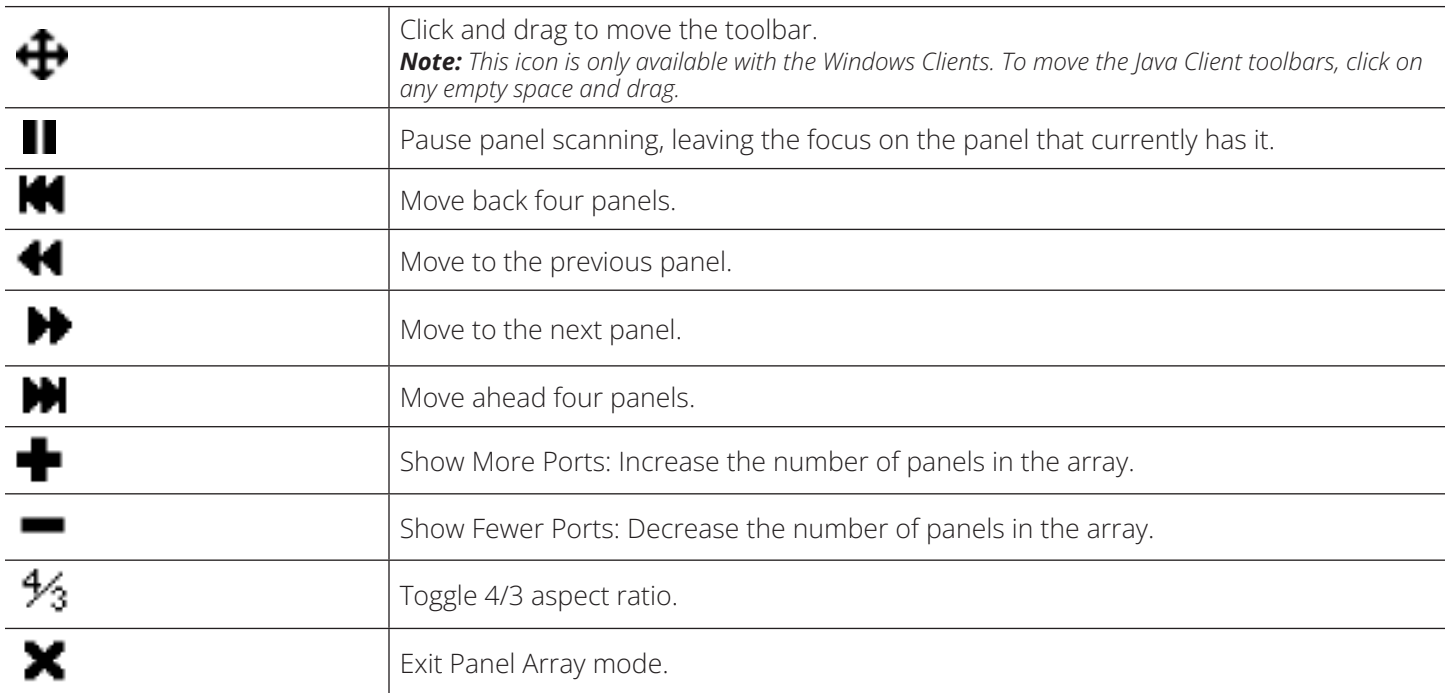

*Note: When Panel Array Mode is being used by one of the members of the bus, independent bus switching does not work. For rules of multiple user operation and bus usage in Panel Array Mode, see 7.11.4 Multiuser Operation.*

## **7.11.4 Multiuser Operation**

The B064C-16-1X1-IP supports multiuser operation. When multiple users simultaneously access the switch from client computers, the rules of precedence that apply are shown in the following table:

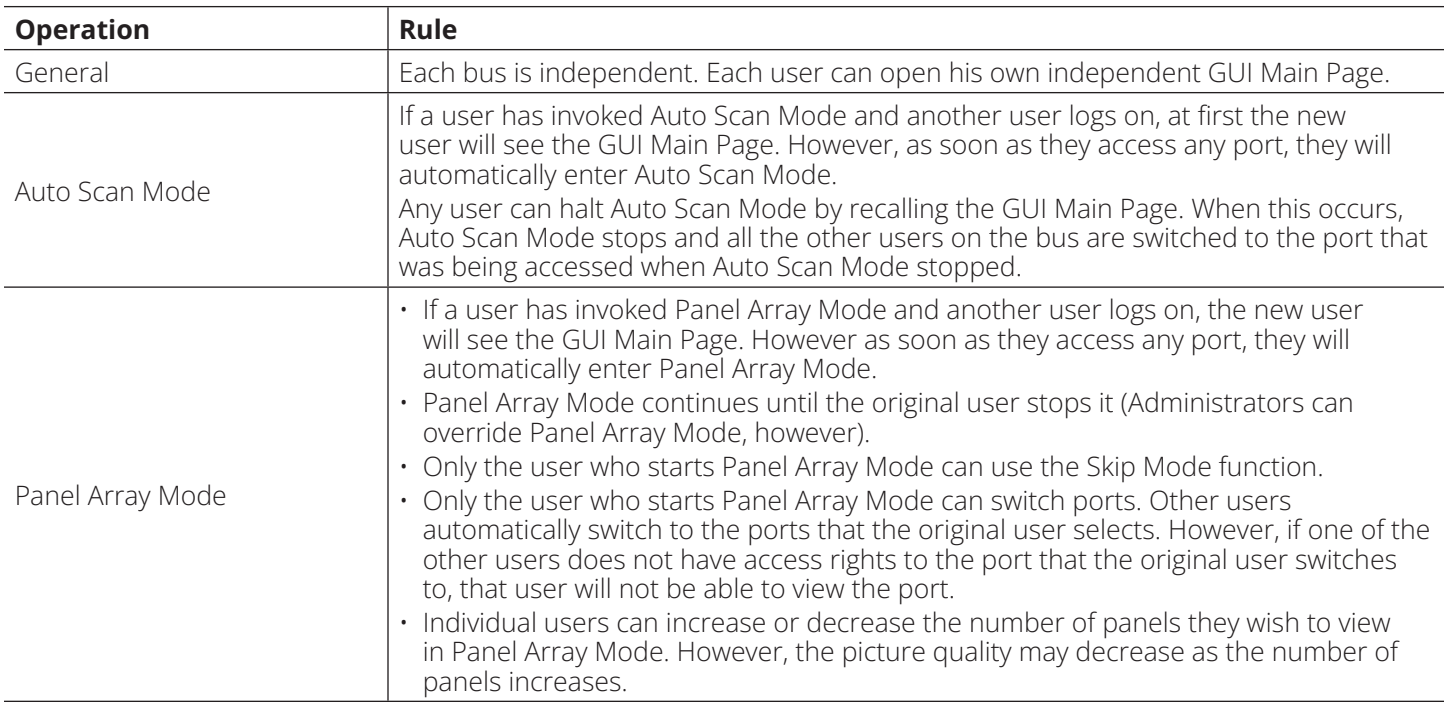

#### **Users and Buses**

- All KVM over IP switches support independent bus switching. With independent bus switching, if a user switches to a port that is being utilized by someone on a different bus, only the user that switched ports goes to the new port and the new bus (the other users on the original bus remain on the original port and original bus).
- Independent bus switching does not work when Auto Scan Mode or Panel Array Mode is being used by one of the members of the bus.
- We recommend that the user who starts Panel Array Mode set it to display at least four panels. Otherwise, it is possible other users may only receive part of the picture.

## **7.12 Log Server**

The Windows-based *Log Server* is an administrative utility that records all events that take place on selected B064C-16- 1X1-IP units and writes them to a searchable database.

### **7.12.1 Log Server Installation**

- 1. Log into the B064C-16-1X1-IP.
- 2. Click the *Download* tab and download the *Log Server AP* program.
- 3. Go to the location on your hard disk that you downloaded the Log Server program to and double click its icon (*LogSetup.exe*) to access the Windows Client Connection Screen.

*Note: If the browser cannot run the file, save it to disk and run the file from your disk.*

The Log Server installation screen will appear:

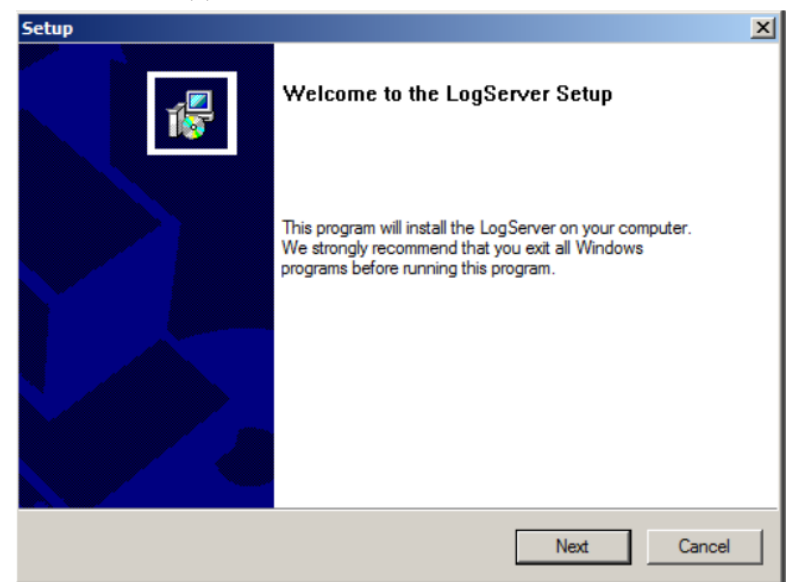

4. Click **Next**, then follow the on-screen instructions to complete the installation and have the Log Server program icon placed on your desktop.

### **7.12.2 Log Server Startup**

To start the Log Server, double click the program icon or key in the full path to the program on the command line. The first time you run it, a screen similar to the one below will appear:

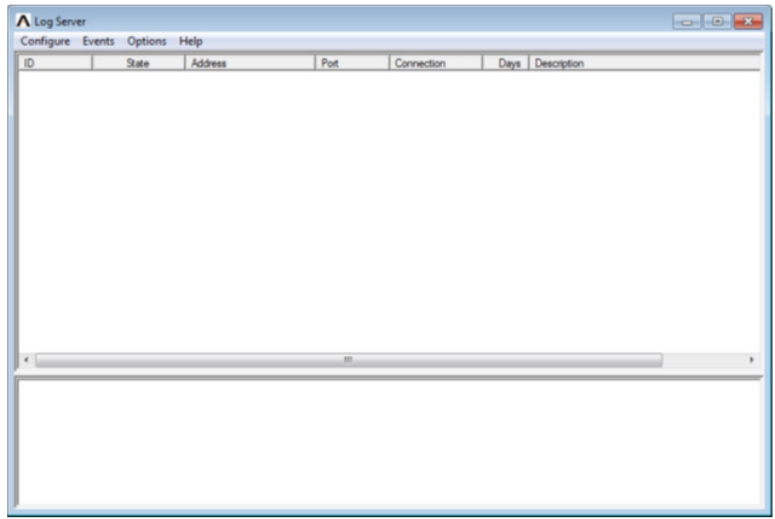

#### *Notes:*

- *• The MAC address of the Log Server computer must be specified in the ANMS settings.*
- *• The Log Server requires the Microsoft Jet OLEDB 4.0 driver.*

#### **The Menu Bar**

The *Menu bar* consists of four items:

- Configure
- Events
- Options
- Help

*Note: If the Menu Bar appears to be disabled, click in the List window to enable it.*

#### **Configure**

The *Configure* menu contains three items: Add, Edit and Delete. They are used to add new units to the List, edit the information for units already on the list or delete units from the list.

• To add a unit to the list, click **Add**.

• To edit or delete a listed unit, first select the target in the List window, then open this menu and click **Edit** or **Delete**. When you choose *Add* or *Edit*, a dialog box similar to the one below will appear:

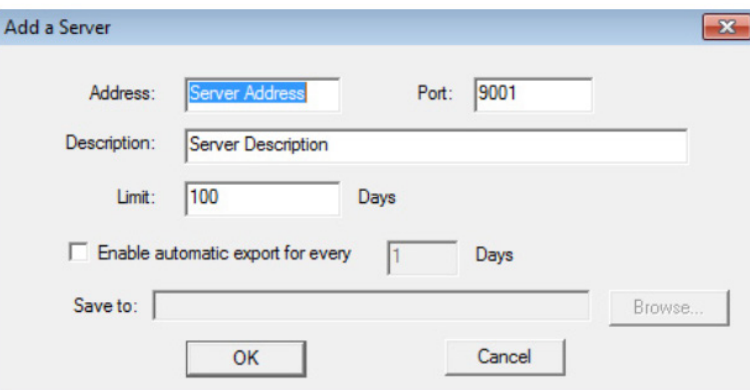

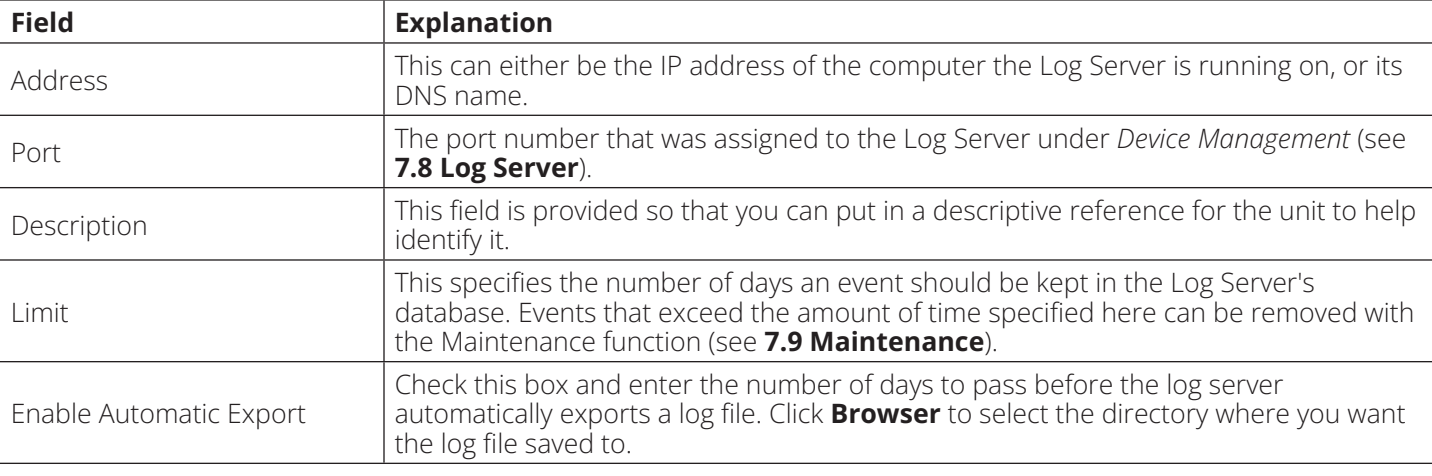

A description of the fields is provided in the table below:

Fill in or modify the fields, then click **OK** to finish.

#### **Events**

The *Events Menu* has two items: *Search* and *Maintenance*.

#### **Search**

*Search* allows you to search for events containing specific words or strings. When you access this function, a screen similar to the one below will appear:

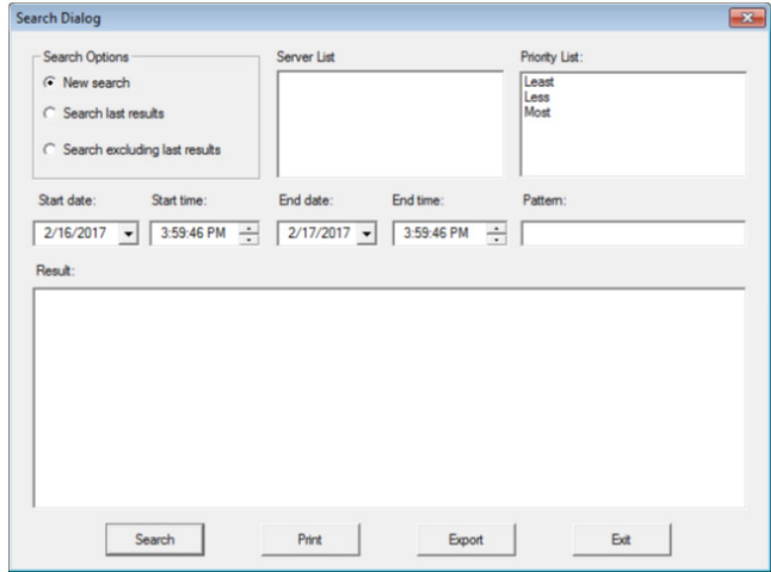

A description of the items is provided in the table below:

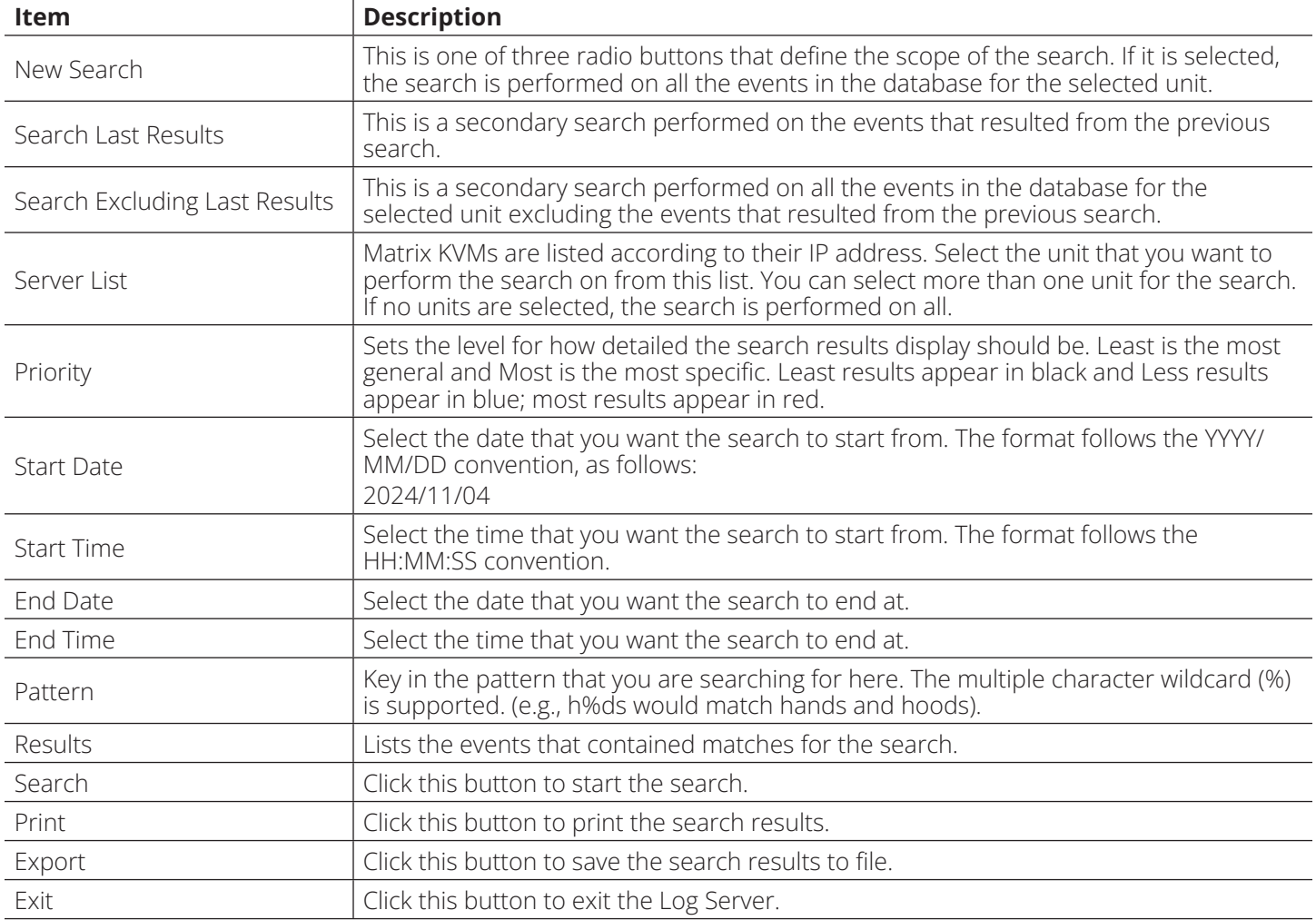

#### **Maintenance**

This function allows the administrator to perform manual maintenance of the database, such as erasing specified records before their expiration time is up.

#### **Options**

*Network Retry* allows you to set the number of seconds that the Log Server should wait before attempting to connect if its previous attempt to connect failed. When you click this item, a dialog box similar to the one below will appear:

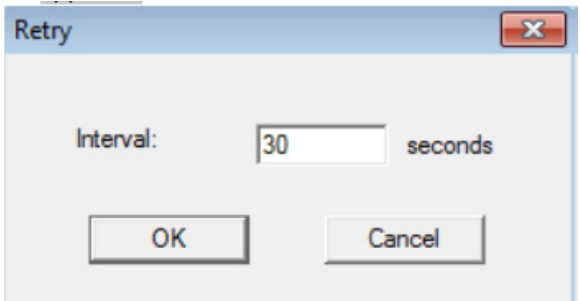

Key in the number of seconds, then click **OK** to finish.

#### **Help**

From the *Help* menu, click **Contents** to access the online Windows Help file. The help file contains instructions on how to set up, operate and troubleshoot the Log Server.

### **7.12.3 Log Server Main Screen**

The *Log Server Main Screen* is divided into two main panels.

- The upper (List) panel lists all units that have been selected for the Log Server to track.
- The lower (Event) panel displays the tick information for the currently selected unit (if there is more than one unit, the selected unit is the one that is highlighted).
- To select a unit in the list, simply click on it.

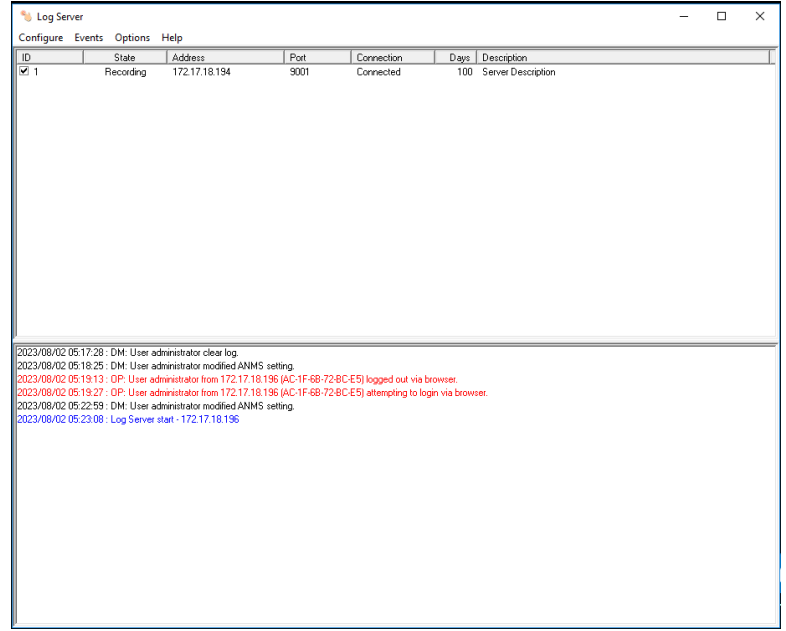

#### **The List Panel**

The List panel contains six fields:

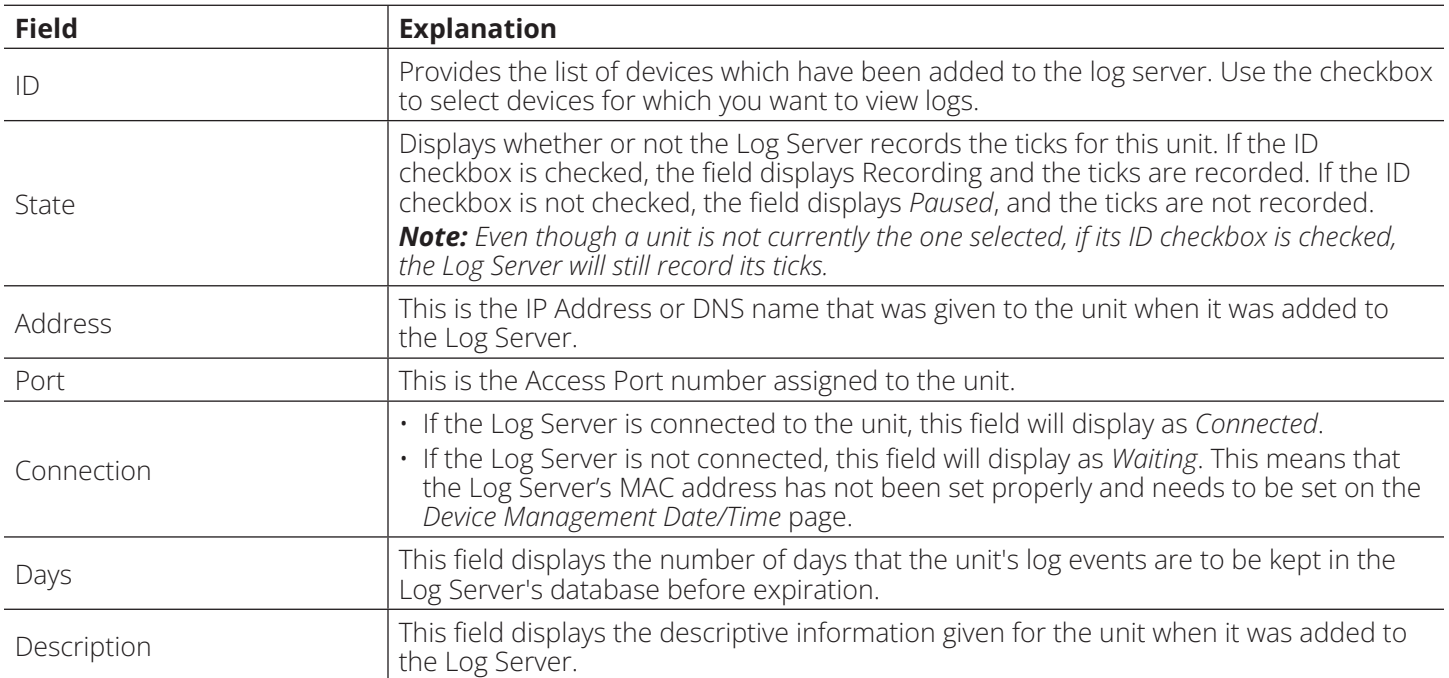

#### **Event Panel**

The lower panel displays log events for the currently selected unit. Note that if there is more than one unit, even though they are not currently selected if their *Recording* checkbox is checked, the Log Server will record their log events and keep them in its database.

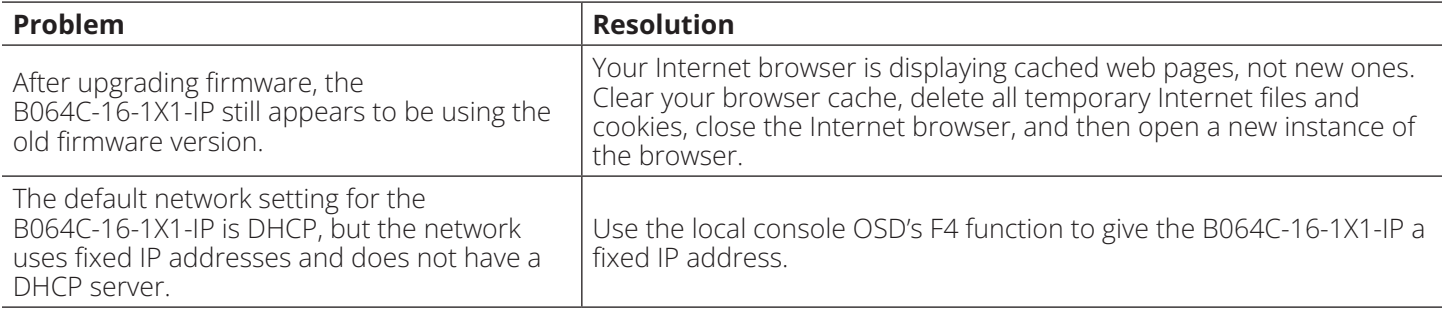

## **8.2 Operation**

## **8.2.1 General Operation**

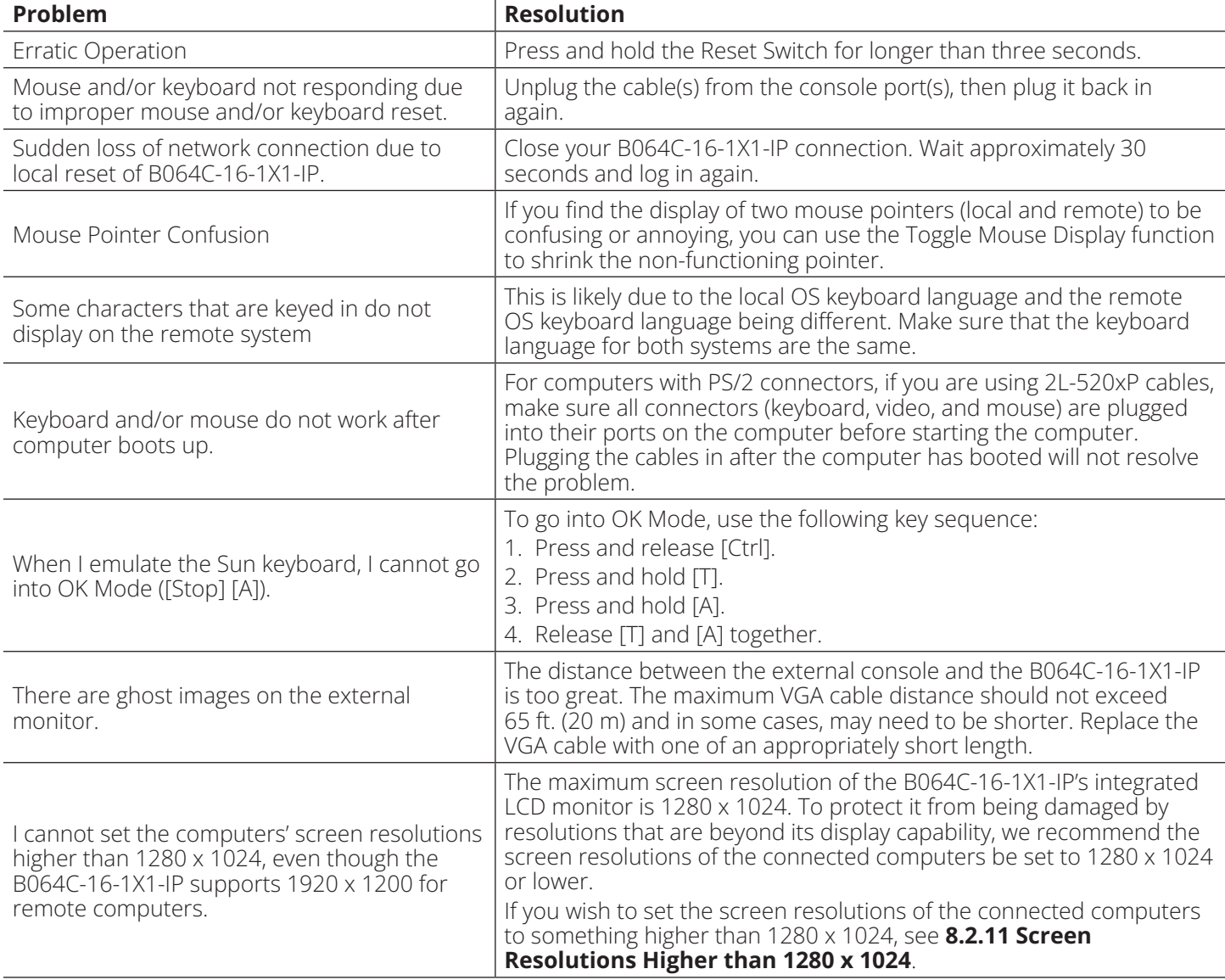

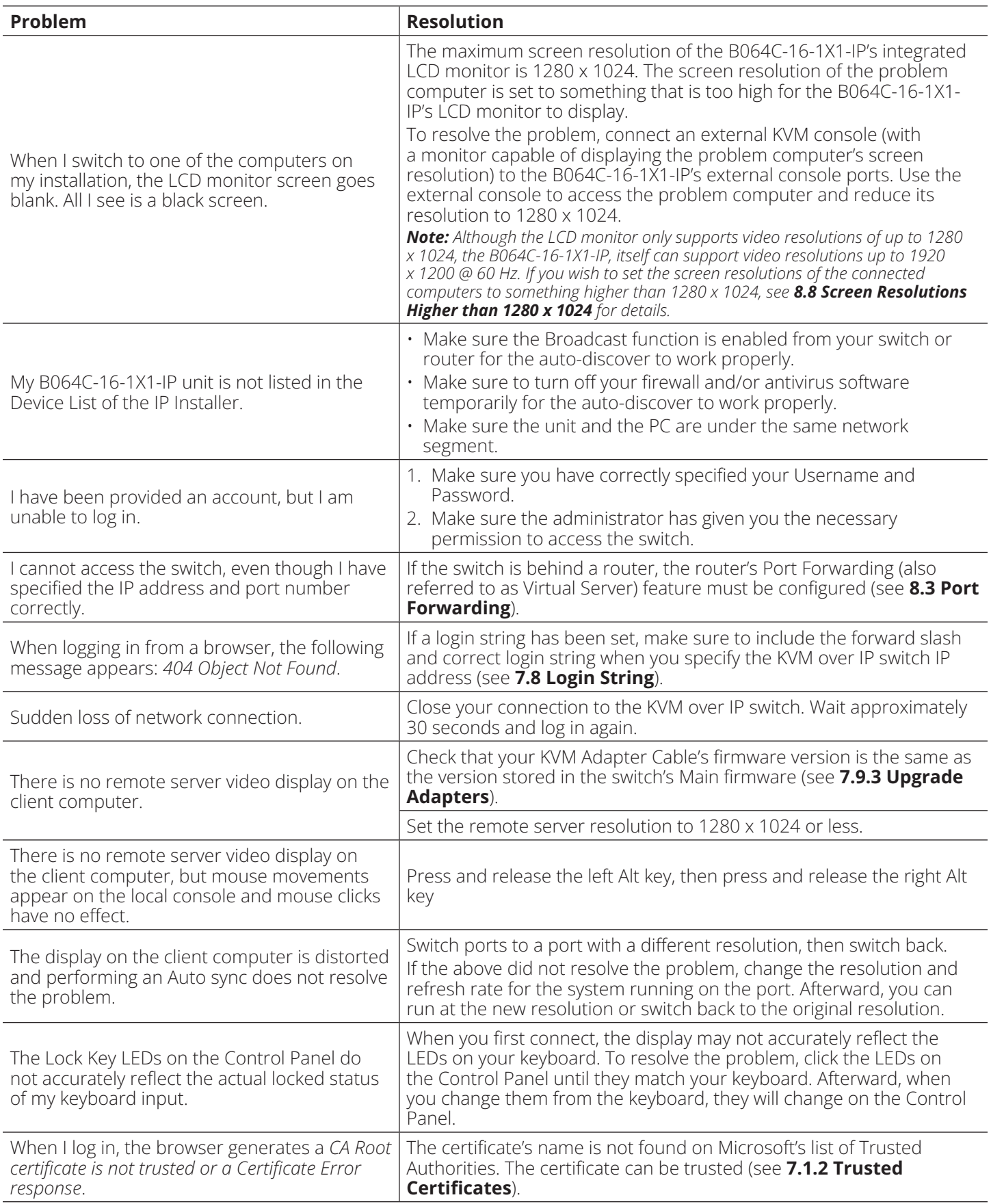

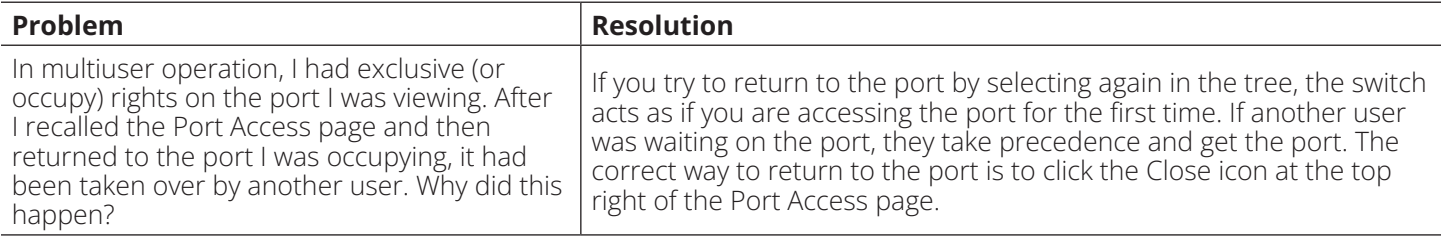

### **8.2.2 Mouse Problems**

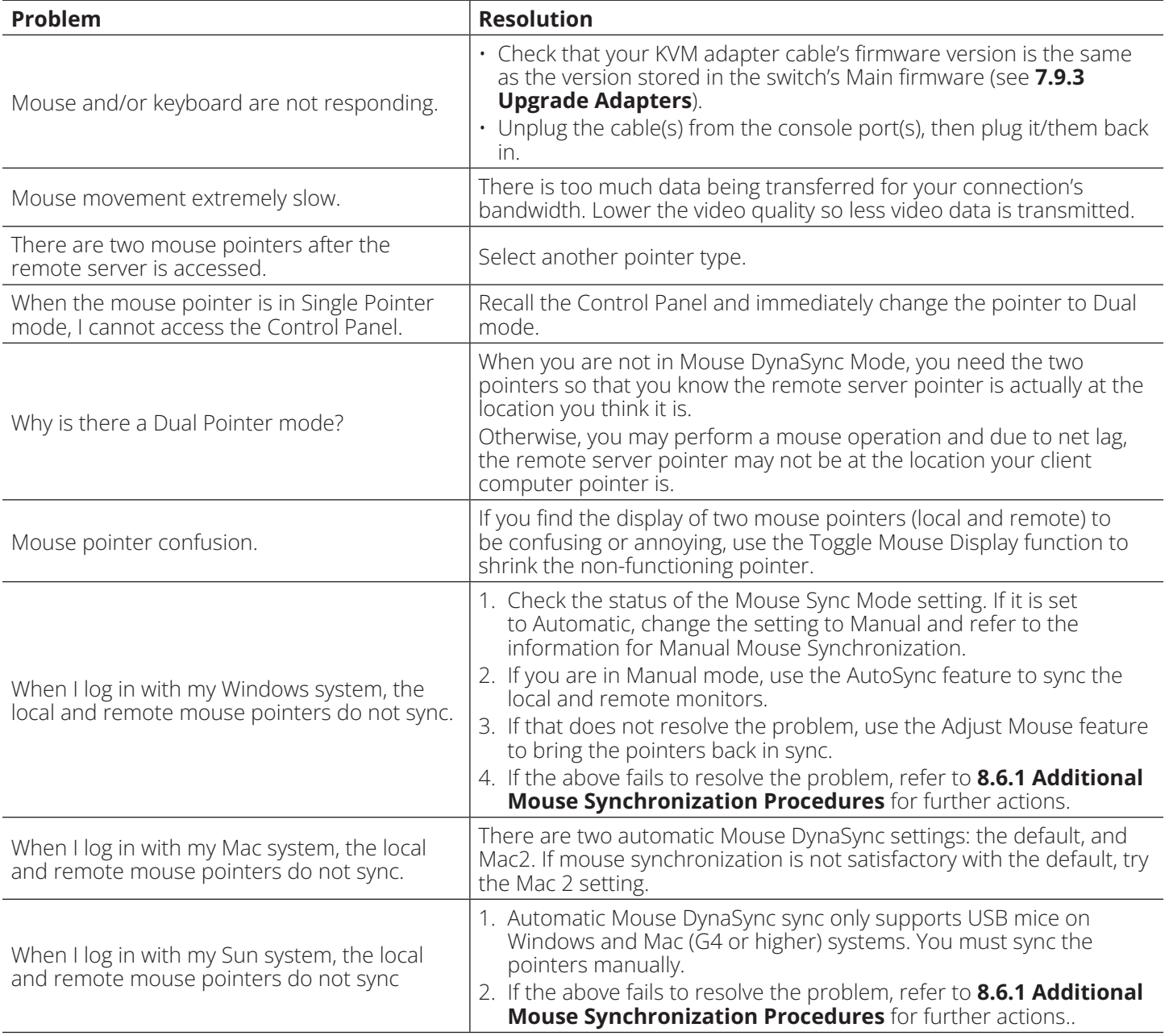

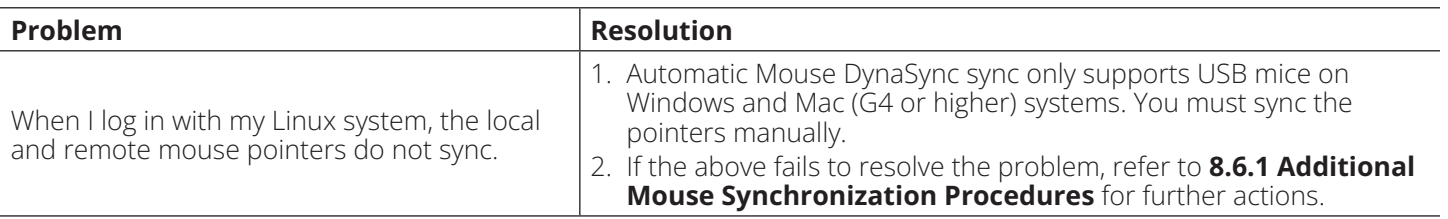

## **8.2.3 Virtual Media**

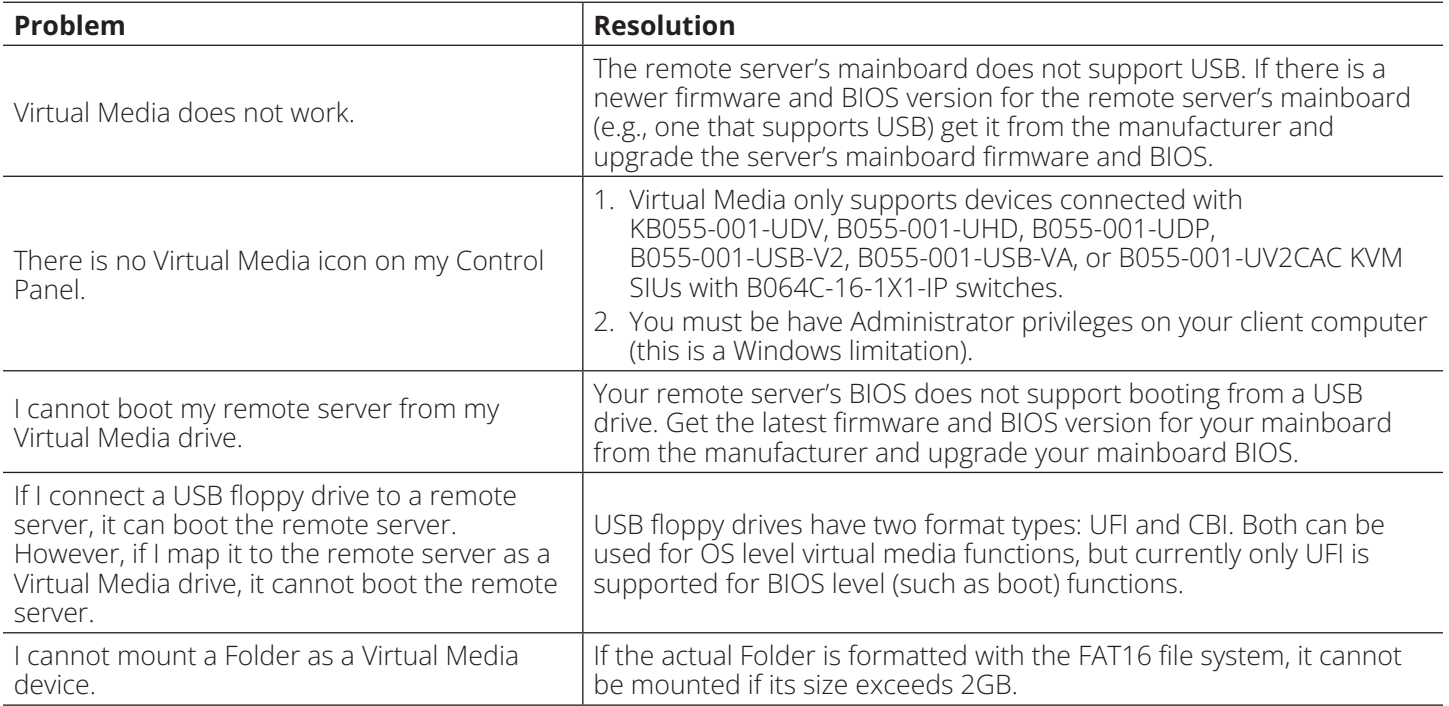

## **8.2.4 Windows Client**

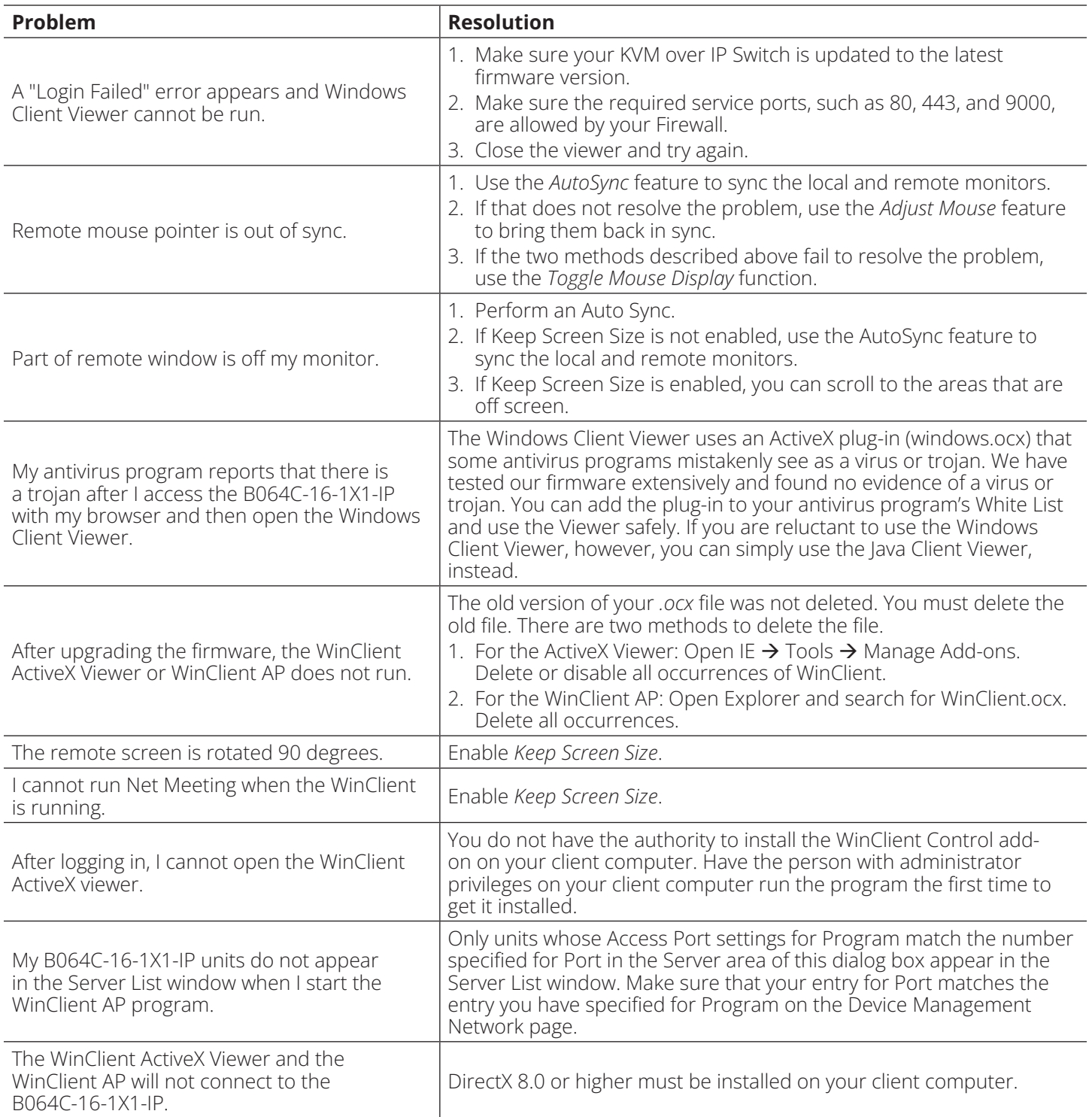

## **8.2.5 Java Client**

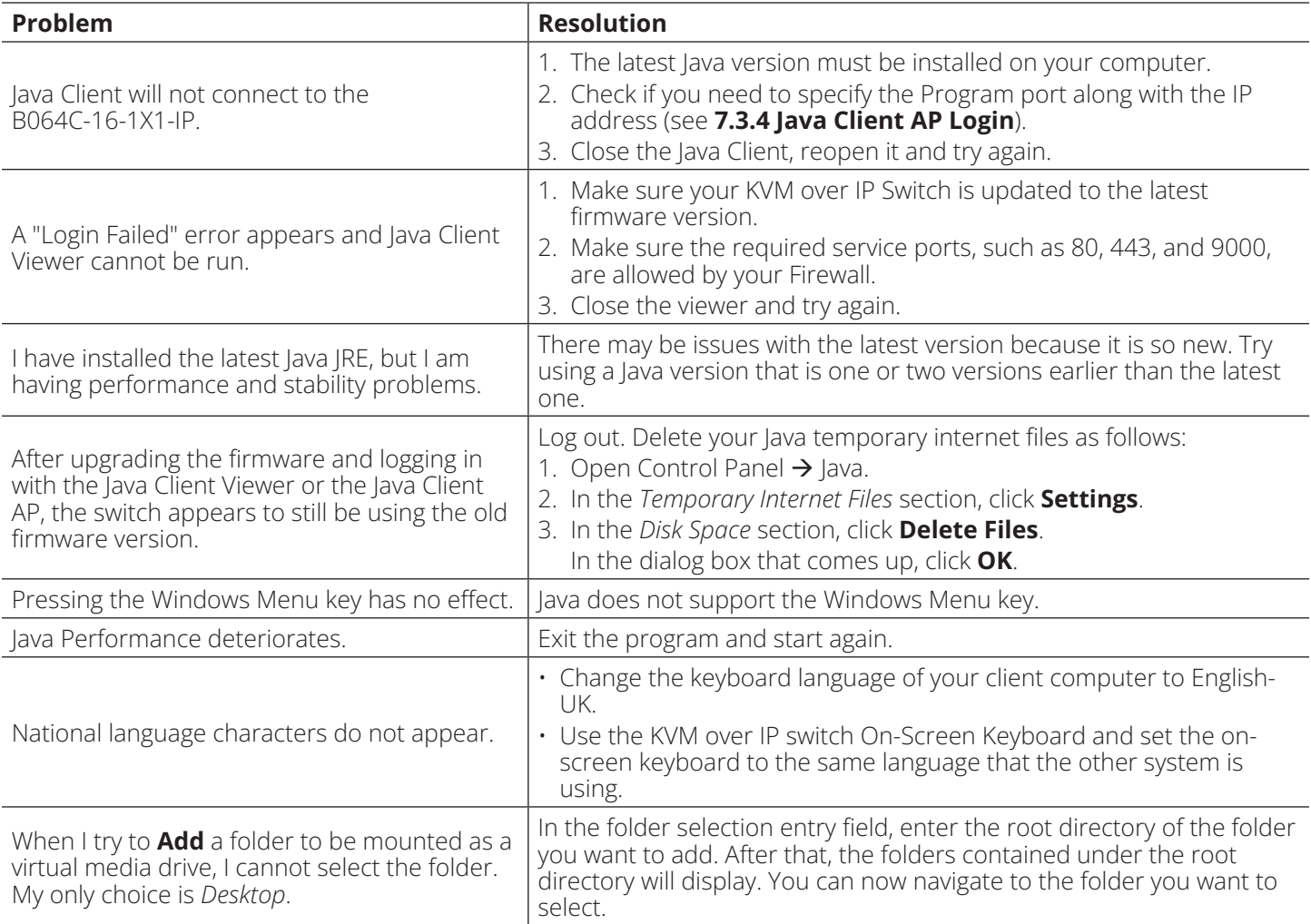

## **8.2.6 Sun Systems**

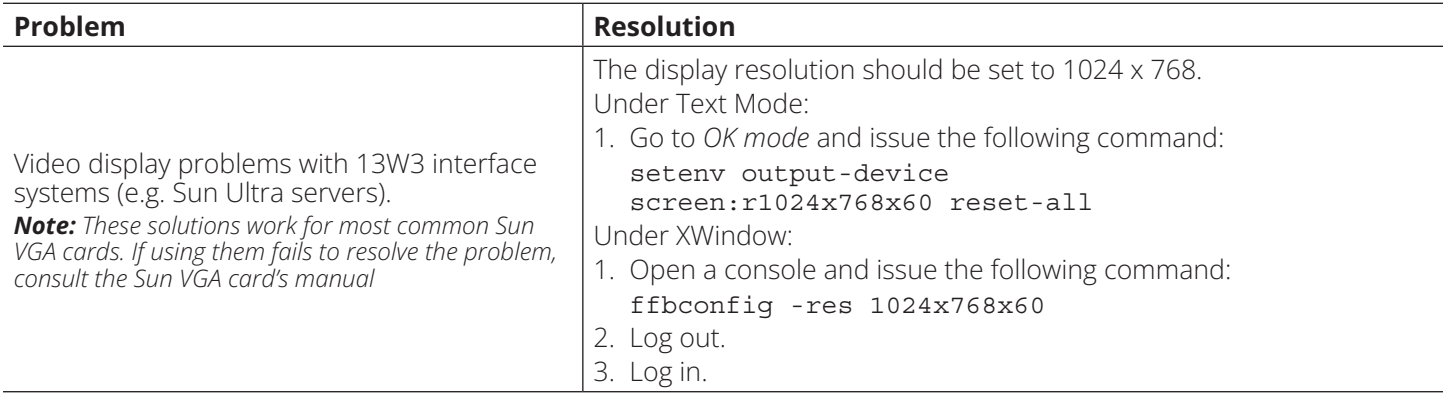

## **8.2.7 Mac Systems**

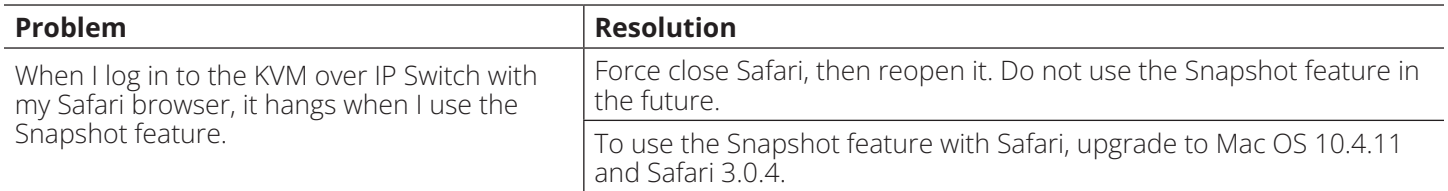

## **8.2.8 Redhat Systems**

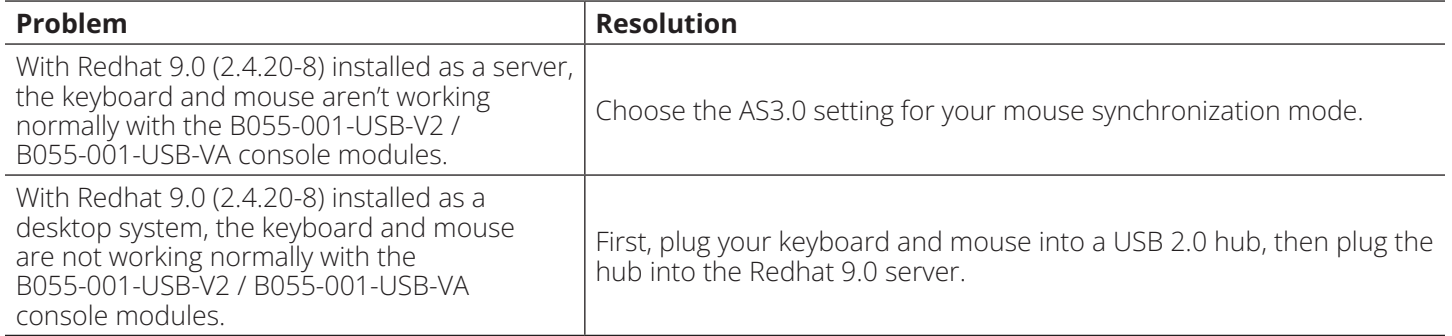

## **8.2.9 Log Server**

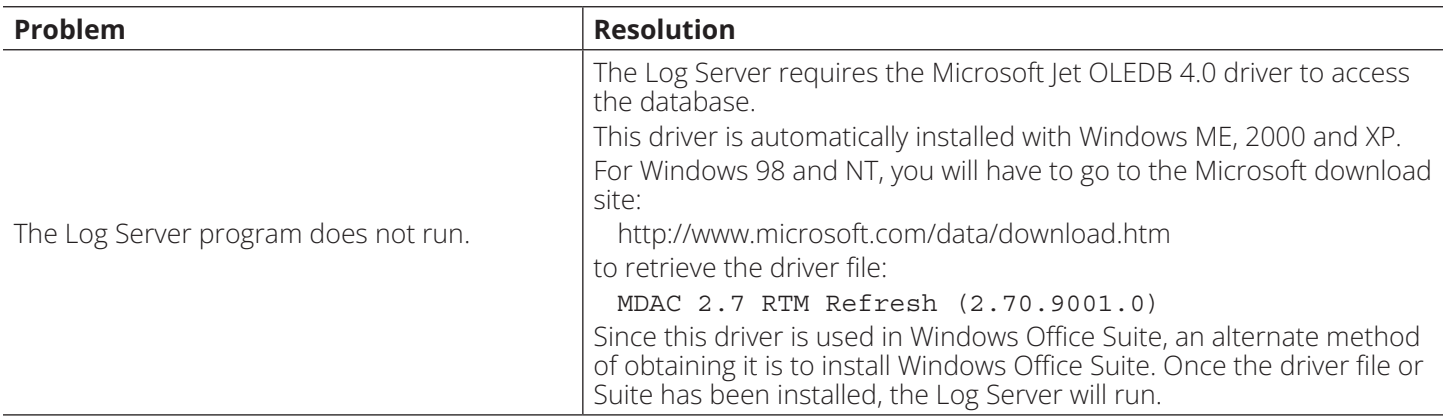

### **8.2.10 Panel Array Mode**

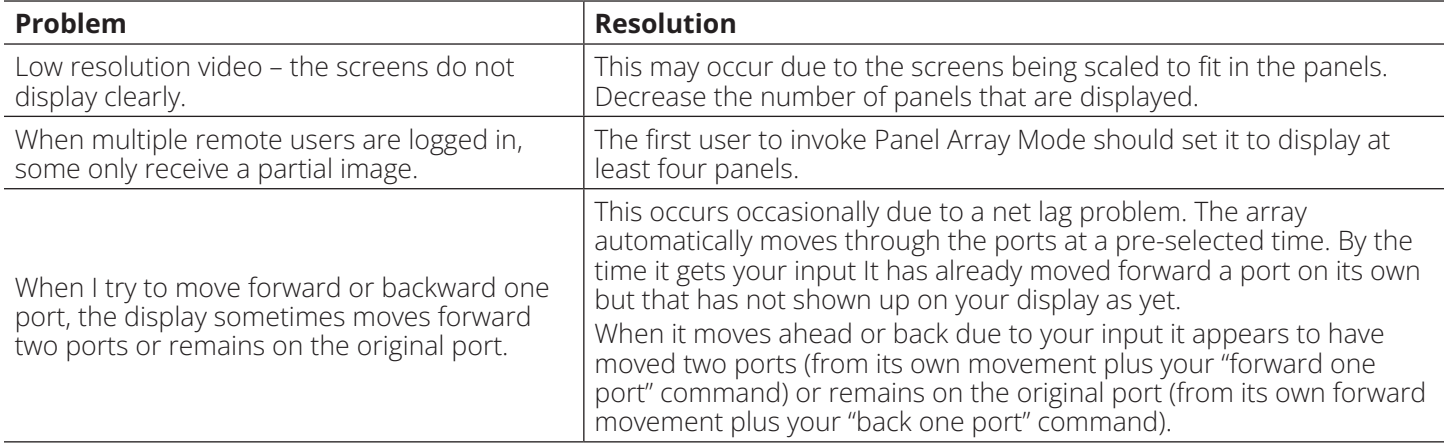

When I open a viewer, the web page does not display or work correctly and I receive an error message that is similar one of the following:

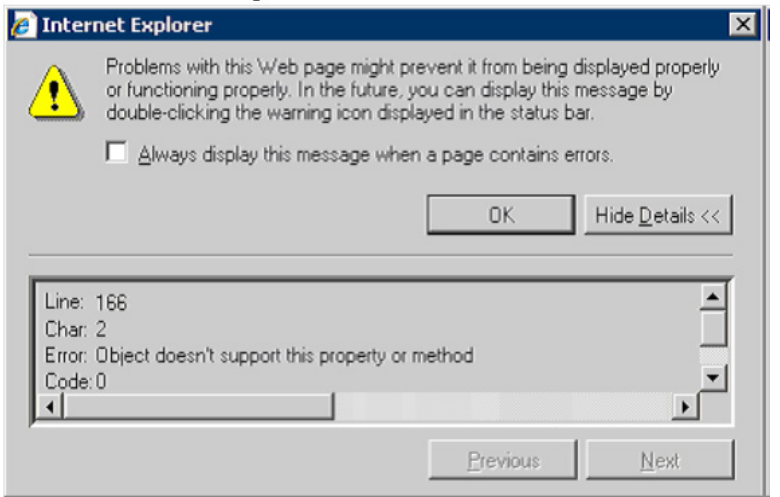

1. Reset the Internet Explorer security settings to enable Active Scripting, ActiveX controls and Java applets.

By default, Internet Explorer 6 and some versions of Internet Explorer 5.x use the High security level for the Restricted sites zone and Microsoft Windows Server 2003 uses the High security level for both the Restricted sites zone and the Internet zone. To enable Active Scripting, ActiveX controls, and Java applets, follow these steps:

- a) Start Internet Explorer.
- b) On the Tools menu, click **Internet Options**.
- c) In the *Internet Options* dialog box, click **Security**.
- d) Click **Default Level**.
- e) Click **OK**.
- 2. Verify that Active Scripting, ActiveX, and Java are not blocked.

If some client computers work but others do not, verify that Internet Explorer or another program on your client computer such as an anti-virus program or a firewall are not configured to block scripts, ActiveX controls or Java applets.

3. Verify that your anti-virus program is not set to scan the Temporary Internet Files or Downloaded Program Files folders.

- 4. Delete all the temporary Internet-related files.
	- To remove all the temporary Internet-related files from your client computer, follow these steps:
	- a) Start Internet Explorer.
	- b) On the Tools menu, click **Internet Options**.
	- c) Click the *General* tab.
	- d) Under *Temporary Internet files*, click **Settings**.
	- e) Click **Delete Files**.
	- f) Click **OK**.
	- g) Click **Delete Cookies**.
	- h) Click **OK**.
	- i) Under *History*, click **Clear History**, and then click **Yes**.
	- j) Click **OK**.
- 5. Make sure that you have the latest version of Microsoft DirectX installed.

For information about how to install the latest version of Microsoft DirectX, visit the following Microsoft Web site:

<http://www.microsoft.com/windows/directx/default.aspx?url=/windows/directx/downloads/default.htm>

6. Make sure that you have the latest version of the Java JRE installed, the Java Web site: www.java.com.

### **8.2.11 Screen Resolutions Higher than 1280 x 1024**

The maximum screen resolution of the B064C-16-1X1-IP's integrated LCD monitor is 1280 x 1024. To protect it from being damaged by resolutions that are beyond its display capability, we recommend the screen resolutions of the connected computers be set to 1280 x 1024 or lower.

If you wish to display screen resolutions higher than 1280 x 1024, follow the procedure described below.

#### *Notes:*

*•We strongly recommend you close the B064C-16-1X1-IP LCD console before continuing (see 6.1.2 Closing the Console). Using the LCD monitor to view computers that are set to resolutions that exceed its maximum capability can damage it and shorten its life span.*

*• To access computers from the external local console when the integrated console is closed, simply connect an external KVM console with a monitor that supports 1920 x 1200 @ 60 Hz to the B064C-16-1X1-IP's external console ports.*

- 1. From a remote computer, log in to the B064C-16-1X1-IP and access the computer whose screen resolution you wish to change.
- 2. Open the computer's Control Panel and double-click **Display**. The *Display Properties* dialog box will appear.
- 3. Click the *Settings* tab, then click **Advanced**.
- 4. In the dialog box that appears, click the *Monitor* tab.
- 5. Under *Monitor settings*, click to clear the *Hide modes that this monitor cannot display* check box.
- 6. Click **Apply**.
- 7. Click the *Adapter* tab, then click **List All Modes**. The *List All Modes* dialog box appears.
- 8. Under *List of valid modes*, select the display mode that you want the computer to use.

*Note: The maximum screen resolution and refresh rate that the supported for the external local console and remote computers is 1920 x 1200 @60 Hz.*

- 9. Click **OK**, and then click **Apply**. The display mode will change to the one you selected.
- 10. If the *Monitor Settings* dialog box appears requesting you to confirm the settings change, click **Yes**.
- 11. After the Monitor Settings dialog box closes, click **OK**.
- 12. In the Display Properties dialog box, click **OK**.

Repeat these steps for any other computer whose screen resolution you wish to change.

## **8.3 Port Forwarding**

For devices located behind a router, port forwarding allows the router to pass data coming in over a specific port to a specific device. By setting the port forwarding parameters, you tell the router which device to send the data that comes in over to a particular port.

For example, if the KVM over IP Switch connected to a particular router has an IP address of 192.168.1.180, you would log in to your router's setup program and access the Port Forwarding (sometimes referred to as *Virtual Server*) configuration page. You would then specify 192.168.1.180 for the IP address and the port number you want opened for it (9000 for Internet access, for example).

Since configuration setup can vary somewhat for each brand of router, refer to the router's User Manual for specific information on configuring port forwarding for it.

## **8.4 B055-001-SER Configuration and Operation**

The B055-001-SER SIU Adapter Cable connects a serial device to the KVM over IP Switch.

## **8.4.1 Configuration**

To configure the B055-001-SER SIU to interact with the connected device, set its serial parameters to match the parameters of the device.

- 1. In the Port Access page Sidebar, select the port that the B055-001-SER SIU is connected to.
- 2. Select **Port Configuration** on the menu bar.

A page with the *Port Properties* tab selected will appear.

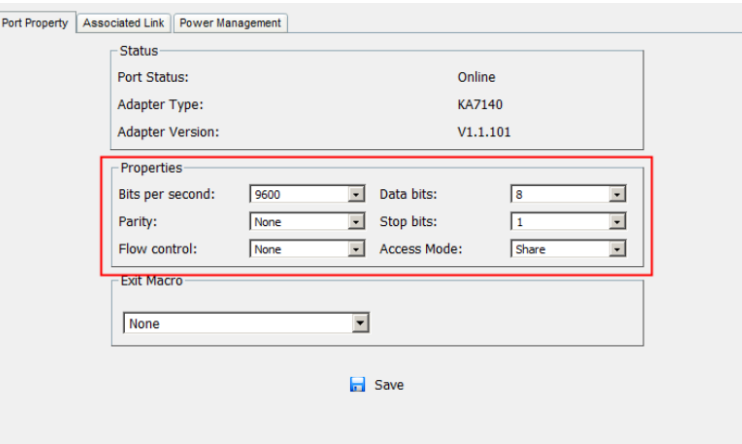

3. In the Properties section, use the drop-down lists to select the port property values that match the ones used by the connected serial console device. The port property settings that the B055-001-SER supports are provided in the following table:

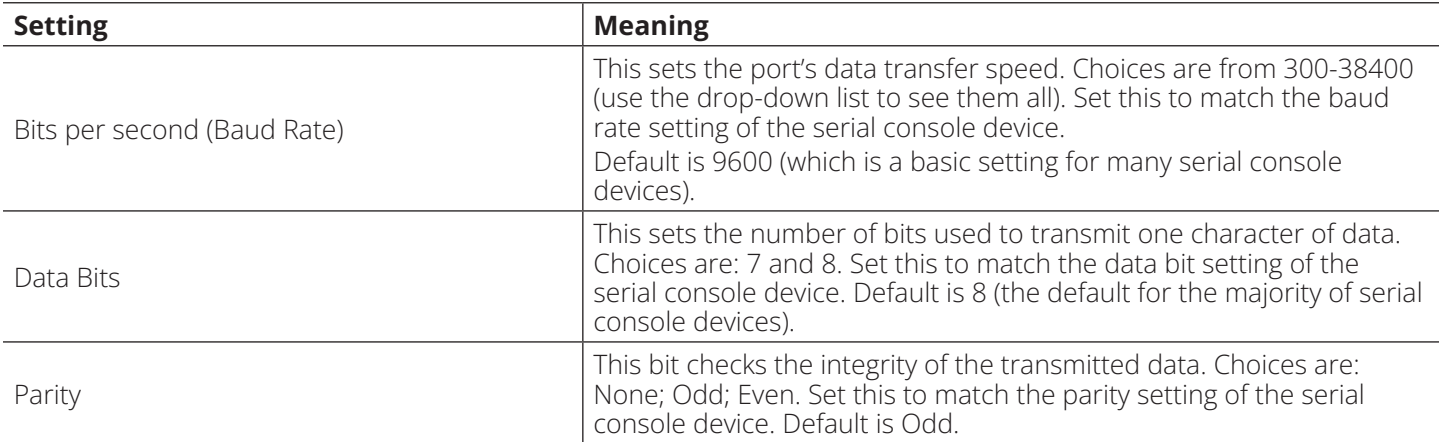

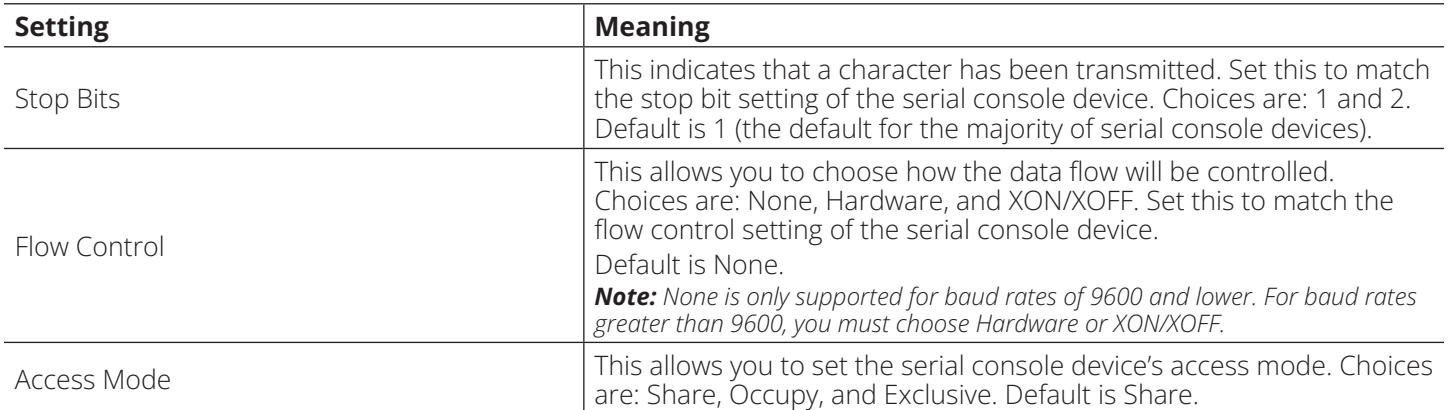

4. When you have finished making your selections, click **Save**.

### **8.4.2 Operation**

To operate the device connected to the port, in the Port Access page double-click the port to establish a serial connection to the device.

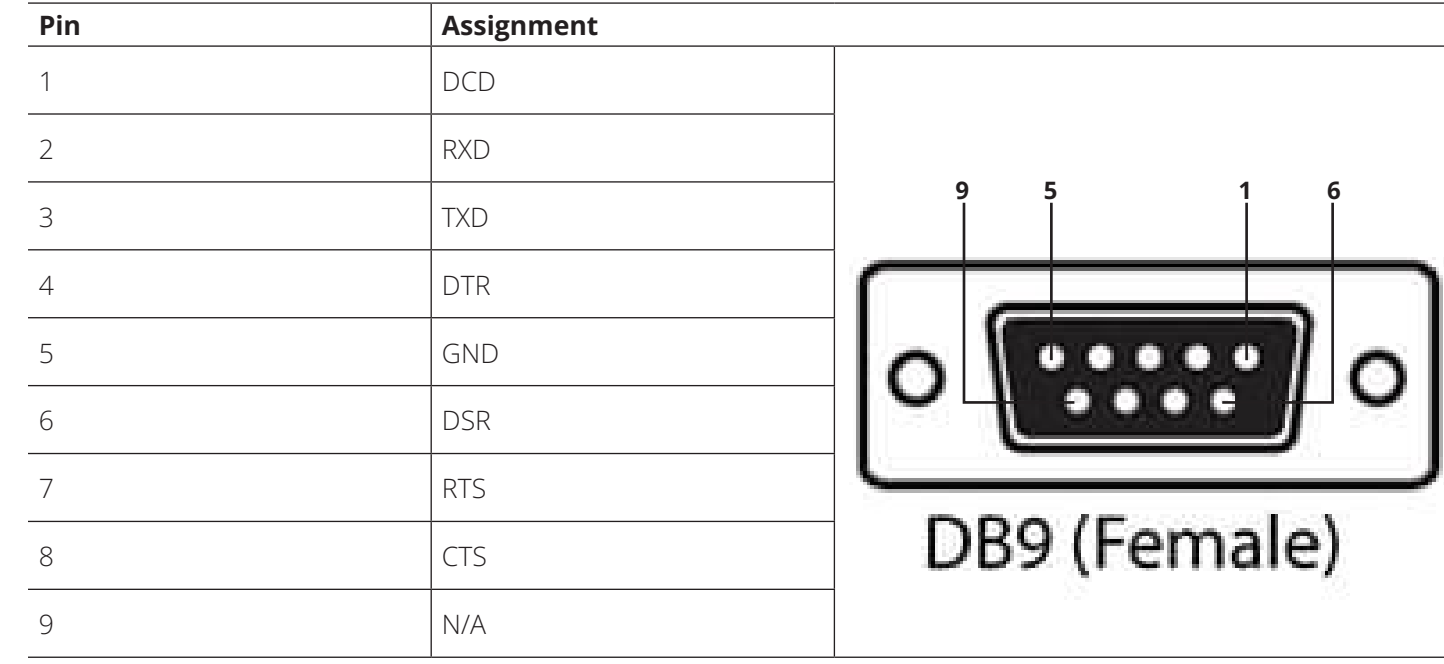

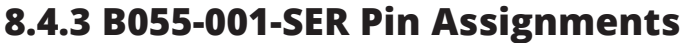

## **8.5 Keyboard Emulation**

### **8.5.1 Mac Keyboard**

The PC compatible (101/104 key) keyboard can emulate the functions of the Mac keyboard. The emulation mappings are listed in the table below.

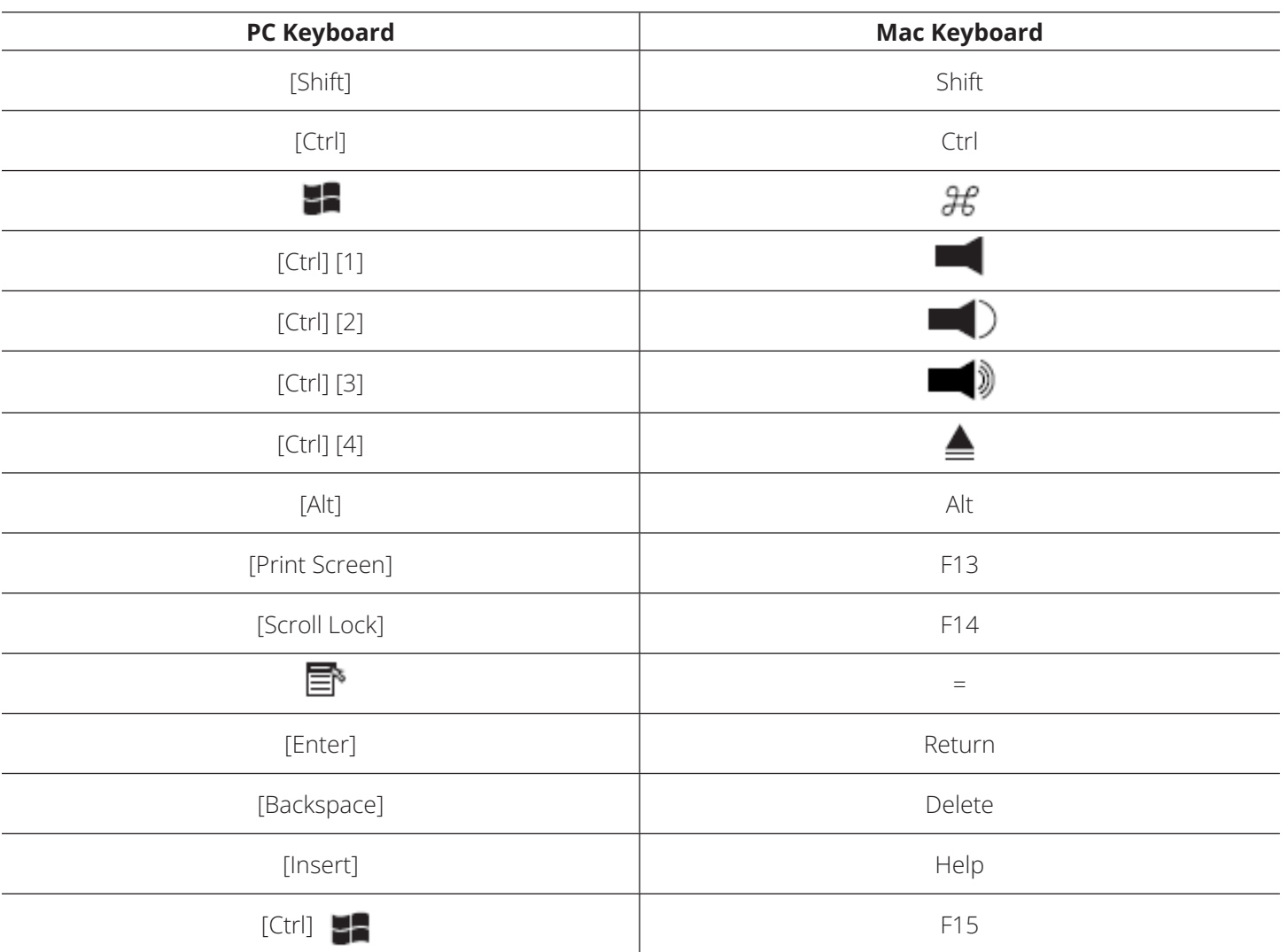

*Note: When using key combinations, press and release the first key (Ctrl), then press and release the activation key.*

### **8.5.2 Sun Keyboard**

The PC-compatible (101/104 key) keyboard can emulate the functions of the Sun keyboard when the Control key **[Ctrl]** is used in conjunction with other keys. The corresponding functions are shown in the table below.

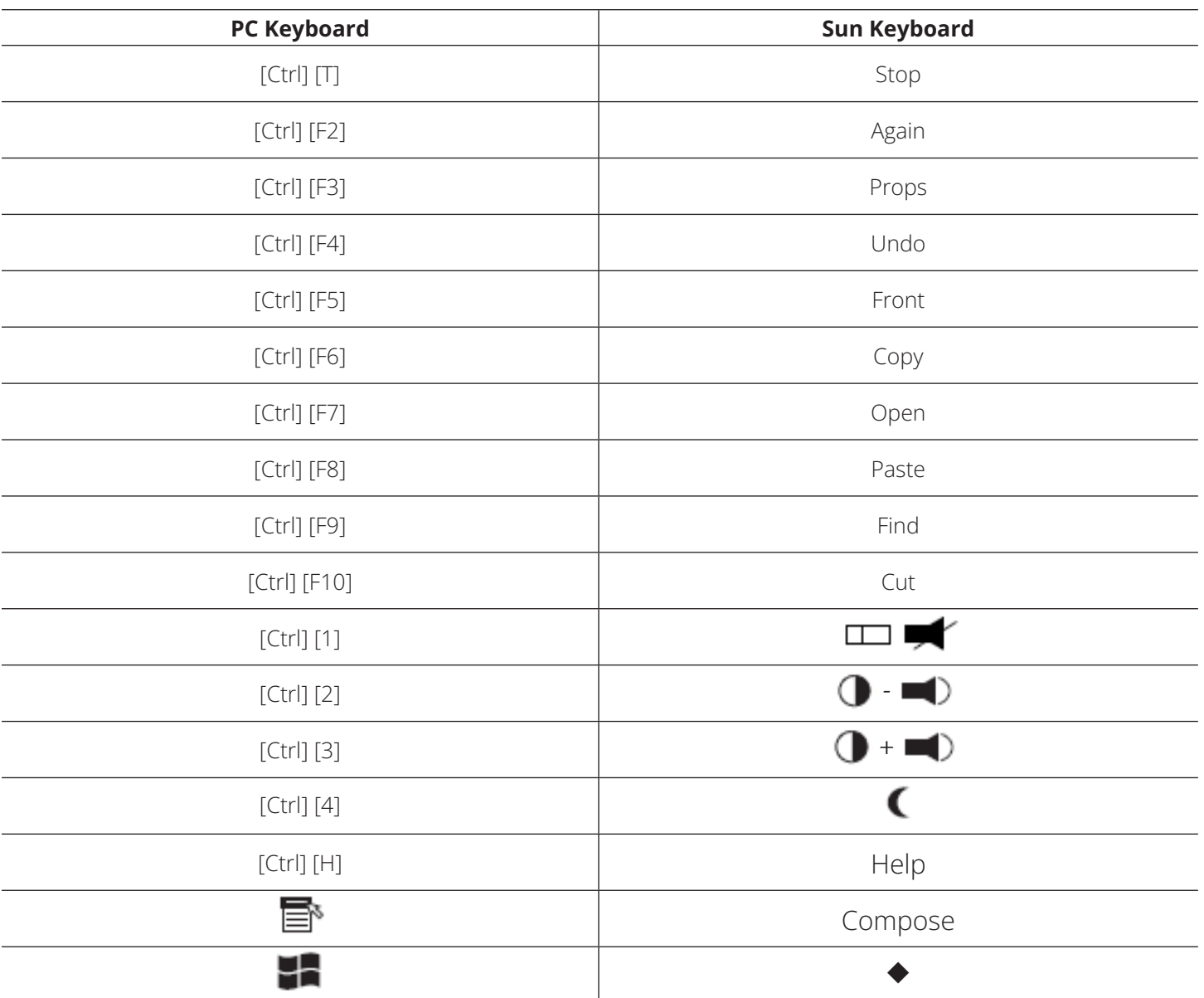

*Note: When using key combinations, press and release the first key (Ctrl), then press and release the activation key.*

## **8.6 Additional Video Resolution Procedures**

If you are running Windows and wish to use new refresh rates, do the following:

- 1. Open *Control Panel Display Settings Advanced Monitor*.
- 2. In the dialog box that appears, make sure that the *Hide modes that this monitor cannot display* checkbox is unchecked.

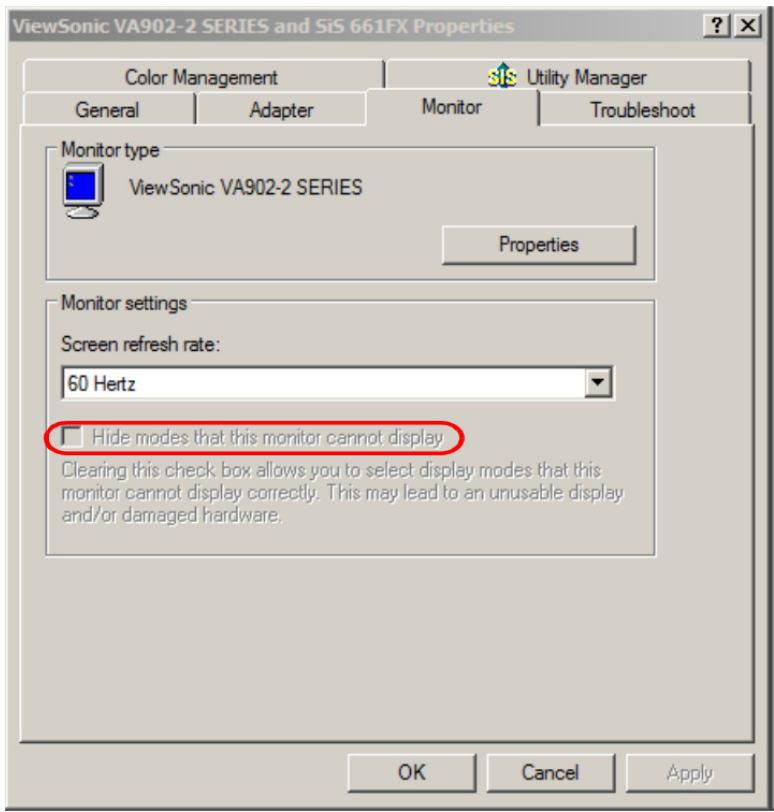

3. Click the arrow at the right of the *Screen refresh rate* listbox and select the refresh rate you want from the list that appears.

*Note: Make sure your monitor supports the refresh rate you choose. Otherwise, you may seriously damage your monitor.*

## **8.6.1 Additional Mouse Synchronization Procedures (Windows, Sun, Linux)**

If the mouse synchronization procedures mentioned in the manual fail to resolve mouse pointer problems for particular computers, try the following:

#### *Notes:*

- *• These procedures are to be performed on the computers attached to the B064C-16-1X1-IP's ports, not on the computer you are using to access the B064C-16-1X1-IP.*
- *• For the local and remote mice to synchronize, you must use the generic mouse driver supplied with the Windows operating system. If you have a third-party driver installed (such as one supplied by the mouse manufacturer), you must remove it.*

#### **Windows**

- 1. Windows 2000:
	- a) Open the Mouse Properties dialog box (*Control Panel Mouse Mouse Properties*)
	- b) Click the *Motion* tab.
	- c) Set the mouse speed to the middle position (6 units in from the left).
	- d) Set the mouse acceleration to *None*.

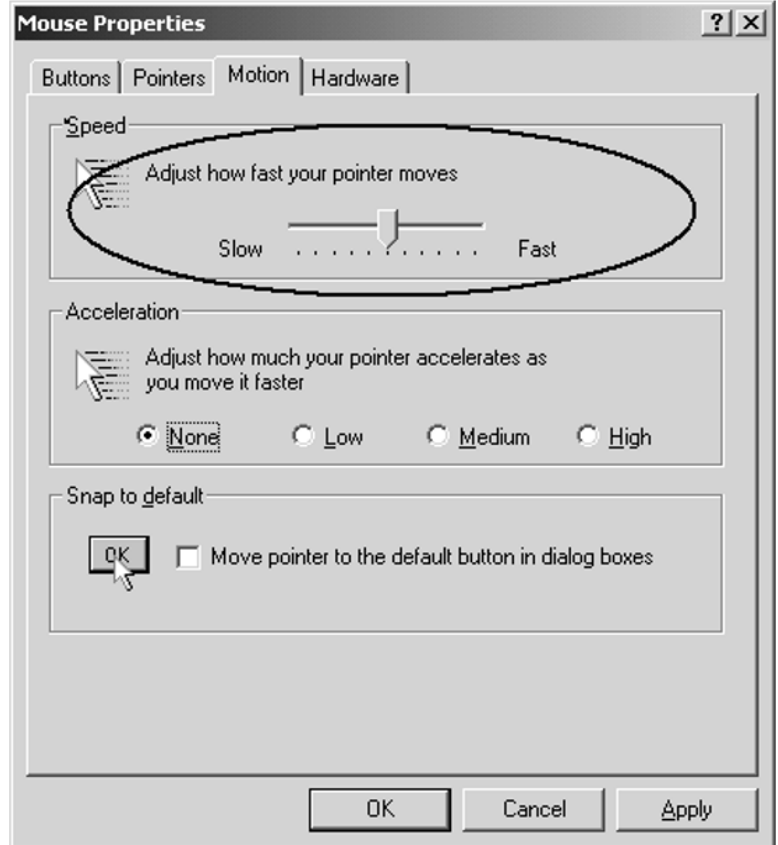

- 2. Windows XP / Windows Server 2003:
	- a) Open the Mouse Properties dialog box (*Control Panel Mouse*)
	- b) Click the *Pointer Options* tab.
	- c) Set the mouse speed to the middle position (6 units in from the left).
	- d) Disable *Enhance Pointer Precision*.

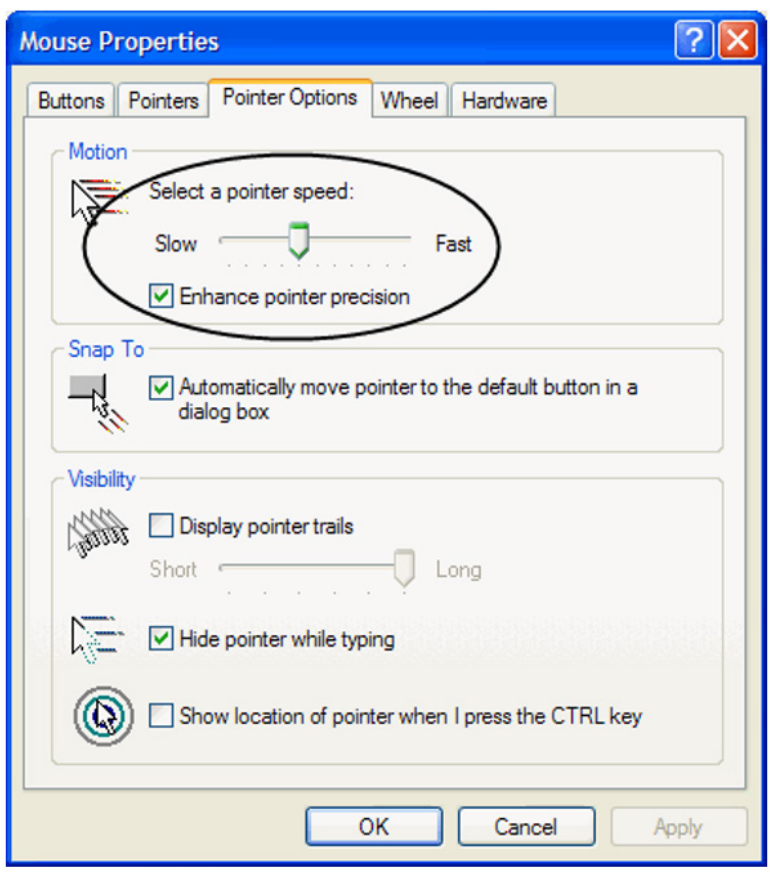

3. Windows ME:

Set the mouse speed to the middle position and disable mouse acceleration (click **Advanced** to get the dialog box). 4. Windows NT / Windows 98 / Windows 95: Set the mouse speed to the slowest position.

#### **Sun / Linux**

Open a terminal session and issue the following command:

Sun: xset m 1

Linux: xset m 0

## **8.7 PPP Modem Operation**

### **8.7.1 Basic Setup**

The B064C-16-1X1-IP can be accessed through its serial port using a PPP dial-in connection.

1. Set up your hardware configuration to match the diagram.

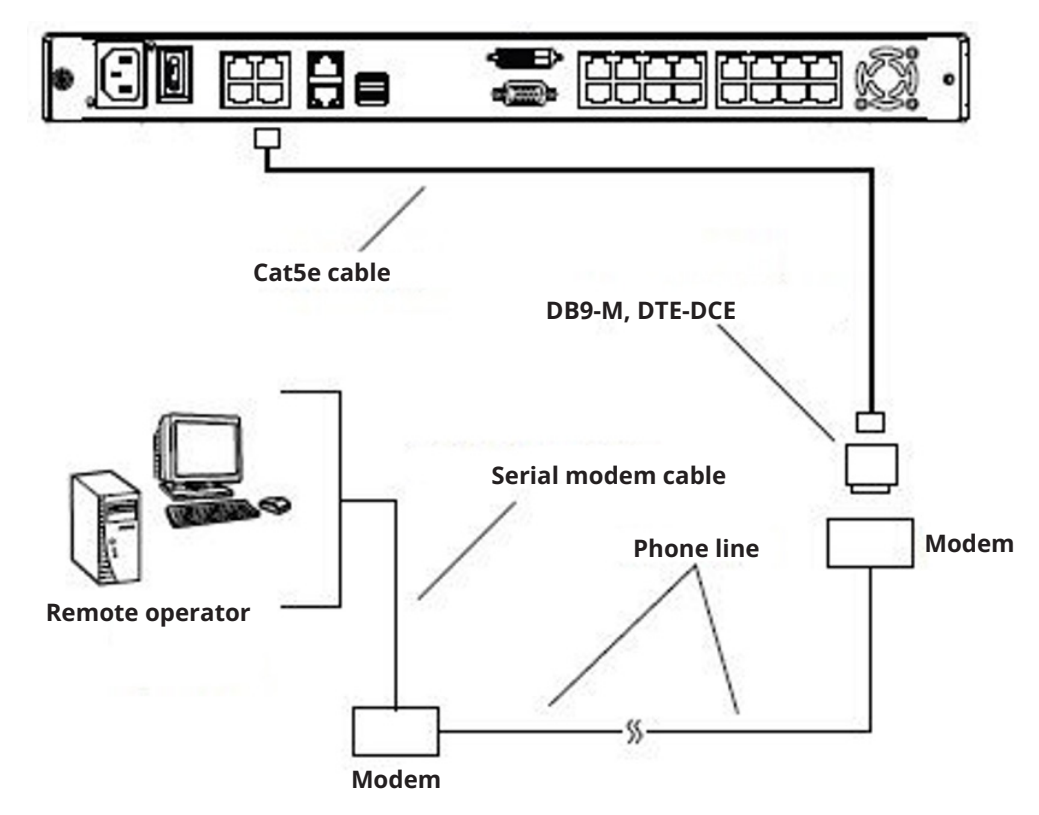

- 2. From your client computer, use your modem dial-in program to dial into the B064C-16-1X1-IP modem. *Note: If you do not know the B064C-16-1X1-IP's serial parameters, get them from the administrator.*
- 3. Once the connection is established, open your browser, and specify **192.168.192.1** in the URL box. *Notes:*

*• The default username and password are blank.*

*• For the modem session, the KVM over IP Switch has an IP address of 192.168.192.1; the user side has an IP address of 192.168.192.101.*

From here, operation is the same as if you had logged in from a browser or with the AP programs.

### **8.7.2 Connection Setup Example (Windows XP)**

To set up a dial-in connection to the B064C-16-1X1-IP under Windows XP:

- 1. From the *Start* menu, select *Control Panel Network Connections Create a New Connection*.
- 2. When the *Welcome to the New Connection Wizard* dialog box appears, click **Next** to move on.
- 3. In the *Network Connection Type* dialog box, select *Connect to the network at my workplace*, then click **Next**.
- 4. In the *Network Connection* dialog box, select *Dial-up connection*, then click **Next**.
- 5. In the *Connection Name* dialog box, key in a name for the connection (for example, *B064C-16-1X1-IP*), then click **Next**.
- 6. In the *Connection Availability* dialog box, you can select either *Anyone's use* or *My use only* (depending on your preferences), then click **Next**.

*Note: If you are the only user on this client computer, this dialog box will not appear.*

- 7. In the *Phone Number to dial* dialog box, key in the phone number of the modem connected to the KVM over IP Switch (make sure to include country and area codes, if necessary), then click **Next**.
- 8. In the *Completing the New Connection Wizard* dialog box, check *Add a shortcut to this connection on my desktop*, then click **Finish**.

This completes the connection setup. Double-click the desktop shortcut icon to make a PPP connection to the B064C-16-1X1-IP.

## **8.8 Serial Adapter Pin Assignments**

SA0142: RJ45-F to DB9-M (Black Connector) DTE to DCE

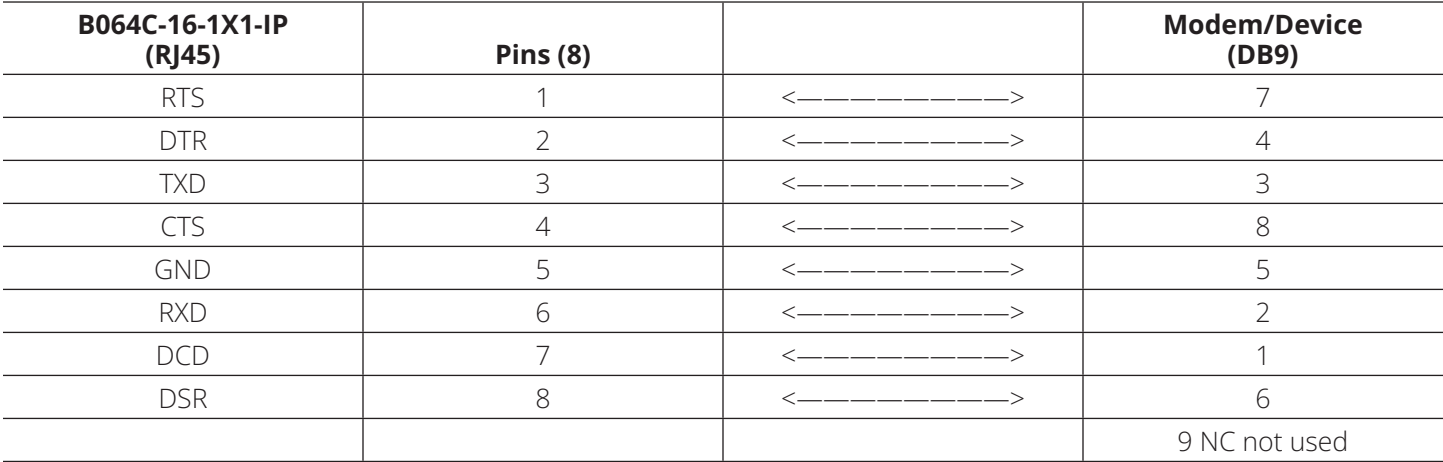

## **8.9 Virtual Media Support**

### **8.9.1 WinClient ActiveX Viewer / WinClient AP**

- IDE CDROM/DVD-ROM Drives Read Only
- IDE Hard Drives Read Only
- USB CDROM/DVD-ROM Drives Read Only
- USB Hard Drives Read/Write
- USB Flash Drives Read/Write
- USB Floppy Drives Read/Write
- Smart Card Readers Read/Write (B055-001-UDV, B055-001-UHD, B055-001-UDP, B055-001-UV2CAC SIUs only)

*Note: These drives can be mounted as a Drive or as a Removable Disk (see 8.2.3 Virtual Media). Removable disks allow the user to boot the remote server if the disk contains a bootable OS. In addition, if the disk contains more than one partition, the remote server can access all the partitions.*

- ISO Files Read Only
- Folders Read/Write

## **8.9.2 Java Client Viewer / Java Client AP**

- ISO Files Read Only
- Folders Read/Write

## **8.10 Administrator Login Failure**

If you are unable to perform an Administrator login (e.g., the Username and Password information has become corrupted or you have forgotten it) you can clear the login information with the following procedure:

- 1. Power off the B064C-16-1X1-IP and remove its housing.
- 2. Short the jumper labeled **J14**.

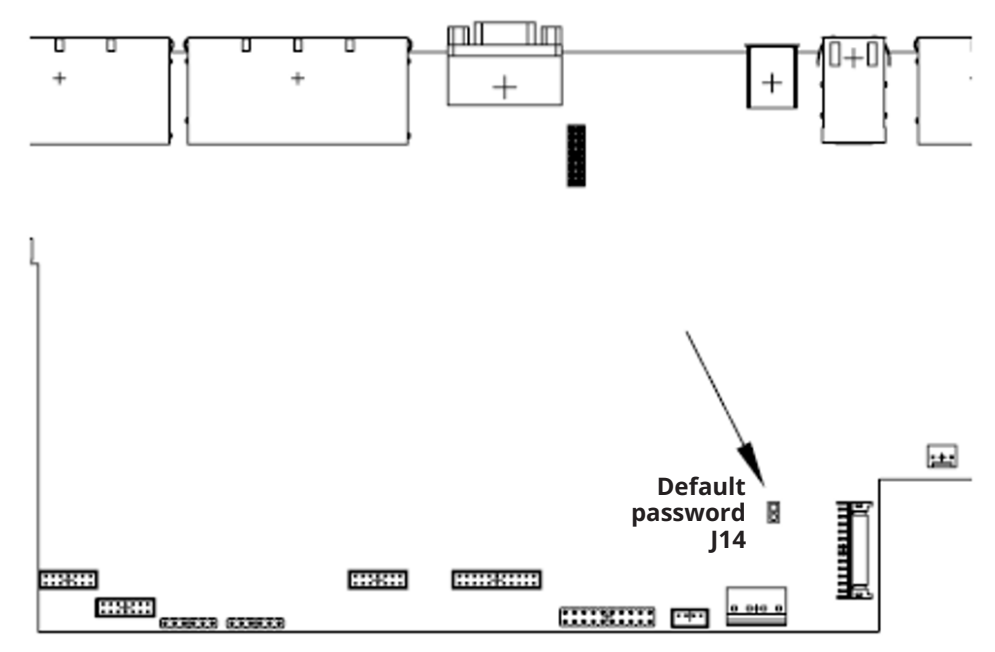

3. Power on the switch.

The on-screen display will show a message informing you that the password information has been cleared.

- 4. Power off the switch.
- 5. Remove the jumper cap from **J14**.
- 6. Close the housing and restart the B064C-16-1X1-IP.

Once you restart, you can use the default Username and Password (see **7.8 Logging In**).

## **8.11 Factory Default Settings**

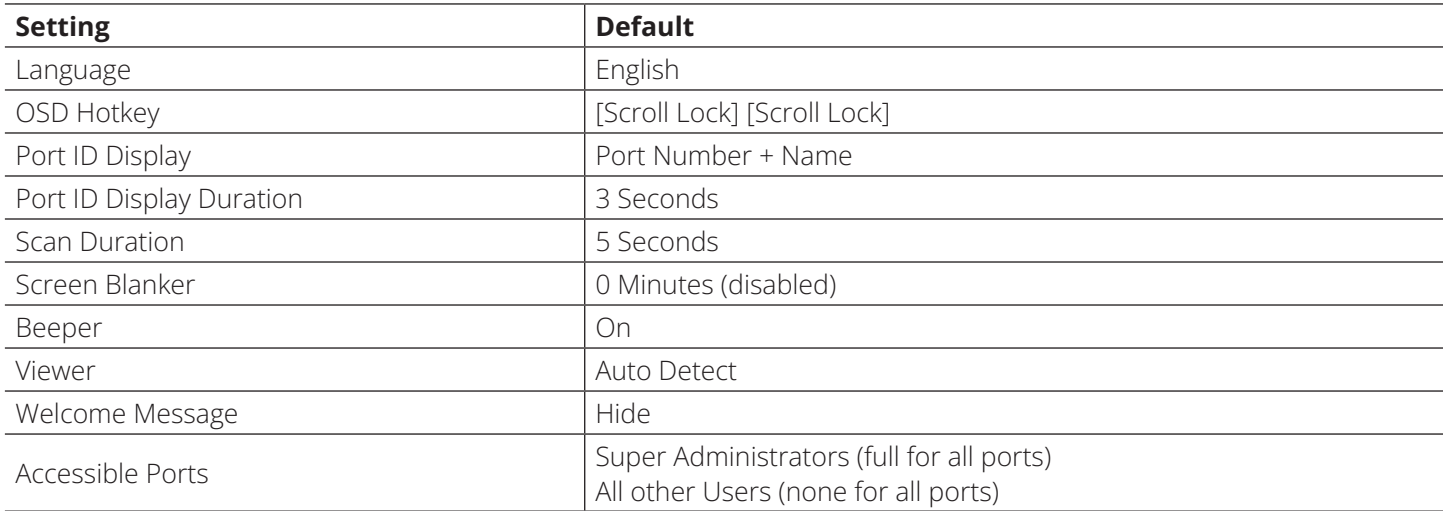

# **9. Specifications**

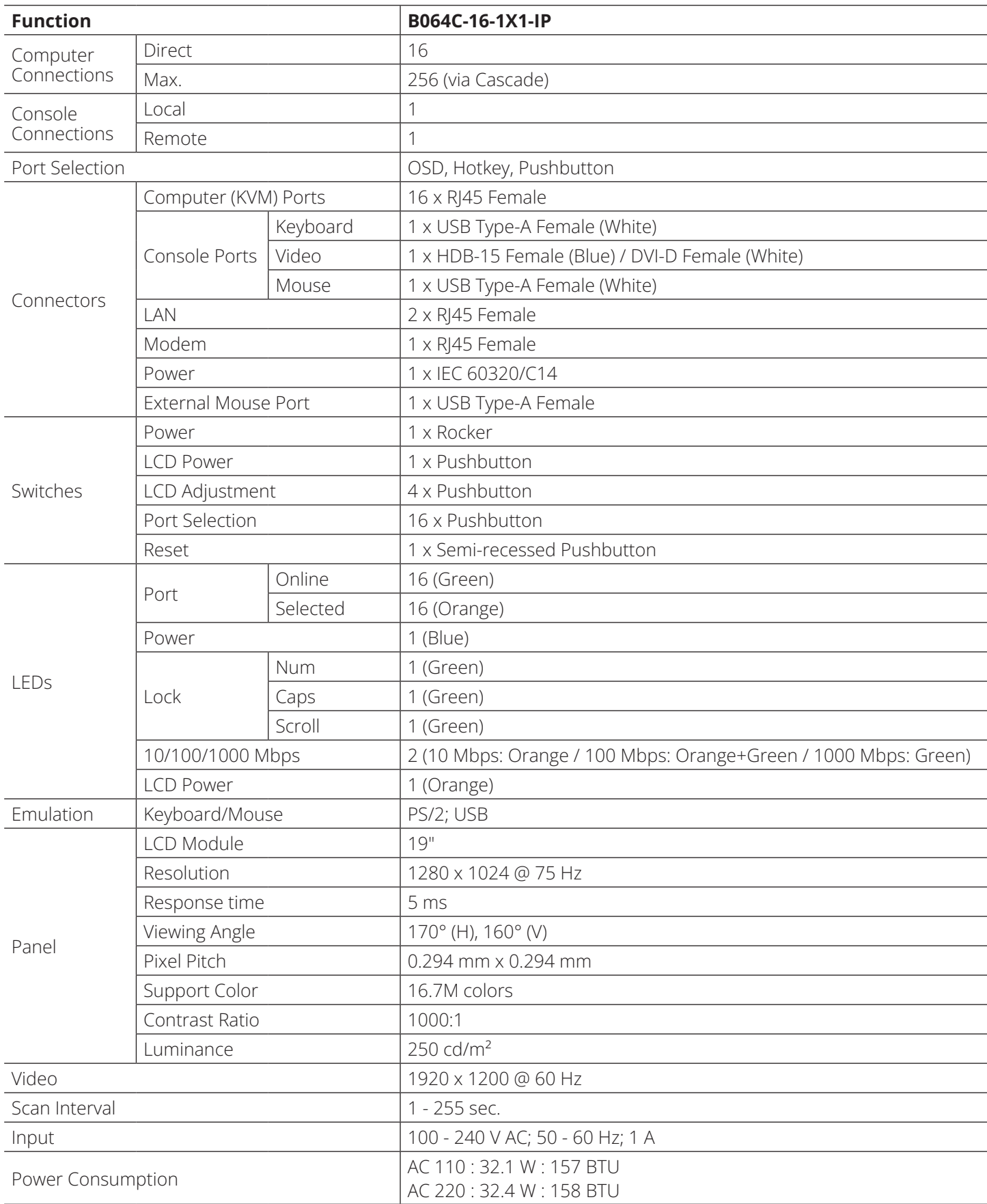

# **9. Specifications**

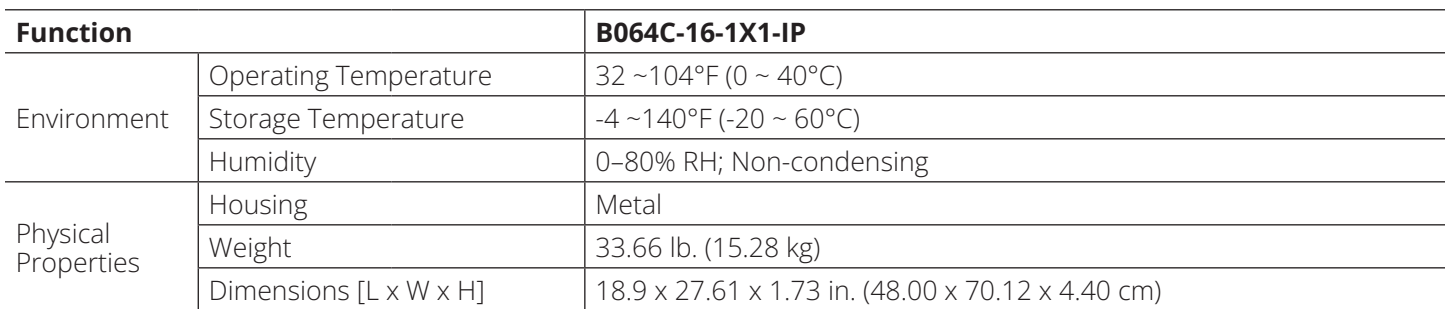

#### **1-YEAR LIMITED WARRANTY**

We warrant our products to be free from defects in materials and workmanship for a period of one (1) year from the date of initial purchase. Our obligation under this warranty is limited to repairing or replacing (at its sole option) any such defective products. Visit Tripplite.Eaton.com/support/product-returns before sending any equipment back for repair. This warranty does not apply to equipment which has been damaged by accident, negligence or misapplication or has been altered or modified in any way.

EXCEPT AS PROVIDED HEREIN, WE MAKE NO WARRANTIES, EXPRESS OR IMPLIED, INCLUDING WARRANTIES OF MERCHANTABILITY AND FITNESS FOR A PARTICULAR PURPOSE. Some states do not permit limitation or exclusion of implied warranties; therefore, the aforesaid limitation(s) or exclusion(s) may not apply to the purchaser.

EXCEPT AS PROVIDED ABOVE, IN NO EVENT WILL EATON BE LIABLE FOR DIRECT, INDIRECT, SPECIAL, INCIDENTAL OR CONSEQUENTIAL DAMAGES ARISING OUT OF THE USE OF THIS PRODUCT, EVEN IF ADVISED OF THE POSSIBILITY OF SUCH DAMAGE. Specifically, we are not liable for any costs, such as lost profits or revenue, loss of equipment, loss of use of equipment, loss of software, loss of data, costs of substitutes, claims by third parties, or otherwise.

#### **Regulatory Compliance Identification Numbers**

For the purpose of regulatory compliance certifications and identification, your product has been assigned a unique series number. The series number can be found on the product nameplate label, along with all required approval markings and information. When requesting compliance information for this product, always refer to the series number. The series number should not be confused with the marking name or model number of the product.

#### **WEEE Compliance Information for Customers and Recyclers (European Union)**

Under the Waste Electrical and Electronic Equipment (WEEE) Directive and implementing regulations, when customers buy new electrical and electronic equipment from Eaton, they are entitled to:

- Send old equipment for recycling on a one-for-one, like-for-like basis (this varies depending on the country)
- Send the new equipment back for recycling when this ultimately becomes waste

#### **Warning**

Use of this equipment in life support applications where failure of this equipment can reasonably be expected to cause the failure of the life support equipment or to significantly affect its safety or effectiveness is not recommended.

Eaton has a policy of continuous improvement. Specifications are subject to change without notice. Photos and illustrations may differ slightly from actual products.

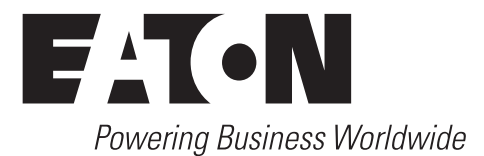

Eaton 1000 Eaton Boulevard Cleveland, OH 44122 United States Eaton.com

© 2024 Eaton All Rights Reserved Publication No. 23-09-286 / 93-4800\_RevX2 All trademarks are property January 2024

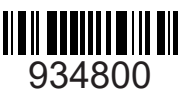

Eaton is a registered trademark.

of their respective owners.